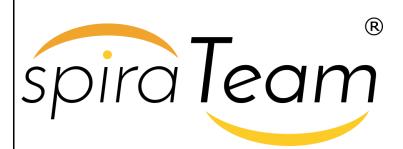

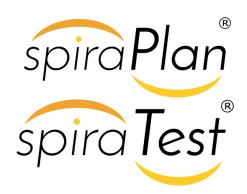

# SpiraTest<sup>®</sup>, SpiraPlan<sup>®</sup>, SpiraTeam<sup>®</sup> User Manual

Version 5.3

**Inflectra Corporation** 

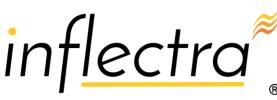

## Contents

| 1. Introduction                                                                                                    | 2                                                   |
|----------------------------------------------------------------------------------------------------|-----------------------------------------------------|
| 1.1. Quality Assurance                                                                                                    | 2                                                   |
| 1.2. Project Management                                                                                                    | 3                                                   |
| 2. Functionality Overview                                                                                                    | 4                                                   |
| 2.1. Requirements Management                                                                                                    | 4                                                   |
| 2.2. Test Case Management                                                                                                    | 4                                                   |
| 2.3. Release Planning                                                                                                    | 5                                                   |
| 2.4. Iteration Planning                                                                                                    | 6                                                   |
| 2.5. Incident Tracking                                                                                                    | 6                                                   |
| 2.6. Task Management                                                                                                    | 6                                                   |
| 2.7. Projects and Users                                                                                                    | 7                                                   |
| 2.8. Document Management                                                                                                    | 7                                                   |
| 2.9. Source Code Tracking                                                                                                    | 7                                                   |
| 2.10. Build Management                                                                                                    | 7                                                   |
| 2.11. Instant Messenger                                                                                                    |                                                     |
|                                                                                                    | 8                                                   |
| 2.12. Miscellaneous                                                                                                    | 8<br>8                                              |
| Ũ                                                                                                    | 8                                                   |
| 2.12. Miscellaneous                                                                                                    | 8                                                   |
| 2.12. Miscellaneous 3. User/Project Management                                                                                                    | 8<br>. 11                                           |
| <ul> <li>2.12. Miscellaneous</li> <li>3. User/Project Management</li></ul>                                                                                                    | 8<br>. <b>11</b><br>11                              |
| <ul> <li>2.12. Miscellaneous</li> <li>3. User/Project Management</li> <li>3.1. Login Screen</li> <li>3.2. My Page</li> </ul>                                                                                                    | 8<br>. <b>11</b><br>11<br>15                        |
| <ul> <li>2.12. Miscellaneous</li> <li>3. User/Project Management</li> <li>3.1. Login Screen</li> <li>3.2. My Page</li> <li>3.3. Global Navigation</li> </ul>                                                                                        | 8<br>. <b>11</b><br>11<br>15<br>23                  |
| 2.12. Miscellaneous<br><b>3. User/Project Management</b><br>3.1. Login Screen<br>3.2. My Page<br>3.3. Global Navigation<br>3.4. Project Home                                                                                                    | 8<br>. <b>11</b><br>15<br>23<br>31                  |
| 2.12. Miscellaneous<br><b>3. User/Project Management</b><br>3.1. Login Screen<br>3.2. My Page<br>3.3. Global Navigation<br>3.4. Project Home<br>3.5. Project Group Home                                                                             | 8<br>. <b>11</b><br>15<br>23<br>31<br>46            |
| 2.12. Miscellaneous<br><b>3. User/Project Management</b><br>3.1. Login Screen<br>3.2. My Page<br>3.3. Global Navigation<br>3.4. Project Home<br>3.5. Project Group Home<br>3.6. My Profile                                                          | 8<br>.11<br>11<br>15<br>23<br>31<br>46<br>50<br>54  |
| <ul> <li>2.12. Miscellaneous</li> <li>3. User/Project Management</li></ul>                                                                                                    | 8<br>.11<br>11<br>15<br>23<br>31<br>46<br>50<br>54  |
| 2.12. Miscellaneous<br><b>3. User/Project Management</b><br>3.1. Login Screen<br>3.2. My Page<br>3.3. Global Navigation<br>3.4. Project Home<br>3.5. Project Group Home<br>3.6. My Profile<br>3.7. My Timecard<br><b>4. Requirements Management</b> | 8<br>.11<br>15<br>23<br>31<br>46<br>50<br>54<br>.56 |

| 5. Test Case Management          | 81  |
|----------------------------------|-----|
| 5.1. Test Case List              | 81  |
| 5.2. Test Case Details           | 90  |
| 5.3. Test Step Details           | 109 |
| 5.4. Execute Test Case(s)        | 115 |
| 5.5. Test Run List               | 133 |
| 5.6. Test Run Details            | 134 |
| 5.7. Test Set List               | 140 |
| 5.8. Test Set Details            | 145 |
| 5.9. Automation Host List        | 157 |
| 5.10. Automation Host Details    | 159 |
| 5.11. Test Configurations List   | 163 |
| 5.12. Test Configuration Details | 165 |
| 6. Incident Tracking             | 168 |
| 6.1. Incident List               | 168 |
| 6.2. Incident Details            | 172 |
| 7. Release Management            | 184 |
| 7.1. Release List                | 184 |
| 7.2. Release Details             | 190 |
| 7.3. Build Details               | 204 |
| 8. Task Tracking                 | 207 |
| 8.1. Task List                   | 207 |
| 8.2. Task Details                | 213 |
| 9. Resource Tracking             | 223 |
| 9.1 Resource Details             | 224 |
| 10. Document Management          | 227 |
| 10.1. Document List              | 227 |
| 10.2. Document Details           | 232 |
| 11. Reports Center               | 237 |
| 11.1. Reports Configuration      | 238 |

| 11.2. Requirement Reports                                                                                                    | 242                                                          |
|----------------------------------------------------------------------------------------------------|--------------------------------------------------------------|
| 11.3. Test Case Reports                                                                                                    | 243                                                          |
| 11.4. Incident Reports                                                                                                    | 247                                                          |
| 11.5. Task Reports                                                                                                    | 248                                                          |
| 11.6. Release Reports                                                                                                    | 249                                                          |
| 11.7. Summary Graphs                                                                                                    | 251                                                          |
| 11.8. Snapshot Graphs                                                                                                    | 257                                                          |
| 11.9. Date-Range Graphs                                                                                                    | 267                                                          |
| 12. Source Code                                                                                                    | . 272                                                        |
| 12.1. Source Code File List                                                                                                    | 272                                                          |
| 12.2. Source Code File Details                                                                                                    | 273                                                          |
| 12.3. Source Code Revision List                                                                                                    | 276                                                          |
| 12.4. Source Code Revision Deta                                                                                                    | ils                                                          |
|                                                                                                    | 276                                                          |
|                                                                                                    |                                                              |
| 13. Planning Board                                                                                                    | . 279                                                        |
| <b>13. Planning Board</b><br>13.1. Product Backlog Planning                                                                                                    | . <b>279</b><br>283                                          |
| -                                                                                                    | -                                                            |
| 13.1. Product Backlog Planning                                                                                                    | 283<br>286                                                   |
| 13.1. Product Backlog Planning<br>13.2. Release Planning                                                                                                    | 283<br>286<br>286                                            |
| <ul><li>13.1. Product Backlog Planning</li><li>13.2. Release Planning</li><li>13.3. Release Backlog Planning</li></ul>                                                                                                    | 283<br>286<br>286                                            |
| <ul><li>13.1. Product Backlog Planning</li><li>13.2. Release Planning</li><li>13.3. Release Backlog Planning</li><li>13.4. Iteration Backlog Planning</li></ul>                                                                                                    | 283<br>286<br>286<br>289<br>292                              |
| <ul><li>13.1. Product Backlog Planning</li><li>13.2. Release Planning</li><li>13.3. Release Backlog Planning</li><li>13.4. Iteration Backlog Planning</li><li>13.5. Project Group Planning</li></ul>                                                                                                    | 283<br>286<br>286<br>289<br>292                              |
| <ul> <li>13.1. Product Backlog Planning</li> <li>13.2. Release Planning</li> <li>13.3. Release Backlog Planning</li> <li>13.4. Iteration Backlog Planning</li> <li>13.5. Project Group Planning</li> <li>14. Mobile Access</li></ul>                                                                                                    | 283<br>286<br>286<br>289<br>292<br>292                       |
| <ul> <li>13.1. Product Backlog Planning</li> <li>13.2. Release Planning</li> <li>13.3. Release Backlog Planning</li> <li>13.4. Iteration Backlog Planning</li> <li>13.5. Project Group Planning</li> <li>14. Mobile Access</li></ul>                                                                                                    | 283<br>286<br>286<br>289<br>292<br><b>.298</b><br>298        |
| <ul> <li>13.1. Product Backlog Planning</li> <li>13.2. Release Planning</li> <li>13.3. Release Backlog Planning</li> <li>13.4. Iteration Backlog Planning</li> <li>13.5. Project Group Planning</li> <li>14.1. My Page</li> <li>14.2. My Profile</li> </ul>                                                                                                 | 283<br>286<br>286<br>289<br>292<br><b>.298</b><br>298<br>300 |
| <ul> <li>13.1. Product Backlog Planning</li> <li>13.2. Release Planning</li> <li>13.3. Release Backlog Planning</li> <li>13.4. Iteration Backlog Planning</li> <li>13.5. Project Group Planning</li> <li>14. Mobile Access</li> <li>14.1. My Page</li> <li>14.2. My Profile</li> <li>14.3. Example List Page</li> </ul>                                     | 283<br>286<br>289<br>292<br><b>298</b><br>298<br>300<br>302  |
| <ul> <li>13.1. Product Backlog Planning</li> <li>13.2. Release Planning</li> <li>13.3. Release Backlog Planning</li> <li>13.4. Iteration Backlog Planning</li> <li>13.5. Project Group Planning</li> <li>14. Mobile Access</li> <li>14.1. My Page</li> <li>14.2. My Profile</li> <li>14.3. Example List Page</li> <li>14.4. Example Details Page</li> </ul> | 283<br>286<br>289<br>292<br>298<br>300<br>302<br>304<br>306  |

# 1. Introduction

SpiraTeam® is an integrated Application Lifecycle Management (ALM) system that manages your project's requirements, releases, test cases, issues and tasks in one unified environment:

SpiraTeam® contains all of the features provided by SpiraTest® - our highly acclaimed quality assurance system and SpiraPlan® - our agile-enabled project management solution. With integrated customizable dashboards of key project information, SpiraTeam® allows you to take control of your entire project lifecycle and synchronize the hitherto separate worlds of development and testing.

This user manual outlines the features and functionality available in SpiraTeam®, and demonstrates how to use the application for managing the quality assurance and project management processes on a typical project.

# 1.1. Quality Assurance

Quality Assurance is a key component of the Software Development Life-Cycle (SDLC), which needs to be integrated into the planning and management of a program or project from its inception. Too often though, QA is implemented as *Quality Control* - whereby testing that the required functionality works as expected, is performed at the end, when it is most costly to make corrections and changes.

To manage QA across a project from day one, it is imperative that the original requirements are documented together with the use-cases that validate the desired functionality. These usecases then form the basis of the test scripts that can be executed to validate that the functionality has been correctly built, and that the requirements have been satisfied. During the execution of these test scripts, failures may occur, which are recorded as *incidents* - either to be fixed or documented depending on the severity.

Typically, these activities require people to use at least three different types of software:

- Requirements Management
- Test Script Management
- Defect / Issue / Bug Tracking

However, this stove-piped approach has many limitations and drawbacks, most importantly the fact that there is no *traceability* between the different artifacts. How can the project manager know that all the requirements have been tested? Conversely, how can the developer know which test script was responsible for a recorded bug – needed to accurately reproduce the issue?

#### 1.2. Project Management

As described in the Agile Manifesto, traditional waterfall software methodologies and lifecycles have failed to delivery projects on-time and onbudget. In addition, many systems built this way will fail to provide the expected business value as there is no ability to quickly refine the requirements as the project progresses.

Consequently software development has been transformed with these new ideas and concepts, with new methodologies such as Extreme Programming (XP), Scrum, Kanban, DSDM and AUP becoming common. However the traditional tools of project management - requirements specifications, high level project plans, GANTT charts, white-board schedules and top-down task management - are too cumbersome and not well suited.

SpiraTeam® provides a complete Agile Project Management System in one package, that can manages your project's requirements, releases, iterations, tasks and issues in one environment, fully synchronized.

# 2. Functionality Overview

This section outlines the functionality provided by SpiraTeam® in the areas of requirements management, test case management, release planning, iteration planning, incident tracking, task management and project / user management.

Please note, that SpiraTeam® is designed for use on a very wide range of devices from desktops, to tablets, to smartphones. This guide is written using desktop conventions (e.g. using 'click' throughout where 'tap' would apply on mobile devices) but the functionality remains very similar throughout the application across all devices and platforms. See section 14 for more information.

## 2.1. Requirements Management

SpiraTeam® provides the ability to create, edit and delete project scope / requirements in a hierarchical organization that resembles a typical scope matrix. Each requirement is associated with a particular importance level (ranging from critical to low) and a status identifier that designates where the requirement is in the development lifecycle (requested, planned, in-progress and completed). The requirements can be organized according to which part of the system they relate to (called the Component) as well as being organized into different types (features, qualities, use cases, etc.). Certain types (such as use cases) also allow you to define the scenario steps that help describe requirement.

In addition, each requirement is mapped to one or more test cases that can be used to validate that the functionality works as expected. This mapping is called the "Requirement Test Coverage", since the test cases "cover" the requirement so that if all the tests can be executed successfully, then the requirement is validated.

At the same time, from a development perspective, the team begins initial estimation of the lowest-level requirements in the requirements matrix to determine the complexity and associated resourcing. Once the high-level release schedule has been determined, the requirements can then be prioritized and scheduled against the appropriate release according to their business priority.

Once the release is underway, the requirements are further decomposed into their constituent low-level project tasks that can be assigned to the project team. The system will track the progress and revised estimates for the tasks and display them against the requirements so that risks to the schedule can be quickly determined.

## 2.2. Test Case Management

SpiraTeam® provides the ability to create, edit and delete project test cases that are stored in a hierarchical folder structure that resembles Windows Explorer ®. Each test case consists of a set of test steps that represent the individual actions a user must take to complete the test. These test steps also

contain a description of the expected result and any sample data elements that the tester should use when performing the action. When a user executes a test case, the results are stored in a test run that contains the success/failure status of each test step as well as the actual observed result that the tester experienced.

In addition each test case is mapped to one or more requirements that the test is effectively validating, providing the test coverage for the requirement. During the execution of the test case, each failure can be optionally used to record a new incident, which can then be managed in the incident tracking module (see below). This provides complete traceability from a recorded incident to the underlying requirement that was not satisfied.

To streamline the assignment and tracking of multiple test cases, SpiraTeam® allows users to select groups of test cases and arrange them into *test sets*. Each test set can contain test cases from a variety of different folders and can be associated with a specific release of the system being tested.

#### 2.2.1. Test Automation

As well as being able to store and manage manual test cases, SpiraTeam® can be used to manage the scheduling and execution of automated test scripts for a variety of third-party test automation engines. This allows you to centrally plan your automated testing and monitor the results of automated unit, functional and load testing remotely. For example, you could schedule a set of automated functional tests to run on five different machines (each with a different browser/OS combination) at 2:00 AM and have the results be ready for the next morning.

#### 2.3. Release Planning

SpiraTeam® provides the ability to track different versions / releases of the application being tested. Each project in the system can be decomposed into an unlimited number of specific project releases, denoted by name and version number. Requirements and Test Cases developed during the design phase can then be assigned to these different releases. When a tester executes a series of test cases, they are able to choose the version of the project being tested and the resulting test run information is then associated with that release.

From a project planning perspective, the releases are the major milestones in the project, which are further sub-divided into iterations which are separate mini-projects with associated project scope and tasks. The project's requirements are scheduled at a high-level against the releases and the detailed tasks are scheduled against specific iteration within the release.

In addition, all incidents raised during the testing process are associated with this release, allowing the development team to easily determine which version of the project is affected. Finally as the incidents are

resolved and verified during the testing phase, the appropriate release can be selected to indicate which release the incident was resolved and/or verified in.

# 2.4. Iteration Planning

As described in section 2.3, in addition to high-level project releases, SpiraTeam® can also track the individual iterations that comprise a release, giving the project manager the option to manage agile methodology projects within the SpiraTeam® environment. Unlike the release planning stage, where high-level requirements are estimated and scheduled, the iteration planning phase involves assigning each of the requirements, incidents and tasks in the project backlog against a specific iteration until the available effort in the iteration has been completely allocated.

When you first create iterations, you specify the start and end-dates together with the notional number of project resources assigned to the iteration and any non-working days. SpiraTeam® uses this information to calculate the planned effort available to the iteration, from which it will subtract the estimated task and incident effort values to determine how much effort is available to schedule.

# 2.5. Incident Tracking

SpiraTeam® provides the ability to create, edit, assign, track, manage and close incidents that are raised during the testing of the software system under development. These incidents can be categorized into bugs, enhancements, issues, training items, limitations, change requests, and risks, and each type has its own specific workflow and business rules. Typically each incident is raised initially as a 'New' item of type 'Incident'. Following the review by the project manager and customer, they are changed to one of the other specific types, given a priority (critical, high, medium or low), and status changed to 'Open'. Once it is assigned to a developer for fixing, it is changed to status 'Assigned'.

The developer now works to correct the incident, after which time its status changes to 'Fixed' or 'Not Reproducible' depending on the actions taken (or not taken). Finally the project manager and customer verify that it has indeed been fixed, and the status is changed to 'Closed'. SpiraTeam® provides robust sorting and filtering of all the incidents in the system, as well as the ability to view the incidents associated with particular test cases and test runs, enabling drill-down from the requirements coverage display, right through to the open incidents that are affecting the requirement in question.

# 2.6. Task Management

As described above, in addition to storing the requirements for a project, SpiraTeam® includes the capability of drilling each lowest-level requirement down further into a series of work items called 'Tasks'. These tasks are the discrete activities that each member of the development team would need to carry out for the requirement to be fulfilled. Each task can be assigned to an individual user as well as

associated with a particular release or iteration. The system can then be used by the project manager to track the completion of the different tasks to determine if the project is on schedule.

The tasks can be organized into different folders as well as categorized by different types (development, testing, infrastructure, etc.), each of which can have its own *workflow* which defines the process by which the task changes status during the project lifecycle.

# 2.7. Projects and Users

SpiraTeam® supports the management of an unlimited number of users and projects, which can be administered through the same web interface as the rest of the application. All artifacts (requirements, tests and incidents) are associated with a particular project, and each user of the system can be given a specific role for the particular project. So, a power user of one software project may be merely an observer of another. That way, a central set of users can be managed across the enterprise, whilst devolving project-level administration to the manager of the project. In addition to these administration functions, each user profile and project has its own personalized dashboard view of all the pertinent and relevant information. This feature reduces the information overload associated with managing such a rich source of project information, and allows a single user or project snapshot to be viewable at all times for rapid decision-making.

## 2.8. Document Management

SpiraTeam® includes an integrated document management collaboration system that can be used to upload, manage and share documents between the different members of the project. This module includes support for uploading files and URLs, versioning of documents, the ability to organize into folders and categorize and search using meta-tags.

# 2.9. Source Code Tracking

SpiraPlan® and SpiraTeam® provide the ability to browse your source code repository from within the main web application. This is an excellent way for managers and casual users of the project to browse the files and revisions of the software code without needing to install the version control software on their own workstations. In addition all users have the ability to link source code revisions with SpiraTeam® artifacts–providing traceability from requirements, incidents, and tasks to the code changes that were made to implement the required feature, or fix the identified defect. Should a defect resurface later, you can view the associated source code revisions to determine which changes were made and did they truly correct the defect.

# 2.10. Build Management

SpiraTeam® includes the ability to integrate with a variety of continuous integration / automated build servers so that the results of automated builds can be displayed in SpiraTeam linked to the associated

release or iteration. In addition, the results of automated tests and source code operations can be linked to the build events, providing traceability from a specific build to the bugs that were fixed, tests that were run and source code files that were modified.

## 2.11. Instant Messenger

SpiraTeam® comes with a build-in integrated instant messaging capability. This lets users see which users are currently logged-into the system, maintain a list of contacts and where available, send short instant messages to other users. Any messages exchanged can then be posted to relevant artifacts in the system as permanent comments.

## 2.12. Miscellaneous

## 2.12.1. Artifact Relationships

The sections above have outlined the different features and functions available in the system, and have described the various artifacts managed in the system (e.g. projects, users, requirements, tests, etc.). To aid in understanding how the information is related, the following diagrams illustrates the relationships between the different artifacts and entities:

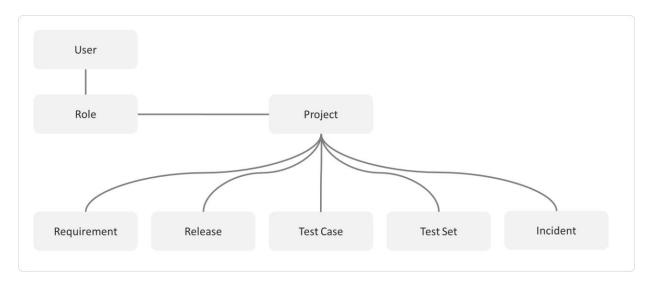

Figure 1: The main entities that comprise a SpiraTest project.

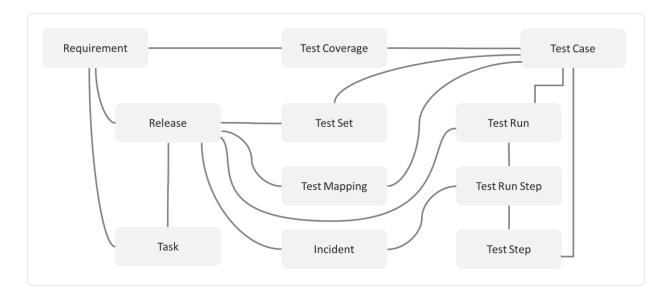

Figure 2: The relationships between the various SpiraTest entities

With these overall concepts in mind, the rest of this help manual will outline the functionality in each of the SpiraTeam® screens, and provide specific information on how to manage each of the artifacts illustrated above. Note that this manual does not explain the Administration-level functionality of the system; for that, please refer to the *SpiraTeam® Administration Guide*.

## 2.12.2. Artifact Naming Conventions

On various screens in the system, you will see lists of artifacts (requirements, test cases, etc.) together with a unique identification number. In order to make it easier to recognize at a glance which type of artifact the identification number refers to, SpiraTeam® uses a system of two-letter prefixes which help identify the type of artifact being displayed. The current prefixes used by the system are:

| Artifact         | Prefix | Artifact            | Prefix |
|------------------|--------|---------------------|--------|
| Project          | PR     | Project Group       | PG     |
| User             | US     | Incident Type       | IT     |
| Requirement      | RQ     | Incident Priority   | IP     |
| Requirement Step | RS     | Incident Severity   | IV     |
| Test Case        | TC     | Workflow            | WK     |
| Test Step        | TS     | Workflow Transition | WT     |

| Test Run          | TR | Custom Property Values | PV |
|-------------------|----|------------------------|----|
| Test Run Step     | RS | Project Role           | RX |
| Incident          | IN | Task                   | ТК |
| Incident Status   | IS | Test Set               | ТХ |
| Custom List       | CL | Document               | DC |
| Document Type     | DT | Document Folder        | DF |
| Automation Host   | AH | Build                  | BL |
| Release/Iteration | RL | Component              | CP |

In addition, certain artifacts in the system are displayed with an icon that helps distinguish them from each other, and provides additional context on the state of the artifact:

| lcon | Artifact Description         |
|------|------------------------------|
| ſ    | Summary Requirement          |
|      | Detailed Requirement         |
| 2    | Use Case Requirement         |
| 2    | Use Case Scenario Step       |
| È    | Test Folder                  |
| ł    | Test Case with Test Steps    |
| Ð    | Test Case without Test Steps |
|      | Test Set                     |
|      | Test Run                     |
| (P)  | Test Step                    |
| Ś    | Linked Test Case             |
| Ē    | Release                      |

|   | Iteration / Sprint         |
|---|----------------------------|
| ÷ | Component                  |
|   | Task                       |
| × | Incident                   |
| æ | Source Code Revision       |
| & | Project Resource           |
|   | Test Automation Host       |
| æ | Build                      |
| U | Artifact has an Attachment |

# 3. User/Project Management

This section outlines how you can log into SpiraTeam®, view your personalized home-page that lists the key tasks that you need to focus on, and drill-down into each of your assigned projects in a single dashboard view. In addition to your personal homepage, each of your projects has its own dashboard that depicts the overall project health and status in a single comprehensive view.

# 3.1. Login Screen

Upon entering the SpiraTeam® URL provided by your system administrator into your browser, you will see the following login screen:

| SD              | ira <b>Team</b> |
|-----------------|-----------------|
| Version 5.2.0.0 |                 |
|                 |                 |
|                 | Please Login    |
| User Name       |                 |
| Password        |                 |
| Keep me         | logged in       |
|                 | Log In          |
|                 |                 |

You need to enter your given user-name and password into the system in the appropriate boxes then click the <u>Log In</u> button to gain access to the application. Normally you only remain logged in to the application whilst in active use, and you will be asked to log-in again after either closing the browser or 20 minutes of inactivity. To prevent this, and to stay logged-in to SpiraTeam® regardless of browser window closing or inactivity, select the "Keep me logged in" check-box before clicking the <u>Log In</u> button. Note that this setting is specific to each individual computer you are logging-in from, and that it will be reset when you explicitly log-out with the log-out link (described in more detail in section 3.3).

If for any reason you are unable to login with the provided username/password combination, and error message will be displayed. If you cannot remember the correct log-in information, click on the "Forgot your password" link and your password will be emailed to the email address currently on file. The reset password screen is illustrated below:

| Plea   | Forgot Your Pas             | ssword?               |  |
|--------|-----------------------------|-----------------------|--|
| Plea   | o optor vour usornamo to ra |                       |  |
|        | e enter your username to re | eceive your password. |  |
| User N | ame                         |                       |  |
|        | Submit                      | ncel                  |  |

If you don't have a SpiraTeam® account setup, clicking on the "Register for an account?" link will take you to a form that you need to fill-in, which will be forwarded to the system administrator, who will need to approve your account before it is active in the system. This screen is illustrated below:

| Request New Account                          |                                                                      |  |  |
|----------------------------------------------|----------------------------------------------------------------------|--|--|
| Use the form below to request a new account. |                                                                      |  |  |
| User Name                                    | User Name                                                            |  |  |
| Email Address                                | Email Address                                                        |  |  |
| First Name                                   | First Name                                                           |  |  |
| Last Name                                    | Last Name                                                            |  |  |
| Middle Initial                               |                                                                      |  |  |
| Password                                     | Password                                                             |  |  |
| Confirm Password                             | Confirm Password                                                     |  |  |
|                                              | Passwords are required to be a minimum of 6<br>characters in length. |  |  |
| Password Question                            | Password Question                                                    |  |  |
| Password Answer                              | Password Answer                                                      |  |  |
|                                              | Submit Cancel                                                        |  |  |

In addition, the system will prevent you logging on to the system with the same username *at the same time* on multiple computers. This is to avoid the system getting confused by a user trying to make contradictory actions at the same time. If for any reason you do try and log in to the system when you already have an active session in progress, you will see the following screen:

| Y | our user account is currently signed into        |
|---|--------------------------------------------------|
|   | SpiraTeam in multiple locations.                 |
|   |                                                  |
|   | You can either Log Out and try a different user- |
|   | name or:                                         |
|   |                                                  |
|   | Sign Off The Other Locations to force the other  |
|   | locations to log-out.                            |

You have two choices: you can either click the "Log Out" link and try logging in as a different user, or if you want to log-off any other active sessions (e.g. you closed the browser and the session is still listed as active), simply click the "Sign Off The Other Locations" link, and you will be logged in to the application.

Since SpiraTeam® is licensed to organizations for a specific number of concurrent users – unless they have purchased an unlimited Enterprise license – only a fixed number of users may be active at the same time. So, for example if an organization has a five (5) concurrent user license and a sixth user tries to log-in, they will be presented with the following screen:

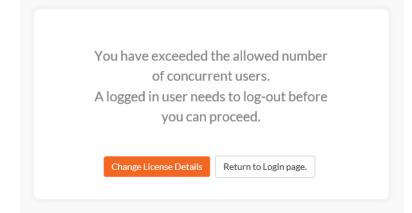

This means that one of the other users who is already logged-in, needs to click the "Log Out" button so that one of the concurrent licenses is freed for your use. If the user has logged out by closing the browser, the system may not have detected the logout. In this case, the other user needs to log back in, and then click the "Log Out" link.

# 3.2. My Page

Once you have successfully logged in, you will initially be taken to your personalized home page called "My Page". Please note, that the very first time you log in you will be asked if you want to take a quick orientation tour of the application (which will look similar to the screenshot below).

| S V V Choose Proj                                                         | ect Search Q                                                                                                    | System Adm_ 🗸                             |
|---------------------------------------------------------------------------|----------------------------------------------------------------------------------------------------|-------------------------------------------|
| My Page Syst                                                              |                                                                                                    | • +                                       |
| My Projects<br>Project Name                                               | spira                                                                                                    | Publish Date                              |
| Library Information Sys<br>Sample Application On<br>Sample Application Tw | Welcome to Spira!                                                                                                    | 14 hours 22 minutes<br>ago<br>1 4/17/2017 |
| My Saved Search                                                           | We want to quickly show you how to get around the application. It will take less than a minute and then you can explore on your own. | 1 4/10/2017<br>1 4/7/2017                 |
| Name                                                                      | Yes Please No Thanks                                                                                                    | 1 4/4/2017                                |
| My Assigned Requirements and Name Project                                 | Importance Status Create Incident in: Choose Project V +                                                                             |                                           |

| OLibrary Information System                           |                           |              | ٩           | Planning 👻                    | Testing 👻      | Tracking 👻             | Reporting     |                 | Fred Blog   |
|-------------------------------------------------------|---------------------------|--------------|-------------|-------------------------------|----------------|------------------------|---------------|-----------------|-------------|
| y Page > Fred Bloggs / My Time<br>My Page Fred Bloggs | card / Administration     |              |             |                               |                |                        | All Projects  | Current Proje   | Role: Mana  |
| My Projects<br>Project Name                           | Group                     | Creation     | Date        | My News Feed                  | ls             |                        | Author        |                 | Publish Dat |
| Library Information System                            | Internal Projects         | 30-Nov-2     |             | Rapise v5.1 - Script          | tless Automat  | ed Testing 🔽           |               | r@inflectra.com |             |
| Sample Application One                                | Internal Projects         | 30-Nov-2     |             | Google for Develop            |                |                        |               | r@inflectra.com |             |
| Sample Application Two                                | External Projects         | 30-Nov-2     |             | Office365: Pros and           |                |                        |               | r@inflectra.com |             |
|                                                       |                           |              |             | Preview of SpiraTes           |                |                        |               | r@inflectra.com |             |
| My Saved Searches                                     |                           |              |             | <u>It's Official – East (</u> |                |                        | _             | r@inflectra.com |             |
| Name                                                  | Project                   |              |             |                               |                |                        |               |                 |             |
| Critical Not-Covered Requirements                     | Library Information Syste | m Dele       | ete 🔊       | Quick Launch                  |                |                        |               |                 |             |
| Failed Active Test Cases                              | Library Information Syste | m Dele       | ete 🔊       | Create Incident in:           | Library Infor  | mation Systen 💊        | × +           |                 |             |
| All Reopened Incidents                                | Library Information Syste | m Dele       | ete 🔊       |                               |                |                        |               |                 |             |
| New Unassigned Incidents                              | Library Information Syste | m Dele       | ete 🔊       | My Contacts<br>Name           |                | Department             | Online Operat | ions            |             |
| High Priority Late Tasks                              | Library Information Syste | m Dele       | ete 🔊       | 2 Joe P Smith                 |                | QA                     | Send M        | lessage Rem     | nove        |
| Not Executed Test Sets                                | Library Information Syste | m Dele       | ete 🔊       | System Admini                 | <u>strator</u> | -                      | O Send M      | tessage Rem     | iove        |
| ¶y Assigned Requirements 🔊                            |                           |              |             | My Assigned Ir                | ncidents 🔊     |                        |               |                 |             |
| Name                                                  | Project                   | Importance   | Status      | Name                          |                | Project                | Туре          | Priority        | Date Opene  |
| Ability to create different editions                  | Library Information       | 1 - Critical | In Progress | Ability to associ             | iate multiple  | Library                | Enhancement   | 1 - Critical    | 16-Nov-200  |
| Ability to edit existing authors in the               | Library Information       | 2 – High     | Planned     | authors                       |                | Information            | considement   | r - chuicai     | 10-1101-200 |
| Ability to link authors to their contact              | Library Information       | 2 – High     | Planned     | Test System Lim               | nitation       | Library<br>Information | Limitation    | 1 – Critical    | 3-Dec-2003  |
| Ability to delete existing authors in th              | Library Information       | 2 – High     | In Progress |                               |                | Library                |               |                 |             |
| Ability to create new users in the syste.             | Library Information       | 3 – Medium   | Requested   | Test Training Ite             | m              | Information            | Training      | 1 – Critical    | 2-Dec-200   |

Note that once you have successfully logged-in and chosen a project, SpiraTeam® remembers this selection, and on subsequent log-ins will automatically select that project, and highlight it for you in the "My Projects" list (see 3.2.1 below).

Your homepage contains all the information relevant to you—consolidated onto a single page for you to take immediate action. By default the page lists the information for all projects that you are a member of. However, you can choose to filter by the current project, to get a more focused list.

Next to some of the widgets is an RSS icon (), this allows you to subscribe to the information as a Really Simple Syndication (RSS) newsfeed. This can be useful if you want to be notified about recently assigned items without having to setup email notifications or being logged into SpiraTeam continuously. If you don't see an RSS icon next to the widgets on your My Page it means that you have not enabled RSS newsfeeds in your profile. For more details on configuring your RSS preferences, please refer to section 3.6 (My Profile).

Initially the page is loaded in 'view mode' which means that the various 'widgets' on the page are displayed with minimum visual clutter (no toolbars or control icons) that makes it easy to scan the items on the page and see what work has been assigned. To switch the page to 'edit mode', click on the button with the cog icon (🏟) on the right:

| ○ ✓ ○ Library Information System                 | m 💙 Search                             |                          | ٩          | Planning 👻                                         | Testing 🝷     | Tracking 👻             | Reporting      | 9            | Fred Blogg |
|--------------------------------------------------|----------------------------------------|--------------------------|------------|----------------------------------------------------|---------------|------------------------|----------------|--------------|------------|
| <b>/ Page 📏</b> Fred Bloggs / My Time            | card / Administration                  |                          |            |                                                    |               |                        |                |              | Role: Mana |
| ly Page Fred Bloggs                              |                                        |                          |            |                                                    |               |                        | All Projects O | urrent Proje | ct D       |
|                                                  |                                        |                          |            |                                                    |               |                        |                |              |            |
| My Projects                                      | Crewa                                  | Creation Dat             | ¢×         | <ul> <li>My News Feed</li> <li>Headline</li> </ul> |               | the sec                | Publish Date   |              | ¢          |
| Project Name                                     | Group                                  |                          |            | Headline                                           | A             | uthor                  | Publish Date   |              |            |
| Library Information System                       | Internal Projects                      | 30-Nov-200<br>30-Nov-200 | -          |                                                    |               |                        |                |              |            |
| Sample Application One<br>Sample Application Two | Internal Projects<br>External Projects | 30-Nov-200               |            | - Quick Launch                                     |               |                        |                |              | ć          |
| sample Application Two                           | External Projects                      | 50-1107-200              |            | Create Incident in:                                | Library Info  | mation System          | +              |              | -          |
|                                                  |                                        |                          |            | create incluente in.                               | Library mio   | macion System V        | T              |              |            |
| My Saved Searches                                |                                        |                          | Φ×         |                                                    |               |                        |                |              |            |
| Name                                             | Project                                |                          |            | <ul> <li>My Contacts</li> </ul>                    |               |                        |                |              | 4          |
| Critical Not-Covered Requirements                | Library Information System             | n Delete                 |            | Name                                               | Departm       | ent Online             | Operations     |              |            |
| Failed Active Test Cases                         | Library Information System             | Delete                   |            | Pred Bloggs                                        | QA            |                        | Send Message   | Remove       |            |
| All Reopened Incidents                           | Library Information System             | Delete                   |            | Pred Bloggs                                        | -             |                        | Send Message   | Remove       |            |
| New Unassigned Incidents                         | Library Information System             | n Delete                 |            |                                                    |               |                        |                |              |            |
| High Priority Late Tasks                         | Library Information System             | n Delete                 |            | My Assigned In                                     | icidents 🔊    |                        |                |              | 3          |
|                                                  |                                        |                          |            | Name                                               |               | Project                | Туре           | Priority     | Date Opene |
| 출 <u>Not Executed Test Sets</u>                  | Library Information System             | Delete                   |            | Ability to associate authors                       | iate multiple | Library<br>Information | Enhancement    | 1 - Critical | 16-Nov-200 |
| My Assigned Requirements 🔊                       |                                        |                          | ¢×         | Test System Lim                                    | itation       | Library<br>Information | Limitation     | 1 - Critical | 3-Dec-2003 |
| lame                                             | Project I                              | Importance S             | tatus      | Test Training Ite                                  | m             | Library                | Training       | 1 – Critical | 2-Dec-2003 |
| Ability to create different editions             | Library Information                    | 1 - Critical             | n Progress |                                                    |               | Information            | -              |              |            |
| Ability to edit existing authors in the          | Library Information                    | 2 – High P               | lanned     | Editing the date                                   | on a book     | Library<br>Information | Bug            | 2 – High     | 3-Nov-2003 |
| Ability to link authors to their contact         | Library Information                    | 2 – High P               | lanned     |                                                    |               | Library                |                |              |            |

In this mode, each of the 'widgets' displayed on the page can be minimized by clicking on the arrow icon (**v**) in the top-left of the window, or closed by clicking-on the cross icon (**x**) in the top-right of the window. This allows you to customize your page to reflect the types of information that are relevant. If you have closed a widget that you subsequently decide you want to reopen, you can add them back to the page display by clicking the "Add Items" button at the top of the page. In addition, the various widgets have a "settings" icon (**x**) that allows you to customize how that widget appears. The settings are specific to each widget and in general allow you to specify how many rows of data are displayed and what columns are displayed.

You can move and reposition the various widgets on the dashboard by clicking the mouse on the title bar of the widget you want to move and dragging it to the desired location. This change will be remembered when you next login to the system. Once you have the dashboard configured the way you like it, you can click "Return to Normal View" to switch back to 'view mode'.

When you load your 'My Page' for the first time it will consists of the following main elements:

- > My Projects
- My Saved Searches
- My Assigned Requirements
- My Assigned Test Cases

- My Assigned Test Sets
- My Pending Test Runs
- > My Assigned Incidents
- > My Detected Incidents
- My Assigned Tasks
- Quick Launch
- > My Contacts

However these are not the only widgets available. If you click on the "Add/Remove" items hyperlink it will display the list of any additional widgets that are available:

| Add/Remove Items<br>Choose which items you'd like to add:                               |                              |
|-----------------------------------------------------------------------------------------|------------------------------|
|                                                                                         |                              |
| Closed Widgets (0)                                                                      |                              |
| Available Widgets (3)                                                                   |                              |
| Available Widgets <ul> <li>My Saved Reports</li> <li>My Subscribed Artifacts</li> </ul> |                              |
| My News Feeds                                                                           | Add to Left Side • Add Close |

You can add the additional widgets by selecting the appropriate checkbox, choosing the destination location (left side vs. right side) and then click the [Add] button. The additional widgets available in the My Page are:

- My Saved Reports
- My Subscribed Artifacts
- > My News Feeds

#### 3.2.1. My Projects

This section lists all the projects you have been given access to, together with the name, description, project group and date of creation. To view the description of the project, simply position the mouse pointer over the link, and a tooltip window will popup containing the description.

When you initially view the page, all of the projects will be shown as links. When you click on a project to view, you will be taken to that project's home-page, and that project will be set as the current project. That project will now appear highlighted in your home-page (see above screen-shot). To change the currently selected project, simply click on the link of another project name. You can always change your current project by clicking on the drop-down-list of projects displayed on the global navigation bar to the right of the "Search" box.

If you are a project group member, the name of the project group will also be displayed as a hyperlink. In which case, clicking on the project group hyperlink will take you to the Project Group dashboard (see section 3.5).

#### 3.2.2. My Saved Searches

This section lists any filters/searches you have saved from the various artifact list screens throughout the application. This allows you to store specific combinations of searches that you need to perform on a regular basis (e.g. display all newly logged incidents, display all requirements that are completed but have no test coverage).

The name of the saved search is displayed along with an icon that depicts which artifact it's for and the project it refers to. Clicking on the name of the saved search will take you to the appropriate screen in the project and set the search parameters accordingly. Clicking the "Delete" button next to the saved search will delete it. Clicking on the RSS icon will allow you to subscribe to the specific search so that it will be displayed in your RSS newsreader. This allows you to setup customized lists of information that can be displayed outside of SpiraTeam.

## 3.2.3. My Assigned Requirements

This section lists all the requirements you have been made owner of, across *all the different projects* you are a member of. This typically means that the project manager has assigned you to be responsible for either developing the supporting test cases or decomposing the requirement into its detailed work breakdown structure of project tasks. The requirement name is displayed, along with its status (requested, accepted, in-progress, etc.) and its importance.

## 3.2.4. My Assigned Test Cases

This section lists all the test cases you have been made owner of, across *all the different projects* you are a member of. This typically means that the project manager has assigned you to be responsible for executing the assigned test scripts. To aid in this process, the script name is displayed, along with its last execution status (failed, passed or not-run) and date of last execution. This enables you to see how recently the tests have been run, and whether they need to be re-run.

If you click on the test-name hyperlink, you will be taken to the details page for this test-case (see section 5.2) and the project that the test-case belongs to will be made your current project. If you click on the play button to its right you will launch the test-case in the test-case execution module (see section 5.4) so that you can easily retest failed cases.

#### 3.2.5. My Assigned Test Sets

This section lists all the test sets (groups of test cases) you have been made owner of, across *all the different projects* you are a member of. This typically means that the project manager has assigned you to be responsible for executing the test cases contained within the test set against a specified release of the system under test. To aid in this process, the test set name is displayed, along with its status, the project it belongs to, the number of remaining test cases to be executed, and the date by which all the tests need to have been run.

If you click on the test-set name hyperlink, you will be taken to the details page for this test-set (see section 5.6) and the project that the test-set belongs to will be made your current project. If you click on the play button to its right you will launch the test-cases contained within the test-set in the test-case execution module (see section 5.4) so that you can easily carry out your assigned testing task.

#### 3.2.6. My Pending Test Runs

This section lists any test runs that you started executing in the test case module but haven't yet completed. Until a test case or test set is fully executed, a pending test run entry is stored in the system so that you can continue execution at a later date.

| My Pending Test Runs                  |                     |                       |     |   |
|---------------------------------------|---------------------|-----------------------|-----|---|
| Name                                  | Project             | Last Updated Progress |     | × |
| Adding new book and author to library | Library Information | 20-Apr-2017           | × * |   |

Any pending test run can be either deleted or resumed by clicking on the appropriate button. In addition, there is the option to reassign the test run to another user that is a member of the project.

## 3.2.7. My Assigned Tasks

This section lists all the project tasks that you have been made the owner of across *all the different projects* you are a member of. This typically means that the manager of the project in question has assigned development tasks to you that need to be completed so that a release can be completed and/or a requirement can be fulfilled. The tasks are listed in ascending date order so that the items with the

oldest due-dates are displayed first. In addition, each task is displayed with a progress indicator that graphically illustrates its completion against schedule. See section 8 – task management for details of the different progress indicators.

Clicking on the task name hyperlink will take you to the task details page. This page will describe the task in more detail, illustrate which requirement and release it is associated with, and also allow you to view the change log of actions that have been performed on it.

#### 3.2.8. My Assigned Incidents

This section lists all the open incidents you are the owner of, across *all the different projects* you are a member of. This typically means that the project manager has assigned you to be responsible for resolving the incident. In the case of a bug, this can mean actually fixing the problem, whereas for other incident types (e.g. training item) it may mean simply documenting a workaround. In either event, this section highlights the open incidents you need to manage, ranked by importance/priority and categorized by type, with the open date displayed to give you a sense of the age of the incident.

Clicking on the incident name hyperlink takes you to the incident details page (see section 6.2) that describes the incident in more detail, and allows you to add new information or change its status to indicate actions taken. In addition, if you position the mouse pointer over the name of the incident, a more detailed description is displayed as a "tooltip".

#### 3.2.9. My Detected Incidents

This section lists all the open incidents that you have detected, across *all the different projects* you are a member of. These incidents are not necessarily ones that you need to take an active role in resolving, but since you were the originator – either by executing a test case or just logging a standalone incident – you can watch them to make sure that they are resolved in a timely manner.

Clicking on the incident name hyperlink takes you to the incident details page (see section 6.2) that describes the incident in more detail, and allows you to add new information or change its status to indicate actions taken. In addition, if you position the mouse pointer over the name of the incident, a more detailed description is displayed as a "tooltip".

### 3.2.10. Quick Launch

This widget allows users to quickly record a new incident in any of the projects that they belong to. It's a shortcut that avoids having to first select a project, go to Tracking > Incidents and then click "New Incident". Instead you simply choose the project from the dropdown list and click the arrow icon to bring up the new incident creation screen.

### 3.2.11. My Contacts

This widget displays a list of any other users in the system that you have listed as a personal contact:

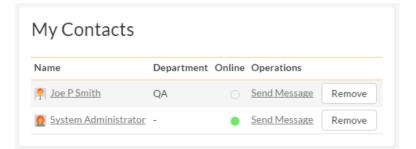

Each user is displayed along with their graphical avatar, department and a colored indicator that lets you know if they are online or not. If they are online you can then send them an instant message (which will be described later in section 3.3. To remove an existing contact, just click on the 'Remove' button. To add a new user, simply locate them in the Tracking > Resources page and then use the <Add As Contact> button.

#### 3.2.12. My Saved Reports

This section lists any reports you have saved from the reports center. This allows you to store specific combinations of report elements, format, filters and sorts (see the section on Reporting for more details on how to configure a report) for reports that you need to run on a regular basis:

# My Saved Reports

| Name                           | Project                    |        |
|--------------------------------|----------------------------|--------|
| Not-Covered Requirement Report | Library Information System | Delete |
| Version 1.0 Release Report     | Library Information System | Delete |

## 3.2.13. My Subscribed Artifacts

This widget displays a list of all the artifacts in the system that you have subscribed to (by clicking on the Subscribe icon on the item). You can display the item by simply clicking on the hyperlink. In addition, if changes are made to any of the artifacts an email notification will be sent to you. You can click on the "Unsubscribe" button to remove the item from this list.

# My Subscribed Artifacts

| Name                                   | Project             | Last Updated |   |             |
|----------------------------------------|---------------------|--------------|---|-------------|
| Ability to add new books to the system | Library Information | 1-Dec-2003   | > | Unsubscribe |
| Ability to create new book             | Library Information | 1-Dec-2003   | > | Unsubscribe |
| Cannot install system on Oracle 9i     | Library Information | 1-Dec-2003   | > | Unsubscribe |

#### 3.2.14. My News Feeds

This widget allows you to subscribe to an external newsfeed and have the results be displayed inside SpiraTeam. By default it will be set to the newsfeed from the Inflectra website that displays a list of recent company and product announcements. You can add multiple instances of the widget to the dashboard, allowing you to read multiple news sources at once. Typical uses for this widget are to add news from project management and testing news sites/blogs or to add information from other tools in your organization that can display their data in RSS format.

# My News Feeds

| Headline                                             | Author                  | Publish Date |
|------------------------------------------------------|-------------------------|--------------|
| Inflectra to Sponsor the First Annual Test Leaders 🗹 | webmaster@inflectra.com | 3/29/2016    |
| What to Do When Your Testers Are Addicted to Word 🗹  | webmaster@inflectra.com | 3/25/2016    |
| Tips and Tricks Using Rapise                         | webmaster@inflectra.com | 3/22/2016    |
| First Alpha Release of SpiraTeam v5 🗷                | webmaster@inflectra.com | 3/16/2016    |
| SmarteSoft and Inflectra Partner to Optimize QA an 🗹 | webmaster@inflectra.com | 3/9/2016     |
|                                                      |                         |              |

## 3.3. Global Navigation

Regardless of the page you are on, SpiraTeam® will always display the global navigation bar, consisting of the SpiraTeam® icon, the current Project Group or Project, the main artifact sections (Planning, Testing, Tracking and Reporting) that correspond to the main activities that take place in the system, the global search bar, and the user profile avatar menu.

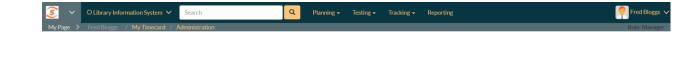

Under the various icons and headings are several secondary menu options that are displayed when you click the dropdown arrow to the right of the heading (as illustrated below):

- SpiraTeam Icon
  - $\triangleright$  My Page (described above)
  - ▷ My Timecard (described in Section 3.7)
  - > Administration (described in the separate SpiraTeam Administration Guide)
- > Project Group Home Page (described in Section 3.5)
  - ▷ Planning (described in Section 13)
- > Project Home Page (described in Section 3.4)
- > Planning
  - ▷ Requirements (described in Section 4)
  - Planning Board (described in Section 13)
  - ▷ Releases (described in Section 7)
  - ▷ Documents (described in Section 10)
- ➤ Testing
  - ▷ Test Cases (described in Section 5)
  - $\triangleright$  Test Sets (described in Section 5.7)
  - ▷ Test Runs (described in Section 5.5)
  - $\triangleright$  Automation Hosts (described in Section 5.9)
- > Tracking
  - ▷ Incidents (described in Section 6)
  - ▷ Tasks (described in Section 8)
  - $\triangleright$  Resources (described in Section 9)
  - ▷ Source Code (described in Section 12)
- > **Reporting** (described in section 11)
- User Profile Icon
  - ▷ My Profile (described in Section 3.6)
  - $\triangleright$  Log Out (described in Section 3.3.2)
  - $\triangleright$  Help? (described in Section 3.3.3)

Note: The main section headings will take you to the appropriate artifact type (requirement, test case, incident, etc.) for the currently selected project.

## 3.3.1. Global Search

SpiraTeam includes a global search bar that can be used to search across project and artifact type for items that include the entered keywords in either the name or description field:

| "create book": 94 matching result(s)       Sort:       relevance       date         Filter: All Artifacts • All Projects •       TK2 - Create book object insert method       Library Information System         Code the business object that inserts a new book row in the database       Sunday, November 30, 2003       TK5 - Create book object update method       Library Information System         Code the business object that updates an existing book record in the database       6 hours 27 minutes ago       TK8 - Create book object delete method       Library Information System         Sunday, November 30, 2003       TK1 - Create book-subject mapping insert method       Library Information System         Sunday, November 30, 2003       TK12 - Create book-subject mapping delete method       Library Information System         Sunday, November 30, 2003       TK12 - Create book-subject mapping delete method       Library Information System         Sunday, November 30, 2003       TK13 - Create book-subject mapping queries       Library Information System         Sunday, November 30, 2003       TK19 - Create book-subject mapping queries       Library Information System         Sunday, November 30, 2003       TK19 - Create book object delete all method       Library Information System         Sunday, November 30, 2003       TK19 - Create book object delete all method       Library Information System         Sunday, November 30, 2003       TK19 - Create book object delete all method |            |
|----------------------------------------------------------------------------------------------------|------------|
| TK2 - Create book object insert method       Library Information System         Code the business object that inserts a new book row in the database         sunday, November 30, 2003         TK5 - Create book object update method       Library Information System         Code the business object that updates an existing book record in the database         6 hours 27 minutes ago         8       TK8 - Create book object delete method         Library Information System         Sunday, November 30, 2003         TK11 - Create book-subject mapping insert method       Library Information System         Sunday, November 30, 2003         TK12 - Create book-subject mapping delete method       Library Information System         Sunday, November 30, 2003         TK13 - Create book-subject mapping queries       Library Information System         Sunday, November 30, 2003         TK19 - Create book object delete all method       Library Information System         Sunday, November 30, 2003         TK19 - Create book object delete all method       Library Information System         Sunday, November 30, 2003         TK19 - Create book object delete all method       Library Information System         Sunday, November 30, 2003       Library Information System         Sunday, November 30, 2003       Library Information System         Sunday, N                                                                                                    | ×          |
| Code the business object that inserts a new book row in the database         Sunday, November 30, 2003         TK5 - Create book object update method       Library Information System         Code the business object that updates an existing book record in the database         6 hours 27 minutes ago         TK8 - Create book object delete method       Library Information System         Sunday, November 30, 2003         TK11 - Create book-subject mapping insert method       Library Information System         Sunday, November 30, 2003         TK12 - Create book-subject mapping delete method       Library Information System         Sunday, November 30, 2003         TK12 - Create book-subject mapping queries       Library Information System         Sunday, November 30, 2003         TK13 - Create book-subject mapping queries       Library Information System         Sunday, November 30, 2003         TK19 - Create book object delete all method       Library Information System         Sunday, November 30, 2003         TK19 - Create book object delete all method       Library Information System         Sunday, November 30, 2003         TS2 - Ability to create new book       Library Information System         Sunday, November 30, 2003                                                                                                    |            |
| <ul> <li>Code the business object that updates an existing book record in the database<br/>6 hours 27 minutes ago</li> <li>TK8 - Create book object delete method Library Information System<br/>Sunday, November 30, 2003</li> <li>TK11 - Create book-subject mapping insert method Library Information System<br/>Sunday, November 30, 2003</li> <li>TK12 - Create book-subject mapping delete method Library Information System<br/>Sunday, November 30, 2003</li> <li>TK13 - Create book-subject mapping queries Library Information System<br/>Sunday, November 30, 2003</li> <li>TK13 - Create book-subject mapping queries Library Information System<br/>Sunday, November 30, 2003</li> <li>TK19 - Create book object delete all method Library Information System<br/>Sunday, November 30, 2003</li> <li>TS2 - Ability to create new book Library Information System<br/>User Clicks link to create book</li> </ul>                                                                                                    | î          |
| Sunday, November 30, 2003         TK11 - Create book-subject mapping insert method       Library Information System         Sunday, November 30, 2003       Library Information System         Sunday, November 30, 2003       Library Information System         User Clicks link to create book       Library Information System                                                                                                    |            |
| Sunday, November 30, 2003         TK12 - Create book-subject mapping delete method       Library Information System         Sunday, November 30, 2003         TK13 - Create book-subject mapping queries       Library Information System         Sunday, November 30, 2003         TK19 - Create book object delete all method       Library Information System         Sunday, November 30, 2003         TK29 - Create book object delete all method       Library Information System         Sunday, November 30, 2003         TS2 - Ability to create new book       Library Information System         User Clicks link to create book                                                                                                    |            |
| Sunday, November 30, 2003       TK13 - Create book-subject mapping queries       Library Information System         Sunday, November 30, 2003       Library Information System         TK19 - Create book object delete all method       Library Information System         Sunday, November 30, 2003       Library Information System         Sunday, November 30, 2003       Library Information System         Sunday, November 30, 2003       Library Information System         User Clicks link to create book       Library Information System                                                                                                    |            |
| Sunday, November 30, 2003     Ibrary Information System       Sunday, November 30, 2003     Library Information System       Sunday, November 30, 2003     Library Information System       User clicks link to create new book     Library Information System                                                                                                    |            |
| Sunday, November 30, 2003 TS2 - Ability to create new book Library Information System User clicks link to create book                                                                                                    |            |
| User clicks link to create book                                                                                                    |            |
|                                                                                                    |            |
| TC2 - Ability to create new book       Library Information System         Tests that the user can create a new book in the system         6 hours 20 minutes ago                                                                                                    | т<br>-<br> |

You can search for individual keywords by simply entering them in the search box and clicking the arrow button on the right. You can search for phrases by enclosing the words in double quotes. You can also **search for a specific artifact** by its unique **two-letter prefix and ID number**.

For example, searching on **book name** will find any artifacts that include either of the two words book and name in the name or description. Searching on **"book name"** will only return items that have that exact phrase in either the name or description. Searching on **TC2** will display just the Test Case with ID=2:

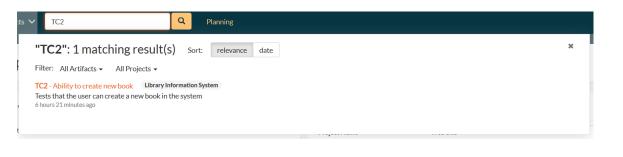

When you get a list of search results, you can choose to order by relevance (the default) or by most recent. Searching by relevance finds the artifacts that have the greatest match with the keywords:

| ts | Create books Q Planning                                                                                                    |   |
|----|----------------------------------------------------------------------------------------------------|---|
|    | "create books": 94 matching result(s) Sort: relevance date                                                                                                    | × |
| F  | Filter: All Artifacts • All Projects •                                                                                                    |   |
| 4  | TK2 - Create book object insert method         Library Information System           Code the business object that inserts a new book row in the database         Sunday, November 30, 2003       |   |
| t  | TK5 - Create book object update method         Library Information System           Code the business object that updates an existing book record in the database         6 hours 30 minutes ago |   |
| 5  | TK8 - Create book object delete method         Library Information System           Sunday, November 30, 2003         Sunday                                                                     |   |
| C  | TK11 - Create book-subject mapping insert method         Library Information System           Sunday, November 30, 2003                                                                          |   |
|    | TK12 - Create book-subject mapping delete method         Library Information System           Sunday, November 30, 2003         Sunday                                                           |   |

The search by date is useful when you want to find recent items that match the search keywords:

| :ts 🗸 | create books     Planning                                                                                                    |   |
|-------|----------------------------------------------------------------------------------------------------|---|
|       | "create books": 94 matching result(s) Sort: relevance date                                                                           | × |
| F     | Filter: All Artifacts • All Projects •                                                                                               |   |
|       | Ibrary Information System           Saturday, April 16, 2016                                                                         | ^ |
|       | TS39 - Create Book         Library Information System           Click on the 'Create new book' link         Thursday, April 14, 2016 |   |
| 5     | TS41 - Create Book       Library Information System         Click the 'Insert' button       Thursday, April 14, 2016                 |   |
|       | TS42 - Create Author Library Information System                                                                                      |   |
|       | Click on the 'Create new author' link.<br>Thursday, April 14, 2016                                                                   |   |
|       | TS40 - Create Book         Library Information System           Enter in the new book information         Thursday, April 14, 2016   |   |
|       |                                                                                                    |   |

In addition, you can filter the results by artifact type and/or project to narrow down the search:

|                     |                 | matching result(s)              |                   |   |
|---------------------|-----------------|---------------------------------|-------------------|---|
| ilter: All Ar       | tifacts 	 All P | ects 🗸                          |                   |   |
| K2 - All A          | rtifacts 94     | ethc All Projects 94            | m                 | 1 |
| Code<br>unday Requ  | uirement 13     | Current Project 94              | ase               |   |
|                     | Case 11         | nethtundatamethad               | rystem            |   |
| tode<br>hours Incid | lent 🦻          | ates an existing book record ir | n the database    |   |
| K8 - Test           | Run 17          | Library Information Sy          | rstem             |   |
| K11 Task            | 28              | ing insert method Library In    | formation System  |   |
| undau               | Step 13         |                                 |                   |   |
| K12<br>unday Docu   | ument 3         | ing delete method Library In    | nformation System |   |

For example, if you filter by requirement, the list of results will be narrowed accordingy:

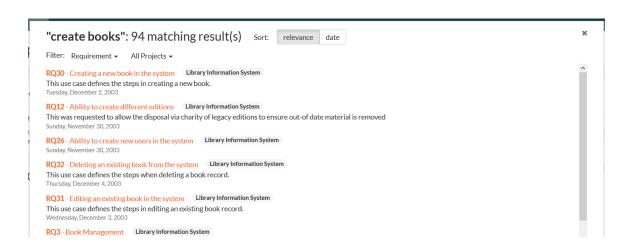

## 3.3.2. Log Out

Clicking on the "Log Out" link will immediately log you out of your current session and return you to the login page illustrated in section 3.1. If you had set the "Keep Me Logged In" option during your previous login, that setting will be reset; so if you want to avoid having to keep logging-in, you'll need to re-check that box during your next log-in.

#### 3.3.3. Help

Clicking on this link on any page will bring up the online version of this manual shown below:

## SpiraTeam User Manual Help Viewer

| Contents              | Q Index                       |                                                                                                    |
|-----------------------|-------------------------------|----------------------------------------------------------------------------------------------------|
|                       |                               | 5.4. Execute Test Case(s)                                                                                                    |
| 1. Introduction       |                               | This section densities have been set for the stars of first first section of the target whether the barrow of its the section of the target section of the section of the s     |
| 2. Functionality      |                               | This section describes how a tester can follow the steps defined for a series of test cases and record what actually happened in the process. In addition                                                                                                    |
| 3. User/Project       |                               | recorded failures of test cases can be used to automatically generate new incidents that will be added to the incident tracking module (see section 6).                                                                                                    |
| 4. Requiremen         | 0                             | You start test case execution in SpiraTeam by either selecting test cases or test sets on their respective page(s) and then clicking the <execute> button,</execute>                                                                                                    |
| 5. Test Case N        | 0                             | by clicking the "Execute" link on the test cases / test sets listed on your personalized home page under "My Test Cases" or "My Test Sets". If you execut                                                                                                    |
| 5.1. Test Ca          |                               | test set then the values of the selected release and custom list properties for the test run are automatically populated from the test set, whereas if you                                                                                                    |
| 🖹 5.1.1. Inse         |                               | directly execute a test case itself, those values can be chosen by the tester.                                                                                                    |
|                       | ent / Outdent                 | Describes of the could taken to leave the test execution module, the first access that will be disclosed will be filled the following:                                                                                                    |
| 🖹 5.1.3. Del          |                               | Regardless of the route taken to launch the test execution module, the first screen that will be displayed will look like the following:                                                                                                    |
| ■ 5.1.4. Exe          |                               | 🛐 - Indemal Projects - ; s Litrary Indemation System - 🔤 🖉 Planning - Tracking - Tracking - Trac        |
| 🖹 5.1.5. Ref          |                               | Interfaces Interfaces Learning Table [1] and Table [1] Advanded in Name<br>- Chick To ratio - Table [1] and Table [1] Advanded in Name<br>- Chick To ratio - Table [1] and Table [1] and Tab |
| 🖹 5.1.6. Edit         |                               | Intel Strends War Functionality (25)         Pass Access the Reases and Custom Properties To Executive Against:           Intel Strends War Functionality (25)         Passes Access the Reases and Custom Properties To Executive Against:                                                                                                    |
| 🖹 5.1.7. Sho          |                               | O Step 1. (C19)         Relates:         12.81-Lossy System Internet 2005         V         Build         - Torse -         V                                                                                                    |
|                       | ow / Hide Columns             | © Disc_1.CC2     Okia Ary coding properties that are set-off by an at-hold being product for the first SC1     Okia Ary coding products that are set-off by an at-hold being coding at-hold being coding at-hold be-hold being coding at-hold being coding at-hold being coding at-h           |
| 🖹 5.1.9. Filte        | 0                             |                                                                                                    |
| _                     | opying Test Cases             | ■ Difference beam body had not need.                                                                                                    |
|                       | oving Test Cases              |                                                                                                    |
|                       | xporting Test Cases           |                                                                                                    |
| _                     | dding Test Cases to a Releas  |                                                                                                    |
| _                     | ewing the Test Status for a R |                                                                                                    |
| 🖹 5.1.15. Pr          | 0                             | any test run custom properties that have been defined by the project owner. This ensures that the resulting test runs and incidents are associated with t                                                                                                    |
|                       | ight-Click Context Menu       | correct release of the system, and that the test runs are mapped to the appropriate custom properties (e.g. operating system, platform, browser, etc.).                                                                                                    |
| <i>∎</i> 5.2. Test Ca | ise Details                   | If you have not configured any releases for the project, then the release drop-down list will be disabled and the test runs/incidents will not be associated                                                                                                    |
| 🖹 5.2.1. Ove          | erview - Details              | any particular release. If the test run was launched from a test set, the release and any list custom properties will be pre-populated from the test set itse                                                                                                    |
| 🖹 5.2.2. Ove          | erview - Test Steps           | and will not be changeable on this screen (unless they weren't set by the test set).                                                                                                    |
| 🖹 5.2.2.1. In         | nsert Step                    |                                                                                                    |
| 🖹 5.2.2.2. In         | nsert Link                    | Once you have chosen the appropriate release name and/or custom properties, click the <next> button to begin executing test steps:</next>                                                                                                    |
| 🖹 5.2.2.3. D          | lelete                        | 👔 kılamal Projects -s Liharey kılorsadıcı fiyalani - 🛌 🍳 Planslog - Fauskig - Fauskig - Fausk        |
| 🖹 5.2.2.4. C          | Сору                          | Terr Const Cont Const Const Terr Field Terr Mark Constant Field Constant Field Co     |
| 🖹 5.2.2.5. R          | Refresh                       | n b) teles ter functionale (TA) (TA) (TA) (TA) (TA) (TA) (TA) (TA)                                                                                                    |
| 🖹 5.2.2.6. S          | how / Hide Columns            | © 1969 1-07C10 Ability to create new author (TC000004)     © 1982 2.CC020 Then the structure of the system     Then the structure create area and environement the system                                                                                                    |
| 🖹 5.2.2.7. E          | diting Test Steps             |                                                                                                    |
| 🖹 5.2.2.8. E          | diting Test Links             |                                                                                                    |
| 🖹 5.2.2.9. M          | loving Test Steps             | s    2) Milly to reading took to d<br>   2) Provide took tood and<br>   0) Milly in the stand stand<br>   1 Fer Step Information                                                                                                    |
| 🖹 5.2.2.10. I         | Parameters                    | ① Simp_1_r(C)         DSp 1 - Please foldow the devictions outfielded in the too below           ① Simp_1_r(C)         User open an application UT: Not please in application UT: Not please in application UT: N                                                                        |
| 🖹 5.2.3. Ove          | erview - Automation           | © 5ms 4.r(C2)<br>© 5ms 5.r(C2)                                                                                                    |
| ■ 5.2.4. Ove          | erview - Comments             | I Department Social and Anthen Second Second     |
| 🖹 5.2.5. Red          | quirements Coverage           | The branese leads the topic web page Mip forward Branythematineyveb.                                                                                                    |
| 🖹 5.2.6. Tes          | t Runs                        |                                                                                                    |
| <br>■ 5.2.7. Rel      | leases                        | Actual Benear. Hence starts the start of a first part is the old to be appropriate home $-rate = -rate = -rat$     |
| 🖹 5.2.8. Inci         | idents                        |                                                                                                    |
| □ 5.2.0. Atta         |                               | *                                                                                                    |

Clicking on any of the triangles expand links in the left hand table of contents will open up the detailed list of topics for each of the main areas of the system. In each area, clicking on one of the individual links will open the appropriate section in the help manual. By default, the reading-pane will open to the help item that is most closely related to the screen you happened to be on when you clicked the "Help" link.

(c) Inflectra Corporation 2006-2016

You can search the index by using the "Index" tab.

If you want to share a specific help page with a colleague in your organization, simply send them the url from the address bar.

#### 3.3.4. Choose Project or Project Group

Choosing a Project or Project Group from the list of your assigned projects in the drop-down-menu allows you to quickly and easily jump between projects regardless of the page you happen to be on. When you choose a project, you will be taken to the same page in the selected project (assuming that you have permissions to view that page). The projects are listed under the appropriate group.

You can use CTRL+click to open the new project in a separate browser tab:

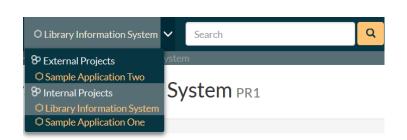

Similarly you can choose a specific project group from the list of project groups, which will display the project group dashboard for the selected project group:

| 89 Internal Projects 🗸 🛛 Se  | earch Q           |
|------------------------------|-------------------|
| 8 External Projects          |                   |
| O Sample Application Two     |                   |
| 8 Internal Projects          | rnal Projects PG2 |
| O Library Information System |                   |
| O Sample Application One     |                   |

#### 3.3.5. Instant Messenger

The Spira instant messenger is available in both SpiraPlan® and SpiraTeam® and allows you to send short messages instantaneously to other users in the system. You can see the status of other users by looking for the small green circle next to the list of users in the 'My Contacts' widget as well as the various user fields in the system:

| Author:* | Fred Bloggs | $\sim$ | • |
|----------|-------------|--------|---|
|----------|-------------|--------|---|

When a user is online and available to communicate with, the small circle will be filled-in green. If you click on the green circle, it will open up the instant messenger window for that user:

| 114.00                                                              | 14.01 |
|---------------------------------------------------------------------|-------|
| Fred Bloggs                                                         | ×     |
| 1 minute ago                                                        | ^     |
| Hi Joe, what do you think of the latest build?                      |       |
| 1 minute ago                                                        |       |
| Joe P Smith<br>Hey Fred, I've not had a chance to look at it<br>yet | ?     |
| 0 minute ago                                                        |       |
| Ok - no worries. Let me know when you have                          | •     |
|                                                                     |       |
| Send Mes                                                            | .:i   |
| Jenumes                                                             | 50.90 |

You can then enter in a message to the other user, which will then cause a conversation window to open inside their web browser with your message displayed. The other user can then enter in their responses, allowing the two users to have a real-time conversation:

|              | 3 minutes ago                                          |      |          |
|--------------|--------------------------------------------------------|------|----------|
|              | Fred Bloggs<br>Ok - no worries. Let me know when you h | nave |          |
| 0 minute ago | Fred Bloggs<br>I'm interested in hearing your thoughts |      | <b>×</b> |

To make it easier to see what's new, all unread messages are displayed in a message box with a darker shade. In addition, the user's avatar image is displayed at the start of each message group.

If the message window appears on a SpiraTeam® window that contains a specific artifact (e.g. a requirement, test case, task, etc.) there will be the option to 'Post as Comments'. If you click this option, any messages selected with a checkbox will be automatically posted to the current artifact as comments. This is useful if you have a conversation related to a specific item and you want to have the outcome permanently recorded as part of the audit trail. Otherwise, instant messages will be automatically purged from the system after 90 days.

| OK - I've taken a look at the add new<br>othor glitch again. There is a problem with<br>users with names over 20 characters           |
|----------------------------------------------------------------------------------------------------|
| O minute ago  Fred Bloggs  Hmm. It could be we've limited the length in the database. Great to have some more intel to go on - thanks |
| :<br>Post as Comments Send Message                                                                                                    |

# 3.4. Project Home

When you click on either the "Project Home" tab or the name of the project in the "My Page" project list, you will be taken to the homepage of the specific project in question:

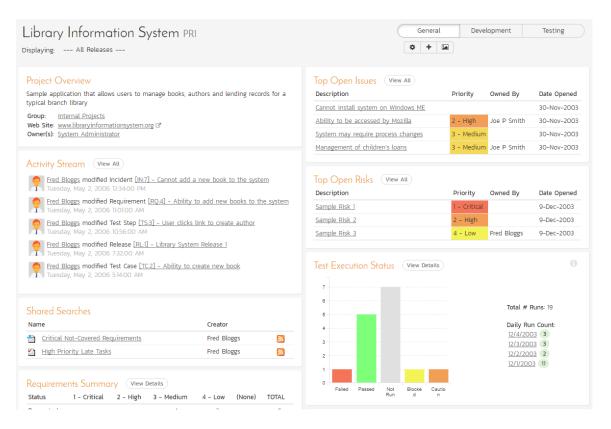

This page summarizes all of the information regarding the project into a comprehensive, easily digestible form that provides a "one-stop-shop" for people interested in understanding the overall status of the

project at a glance. It contains summary-level information for all types of artifact (requirements, test cases, incidents, etc.) that you can use to drill-down into the appropriate section of the application.

You will see a small "i" in a circle at the top right of every chart. Hovering or clicking on this will show you information about that chart.

In addition to viewing the project home page, you can choose to filter by a specific release, to get the homepage for just that release (and any child iterations).

Just like the 'My Page', the Project Home dashboard is initially loaded in 'view mode' with pre-configured set of widgets. The Project Home also offers 3 versions you can quickly switch between. While each of these can be customized as you want, by default they are designed to help different types of project member – be they managers, testers, or developers.

| General | Development | Testing |
|---------|-------------|---------|
| +       |             |         |

To download an image of the entire dashboard click the 'picture' button beneath the currently selected view.

To switch the page to 'edit mode', you should click on the button with the cog icon (🏶) below the currently selected Project Home view.

Once in 'edit mode', each of the 'widgets' displayed on the project homepage can be minimized by clicking on the arrow icon ( $\checkmark$ ) in the top-left of the window, or closed by clicking-on the cross icon ( $\bigstar$ ) in the top-right of the window. In addition, the widgets allow you change their settings by clicking on the settings icon ( $\bigstar$ ). This allows you to customize your view of the project to reflect the types of information that are relevant to you. If you have closed a widget that you subsequently decide you want to reopen, you can rectify by clicking the "<u>Add Items</u>" button at the top of the page, and locating the closed item from the list of 'Closed Widgets'.

When you load your 'Project Home' for the first time it will default to the "General" view. The following table shows which widgets are displayed on the different views of the 'Project Home':

| Widget Name      | General | Development | Testing |
|------------------|---------|-------------|---------|
| Project Overview | Y       | Y           | Y       |
| Activity Stream  | Y       | Y           | Y       |
| Shared Searches  | Y       |             |         |

| Requirements Summary                | Y | Y | Υ |
|-------------------------------------|---|---|---|
| Requirements Coverage               | Y |   | Y |
| Release Task Progress               | Y | Y |   |
| Requirements Graphs                 | Y | Y |   |
| Late Finishing Tasks                | Y | Y |   |
| Task Graphs                         | Y | Y |   |
| Top Open Issues                     | Y | Y |   |
| Top Open Risks                      | Y |   |   |
| Test Execution Status               | Y |   | Y |
| Release Test Summary                | Y |   | Y |
| Incident Summary                    | Y | Y | Y |
| Incident Open Count                 | Y | Y | Υ |
| Requirement Incident Count          | Y | Y | Υ |
| Requirements Regression<br>Coverage |   |   | Y |
| Test Set Status                     |   |   | Υ |
| Incident Aging                      |   | Y |   |
| Incident Test Coverage              |   |   |   |
| Tag Cloud                           |   |   |   |
| Recent Builds                       |   | Y |   |
| Late Starting Tasks                 |   | Y |   |
| All Pending Test Runs               |   |   | Y |
| Source Code Commits                 |   | Y |   |
| Test Run Progress                   |   |   | Υ |
| Test Case Progress By Day           |   |   | Y |
|                                     |   |   |   |

Please note that different widgets are shown by default for the "Developer" and for the "Tester" views.

If you click on the "<u>+ Add</u>" items button it will display the list of any additional widgets that are available for that view. Below is what this looks like for the 'General' view:

| Add/Remove Items                      |
|---------------------------------------|
| Choose which items you'd like to add: |
| Closed Widgets (O)                    |
| Available Widgets (10)                |
| Available Widgets                     |
| Requirements Regression Coverage      |
| Test Set Status                       |
| Incident Aging                        |
| Incident Test Coverage                |
| Tag Cloud                             |
| Recent Builds                         |
| Late Starting Tasks                   |
| All Pending Test Runs                 |
| Source Code Commits                   |
| Test Run Progress                     |
| Add to Left Side   Add Close          |

You can add the additional widgets by selecting the appropriate checkbox, choosing the destination location (left side vs. right side) and then click the "<u>Add</u>" button.

Each of the different widgets listed is described in more detail below:

#### 3.4.1. Project Overview

This section displays the name of the project, together with a brief description, the web-site that points to any additional information about the project, and the names of the owners of the project.

#### 3.4.2. Shared Searches

This section lists any filters/searches have been saved from the various artifact list screens throughout the application and marked as **shared filters**. This allows users to store specific combinations of searches that the project team needs to perform on a regular basis (e.g. display all newly logged incidents, display all requirements that are completed but have no test coverage).

The name of the saved search is displayed along with an icon that depicts which artifact it's for and the person who created it. Clicking on the name of the saved search will take you to the appropriate screen in the project and set the search parameters accordingly. If you are the creator of the saved search, clicking the "*Delete*" button next to the saved search will delete it. Clicking on the RSS icon will allow you to subscribe to the specific search so that it will be displayed in your RSS newsreader. This allows you to setup customized lists of information that can be displayed outside of SpiraTeam.

#### 3.4.3. Requirements Summary

This section consists of a summary table that displays the aggregate count of requirements in the system broken-down by importance (on the x-axis) and status (on the y-axis). This allows the project manager to determine how many critical vs. low priority enhancements are waiting to be implemented, vs. actually being implemented. In addition, it makes a distinction between those requirements simply requested and those actually planned for implementation, so the project manager can see what the backlog is between the customer's demands, and the plan in place. Clicking on the "*View Details*" button at the top of the table simply brings up a detail graph that you can customize by selecting the axes. Clicking on the individual values in the cells will display the requirements list with the filter set to match the importance and status of the value.

#### 3.4.4. Requirements Coverage

This section consists of a bar graph that displays the aggregated count of requirements test coverage for the project. The Passed, Failed, Blocked, Caution and Not-Run bars indicate the total count of requirements that have tests covering them, allocated across the execution status of the covering tests. For example, if a requirement is covered by *four tests*, two that have passed, one that has failed and one that has not yet been run, the counts would be passed = 0.5, failed = 0.25 and not-run 0.25. These fractional quantities are then summed across all the requirements to give the execution status breakdown of the covered requirements.

In addition to the five statuses for the covered requirements, the sixth ("Not Covered") bar depicts the total number of requirements that have no tests covering them, putting the five other bars into perspective. Typically a project is in good health if the "Not Covered" bar is zero, and the count of "Passed" requirements is greater than "Failed", "Caution" or "Not Run". The greatest risk lies with the

"Blocked", "Not Covered" and "Not Run" status codes, since the severity/quantity of any bugs lurking within is not yet fully known.

If you position the mouse pointer over any of the four bars, the color of the bar changes slightly and the underlying raw data is displayed as a tooltip, together with the percentage equivalent. Clicking on the any of the bars in the chart will take you to the requirements list page (see section 4.1) with the corresponding filters set.

When you filter the project home by release/iteration, this widget will filter the requirements coverage graph to only include *requirements that are specifically mapped to the selected release/iteration*. This is useful when you want to determine the test coverage of new requirements that are being added to the specific release/iteration. If instead you want to determine the regression test coverage for a release, you should add the separate "Requirements Regression Coverage" widget to the page instead.

# 3.4.5. Requirement Incident Count

This section displays a count of the total number of incidents, and the number of open incidents mapped against requirements in the system, sorted by the requirements that have the most open incidents first. This section is useful for determining the parts of the application that have the most instability, as you can look at the requirements that have yielded the greatest number of incidents. Clicking on any of the requirements hyperlinks will take you to the detail page for the requirement in question (see section 4.2). You can configure in the settings whether to include requirements with no open incidents, and also how many rows of data to display.

# 3.4.6. Top Open Issues

This section displays a breakdown of the top issues logged against the project, in order of decreasing priority. Note that items not given a priority are listed at the top, since critical issues could be lurking in that list, and the project manager will want to immediately review these to assign priorities. Clicking on the issue item hyperlink will take you to the incident details page for the issue in question (see section 6.2). *You can configure in the settings whether to use Priority or Severity for the display, and also how many rows of data to display.* 

# 3.4.7. Top Open Risks

This section displays a breakdown of the top risks logged against the project, in order of decreasing priority. Note that items not given a priority are listed at the top, since critical risks could be lurking in that list, and the project manager will want to immediately review these to assign priorities. Clicking on the risk item hyperlink will take you to the incident details page for the risk in question (see section 6.2). You can configure in the settings whether to use Priority or Severity for the display, and also how many rows of data to display.

### 3.4.8. Release Test Summary

This widget allows you to quickly ascertain the test execution status of each of the active releases that make up the current project in one snapshot. Each release is displayed together with a graphical display that illustrates the execution status with different colored bars. In addition, if you hover the mouse over the graphical display it will display a tooltip that provides a more detailed description of the number of tests in each status.

|          | View Details                                   |
|----------|------------------------------------------------|
| # Tests  | Execution Status                               |
| Z        |                                                |
| Z        |                                                |
| Z        |                                                |
| Z        |                                                |
| <u>9</u> |                                                |
| <u>Z</u> |                                                |
| Z        |                                                |
|          | Z<br>Z<br>Z<br>2<br>2<br>2<br>2<br>2<br>2<br>2 |

Each release will display the aggregate status of any test cases directly assigned to itself, together with the test status of any child iterations that are contained within the Release. Clicking on one of the releases will drill you down one level further and display the test execution status for the parent release as well as each of the child iterations separately:

| Release Test Summary                   |          | View Details     |
|----------------------------------------|----------|------------------|
| Release / Iteration                    | # Tests  | Execution Status |
| 隫 1.1.0.0 - Library System Release 1.1 | 2        |                  |
| 1.1.0.0.0001 - Iteration 001           | 2        |                  |
| 1.1.0.0.0002 - Iteration 002           | <u>3</u> |                  |
| 1.1.0.0.0003 - Iteration 003           | 4        |                  |

# 3.4.9. Incident Summary

This section consists of a summary table that displays the aggregate count of incidents in the system broken-down by priority (on the x-axis) and status (on the y-axis). This allow the project manager to determine how many critical vs. low priority incidents are waiting to be addressed, and how many new

items need to be categorized and assigned. Clicking on the "View Details" link at the top of the table simply brings up a detail graph that you can customize by selecting the axes. Clicking on the individual values in the cells will display the incident list with the filter set to match the priority and status of the value.

By default this summary table displays the total count of all incidents – regardless of type, however my changing the drop-down list to a specific incident type (e.g. bug, enhancement, issue, etc.), the project manager can filter the summary table to just items of that type. You can also configure in the settings whether to use Priority or Severity for the x-axis

# 3.4.10. Test Execution Status

This section consists of a bar graph that displays the aggregated count of test cases in each execution status for the project. Note that this graph does not consider past test-runs when calculating the totals in each status (Passed, Failed, Not Run, etc.), it simply looks at each test-case and uses the last-run status as the best health indicator. Thus if a test case that previously passed, has subsequently failed upon re-execution, it will be considered a failure only.

If you position the mouse pointer over any of the five bars, the color of the bar changes slightly and the underlying raw data is displayed as a tooltip, together with the percentage equivalent. Clicking on any of the bars will bring up the project test case list (see section 5.1) with the appropriate filter applied.

In addition to the bar-chart, there is also a display of the total number of test runs recorded for the project, and a list of the *five most recent* days of recorded test-runs, together with the daily count.

# 3.4.11. Release Task Progress

This widget allows you to quickly ascertain the task progress of each of the active releases that make up the current project in one snapshot. Each release is displayed together with a graphical display that illustrates the completion percentage and status with different colored bars. In addition, if you hover the mouse over the graphical display it will display a tooltip that provides a more detailed description of the number of tasks in each status.

|           |                       |                                                     | View Details                                                          |
|-----------|-----------------------|-----------------------------------------------------|-----------------------------------------------------------------------|
| Tasks     | Est.                  | Proj.                                               | Task Progress                                                         |
| <u>18</u> | 86.9h                 | 86.6h                                               |                                                                       |
| <u>6</u>  | 29.0h                 | 28.7h                                               |                                                                       |
| <u>6</u>  | 27.0h                 | 27.0h                                               |                                                                       |
| <u>6</u>  | 30.0h                 | 30.0h                                               |                                                                       |
|           | <u>18</u><br><u>6</u> | <u>18</u> 86.9h<br><u>6</u> 29.0h<br><u>6</u> 27.0h | <u>18</u> 86.9h 86.6h<br><u>6</u> 29.0h 28.7h<br><u>6</u> 27.0h 27.0h |

Each release will display the aggregate progress of any tasks directly assigned to itself, together with the task progress of any child iterations that are contained within the Release. Clicking on one of the releases will drill you down one level further and display the task progress for the parent release as well as each of the child iterations separately:

| Release Task Progress                  |           |       |       |               |
|----------------------------------------|-----------|-------|-------|---------------|
| Release / Iteration                    | Tasks     | Est.  | Proj. | Task Progress |
| 隫 1.1.0.0 - Library System Release 1.1 | <u>18</u> | 86.9h | 86.6h |               |
| 1.1.0.0.0001 - Iteration 001           | <u>6</u>  | 29.0h | 28.7h |               |
| 1.1.0.0.0002 - Iteration 002           | <u>6</u>  | 27.0h | 27.0h |               |
| 1.1.0.0.0003 - Iteration 003           | <u>6</u>  | 30.0h | 30.0h |               |
|                                        | -         |       |       |               |

# 3.4.12. Late Finishing Tasks

This section displays the list of any project tasks that have not yet been completed, but whose scheduled end date has already elapsed. A graphical progress bar is included with each task in the grid, so that you can easily see which tasks are nearest completion.

# 3.4.13. Late Starting Tasks

This section displays the list of any project tasks that have not yet started, but whose scheduled start date has already elapsed:

| Late Starting Tasks                             |             |              | View All    |
|-------------------------------------------------|-------------|--------------|-------------|
| Name                                            | Owner       | Priority     | Start Date  |
| Write edition object insert queries             | Fred Bloggs | 1 - Critical | 10-Mar-2004 |
| Develop edit author details screen              | Joe P Smith | 2 - High     | 6-Mar-2004  |
| Create author object update method              | Joe P Smith | 2 - High     | 6-Mar-2004  |
| Write author object update queries              | Joe P Smith | 2 - High     | 6-Mar-2004  |
| <u>Refactor author screen to include delete</u> | Fred Bloggs | 2 - High     | 8-Mar-2004  |

Each task is listed along with its owner, priority and due-date so that you quickly ascertain how many days late it will be starting, how important it is to the project, and who needs to be contacted to get more information.

# 3.4.14. Requirements Regression Coverage

This section consists of a bar graph that displays the aggregated count of requirements test coverage for the project in a similar fashion to the 'Requirements Coverage' widget:

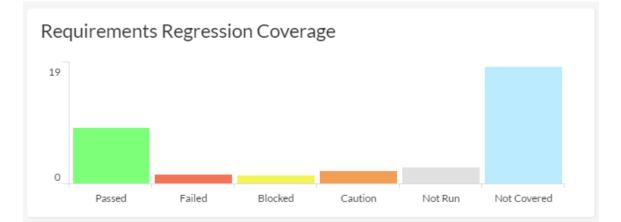

However, unlike the 'Requirements Coverage' widget, when you filter the project home by release/iteration, this widget will filter the requirements coverage graph to include all requirements (regardless of release/iteration), but only considering covering test cases that are associated with the selected release/iteration. This is useful when you want to determine the regression requirements test coverage of a specific release (i.e. does running all the tests relevant to this release cover <u>all the necessary</u> requirements, not just new requirements).

# 3.4.15. Test Set Status

This section consists of a bar graph that displays the aggregated count of test cases in each execution status for <u>each test set</u> in the project:

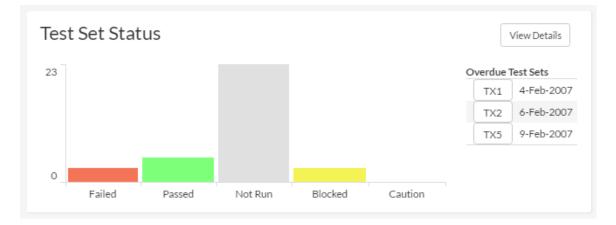

Therefore if you have the same test cases stored in multiple test sets, then this widget will display the total test case count for all combinations of test set. This is useful if you have the same test cases being executed in different environments – represented by different test sets – and you need to make sure that the tests passed successfully in all environments.

If you position the mouse pointer over any of the five bars, the color of the bar changes slightly and the underlying raw data is displayed as a tooltip, together with the percentage equivalent. Clicking on any of the bars brings up the project test set list (see section 5.6) page with the appropriate filter applied. In addition to the bar-chart, there is also a display of (up to) the *five most overdue test sets in the project*.

# 3.4.16. Incident Aging

This section displays the number of days incidents have been left open in the system. The chart is organized as a histogram, with the count of incidents on the y-axis and different age intervals on the x-axis.

# 3.4.17. Incident Test Coverage

This section displays a bar-graph that illustrates the execution status of any test cases that previously failed and resulted in the generation of an incident that has subsequently been resolved. This is very useful when a test case was executed in Release 1.0 and an incident was logged. That incident has now been resolved in Release 1.1 (and is in a closed status) but we need to know that the test case that caused the failure has been successfully re-run. Any test cases listed as Blocked, Caution, Not-Run, Not Applicable, or Failed in this graph need to be executed to verify that all resolved bugs in the release have truly been fixed.

# 3.4.18. Task Graphs

This widget lets you quickly view the three main graphs used when measuring the progress of tasks in an agile methodology:

- 1. **Task Velocity** this graph shows the total estimated and actual effort delivered in each project release and/or iteration
- Task Burnup this graph shows the cumulative amount of work outstanding for each release/iteration in the project with separate lines for the estimated, remaining and completed effort.
- Task Burndown this graph shows the remaining work that needs to be done for each release/iteration in the project with separate lines for the estimated, remaining and completed effort.

For each of the three graphs you can click on the "Display Data Grid" link to display a grid of the underlying data that is represented in the graph and also there are options to save the graph in a variety of different image formats.

# 3.4.19. Tag Cloud

This widget lets you see the list of document tags being used in the project:

| Tag Cloud                                                                                                    |
|----------------------------------------------------------------------------------------------------|
| autorestation autore management error functional specification                                                                      |
| <b>libraries</b> metrics performance testing screenible sequence diagram sering stack trace <b>testing</b> user interface wireframe |

The size of the tag name indicates the relative frequency of its usage in the project. Clicking on a document tag will open up the Document List page (see section 10.1) with the filter set to the tag you clicked on. This will display a list of related documents that have been tagged with the same tag name.

# 3.4.20. Recent Builds

This widget displays a list of the most recent builds that have been performed as part of the current release or iteration:

| Red        | cent Builds |           |                      |  |
|------------|-------------|-----------|----------------------|--|
| Name       | e           | Status    | Creation Date        |  |
| <b>e</b> n | Build 0015  | Succeeded | 3/11/2004 7:00:00 PM |  |
| <b>e</b> 1 | Build 0014  | Succeeded | 3/10/2004 7:00:00 PM |  |
| <b>e</b> n | Build 0013  | Failed    | 3/9/2004 7:00:00 PM  |  |
| <b>e</b> 1 | Build 0012  | Failed    | 3/8/2004 7:00:00 PM  |  |
| <b>e</b>   | Build 0010  | Failed    | 3/7/2004 7:00:00 PM  |  |

For each build it will display whether the build succeeded or failed, the date the build occurred and the name of the build together with a hyperlink to the build details (see section 7.2.7). Note: If no release or iteration is selected then the widget will not display any data.

# 3.4.21. Requirements Graphs

This widget lets you quickly view four different graphs used when measuring the progress of requirements in an agile methodology. They are described in more detail in Reports section (11.8) of this manual.

- 1. **Requirement Velocity** this graph shows the actual velocity delivered in each project release and/or iteration compared to the project average and the rolling average.
- Requirement Burnup this graph shows the cumulative number of story points outstanding for each release/iteration in the project with separate lines for the actual and ideal burnup overlaid on top of a bar-graph that shows the completed story points per release/iteration.
- Requirement Burndown this graph shows the remaining number of story points that needs to be done for each release/iteration in the project with separate lines for the actual and ideal burndown overlaid on top of a bar-graph that shows the completed story points per release/iteration.
- 4. Requirements Coverage this graph shows the number of requirements that have test cases that are passed, failed, blocked, cautioned, not run as well those requirements that do not have any test cases (not covered). Unlike the main Requirements Coverage graph on the home page, this one is segmented by requirement importance.

For each of the three graphs you can click on the "Display Data Grid" link to display a grid of the underlying data that is represented in the graph and also there are options to save the graph in a variety of different image formats.

#### 3.4.21. Test Run Progress

This section consists of a chart that displays the last 30 days of test run activity, broken down, for each day, by the test run status. This is a useful chart to quickly track the testing activity of the project – this is not the same as overall project status.

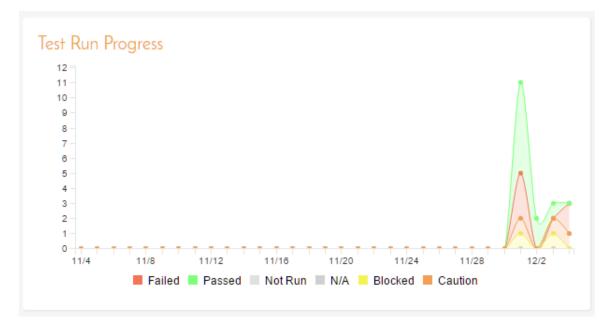

## 3.4.22. Test Case Cumulative Progress

This section consists of a chart that displays the last 30 days of test case executions cumulatively. That means it will display for each day, the total number of test cases executed plus the status from any previous days that have not been changed. Any test cases not executed up to that point will be considered "not run" and will appear in the "not run" category. For example, if you have 10 test cases created on day 1 you will see 10 test cases "not run" on day 1. On day 2, you execute 5 test cases and fail them all, you will now see 5 test cases failed and 5 not run. On day 3, you execute 3 of the previous 5 test cases and pass them. You will now see 3 test cases passed, 2 failed and 5 not run.

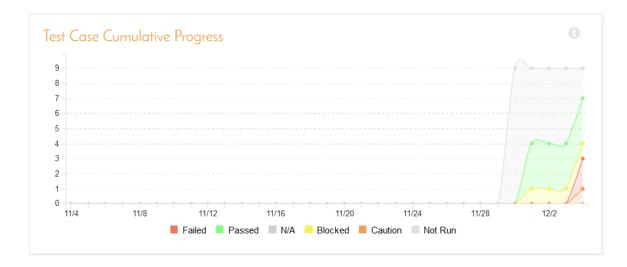

# 3.4.23. Source Code Commits

This section consists of a chart that displays the last 3 months of code commits to the project (if you are using the source code functionality of the application). Commits are aggregated by week. The chart is color coded by bottom quartile, the middle 50%, and the top quartile of activity.

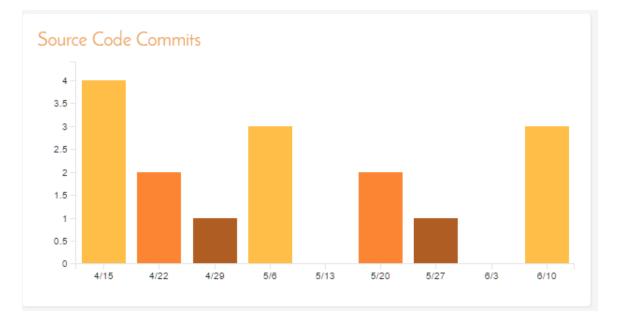

# 3.4.23. Incident Open Count

This section show a bar chart to visualize the breakdown of all open incidents in the project by priority. The chart's bar match the color assigned to that priority. Clicking on the "View Details" link at the top of the widget loads a chart builder where you can further refine and filter the chart to meet your needs.

### 3.4.24. All Pending Test Runs

This section lists all the test runs that are currently being executed by testers in the project. Until a test case or test set is fully executed, a pending test run entry is stored in the system so that you can continue execution at a later date.

| All Pending Test Runs                   |                      |              |          |   |   |     |
|-----------------------------------------|----------------------|--------------|----------|---|---|-----|
| Name                                    | Tester               | Last Updated | Progress |   | > | C . |
| Adding new book and author to library 1 | System Administrator | 20-Apr-2017  |          | × | * |     |

Any pending test run can be either deleted or reassigned to another user that is a member of the project by the project manager or test manager.

# 3.5. Project Group Home

When you click on either the Project Group name in the global navigation or the name of the project group in the "My Page" project list, you will be taken to the homepage of the specific project group in question:

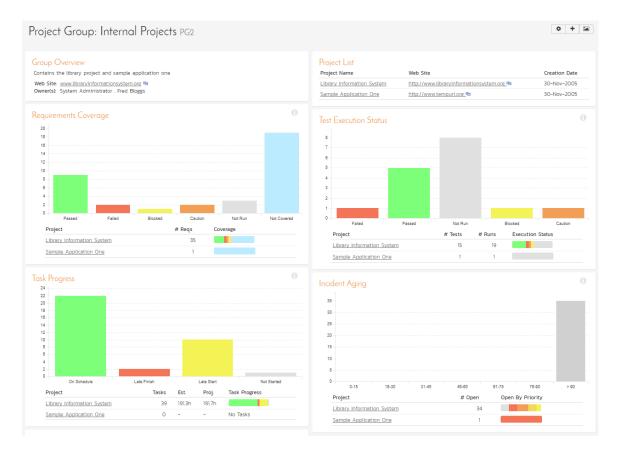

This page summarizes all of the information regarding the project group into a comprehensive, easily digestible form that provides a "one-stop-shop" for people interested in understanding the overall status of the group as a whole as well as the relative performance of the different projects that make up the group. It contains summary-level metrics for all types of artifact (requirements, test cases, tasks, incidents, etc.) that you can use to drill-down into the appropriate project for more details.

You will see a small "i" in a circle at the top right of every chart. Hovering or clicking on this will show you information about that chart.

In a similar manner to the 'My Page', the Project Group Home dashboard is initially loaded in 'view mode' which means that the various 'widgets' on the page are displayed with minimum visual clutter (no toolbars or control icons) that makes it easy to scan the items on the page and see the health of the status of the project at a glance. To switch the page to 'edit mode', you should click the button with the cog icon (🏶) on the right.

Once in 'edit mode', each of the 'widgets' displayed on the project group homepage can be minimized by clicking on the arrow icon ( $\checkmark$ ) in the top-left of the window, or closed by clicking-on the cross icon ( $\bigstar$ ) in the top-right of the window. In addition, the widgets allow you change their settings by clicking on the settings icon ( $\clubsuit$ ). This allows you to customize your view of the project group to reflect the types of information that are relevant to you. If you have closed a widget that you subsequently decide you want to reopen, you can rectify by clicking the "<u>+ Add</u>" button at the top of the page, and locating the closed item from the list of 'Closed Widgets'.

When you load the 'Project Group Home' for the first time it will consists of the following main elements:

- > Group Overview
- Requirements Coverage
- Task Progress
- > Project List
- Test Execution Status
- Incident Aging
- > Recent Builds

However these are not the only widgets available. If you click on the "Add/Remove" items hyperlink it will display the list of any additional widgets that are available:

| Add/Remove Items<br>Choose which items you'd like to add: |    |
|-----------------------------------------------------------|----|
| Closed Widgets (0)<br>Available Widgets (2)               | m. |
| Available Widgets Top Open Issues Top Open Risks          |    |
| Add to Left Side   Add Close                              |    |

You can add the additional widgets by selecting the appropriate checkbox, choosing the destination location (left side vs. right side) and then click the "<u>Add</u>" button. The additional widgets available in the Project Group Home dashboard are:

- > Top Open Issues
- > Top Open Risks

Each of the different widgets listed is described in more detail below:

# 3.5.1. Group Overview

This section displays the name of the project group, together with a brief description, the web-site that points to any additional information about the project group, and the names of the owners of the project group.

# 3.5.2. Project List

This section lists all the active projects that make up the group, together with the name, description, project group and date of creation. To view the description of the project, simply position the mouse pointer over the link, and a tooltip window will popup containing the description.

# 3.5.3. Requirements Coverage

This section consists of a bar graph that displays the aggregated count of requirements test coverage for the entire project group. The Passed, Failed, Blocked, Caution and Not-Run bars indicate the total count of requirements that have tests covering them, allocated across the execution status of the covering tests

Under the main bar graph is displayed a table containing each project in the group and a colored bar illustrating the specific requirements coverage distribution for that project. That way you can see both the aggregate coverage and also the relative coverage for the projects. *You can configure in the widget* 

settings whether you want to see the aggregate bar graph, and/or the project-specific requirements coverage.

# 3.5.4. Task Progress

This section consists of a bar graph that displays the aggregated count of tasks by progress category for the entire project group. The 'On Schedule', 'Late Finish', 'Late Start' and 'Not Started' bars indicate the total count of tasks that are in that category for all the projects in the group.

Under the main bar graph is displayed a table containing each project in the group and a colored bar illustrating the specific task progress for that project (using the same coloring convention as the main graph). That way you can see both the aggregate task progress and also the relative progress for each project. You can configure in the widget settings whether you want to see the aggregate bar graph, and/or the project-specific task progress.

# 3.5.5. Test Execution Status

This section consists of a bar graph that displays the aggregated count of test cases by execution status for the entire project group. The Passed, Failed, Blocked, Caution and Not-Run bars indicate the total count of test cases that are in that category for all the projects in the group.

Under the main bar graph is displayed a table containing each project in the group and a colored bar illustrating the specific test case execution status for that project (using the same coloring convention as the main graph). That way you can see both the aggregate test status and also the relative status for each project. You can configure in the widget settings whether you want to see the aggregate bar graph, and/or the project-specific test status.

# 3.5.6. Incident Aging

This section displays the number of days incidents have been left open in the system. The chart is organized as a histogram, with the count of incidents on the y-axis (for all projects in the group) and different age intervals on the x-axis.

Under the main bar graph is displayed a table containing each project in the group and a colored bar illustrating the distribution of <u>open incidents by priority</u> for that project. That way you can see both the aggregate aging for the group and also the relative priority of open incidents for each project. You can configure in the widget settings whether you want to see the aggregate aging histogram, and/or the project-specific incident count by priority.

#### 3.5.7. Top Open Issues

This section displays a breakdown of the top issues logged against any of the projects in the group, in order of decreasing priority. Note that items not given a priority are listed at the top, since critical issues could be lurking in that list, and the project manager will want to immediately review these to assign priorities. Clicking on the issue item hyperlink will take you to the incident details page for the issue in question (see section 6.2). You can configure in the settings whether to use Priority or Severity for the display, and also how many rows of data to display.

# 3.5.8. Top Open Risks

This section displays a breakdown of the top risks logged against any of the projects in the group, in order of decreasing priority. Note that items not given a priority are listed at the top, since critical risks could be lurking in that list, and the project manager will want to immediately review these to assign priorities. Clicking on the risk item hyperlink will take you to the incident details page for the risk in question (see section 6.2). You can configure in the settings whether to use Priority or Severity for the display, and also how many rows of data to display.

#### 3.5.9. Recent Builds

This widget displays a list of the most recent build and its status for each project in the program/project group. For each project it will display whether the build succeeded or failed, the date the build occurred and the name of the build together with a hyperlink to the build details (see section 7.2.7).

# 3.6. My Profile

When you click on the "<u>My Profile</u>" button in the global navigation, you will be taken to the page in the system that allows you to view and edit your personal profile:

| Please review the inf<br>Click [Save] to save | formation listed below and make any changes if necessary. ×                                                                                                    |
|-----------------------------------------------|----------------------------------------------------------------------------------------------------|
| User Logo:                                    | The Avatar image cannot be more than 100k in size and no larger than 100x100 pixels square. Only JPG, GIF, and PNG image types are allowed. You will need to clear your browser cache to see the new avatar. |
| User Name/ID:                                 | administrator [US:1]                                                                                                    |
| First Name:*                                  | System                                                                                                    |
| Middle Initial:                               |                                                                                                    |
| Last Name:*                                   | Administrator                                                                                                    |
| Enable RSS Feeds                              | Yes                                                                                                    |
| RSS Token:                                    | {B9050F75-C5E6-4244-8712-FBF20061A976} Generate New                                                                                                    |
| Department:                                   |                                                                                                    |
| Organization:                                 |                                                                                                    |
| Start Page:*                                  | My Page                                                                                                    |
|                                               | Save Cancel                                                                                                    |

You can change your user information including your first-name, last-name, middle-initial, avatar icon, department and your choice of start-page. Clicking the "<u>Save</u>" button will commit the changes, whereas clicking <Cancel> returns you back to either "Project Home" or "My Page" depending on whether you have a project currently selected or not.

If you want to be able to subscribe to RSS feeds of the information assigned to you in the "My Page", make sure that the "Enable RSS Feeds" switch is set to "Yes" and an RSS token has been generated underneath.

You can change your start page to be any of the following:

- My Page When you first log-in, you will be taken to your "My Page" dashboard
- Last Opened Project When you first login-in, you will be taken to the home page for the project you last had open
- Last Opened Project Group When you first login-in, you will be taken to the home page for the project group you last had open

#### 3.6.1. Change Password

In addition to being able to update your user information, you can optionally change your password at the same time. To change your password, on the Change Password tab fill in the three boxes with your current password, and your new password repeated for verification. Then when the "*Save*" button is clicked, the system will update your password, otherwise you will simply get a warning message indicating what needs to be corrected.

| Passwords & Security                         | Email Preferences      | LDAP Settings      | Regional Settings     | Actions                |
|----------------------------------------------|------------------------|--------------------|-----------------------|------------------------|
| Change Password                              |                        |                    |                       |                        |
| To change your passw<br>change it to.        | ord, you must enter y  | our current passwo | ord and the password  | you would like to      |
| Current Password:                            |                        |                    |                       |                        |
| New Password:                                |                        |                    |                       |                        |
| Confirm Password:                            |                        |                    |                       |                        |
| Passwords are required to                    | be a minimum of 6 char | acters in length.  |                       |                        |
|                                              |                        |                    |                       |                        |
| Change Password Qi                           | uestion/Answer         |                    |                       |                        |
| To change your passw<br>the new question and |                        | /answer you need   | to enter your current | password together with |
| Current Password:                            |                        |                    |                       |                        |
| Question:                                    | What is 1+1?           |                    |                       |                        |
|                                              |                        |                    |                       |                        |
| Answer:                                      |                        |                    |                       |                        |

You can also change the current password retrieval question and answer by entering in your current password (for security reasons) as well as the new password question and answer.

Note: If your SpiraTest user profile is linked to an account stored in an external LDAP server, you may find the change password option is disabled. This is because the system uses the password held in the external server. To change the password in this case, please contact your system administrator who will be able to help you change the password in your LDAP environment.

# 3.6.2. Email Preferences

| Passwords & Security | Email Preferences   | LDAP Settings | Regional Settings | Actions |   |
|----------------------|---------------------|---------------|-------------------|---------|---|
| Email Address:*      | administrator@mycon | npany.com     |                   |         |   |
| Enable Email         | Yes                 |               |                   |         | ~ |

If disabled, you will not get any notifications from the system.

Here you can configure the email address that the application will send notifications to, and whether or not you want to receive email notifications.

If the Enable Notifications cannot be changed, it means that the system is either not configured to send out notifications, or the administrator has disabled user's ability to opt out of notifications being sent.

# 3.6.3. LDAP Settings

This tab will show configured LDAP options for your account. At this time, no configurable options are on this tab, it is for reference only.

# 3.6.4. Regional Settings

This tab will display the current culture and timezone associated with your profile:

| Passwords & Security                               | Email Preferences | LDAP Settings     | Regional Settings       | Actions             |
|----------------------------------------------------|-------------------|-------------------|-------------------------|---------------------|
| Please choose your des                             | 2                 |                   | 5                       |                     |
| are used as well as wh<br>application's default va | 5 5               | throughout the ap | plication. If you don't | choose a value, the |
| User Culture:                                      | Use Application   | Default           |                         |                     |
|                                                    |                   |                   |                         |                     |

By default all profiles will be set to use the application's default culture and timezone. This means that the language, number formats and timezone used in the application will be the ones decided by the person who installed the system. However there are cases where you want to use a different language, timezone or number format (for example, a German employee working in the German office of a French company might want to use the German culture instead of French). You can change the culture and/or timezone to any of the options listed in the dropdown list.

Note: The system will only be installed with a certain number of language packs, so in some cases a selected culture will only change the number formats and not the languages displayed.

# 3.6.5. Actions

This tab displays the list of recent actions that you have performed in the system (across all projects):

| Passwords & Security      | Email Preferences  | LDAP Settings     | Regional Settings | Actions         |                 |
|---------------------------|--------------------|-------------------|-------------------|-----------------|-----------------|
| Displaying 1 - O out of C | ) items. Refresh   | ▼ Filter 🖌        |                   |                 |                 |
| ✓ Change Date ▲▼ Pr       | oject 🛋 🔻 Artifact | Type 🔺 🔻 Artifact | Name 🔺 🔻          | Artifact ID 🔺 🗸 | Change Type 🔺 🔻 |
|                           |                    |                   |                   |                 |                 |
|                           | - Any 🖌 🖓 Any      | - •               |                   |                 | Any 🗸           |

You can search and filter the grid to find changes by project, change date range, artifact type and type of change (added, deleted, or modified).

# 3.7. My Timecard

When you click on My Page > My Timecard the system will display a timecard that allows you to enter the effort worked on incidents and tasks currently assigned to you (across all your projects):

#### My Timecard Fred Bloggs

The following open artifacts are currently assigned to you. Please enter the hours worked and hours remaining in the appropriate effort entry boxes below:

| Task Nam | e                                               | Priority     | Start Date  | End Date    | Project Name               | Effort To Date | Additional Effort |       | Remaining Effort |       |
|----------|-------------------------------------------------|--------------|-------------|-------------|----------------------------|----------------|-------------------|-------|------------------|-------|
| 省 тк2і   | Develop new edition entry screen                | 1 - Critical | 10-Mar-2004 | 11-Mar-2004 | Library Information System | 7.0 hours      |                   | hours | 2.0              | hours |
| 省 тк22   | Create edition object insert method             | 1 - Critical | 10-Mar-2004 | 11-Mar-2004 | Library Information System | 3.3 hours      |                   | hours | 2.5              | hours |
| 省 ТК23   | Write edition object insert queries             | 1 - Critical | 10-Mar-2004 | 11-Mar-2004 | Library Information System |                |                   | hours | 3.0              | hours |
| 省 тк27   | Refactor author screen to include delete button | 2 - High     | 8-Mar-2004  | 9-Mar-2004  | Library Information System |                |                   | hours | 6.0              | hours |
| 省 тк28   | Create author object delete method              | 2 – High     | 8-Mar-2004  | 9-Mar-2004  | Library Information System | 2.3 hours      |                   | hours | 2.5              | hours |
| 🐴 ТК29   | Write author object delete query                | 2 - High     | 8-Mar-2004  | 9-Mar-2004  | Library Information System | 0.8 hours      |                   | hours | 2.3              | hours |
| 省 тк40   | Develop edit subject details screen             | 3 – Medium   | 25-Oct-2004 | 26-Oct-2004 | Library Information System |                |                   | hours | 7.0              | hours |
| 🐒 ткаі   | Create subject object update method             | 3 – Medium   | 25-Oct-2004 | 26-Oct-2004 | Library Information System |                |                   | hours | 5.0              | hours |
| 🐴 тк42   | Write subject object update queries             | 3 - Medium   | 25-Oct-2004 | 26-Oct-2004 | Library Information System |                |                   | hours | 3.0              | hours |

#### My Assigned Incidents

| Incident I | Name                                  | Priority     | Severity     | Start Date  | Project Name               | Effort To Date | Additional Effort |       | Remaining Effort |       |
|------------|---------------------------------------|--------------|--------------|-------------|----------------------------|----------------|-------------------|-------|------------------|-------|
| 🕙 1N21     | Ability to associate multiple authors | 1 - Critical | 1 - Critical | 19-Nov-2003 | Library Information System | 0.1 hours      |                   | hours | 0.3              | hours |
| N46        | Test System Limitation                | 1 - Critical |              | 6-Dec-2003  | Library Information System | 0.7 hours      |                   | hours | 0.2              | hours |
| N40        | Test Training Item                    | 1 - Critical | 2 - High     | 3-Dec-2003  | Library Information System |                |                   | hours | 0.4              | hours |
| N8 🎦       | Editing the date on a book is clunky  | 2 - High     | 4 - Low      | 5-Nov-2003  | Library Information System |                |                   | hours | 0.2              | hours |
| 🐴 IN41     | Test Training Item                    | 2 – High     |              | 3-Dec-2003  | Library Information System |                |                   | hours | 0.3              | hours |
| 🕙 IN53     | Test Change Request                   | 3 – Medium   |              | 7-Dec-2003  | Library Information System |                |                   | hours | 0.4              | hours |
| N23 🛐      | Ability to import data from excel     | 3 – Medium   | 2 - High     | 25-Nov-2003 | Library Information System | 0.3 hours      |                   | hours | 0.1              | hours |
| N48        | Test System Limitation                | 3 – Medium   | 3 – Medium   | 6-Dec-2003  | Library Information System | 1.3 hours      |                   | hours | 0.1              | hours |
| 🏝 IN61     | Sample Risk 3                         | 4 - Low      | 4 - Low      | 10-Dec-2003 | Library Information System | 0.8 hours      |                   | hours | 0.1              | hours |
|            |                                       |              |              |             |                            |                |                   |       |                  |       |

Submit Timecard Cancel

The system will only include projects that have time-tracking enabled for incidents and tasks, so if some of your assigned incidents or tasks are missing, please check with the project owner of the projects affected to have them enable time-tracking.

Each task or incident will be displayed along with its priority, severity, start-date, end-date, project name effort remaining and effort expended to date. For each item you can then indicate the additional actual effort performed (which will be added to the "actual effort") and modify the amount of hours remaining. Once you are satisfied, click [Submit Timecard] to commit the changes.

# 4. Requirements Management

This section outlines how the requirements management features of SpiraTeam® can be used to develop a requirements / scope matrix for a project, and how you can map any existing test-cases to the requirements. Typically when starting a project, developing the requirements list is the first activity after the Administrator has set up the project in the system.

# 4.1. Requirements List

When you click on the Planning > Requirements link on the global navigation bar, you will initially be taken to the requirements list screen illustrated below:

| <ul> <li>O Library Information</li> </ul> |            |                                                          | Search                           |                   |                             | Plannir           | g - Testing - | Tracking 🗸 | Reporti  | ing                      |             |              |             |             | Fred Bloggs  |
|-------------------------------------------|------------|----------------------------------------------------------|----------------------------------|-------------------|-----------------------------|-------------------|---------------|------------|----------|--------------------------|-------------|--------------|-------------|-------------|--------------|
| quirements / Planning B                   | oard /     | Releases                                                 | / Documents                      |                   | incident 45)                |                   |               |            |          |                          |             |              |             |             | Role: Manage |
| uick Filter                               | +          | Insert 💊                                                 | <ul> <li>X Delete</li> </ul>     | ➡ Indent          | <ul> <li>Outdent</li> </ul> | C Refresh         | Show Level    | ~ 7        | Filter   | <ul> <li>Edit</li> </ul> | ✓ Tools     | - Show/h     | ide columns | $\sim$      |              |
|                                           | Dis        | Displaying 15 out of 35 requirement(s) for this project. |                                  |                   |                             |                   |               |            |          |                          |             |              |             |             |              |
| Critical Not-Cover                        | <b>~</b> % | Name                                                     |                                  |                   |                             |                   | Test Coverage | Progress   |          | Importance               | Status      | Release      | Туре        | ID          | Difficult    |
| Components                                |            |                                                          |                                  |                   |                             |                   | Any- 🗸        | Any        | <b>~</b> | - Any - 🗸                | - Any       | ✓ - Any      | • Any       | ∽ RQ        | Any          |
| Administration                            |            | Eunc                                                     | tional System Re                 | equirements       |                             |                   |               |            |          |                          | In Progress |              | Package     | RQ:1        |              |
| Author Managem                            |            | a 🛅 Oni                                                  | line Library Mar                 | nagement Syste    | m                           |                   |               |            |          |                          | In Progress |              | Package     | RQ:2        |              |
| Book Management                           |            | a mB                                                     | look Managemer                   | nt                |                             |                   |               |            |          | 1 - Critical             | Developed   |              | Package     | RQ:3        |              |
|                                           | 0          | <u></u>                                                  | Ability to add ne                | w books to the    | system                      |                   |               |            |          | 1 - Critical             | Developed   | 1.0.0.0001   | Feature     | RQ:4        | Modera       |
| eleases                                   |            | <u>*</u>                                                 | Ability to edit ex               | disting books in  | the system                  |                   |               |            |          | 1 - Critical             | Developed   | 1.0.0.0001   | Feature     | RQ:5        |              |
| Library System                            |            | <u>-</u>                                                 | Ability to delete                | existing books    | in the system               |                   |               |            |          | 1 - Critical             | Developed   | 1.0.0.0002   | Feature     | RQ:6        |              |
| Library Syste Iteration 001               |            | -                                                        | Ability to associ                | ate books with o  | different subject           | ts                |               |            |          | 1 - Critical             | Developed   | 1.1.0.0.0001 | Feature     | RQ:7        |              |
| lteration 002                             |            | <u></u>                                                  | Ability to associ                | ate books with (  | different author            | 5                 |               |            |          | 1 - Critical             | Developed   | 1.1.0.0.0001 | Feature     | RQ:8        |              |
| Iteration 003                             |            | <u></u>                                                  | Ability to associ                | ate books with o  | different edition           | <u>is</u>         |               |            |          | 1 - Critical             | Developed   | 1.1.0.0.0002 | Feature     | RQ:9        |              |
| 🖌 🛅 Library Syste                         |            | 1                                                        | Ability to compl                 | etely erase all b | ooks stored in t            | he system with or | ne click      |            |          | 1 - Critical             | Developed   | 1.2.0.0      | Feature     | RQ:10       |              |
| Iteration 001                             |            | > @E                                                     | dition Managem                   | ent               |                             |                   | Not Covered   |            |          | 1 - Critical             | In Progress |              | Package     | RQ:11       |              |
| Iteration 002                             |            | ⊳ @ <b>A</b>                                             | uthor Managem                    | ent               |                             |                   |               |            |          | 2 - High                 | In Progress |              | Package     | RQ:13       |              |
| Iteration 003                             |            | ⊳ @ <u>S</u>                                             | ubject Manager                   | nent              |                             |                   | Not Covered   |            |          | 3 - Medium               | Planned     |              | Package     | RQ:19       |              |
| Iteration 001                             |            | ⊳∭A                                                      | dministration Fi                 | unctions          |                             |                   | Not Covered   | No Tasks   |          | 3 - Medium               | Requested   |              | Package     | RQ:22       |              |
| Iteration 003                             |            | a 🕅 Use (                                                | Cases                            |                   |                             |                   |               | No Tasks   |          |                          | Completed   |              | Package     | RQ:29       |              |
| Library System                            | Show       | 15                                                       | <ul> <li>rows per pag</li> </ul> | ge                |                             |                   |               |            |          |                          |             |              |             | 🕅 🐳 Display | ing page 1   |

The requirements list consists of a hierarchical arrangement of the various requirements and functionalities that need to be provided by the system in question. The structure is very similar to the Work Breakdown Structure (WBS) developed in Microsoft Project®, and users of that software package will find this very familiar to use. When you create a new project, this list will initially be empty, and you will have to start using the "*Insert*" button to start adding requirements.

Requirements come in two main flavors: summary items shown in **bold-type**, and detail items shown in normal-type with a hyperlink. When you indent a requirement under an existing requirement, the parent is changed from a detail-item to a summary-item, and when you outdent a child item, its parent will return to a detail-item (assuming it has no other children). This behavior is important to understand, as only detail items are assigned a status themselves; the summary items simply display an aggregate of the worst-case assessment of their children's status. Both summary and detail items can be mapped against test-cases for test-coverage, in addition the summary items display an aggregate coverage status.

Each requirement is displayed along with its importance/priority (ranked from "Critical" to "Low"), its completion status (from "Requested" to "Completed"), the version of the software that the requirement is planned for, and graphical indicators that represents its test coverage status and its task progress.

For those requirements that have no test-cases covering them (i.e. validating that the requirement works as expected) the indicator consists of a white solid bar, bearing the legend "Not Covered". For those requirements that have *at least one* test-case mapped against them, they will display a block graph that illustrates the last execution status of each of the mapped test-cases. Thus if the requirement is covered by two test cases, one of which passed, and one of which wasn't run, the graph will display a green bar (50% passed) and an equal length gray bar (50% not run). To determine the exact requirements covering tests, along with the pass / fail / blocked / caution / not-run breakdown will be displayed as a "tooltip".

For those requirements that have at least one task associated with them, they will display a block graph that illustrates the relative numbers of task that are on-schedule (green), late-starting (yellow), late-finishing (red) or just not-started (grey). These values are weighted by the effort of the task, so that larger, more complex tasks will be change the graph more than the smaller tasks. To determine the exact task progress information, position the mouse pointer over the bar-chart and the number of associated tasks, along with the details of how many are in each status will be displayed as a "tooltip".

#### 4.1.1. Insert

Clicking on the <Insert> icon inserts a requirement *above* the currently selected requirement – i.e. the one whose check-box has been selected, at the same level in the hierarchy. If you want to insert a requirement below an existing item, you can use the Insert > Child Requirement option instead. If you insert a requirement without first selecting an existing requirement from the list, the new requirement will simply be added at the end of the list. Note that if the full list of requirements are paginated, the new requirement will be at the bottom of the last page.

Once the new requirement has been inserted, the item is switched to "Edit" mode so that you can rename the default name and choose a priority, status and/or author.

# 4.1.2. Delete

Clicking on the "<u>Delete</u>" button deletes all the requirements whose check-boxes have been selected. If any of the items are summary items, the child requirements are also deleted. If all the children are deleted from a summary item, it changes back into a non-summary item.

# 4.1.3. Indent

Clicking on the "<u>Indent</u>" button indents all the requirements whose check-boxes have been selected. If any of the items are made children of a requirement that had no previous children, it will be changed from a detail item into a summary item.

# 4.1.4. Outdent

Clicking on the "<u>Outdent</u>" button de-indents all the requirements whose check-boxes have been selected. If any of the items were the only children of a summary requirement item, then that item will be changed back from a summary item to a detail item.

# 4.1.5. Refresh

Clicking on the "<u>Refresh</u>" button simply reloads the requirements list (not the entire page). This is useful as other people may be modifying the list of requirements at the same time as you, and after stepping away from the computer for a short-time, you should click this button to make sure you are viewing the most current requirements list for the project.

# 4.1.6. Edit

Each requirement in the list has an "**Edit**" button display in its right-most column. When you click this button or just *double-click* on any of the cells in the row, you change the item from "View" mode to "Edit" mode. The various columns are made editable, and "<u>Update</u>" "<u>Cancel</u>" buttons are displayed in the last column:

|     | Internal Projects V 🔉 Library Information System V Se  | arch          | Planning <del>-</del> | Testing - Tracki | ng <del>-</del> Reporting |                     |          |       | Fred B | Bloggs 🚿 |
|-----|--------------------------------------------------------|---------------|-----------------------|------------------|---------------------------|---------------------|----------|-------|--------|----------|
| eme | ents / Planning Board / Releases / Documents           |               |                       |                  |                           |                     |          |       | Rol    | e: Mana  |
| +   | Insert 🗸 🗙 Delete 🗲 Indent 🗲 Outdent Show Lev          | vel V         | 2 Refresh             | Edit 🗸 🌣 Tools   | ✓ Show/hide co            | olumns 🗸 🔻 Filte    | er 🗸     |       |        |          |
| Di  | splaying 15 out of 38 requirement(s) for this project. |               |                       |                  |                           |                     |          |       |        |          |
| • ٩ | Name                                                   | Test Coverage | Progress              | Importance       | Status                    | Release             | Туре     | ID    | Edit   |          |
|     |                                                        | - Any 🗸       | Any 🗸 🗸               | Any 🗸 🗸          | - Any 🗸 🗸                 | Any 🗸 🗸             | Any 🗸 🗸  | RQ    | Edit   |          |
|     | ⊿ <u>∰ Use Cases</u>                                   |               | No Tasks              |                  | Completed                 |                     | Package  | RQ:29 | Edit   |          |
|     | Creating a new book in the system                      |               | No Tasks              |                  | Completed                 |                     | Use Case | RQ:30 | Edit   |          |
|     | Editing an existing book in the system                 |               | No Tasks              |                  | Completed                 |                     | Use Case | RQ:31 | Edit   |          |
|     | Deleting an existing book from the system              | Not Covered   | No Tasks              |                  | Completed                 |                     | Use Case | RQ:32 | Edit   |          |
|     | Dnline Library Management S                            |               |                       | None 🗸 🔳         | In Progress               | None 🗸 🔳            | Package  |       | Save C | ancel    |
|     | Book Management                                        |               |                       | 1 - Critical     | Developed                 |                     | Package  | RQ:3  | Edit   |          |
| •   | Ability to add new books to the system                 |               |                       | 1 - Critical     | Developed                 | <u>1.0.0.0001</u>   | Feature  | RQ:4  | Edit   |          |
|     | Ability to edit existing books in the system           |               |                       | 1 - Critical     | Developed                 | 1.0.0.0001          | Quality  | RQ:5  | Edit   |          |
|     | Ability to delete existing books in the system         |               |                       | 1 - Critical     | Developed                 | <u>1.0.0.0002</u>   | Need     | RQ:6  | Edit   |          |
|     | Ability to associate books with different subjects     |               |                       | 1 - Critical     | Developed                 | <u>1.1.0.0.0001</u> | Feature  | RQ:7  | Edit   |          |
|     | Ability to associate books with different authors      |               |                       | 1 - Critical     | Developed                 | 1.1.0.0.0001        | Feature  | RQ:8  | Edit   |          |
|     | Ability to associate books with different editions     |               |                       | 1 - Critical     | Developed                 | <u>1.1.0.0.0002</u> | Feature  | RQ:9  | Edit   |          |
|     | Ability to completely erase all books stored in th     |               |                       | 1 - Critical     | Developed                 | <u>1.2.0.0</u>      | Feature  | RQ:10 | Edit   |          |
|     | Edition Management                                     | Not Covered   |                       | 1 - Critical     | In Progress               |                     | Package  | RQ:11 | Edit   |          |
|     | Ability to create different editions                   | Not Covered   |                       | 1 - Critical     | In Progress               | 1.0.0.0003          | Feature  | RQ:12 | Edit   |          |

If you click "*Edit*" on more than one row, the "*Update*" and "*Cancel*" buttons are only displayed on the first row selected. You can make changes to all the editable rows and then update the changes by clicking the

one "<u>Update</u>" button. Also, if you want to make the same change to multiple rows (e.g. to change five requirements from "In Progress" status to "Completed"), you can click on the "fill" icon to the right of the editable item, which will propagate the new value to all editable items in the same column.

|     | Deleting an existing book from the system          | Not Covered | No Tasks |                | Completed   |              | Use Case  | RQ:32 | Edit        |
|-----|----------------------------------------------------|-------------|----------|----------------|-------------|--------------|-----------|-------|-------------|
| . ( | Online Library Management 5                        |             |          | None 🗸 🔳       | In Progress | None 🗸 🔳     | Package   |       | Save Cancel |
|     | Book Management                                    |             |          | 1 - Critical 🗸 | Developed   | None 🗸       | Package   |       |             |
|     | Ability to add new books to the                    |             |          | 1 - Critical 🗸 | Developed 🗸 | 1.0.0.000 ¥  | Feature 🗸 |       |             |
|     | Ability to edit existing books in                  |             |          | 1 - Critical 🗸 | Developed 🗸 | 1.0.0.000 🗸  | Quality 🗸 |       |             |
|     | Ability to delete existing book:                   |             |          | 1 - Critical 🗸 | Developed 🗸 | 1.0.0.000 ¥  | Need 🗸    |       |             |
|     | Ability to associate books with different subjects |             |          | 1 - Critical   | Developed   | 1.1.0.0.0001 | Feature   | RQ:7  | Edit        |

If you want to edit lots of items, first select their checkboxes and then click the [Edit] button on the same row as the Filters and it will switch all the selected items into edit mode.

When you have made your updates, you can either click "<u>Save</u>" to commit the changes, or "<u>Cancel</u>" to revert back to the original information. Alternatively, pressing the <ENTER> key will commit the changes and pressing the <ESCAPE> key will cancel the changes.

# 4.1.7. Show Level

Choosing an indent level from the 'Show Level' drop down box allows you to quickly and easily view the entire requirements list at a specific indent level. For example you may want to see all requirements drilled-down to the *third* level of detail. To do this you would simply choose 'Level 3' from the list, and the requirements will be expanded / collapsed accordingly.

# 4.1.8. Filtering

You can easily filter the list of requirements as illustrated in the screen-shot below:

| emer |                                                                                     |               |            |                  |                    |         |         |       | Role: Ma |
|------|-------------------------------------------------------------------------------------|---------------|------------|------------------|--------------------|---------|---------|-------|----------|
| +    | Insert V X Delete + Indent + Outdent Show Level                                     | ✓ 2 Refresh   | 🕼 Edit 🧹 🌣 | Tools 🗸 Show/hid | e columns 🗸 🔻 Filt | er V    |         |       |          |
| Dis  | splaying 11 out of 38 requirement(s) for this project. Filtering results by Status. | Clear Filters |            |                  |                    |         |         |       |          |
| • •  | Name                                                                                | Test Coverage | Progress   | Importance       | Status             | Release | Туре    | ID    | Edit     |
|      |                                                                                     | - Any 🗸 🗸     | Any 🗸 🗸    | Any 🗸 🗸          | Requested 🗸        | Any 🗸 🗸 | Any 🗸 🗸 | RQ    | Edit     |
|      | <u>Online Library Management System</u>                                             |               |            |                  | In Progress        |         | Package | RQ:2  | Edit     |
|      | <u>Administration Functions</u>                                                     | Not Covered   | No Tasks   | 3 - Medium       | Requested          |         | Package | RQ:22 | Edit     |
|      | Ability to completely backup the database                                           | Not Covered   | No Tasks   | 3 - Medium       | Requested          |         | Feature | RQ:23 | Edit     |
|      | Data Import Functionality                                                           | Not Covered   | No Tasks   | 4 - Low          | Requested          |         | Package | RQ:24 | Edit     |
| •    | Ability to import from legacy system x                                              | Not Covered   | No Tasks   | 4 - Low          | Requested          |         | Feature | RQ:25 | Edit     |
|      | Ability to create new users in the system                                           | Not Covered   | No Tasks   | 3 - Medium       | Requested          |         | Feature | RQ:26 | Edit     |
|      | Ability to modify existing users in the system                                      | Not Covered   | No Tasks   | 3 - Medium       | Requested          |         | Feature | RQ:27 | Edit     |
|      | <u>System Qualities</u>                                                             | Not Covered   | No Tasks   |                  | In Progress        |         | Package | RQ:33 | Edit     |
|      | Doesn't let me add a new category                                                   | Not Covered   | No Tasks   |                  | Requested          |         | Feature | RQ:37 | Edit     |
|      | New Requirement                                                                     | Not Covered   | No Tasks   |                  | Requested          |         | Feature | RQ:38 | Edit     |
|      | Mew Requirement                                                                     | Not Covered   | No Tasks   |                  | Requested          |         | Feature | RQ:39 | Edit     |

To filter the list by any of the displayed columns, you either choose an item from the appropriate dropdown list or enter a free-text phrase (depending on the type of field) then click the <Filter> icon or press the <ENTER> key to apply the different filters. Note that the name field is searched using a "LIKE" comparison, so that searching for "database" would include any item with the word database in the name. The other freetext fields need to be exact matches (e.g. dates, requirement numbers). In the screen-shot above, we are filtering on Status = Requested.

In addition, if you have a set of filters that you plan on using on a regular basis, you can choose the option Filter > Save Filter to add the current filter to the list of saved filters that appear on your 'My Page'. If you would like to share the filter with other members of the project, choose the "Share with other members of the project" option. The list of saved filters can also be retrieved by clicking Filter > Retrieve Filter:

| Displaying 11 out of 38 requirement(s) for this project. Filtering | Save Filter                             |         |
|--------------------------------------------------------------------|-----------------------------------------|---------|
| <ul> <li>✓ % Name</li> </ul>                                       | Please choose a name for this filter:   | any 🗸   |
| Online Library Management System                                   |                                         |         |
| Administration Functions                                           | Share with other members of the project | Tasks   |
| Ability to completely backup the database                          | Save Cancel                             | Tasks   |
| Data Import Functionality                                          | Not Covered N                           | o Tasks |
| Ability to import from legacy system x                             | Not Covered N                           | o Tasks |
| Ability to create new users in the system                          | Not Covered N                           | o Tasks |
| Ability to modify existing users in the system                     | Not Covered N                           | o Tasks |
| System Qualities                                                   | Not Covered N                           | o Tasks |
| Doesn't let me add a new category                                  | Not Covered N                           | o Tasks |
| New Requirement                                                    | Not Covered N                           | o Tasks |
| New Requirement                                                    | Not Covered N                           | o Tasks |
| Show 15 V rows per page                                            |                                         |         |

As a shortcut, the left hand panel includes a set of **Quick Filters** that can be applied in a single-click:

- **The topmost section** This displays any saved requirement filters created by the current user alongside any 'shared' filters. The latter are marked with an icon showing a group of people.
- Components This section lists the components defined for the current project. Clicking on any
  of the components in the list will filter the requirements to only show those that belong to the
  selected component.
- **Releases** This section lists the releases and iterations defined for the current project. Clicking on any of the releases or iterations in the list will filter the requirements by that release/iteration.

# 4.1.9. Show / Hide Columns

This drop-down list allows you to change the fields that are displayed in the requirement list as columns for the current project. To show a column that is not already displayed, simply select that column from the

list of "Show..." column names and to hide an existing column, simply select that column from the list of "Hide..." column names. This is stored on a per-project basis, so you can have different display settings for each project that you are a member of. The fields can be any of the built-in fields or any of the custom properties set up by the project owner.

# 4.1.10. Copying Requirements

To copy a requirement or set of requirements, simply select the check-boxes of the requirements you want to copy and then select the Edit > Copy Items menu option. This will copy the current requirements selection to the clipboard. Then you should select the place where you want the requirements to be inserted and choose the Edit > Paste Items option.

The requirements will now be copied into the destination location you specified. The name of the copied requirements will be prefixed with "Copy of..." to distinguish them from the originals. Note that copied requirements will also include the test coverage information from the originals.

# 4.1.11. Moving Requirements

To move a requirement in the requirements hierarchy, there are two options:

1. Click on the requirement you want to move and then drag it to the location you want it moved. An empty space will appear to show you where it will be inserted:

| ✓ 𝔍 Name                                                                                          | Test Coverage | Progress | Importance   | Status      | Release             | Type                 | ID                | Edit                     |
|---------------------------------------------------------------------------------------------------|---------------|----------|--------------|-------------|---------------------|----------------------|-------------------|--------------------------|
|                                                                                                   | Any 🗸         | Any 🗸 🗸  | Any 🗸 🗸      | Any 🗸 🗸     | Any 🗸 🗸             | Any                  | ✓ RQ              | Edit                     |
| ▲ T <u>Use Cases</u>                                                                              |               |          |              | Developed   |                     | Package              | RQ:29             | Edit                     |
| Ability to delete existing books in the system     Ability to delete existing books in the system | _             | _        | 1 - Critical | Developed   | <u>1.0.0.0002</u>   | 1 - Critical<br>Need | Developed<br>RQ:6 | <u>1.0.0.0.0</u><br>Edit |
| Creating a new book in the system                                                                 |               | No Tasks |              | Completed   |                     | Use Case             | RQ:30             | Edit                     |
| Editing an existing book in the system                                                            |               | No Tasks |              | Completed   |                     | Use Case             | RQ:31             | Edit                     |
| Deleting an existing book from the system                                                         | Not Covered   | No Tasks |              | Completed   |                     | Use Case             | RQ:32             | Edit                     |
| A m Online Library Management System                                                              |               |          |              | In Progress |                     | Package              | RQ:2              | Edit                     |
| Book Management                                                                                   |               |          | 1 - Critical | Developed   |                     | Package              | RQ:3              | Edit                     |
| Ability to add new books to the system                                                            |               |          | 1 - Critical | Developed   | 1.0.0.0001          | Feature              | RQ:4              | Edit                     |
| Ability to edit existing books in the system                                                      |               |          | 1 - Critical | Developed   | 1.0.0.0001          | Quality              | RQ:5              | Edit                     |
| Ability to associate books with different subjects                                                |               |          | 1 - Critical | Developed   | <u>1.1.0.0.0001</u> | Feature              | RQ:7              | Edit                     |
| Ability to associate books with different authors                                                 |               |          | 1 - Critical | Developed   | 1.1.0.0.0001        | Feature              | RQ:8              | Edit                     |
| Ability to associate books with different editions                                                |               |          | 1 - Critical | Developed   | <u>1.1.0.0.0002</u> | Feature              | RQ:9              | Edit                     |
| Ability to completely erase all books stored in th                                                |               |          | 1 - Critical | Developed   | <u>1.2.0.0</u>      | Feature              | RQ:10             | Edit                     |
| Ldition Management                                                                                | Not Covered   |          | 1 - Critical | In Progress |                     | Package              | RQ:11             | Edit                     |
| Ability to create different editions                                                              | Not Covered   |          | 1 - Critical | In Progress | 1.0.0.0003          | Feature              | RQ:12             | Edit                     |

Once you have the requirement positioned at the correct place that you want it inserted, just release the mouse button. To move multiple items simply select their checkboxes and then drag-and-drop one of the selected items.

2. Alternatively you can simply select the check-boxes of the requirements you want to move and then select the Edit > Cut menu option. This will cut the current requirements selection to the

clipboard. Then you should select the place where you want the requirements to be inserted and choose the Edit > Paste option. The requirements will now be moved into the destination location you specified.

# 4.1.12. Exporting Requirements

To export a requirement or set of requirements from the current project to another project in the system, all you need to do is select the check-boxes of the requirement(s) you want to export and then click the Tools > *Export To Project* button. This will then bring up a list of possible destination projects:

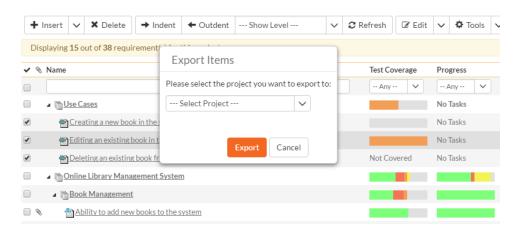

Once you have chosen the destination project and clicked the "*Export*" button, the requirements will be exported from the current project to the destination project. Any file attachments will also be copied to the destination project along with the requirements.

# 4.1.13. Creating Test Cases from Requirements

To quickly create test cases from a group of requirements, all you need to do is select the check-boxes of the appropriate requirements and then click Tools > <u>Create Test Cases</u>. This will then create new test cases based on the selected requirements.

# 4.1.14. Creating a Test Set from Requirements

To quickly create a new test set from a group of requirements, all you need to do is select the checkboxes of the appropriate requirements and then click Tools > <u>Create Test Set</u>. This will then create new test set containing the test cases that are already mapped to the selected requirement(s).

# 4.1.15. Printing Items

To quickly print a single requirement or list of requirements you can select the items' checkboxes and then click Tools > <u>Print Items</u>. This will open a new window containing a printable version of the selected items.

# 4.1.16 Focus-On Branch

Sometimes you will a list of filtered requirements displayed and you would like to view all of the items that in the same branch of the requirements tree, even those that don't match the current filter. To view the branch, select the checkbox of the branch and then click Tools > *Focus on*, and the system will clear the current filters and then expand just the selected branch.

# 4.1.17. Right-Click Context Menu

SpiraTeam® provides a shortcut – called the *context menu* - for accessing some of the most commonly used functions, so that you don't need to move your mouse up to the toolbar each time. To access the context menu, right-click on any of the rows in the requirements list and the following menu will be displayed:

| Creating a new book in the system                                                                                |                      |
|----------------------------------------------------------------------------------------------------|----------------------|
| Editing an existing book in the system                                                                           | Nopen Item           |
| Deleting an existing book from the system                                                                        | C Open in New Tab    |
| <u>Online Library Management System</u>                                                                          | 🏽 👯 Focus On         |
| Book Management                                                                                                  | + Insert             |
| Ability to add new books to the system                                                                           | ☑ Edit Items         |
| Ability to edit existing books in the system                                                                     | X Delete             |
| Ability to delete existing books in the system                                                                   | → Indent             |
| Ability to associate books with different subjects                                                               | ← Outdent            |
| Ability to associate books with different authors                                                                | 街 Copy Items         |
| Ability to associate books with different editions                                                               | % Cut Items          |
| ability to completely erase all books stored in th                                                               | Paste Items          |
| ▲ <u> <u> <u> <u> </u> <u> <u> </u> <u> <u> </u> <u> </u> <u> </u> <u> </u> <u> </u> <u></u></u></u></u></u></u> | 🖨 Print Items 🔤 ered |

You can now choose any of these options as an alternative to using the icons in the toolbar.

# 4.1.18. Viewing Requirements from Shared Projects

If you are displaying the requirements list for a project has required shared from other projects, you will see the option on the top-right to view the requirements from the shared project(s):

| + Insert V X Delete + Ind                | ent 🔶 🔶 Outdent  | C Refresh | Show Level | ✓ ▼ Filter | 🖌 🕼 Edit 🗸  | 🌣 Tools 🗸 Sh | ow/hide columns | V                 |              |
|------------------------------------------|------------------|-----------|------------|------------|-------------|--------------|-----------------|-------------------|--------------|
| Displaying 1 out of 1 requirement(s) for | or this project. |           |            |            |             |              | [               | Current Project   | All Projects |
| 🗸 🗞 Name                                 | Test Coverage    | Progress  | Importance | Status     | Author      | Release      | Туре            | ID                | Edit         |
|                                          | Any 🗸            | Any 🗸 🗸   | Any 🗸 🗸    | -Any- 🗸    | Any 🗸 🗸     | -Any- 🗸      | Any 🗸 🗸         | RQ                | Edit         |
| Sample Requirement                       | Not Covered      | No Tasks  | 2 - High   | Completed  | Fred Bloggs |              | Feature         | RQ:28             |              |
| Show 15 v rows per page                  |                  |           |            |            |             |              | 144 44 E        | Displaying page 1 | Cof 1 ≫ ≫    |

If you choose the option to show the requirement from 'All Projects' and not just the current project, the shared projects are displayed, grouped under the name of the project they are being shared from:

|       |                                                                          | v Level       | ✓ ▼ Filter  | C Edit       | 🌣 Tools 🗸   | Show/hide   | columns 🗸          |             |       |
|-------|--------------------------------------------------------------------------|---------------|-------------|--------------|-------------|-------------|--------------------|-------------|-------|
| Displ | aying <b>15</b> out of <b>36</b> requirement(s) for this project.        |               |             |              |             |             |                    | Current Pr  | oject |
| % N   | ame                                                                      | Test Coverage | Progress    | Importance   | Status      | Author      | Release            | Туре        | ID    |
|       |                                                                          | - Any 🗸 🗸     | - Any - 🗸 🗸 | - Any 🗸 🗸    | - Any 🗸 🗸   | - Any - 🗸 🗸 | Any- 🗸             | - Any - 🗸 🗸 | RQ    |
|       | Sample Requirement                                                       | Not Covered   | No Tasks    | 2 - High     | Completed   | Fred Bloggs |                    | Feature     | RQ:28 |
| 4     | Library Information System                                               |               |             |              |             |             |                    |             |       |
|       | <u>Functional System Requirements</u>                                    |               |             |              | In Progress | Fred Bloggs |                    | Package     | RQ:1  |
|       | <u>Online Library Management System</u>                                  |               |             |              | In Progress | Fred Bloggs |                    | Package     | RQ:2  |
|       | Book Management                                                          |               |             | 1 - Critical | Developed   | Fred Bloggs |                    | Package     | RQ:3  |
| 8     | Ability to add new books to the system                                   |               |             | 1 - Critical | Developed   | Fred Bloggs | 1.0.0.0001         | Feature     | RQ:4  |
|       | Ability to edit existing books in the system                             |               |             | 1 - Critical | Developed   | Fred Bloggs | 1.0.0.0001         | Feature     | RQ:5  |
|       | Ability to delete existing books in the system                           |               |             | 1 - Critical | Developed   | Fred Bloggs | 1.0.0.0002         | Feature     | RQ:6  |
|       | Ability to associate books with different subjects                       |               |             | 1 - Critical | Developed   | Fred Bloggs | 1.1.0.0.0001       | Feature     | RQ:7  |
|       | Ability to associate books with different authors                        |               |             | 1 - Critical | Developed   | Fred Bloggs | 1.1.0.0.0001       | Feature     | RQ:8  |
|       | Ability to associate books with different editions                       |               |             | 1 - Critical | Developed   | Fred Bloggs | <u>1.1.0.00002</u> | Feature     | RQ:9  |
|       | hility to completely erase all books stored in the system with one click |               |             | 1 - Critical | Developed   | Fred Bloggs | <u>1.2.0.0</u>     | Feature     | RQ:1  |
|       | Edition Management                                                       | Not Covered   |             | 1 - Critical | In Progress | Fred Bloggs |                    | Package     | RQ:1  |
|       | Author Management                                                        |               |             | 2 - High     | In Progress | Joe P Smith |                    | Package     | RQ:1  |
|       | Subject Management                                                       | Not Covered   |             | 3 - Medium   | Planned     | Joe P Smith |                    | Package     | RQ:1  |

Note: Any requirements shared from other projects will be read-only and won't display any of their custom properties. However you can expand/collapse these shared requirements and filter using the standard fields.

# 4.2. Requirement Details

When you click on a requirement item in the requirements list described in section 4.1, you are taken to the requirement details page illustrated below:

| Online Library Manageme                                                       | 🖞 Requirer      | ment [RQ:4] <b>Type:<sup>*</sup> Fe</b> a | ature                      | 🔍 Status:* Develope               | d Operations -      |           |           |    |
|-------------------------------------------------------------------------------|-----------------|-------------------------------------------|----------------------------|-----------------------------------|---------------------|-----------|-----------|----|
| <ul> <li>Ability to add new book</li> <li>Ability to edit existing</li> </ul> | Overview        | Test Coverage * Tasks *                   | Attachments *              | History * Associations *          |                     |           |           |    |
| 📸 Ability to delete existi                                                    | Releases        |                                           | Properties                 |                                   | Dates and Times     |           |           |    |
| Ability to associate bo                                                       | Release:        | 1.0.0.0001                                | Importance:*               | 1 - Critical                      | Creation Date:      | 11/30/200 | 3 7:00:00 | PM |
| Ability to associate bo                                                       | People          |                                           | Component:                 | Book Management                   | Last Updated:       | 11/30/200 | 3 7:00:00 | PM |
| Ability to associate bo                                                       |                 |                                           | URL:                       | http://www.libraries.org          | Estimate (points):* | 2.0       | 16.0h     |    |
| Ability to completely                                                         | Author:*        | <ul> <li>Fred Bloggs</li> </ul>           | Difficulty:                | Moderate                          | Review Date:        | 7/3/2012  |           | m  |
| Edition Management                                                            | Owner:          | O Joe P Smith                             | Classification:            | Please Select                     |                     |           |           |    |
| Ability to create differ                                                      |                 |                                           | Ranking:                   | 1                                 |                     |           |           |    |
| Author Management                                                             |                 |                                           | Decimal:                   | 1.234                             |                     |           |           |    |
| Ability to adit avisti                                                        | Detailed Inforr |                                           |                            |                                   |                     |           |           |    |
| 15 <b>v</b> rows                                                              | The ability t   | o add new books into the system, o        | complete with ISBN, publis | her and other related information |                     |           |           |    |

This page is made up of *three* areas;

1. the left pane displays the requirements list navigation;

- 2. the right pane's header, which displays: the operations toolbar; the editable name of the selected requirement; and the info bar (with a shaded background), which also contains the workflow status transitions (see below); and
- 3. the right pane's tabbed interface with rich information related to the requirement.

Please note that on smaller screen sizes the navigation pane is not displayed. While the navigation pane has a link to take you back to the requirements list, on mobile devices a 'back' button is shown on the left of the operations toolbar.

The navigation pane can be collapsed by clicking on the "-" button, or expanded by clicking anywhere on the gray title area. On desktops the user can also control the exact width of the navigation pane by dragging and dropping a red handle that appears on hovering at the rightmost edge of the navigation pane.

The navigation pane shows a list of the peer requirements to the one selected. This list is useful as a navigation shortcut; you can quickly view the coverage information of all the peer requirements by clicking on the navigation links without having to first return to the requirements list page. The navigation list can be switched between three different modes:

- The list of requirements matching the current filter
- The list of all requirements, irrespective of the current filter
- The list of requirements assigned to the current user

On the main right hand side of the page, which of the fields for the currently selected requirement are available and which are required will depend on your stage in the requirement workflow. For example, a requested requirement might not require a "Release" whereas a planned requirement could well do. The types of change allowed and the fields that are enabled/visible/required will depend on how your project administrator has set up the system for you. Administrators should refer to the *SpiraTeam Administration Guide* for details on configuring the requirement workflows to better meet their needs.

Depending on the user's role and whether they are listed as the owner or author of the requirement, displayed in the info bar beneath the requirement name is the current workflow status and an "operations" button which, when clicked, will show a set of allowed workflow operations:

| Question | Test Courses at | Testanda | Attack marks at | 1 Katan da | A the second   |   | Continue Development                |           |
|----------|-----------------|----------|-----------------|------------|----------------|---|-------------------------------------|-----------|
| Overview | Test Coverage * | Tasks 🔹  | Attachments *   | History *  | Associations * | _ | Mark as Consolated                  |           |
| Releases |                 |          | Properties      |            |                | D | Mark as Completed<br>Mark as Tested |           |
| Release: | 1.0.0.0.0       | 001 🔶    | Importance:*    | 1 - C      | ritical        | ¢ | Mark as rested                      | /2003 7:0 |

These workflow transitions allow the user to move the requirement from one status to another. For example when the requirement is in the Developed status, you will be given the options to:

- > Continue Development changes status to "In-Progress"
- > Mark as Completed changes the status to "Completed"
- > Mark as Tested- changes the status to "Tested"

After changing the status of the requirement by clicking on the workflow link, you can then fill in the additional fields that are now enabled and/or required. Once you've made the changes to the appropriate requirement fields, you can either click "<u>Save</u>", "<u>Save and Close</u>", or "<u>Save and New</u>" to commit the changes or "<u>Refresh</u>" to discard the changes and reload the requirement from the database. In addition you can print the current requirement by clicking "<u>Print</u>", which will display a printable version of the page in a separate window.

Please note that if digital signatures have been enabled for a particular workflow operation (and therefore a digital signature is required to confirm the status change. Workflow operations requiring a digital signature are marked with a padlock icon:

| Operations <del>•</del> |   |  |  |  |  |  |  |  |
|-------------------------|---|--|--|--|--|--|--|--|
| Continue Development 🔒  |   |  |  |  |  |  |  |  |
| Mark as Completed       |   |  |  |  |  |  |  |  |
| Mark as Tested          | _ |  |  |  |  |  |  |  |
|                         | p |  |  |  |  |  |  |  |

On attempting to save changes made after clicking a workflow operation that requires a digital signature you will be presented with the following popup:

| Enter E              | lectronic Signature                                        | × |
|----------------------|------------------------------------------------------------|---|
| Please ente<br>Sign: | er your login/password together with the meaning and click |   |
| Login:*              | administrator                                              |   |
| Password:*           |                                                            |   |
| Meaning:*            | Changing Requirement RQ:4 from 'Developed' to 'In Progress |   |
|                      | Sign Cancel                                                |   |

Using the "*Email*" button on the toolbar, you can send an email containing details of the requirement to an email address or another user on the system:

| Email this artifact to                    | × |
|-------------------------------------------|---|
| ●Project User:<br>Amy E Cribbins          |   |
| Select a user in the project to send to.  |   |
| ©Email Addresses:                         |   |
| A list of email addresses, separated by ; |   |
| Message Subject:                          |   |
| Leave blank for default.                  |   |
| Send Cancel                               |   |
|                                           |   |

You can specify the subject line for the email, and either a list of email addresses, separated by semicolons, or an existing project user .The content of the email is specified in the System Administration – Notification Templates.

To be notified of any changes made to the current artifact via email, click the "<u>Subscribe</u>" button. If you already subscribed, the button will instead let you "<u>Unsubscribe</u>" to stop receiving emails about that

particular artifact. Depending on your role, you may also see a dropdown arrow to the right of this button. This will let you subscribe others in the project to this artifact.

The bottom part of the right pane can be switched between six views: "Overview", "Test Coverage", "Tasks", "Attachments", "History" and "Associations", each of which will be described in more detail below.

# 4.2.1. Overview - Details

The Overview tab is divided into a number of different sections. Each of these can be collapsed or expanded by clicking on the title of that section. It displays the description, fields and comments associated with the requirement.

The top part of this tab displays the various standard fields and custom properties associated with the requirement. Fields (both standard and custom) are grouped under the collapsible headings (marked by orange text and underline) in the screenshot below. For instance, all fields regarding dates are grouped together in the "Dates and Times" area.

| Overview | Test Coverage *          | Tasks  | * | Attachments *   | History * | Associations *      |                               |           |              |  |  |  |
|----------|--------------------------|--------|---|-----------------|-----------|---------------------|-------------------------------|-----------|--------------|--|--|--|
| Releases |                          |        |   | Properties      |           |                     | Dates and Times               |           |              |  |  |  |
| Release: | 1.0.0.0.0                | 001    | ⇒ | Importance:*    | 1 - C     | ritical             | Creation Date: 11/30/2003 7:0 |           |              |  |  |  |
| People   |                          |        |   | Component:      | Book      | Management          | Last Updated:                 | 11/30/200 | 3 7:00:00 PM |  |  |  |
| Author:* | <ul> <li>Fred</li> </ul> | Ploggs |   | URL:            | http:     | //www.libraries.org | Estimate (points):*           | 2.0       | 16.0h        |  |  |  |
| Owner:   |                          |        |   | Difficulty      | Moderate  |                     | Review Date:                  | 7/3/2012  | <b>m</b>     |  |  |  |
| Owner:   | 0 300 P                  | Siniur |   | Classification: |           | Please Select       |                               |           |              |  |  |  |
|          |                          |        |   | Ranking:        | 1         |                     |                               |           |              |  |  |  |
|          |                          |        |   | Decimal:        | 1.234     |                     |                               |           |              |  |  |  |

# 4.2.1.1. Followers

Using the "<u>Subscribe</u>" button on the toolbar, you can quickly follow the item, and receive updates on certain changes to it. Depending on your role, you may also see a dropdown to this button, which let's you add another project member as a follower to this item.

| 🖂 Email | ☆ Subscribe  | ~   |  |
|---------|--------------|-----|--|
|         | 👗 Add Follow | wer |  |

| Add Follower   |                                | × |
|----------------|--------------------------------|---|
|                | roject to follow this artifact |   |
| Amy E Cribbins | $\sim$                         |   |
| e Add Cancel   |                                |   |

You can also quickly see who is following an incident under the "People" section in the Overview tab.

| People        |  |  |
|---------------|--|--|
| Followers (2) |  |  |
| <u> </u>      |  |  |

To view information about the follower, or to unfollow them from the item, hover over their avatar to display a user profile card.

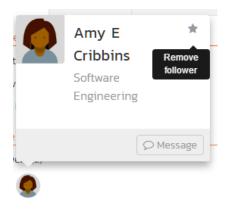

# 4.2.2. Overview – Detailed Information

The Detailed Information section contains the long, formatted description of the requirement, as well as any rich text custom fields. You can enter rich text or paste in from a word processing program or web page into these fields. Clicking on the shaded areas of one of these detailed fields will display the rich text toolbar.

| Detailed |  |
|----------|--|
|          |  |
|          |  |

The ability to add new books into the system, complete with ISBN, publisher and other related information

Notes:

# 4.2.3. Overview - Comments

The Comments section allows you to add and view discussions relating to the requirement:

| Comme    | nts  |                  |        |        |        |        |        |       |       |       |                       |            |        |       |          |        |       |      |     |     |       |       |         |       |       |      |       |        |  |
|----------|------|------------------|--------|--------|--------|--------|--------|-------|-------|-------|-----------------------|------------|--------|-------|----------|--------|-------|------|-----|-----|-------|-------|---------|-------|-------|------|-------|--------|--|
| Display  | ing  | ne               | west   | first  | 0      | ldest  | first  |       |       |       |                       |            |        |       |          |        |       |      |     |     |       |       |         |       |       |      |       |        |  |
|          | Wed  | Inesda           | iy, No | vembe  | er 19, | 2003   | 7:00:0 | DO PM |       |       |                       |            |        |       |          |        |       |      |     |     |       |       |         |       |       |      |       |        |  |
| <b>?</b> |      | ed Blo<br>K, tha |        | nuch   | bette  | er, th | anks   | for a | dding | g the | addi                  | tional     | infor  | matio | m.       |        |       |      |     |     |       |       |         |       |       |      |       |        |  |
|          | Mon  | iday, N          | lovem  | ber 10 | D, 200 | 03 7:0 | 00:00  | PM    |       |       |                       |            |        |       |          |        |       |      |     |     |       |       |         |       |       |      |       |        |  |
|          |      | e P Si<br>ou're  |        | , I ha | ve a   | dded   | l som  | e mo  | re de | etail | and li                | nked       | to sor | me te | st ca    | ses th | at de | fine | how | the | funct | tiona | lity is | s exp | pecte | d to | work. |        |  |
|          | Sund | day, N           | lovem  | ber 9, | 200    | 3 7:00 | 0:00 P | м     |       |       |                       |            |        |       |          |        |       |      |     |     |       |       |         |       |       |      |       |        |  |
| <b>?</b> |      | ed Blo<br>eed t  |        | ite a  | bett   | er de  | finiti | on of | this  | requ  | ireme                 | nt, it     | has to | oo ma | any la   | oose-e | ends. |      |     |     |       |       |         |       |       |      |       |        |  |
| Form     | at   | ÷                | Fon    | t      | ÷      | Siz    | ze -   | В     | I     | U     | <u>I</u> <sub>×</sub> | <u>A</u> - | A٠     | 1=    | •=<br>•= | 1      |       | ,,   | œ   | ~   | 1.    | R     | Ⅲ       |       |       | Я    | ø     | Source |  |
|          |      |                  |        |        |        |        |        |       |       |       |                       |            |        |       |          |        |       |      |     |     |       |       |         |       |       |      |       |        |  |
|          |      |                  |        |        |        |        |        |       |       |       |                       |            |        |       |          |        |       |      |     |     |       |       |         |       |       |      |       |        |  |
|          |      |                  |        |        |        |        |        |       |       |       |                       |            |        |       |          |        |       |      |     |     |       |       |         |       |       |      |       |        |  |
| Add      | Com  | ment             |        |        |        |        |        |       |       |       |                       |            |        |       |          |        |       |      |     |     |       |       |         |       |       |      |       |        |  |

Existing comments are displayed in order underneath the textbox in date order (either newest first or oldest first). To add a new comment, enter it into the textbox, and click the "*Add Comment*" button.

# 4.2.4. Overview – Scenario

If you are editing a 'Use Case' type of requirement, there will be a special 'Scenario' section where you can enter in the scenario steps that define the use case:

| •   | linsert Step | X Delete     □ Clone     C Refresh                               |                       |               |
|-----|--------------|------------------------------------------------------------------|-----------------------|---------------|
|     | 🗞 Step       | Description                                                      | ID                    | Edit          |
|     | 膏 Step 1     | User logs into the system                                        | RS:1                  | Edit          |
|     | 膏 Step 2     | User chooses option to create new book                           | RS:2                  | Edit          |
|     | 膏 Step 3     | User enters books name and author                                | RS:3                  | Edit          |
|     | 🖹 Step 4     | User chooses book's genre and sub-genre from list                | RS:4                  | Edit          |
|     | 🖻 Step 5     | User commits the changes and the new book is added to the system | RS:5                  | Edit          |
| Sho | N 15 🗸       | rows per page                                                    | M M Displaying page 1 | € of 1 >>> >> |

This sections displays the various steps that a user would perform when carrying out the defined use case. The list of use case steps displays the position number, and the description. If a test case is created from this use-case, the steps will be used to create the test steps.

Clicking on the "<u>Insert Step</u>" button inserts a new step *before* the currently selected (by means of the check-box) step. Clicking the "<u>Insert Step</u>" button without selecting an existing step will insert a new step at the end of the list. When a new step is inserted, the fields are displayed in "Edit" mode, so the description, field is editable, allowing you to enter the data:

| ▼ Scenario                      |          |                                                                  |                |                            |  |  |  |
|---------------------------------|----------|------------------------------------------------------------------|----------------|----------------------------|--|--|--|
| Insert Step Delete Copy Refresh |          |                                                                  |                |                            |  |  |  |
|                                 | Step     | Description                                                      | ID             | Edit                       |  |  |  |
|                                 | 🖹 Step 1 | B I U A % ⊠ ↔ X<br>User logs into the system                     |                | Save Cancel                |  |  |  |
|                                 | 🖹 Step 2 | User chooses option to create new book                           | RS:2           | Edit                       |  |  |  |
|                                 | 膏 Step 3 | User enters books name and author                                | RS:3           | Edit                       |  |  |  |
|                                 | 🔁 Step 4 | User chooses book's genre and sub-genre from list                | RS:4           | Edit                       |  |  |  |
|                                 | 🖹 Step 5 | User commits the changes and the new book is added to the system | RS:5           | Edit                       |  |  |  |
| Show                            | 15 🗸     | rows per page                                                    | <b>⊲</b> ⊲ Dis | splaying page 1 S of 1 ► ► |  |  |  |

To move the steps in the list, click on the step you want to move and drag it to the location you want it moved.

# 4.2.5. Test Coverage

This tab shows the test coverage information for the requirement in question:

| + Add        | × Remove     | 2 Refresh           | <b>T</b> Filter | ~ |                |                |        |                 |           |               |                               |     |            |
|--------------|--------------|---------------------|-----------------|---|----------------|----------------|--------|-----------------|-----------|---------------|-------------------------------|-----|------------|
| Displaying 1 | - 3 out of 3 | association(s).     |                 |   |                |                |        |                 |           |               |                               |     |            |
| 🗸 Type 🛋     | Name 4       |                     |                 |   | Status 🔺 🔻     | Execution Stat | us 🔺 🔻 | Last Executed 4 | ••        | Priority 🔺 🔻  | Project Name 🔺 🔻              | 1   | ID 🔺 🔻     |
| Any          | •            |                     |                 |   | Any 🗸          | Any 🗸          |        |                 | <b>**</b> | Any 🗸         | Any 🗸                         |     | тс         |
| Functional   | Abil         | ity to create new   | <u>v book</u>   |   | Ready for Test | Passed         |        | 1-Dec-2003      |           | 1 - Critical  | Library Information<br>System | ۱ . | TC2        |
| Regression   | E Boo        | <u>k management</u> |                 |   | Ready for Test | Passed         |        | 1-Dec-2003      |           | 2 – High      | Library Information<br>System | ۱.  | TC8        |
| Scenario     | Library      | ing new book ar     | nd author to    |   | Approved       | Not Run        |        |                 |           | 3 - Medium    | Library Informatior<br>System | n . | TC13       |
| Show 15      | ✓ rows pe    | er page             |                 |   |                |                |        |                 |           | <b>M 41</b> C | isplaying page 1              |     | 🛛 of 1 🕨 🕅 |

The tab displays a grid containing the test cases already mapped to this requirement. You can filter that list by the test case type, name, status, execution status, execution date, priority, project name and ID. You can remove an existing test case by selecting its check box and clicking the 'Delete' button. This doesn't delete the test case, just removes it from the requirement.

Hovering the mouse over the names of the test cases will display a "tooltip" consisting of the test case name, place in the folder structure and a detailed description.

To add a new test case to the requirement, simply click on the 'Add' button:

| Root 🗸 | Filter by name, or search by ID (e.g. TC4) | Q Search |                                          |
|--------|--------------------------------------------|----------|------------------------------------------|
| ~ No   | o matches found ~                          |          |                                          |
| Save   | Cancel                                     |          | + Create Test Case From This Requirement |

You can search for a test case by its ID if you know it (make sure to include the "TC" prefix):

| Root • TC4  |                              | Q Search |                            |                                        |
|-------------|------------------------------|----------|----------------------------|----------------------------------------|
| ✓ ID        | Name                         |          | Project                    |                                        |
| TC: 4       | Ability to create new author |          | Library Information System |                                        |
| Save Cancel |                              |          |                            | Create Test Case From This Requirement |

Otherwise, you can search for the test cases by choosing a folder from the dropdown and/or entering a partial name match:

| Root - book | Q Search                                     |                                            |
|-------------|----------------------------------------------|--------------------------------------------|
| ✓ ID        | Name                                         | Project                                    |
| TC: 3       | Ability to edit existing book                | Library Information System                 |
| TC: 6       | Ability to reassign book to different author | Library Information System                 |
| TC: 19      | Adding multiple new books                    | Library Information System                 |
| TC: 18      | Adding new author and book                   | Library Information System                 |
| TC: 21      | Create Book                                  | Library Information System                 |
| TC: 12      | Person loses book and needs to report loss   | Library Information System                 |
| Save Cance  | el                                           | + Create Test Case From This Requirement 🎍 |

One you have found the desired test case(s), simply select their check boxes and click the 'Save' button to add them to the current requirement:

| V ID          | Name                                         | Project                    |
|---------------|----------------------------------------------|----------------------------|
| TC: 3         | Ability to edit existing book                | Library Information System |
| TC: 6         | Ability to reassign book to different author | Library Information System |
| Z TC: 19      | Adding multiple new books                    | Library Information System |
| TC: 18        | Adding new author and book                   | Library Information System |
| _ TC: 21      | Ereate Book                                  | Library Information System |
| TC: 12        | Person loses book and needs to report loss   | Library Information System |
| 2 Row(s) sele | ected                                        |                            |

Finally, as a shortcut you can click the "<u>Create Test Case from This Requirement</u>" button to create a new test case in the list of covered test cases that will be automatically linked to this requirement. This is useful when you have created a new requirement and want to generate an initial covering test to be fleshed-out later.

#### 4.2.6. Tasks

This tab shows the list of project tasks that need to be completed for the requirement to be satisfied:

| +      | New Task 🗙 Remove                     | C Refresh T Filter       | <ul> <li>✓ Show/ł</li> </ul> | nide columns | ← Est. Effor | t 16.0h / Pi | rojected Effort 0.0 | h    |               |
|--------|---------------------------------------|--------------------------|------------------------------|--------------|--------------|--------------|---------------------|------|---------------|
| Displa | aying 1 – 3 out of 3 task(s). F       | iltering results by Requ | irement #. Clear             | r Filters    |              |              |                     |      |               |
| ✓ 📎    | Name 🛋 🔻                              | Progress                 | Type 🛋 🔻                     | Status 🔺 🔻   | Priority 🔺 🔻 | Owner 🔺 🔻    | Release 🔺 🔻         |      | Edit          |
|        |                                       | Any 🗸                    | Any 🗸                        | Any 🗸        | Any 🗸        | Any          | 🗸 🔤 Any 🖌           | ТК   | Edit          |
|        | Develop new book entry so             | creen                    | Development                  | Completed    | 1 – Critical | Fred Bloggs  | 1.0.0.0001          | TK:1 | Edit          |
|        | Create book object insert r           | nethod                   | Development                  | Completed    | 1 – Critical | Fred Bloggs  | 1.0.0.0001          | TK:2 | Edit          |
|        | 🚰 <u>Write book object insert q</u> u | ueries                   | Development                  | Completed    | 1 – Critical | Fred Bloggs  | 1.0.0.0001          | TK:3 | Edit          |
| Show   | 15 <b>v</b> rows per page             |                          |                              |              |              | _            | 🛤 📢 Displaying pag  | ge 1 | C of 1 >> >>> |

Each of the tasks is displayed together with, by default, its name, description (by hovering the mouse over the name), progress, priority, start-date, current owner, estimated effort, projected effort and numeric task

identifier. Clicking on the task name will bring up the Task Details page which is described in more detail in section 8.2. This allows you to edit the details of an existing task.

You can perform the following actions on a task from this screen:

- New Task inserts a new task in the task list with a default set of values. The task will be associated with the current requirement.
- > Remove removes the task from this requirement without actually deleting the task
- Refresh updates the list of tasks from the server, useful if other people are adding tasks to this requirement at the same time.
- > Filter / Apply Filter Applies the entries in the filter boxes to the list of tasks
- Clear Filters Clears the current filter, so that all tasks associated with the current requirement are shown.
- Edit Clicking the "<u>Edit</u>" button to the right of the task allows you to edit the task inline directly on this screen. Only columns visible will be editable.
- > Show/Hide Columns Allows you to choose which Task columns are visible

The system has a series of shortcuts that simplify the editing of requirements and tasks:

- If you create a new task on the requirements page, the priority, release/iteration and owner are automatically copied from the parent requirement. You can change these suggested values before clicking "<u>Save</u>"
- When you assign a release/iteration to a requirement, its status automatically changes to "Planned"
- When at least one task assigned to the requirement changes from "Not Started" to "In Progress", the parent requirement automatically switches from "Planned" to "In Progress"
- When all the tasks under the requirement are completed, the parent requirement will switch to the "Completed" status.
- If you manually move a requirement that has no associated tasks from "Planned" to "In Progress", the system will automatically generate one task under the requirement and use the requirement's planned effort field to generate the task's estimated effort.

# 4.2.7. Attachments

The attachment tab displays the list of documents, screenshots or web-links (URLs) that have been "attached" to the requirement. The documents can be in any format, though SpiraTeam® will only display icons for certain known types.

| + Add New & Add Existing                    | X Remove 2 Refresh           | Show/hide co | olumns 🖌 🗸    | <b>T</b> Filter |                   |        |            |
|---------------------------------------------|------------------------------|--------------|---------------|-----------------|-------------------|--------|------------|
| Displaying 1 – 4 out of 4 attachment(s).    |                              |              |               |                 |                   |        |            |
| 🖌 Filename 🔺 🔻                              | Type 🛋 💌                     | Size 🔺 🔻     | Edited By 🛋 🔻 | Edited On 🔺 🔻   | Author 📥 💌        | ID 🔺 🔻 | Edit       |
|                                             | Any 🗸                        |              | Any 🗸         |                 | 🗎 🛛 Any 🖌 🗸       | DC     | Edit       |
| Book Management Functional Spec.            | doc Functional Specification | 285 KB       | Joe P Smith   | 29-May-2006     | Fred Bloggs       | DC:1   | Edit       |
| 🛛 📅 Graphical Design Mockups.psd            | Screen Layout                | 1009 KB      | Joe P Smith   | 30-Apr-2006     | Joe P Smith       | DC:13  | Edit       |
| E http://www.inflectra.com                  | Functional Specification     | O KB         | Fred Bloggs   | 30-Apr-2006     | Fred Bloggs       | DC:15  | Edit       |
| 🛛 📷 <u>Book Management Screen Wireframe</u> | eai Screen Layout            | 392 KB       | Fred Bloggs   | 31-Mar-2006     | Joe P Smith       | DC:11  | Edit       |
| how 15 🔹 rows per page                      |                              |              |               |                 | 🚧 📢 Displaying pa | age 1  | 🛛 of 1 🕨 🕅 |

The attachment list includes the filename/URL that was originally uploaded together with the file-size (in KB), name of the person who attached it and the date uploaded. In addition, if you position the pointer over the filename and hold it there for a few seconds, a detailed description is displayed as a tooltip:

| Filename:      | Book Management Functional Spec.doc 🖸                                                                                    |
|----------------|----------------------------------------------------------------------------------------------------|
| Document Type: | Functional Specification                                                                                                 |
| File Type:     | Word Document 👜                                                                                                    |
| Description:   | This document outlines the functional<br>specification for the book management part<br>of the library management system. |
| Version:       | 2.0                                                                                                    |
| Tags:          | book management functional specification                                                                                 |
| Created By:    | Fred Bloggs 5/1/2006 8:00:00 PM                                                                                          |
| Edited By:     | Joe P Smith 5/29/2006 8:00:00 PM                                                                                         |
| ID:            | [DC:000001]                                                                                                    |

To actually view the document, click on the filename hyperlink and a new web browser window will open. Depending on the type of file, this window will either display the document / web-page or prompt you for a place to save it on your local computer. To remove an existing attachment from a requirement, simply click the "*Remove*" button and the attachment will be removed from the list. Using the standard filter/sort options you can also sort and filter the list of attachments to make it more manageable.

If you are using SpiraPlan or SpiraTeam (but not SpiraTest) you can also choose to include file attachments stored in a linked version control system (e.g. Subversion, CVS, Perforce, etc.) by selecting the "Include Source Code Documents" option.

| To attach a new document to the requirement, | you need to first | click the | " <u>Add New</u> " | button to o | display the |
|----------------------------------------------|-------------------|-----------|--------------------|-------------|-------------|
| new attachment dialog box:                   |                   |           |                    |             |             |

| Add New Docume                              | nt »                                                             | Add New Docu                           | iment                                 | × | Add New Docume    | nt                                                          | ×   |
|---------------------------------------------|------------------------------------------------------------------|----------------------------------------|---------------------------------------|---|-------------------|-------------------------------------------------------------|-----|
| Type <sup>*</sup><br>Filename: <sup>*</sup> | File      URL      Screenshot     Choose File     No file chosen | Type <sup>*</sup><br>URL: <sup>*</sup> | File      URL      Screenshot         |   | Type*             | ◎ File ◎ URL ● Screenshot                                   |     |
| Description:                                |                                                                  | Description:                           |                                       |   | Screenshot:*      |                                                             |     |
| Document Type:*                             | Functional Specification 🗸                                       | Document Type:*                        | Functional Specification $\checkmark$ |   |                   |                                                             |     |
| Document Folder:*                           | Root Folder 🗸                                                    | Document Folder:*                      | Root Folder V                         |   |                   | Please paste your image using the CTRL+V keyboa<br>command. | ırd |
| Tags.                                       | Upload Cancel                                                    | Tags:                                  | Upload Cancel                         |   | Description:      |                                                             | 1   |
|                                             |                                                                  |                                        |                                       |   | Document Type:*   | Functional Specification $\checkmark$                       |     |
|                                             |                                                                  |                                        |                                       |   | Document Folder:* | Root Folder 🗸 🗸                                             |     |
|                                             |                                                                  |                                        |                                       |   | Tags:             |                                                             |     |
|                                             |                                                                  |                                        |                                       |   |                   | Upload Cancel                                               |     |

There are three different types of item that can be attached to a requirement:

- To upload a file, choose "File" as the type and then click the Browse button and select the file from your local computer, optionally enter a detailed description then click the "<u>Upload</u>" button. The document will be copied from your computer and attached to the artifact.
- To attach a web-link (URL) to the artifact, you need to choose "URL" as the type and then enter the fully qualified URL (e.g. <u>http://mywebsite.com?Document=1</u>), an optional description and then click the "<u>Upload</u>" button to attach the web-link.
- To attach a screenshot to the artifact, you need to choose "Screenshot" as the type and then copy the image to your computer's clipboard (e.g. on Windows computers, the PRINT SCREEN button captures the current page and adds to the clipboard). Once the image is in the clipboard, paste it into the editor using CTRL+V (or the equivalent keystroke for your operating system) and the item will appear in the preview window. You can then fill in the other fields and click "<u>Upload</u>" to attach the image.

Note: If you are using a non-Windows® computer (e.g. Macintosh®) that doesn't put file extensions on filenames (e.g. .xls for an Excel sheet) automatically, then you will need to manually add the file extension to the filename before uploading if you want it to be displayed with the correct icon in the attachment list.

You can also associate an existing document (that's already stored in SpiraTeam) with the requirement. To do that, click on the "*Add Existing*" button to bring up the add file association dialog box:

| Add Existing Document     |                                     | × | Add Existing Document              |                                 | × |
|---------------------------|-------------------------------------|---|------------------------------------|---------------------------------|---|
|                           | ng document that you'd like to add: |   | Choose the location of existing do | ocument that you'd like to add: |   |
| 🖲 Documents 🔘 Source Code |                                     |   | Ocuments Source Code               |                                 |   |
| Folder                    | ✓ Document                          |   | Folder                             | ✔ File                          |   |
| ▷ 🖻 <u>Root Folder</u>    |                                     |   | ▶ <b>©</b> ∠                       |                                 |   |
| Add Cancel                |                                     |   | Comment:                           |                                 |   |
|                           |                                     |   |                                    |                                 |   |
|                           |                                     |   | Add Cancel                         |                                 |   |

You can then choose to either associate a document stored in the SpiraTeam Documents repository or (in the case of SpiraPlan/SpiraTeam but not SpiraTest) from the linked source code repository. In either case you first select the appropriate folder, and then pick the document(s) from the file list on the right. In the case of a source code file association you can also add a comment.

#### 4.2.8. History

This tab displays the list of changes that have been performed on the requirement artifact since its creation. An example requirement change history is depicted below:

| 2 Refresh <b>T</b> Fil | ter 🖌 🌣 Admir   | i View          |               |               |                                       |
|------------------------|-----------------|-----------------|---------------|---------------|---------------------------------------|
| Displaying 1 - 2 out o | of 2 change(s). |                 |               |               |                                       |
| Change ID 🔺 🔻          | Change Date     | ► Field Name ▲▼ | Old Value 🔺 🔻 | New Value 📥 💌 | Changed By 📥 🔻 Change Type 📥          |
|                        |                 | <b>m</b>        |               |               | Any 💙 Any 💙                           |
| 2                      | 2-May-2006      | Status          | In Progress   | Developed     | Fred Bloggs Modified                  |
| 1                      | 4-Mar-2005      | Status          | Requested     | In Progress   | Joe P Smith Modified                  |
| ihow 15 🗸 🗸 row        | /s per page     |                 |               | ŀ             | ≪ ≪ Displaying page 1 🛛 🕫 of 1 >> >>> |

The change history displays the date that each change was made, together with the fields that were changed, the old and new values and the person who made the change. This allows a complete audit trail to be maintained of all changes in the system. In addition, if you are logged in as a project administrator you can also click on the "Admin View" hyperlink to revert any unwanted changes.

#### 4.2.9. Associations

This displays a list of any incidents, source code revisions or other requirements that are associated with this requirement:

| Displaying 1 – 4 o | out of 4 associati | on(s).                                         |            |               |             |                                                        |                               |        |      |
|--------------------|--------------------|------------------------------------------------|------------|---------------|-------------|--------------------------------------------------------|-------------------------------|--------|------|
| 🖊 Type 🔺 🔻         | Artifact Type      | Name 🔺 🔻                                       | Status 📥 🔻 | Creation Date | Creator A   | Comment 🛋 🔻                                            | Project Name 🛋 🔻              | ID 📥 🔻 | Edit |
| Any 🗸              | Any 🖌              |                                                |            | <b>(</b>      | Any 🗸       |                                                        | Any 🖌                         |        | Edi  |
| Related-to         | Incident           | Cannot install system on Oracle                | Open       | 13-Mar-2004   | Fred Bloggs | This bug affects the requirement                       | Library Information<br>System | [IN:5] | Edi  |
| Related-to         | Requirement        | Ability to delete existing books in the system | Developed  | 11-Mar-2004   | Fred Bloggs | These two requirements are<br>related                  | System                        | [RÚ:0] | Ed   |
| Related-to         | Requirement        | Creating a new book in the system              | Completed  | 4-Dec-2003    | Fred Bloggs | This use case defines the steps for<br>creating a book | System                        |        | Ed   |
| Implicit           | Incident           | Cannot add a new book to the system            | Assigned   | 3-Nov-2003    | Joe P Smith | Test Run: Ability to create new<br>book                | Library Information<br>System | [IN:7] |      |

The requirements in this list are those a user has decided are relevant to the current one and has created a direct link between them. In the case of incidents, the association can be either due to the creator of an incident directly linking the incident to the requirement, or it can be the result of a tester executing a testrun and creating an incident during the test run. In this latter case, the check-box to the left of the association will be unavailable as the link is not editable.

Each association is displayed with the type of association (related-to, vs. a dependency), name of the artifact being linked-to, type of artifact (requirement, incident, etc.), the name of the person who created the association, and a comment that describes why the association was made. In the case of an indirect association due to a test run, the comment will contain the name of the test run.

In addition, when using SpiraPlan or SpiraTeam, the system automatically scans the source code repository for any revisions that are linked to this artifact.

You can perform the following actions on an association from this screen:

- Delete removes the selected association to the other artifact. This will only delete the association, not the linked artifact itself.
- Refresh updates the list of associations from the server, useful if other people are adding associations to this requirement at the same time.
- Filter / Apply Filter Applies the entries in the filter boxes to the list of associations
- Clear Filters Clears the current filter, so that all associations for the current requirement are shown.
- Edit Clicking the "<u>Edit</u>" button to the right of the associations allows you to edit the association type and comment fields inline directly on this screen.

To create a new association, click the "<u>Add</u>" button to display the add association panel:

| Select Artifact Type 👻 | Filter by name, or search by ID (e.g. RQ4) | Q Search |
|------------------------|--------------------------------------------|----------|
| Save Cancel            |                                            |          |
|                        |                                            |          |

If you know the ID of the requirement or incident you want to associate, you can enter its ID prefixed by the appropriate token ("RQ" for requirement or "IN" for incident):

| Select Artifact T          | vpe • IN9                               | Q Search |                            |
|----------------------------|-----------------------------------------|----------|----------------------------|
| 🗸 ID                       | Name                                    |          | Project                    |
| 🗌 IN: 9                    | Editing the date on an author is clunky |          | Library Information System |
| Type: Related-<br>Comment: | 0 -                                     |          |                            |
| Save Canc                  | 4                                       |          |                            |

Otherwise you should choose the Artifact Type (and Project if making a cross-project association):

| Requirement 👻 | All Packages 👻    | Filter by name, or search by ID (e.g. RQ4         | Q Search                |                            |
|---------------|-------------------|---------------------------------------------------|-------------------------|----------------------------|
| 🗸 ID          | Name              |                                                   |                         | Project                    |
| 🗌 RQ: 1       | Functional System | stem Requirements                                 |                         | Library Information System |
| RQ: 2         | i Online Lib      | rary Management System                            |                         | Library Information System |
| 🗌 RQ: 3       | Book N            | Janagement                                        |                         | Library Information System |
| RQ: 5         | 📩 Abi             | lity to edit existing books in the system         |                         | Library Information System |
| 🗌 RQ: 7       | 📩 Abi             | lity to associate books with different subjects   |                         | Library Information System |
| RQ: 8         | 📩 Abi             | lity to associate books with different authors    |                         | Library Information System |
| 🗌 RQ: 9       | 📩 Abi             | ility to associate books with different editions  |                         | Library Information System |
| 🗌 RQ: 10      | 💾 Abi             | ility to completely erase all books stored in the | e system with one click | Library Information System |
| D 00-11       | Sh. Edition       | Monoromont                                        |                         | Library Information Custom |

You can narrow down your search by entering a keyword:

| Requirement 🗸                | All Packages 🗸 | associate                                         | Q Search |                            |
|------------------------------|----------------|---------------------------------------------------|----------|----------------------------|
| 🗸 ID                         | Name           |                                                   |          | Project                    |
| 🗌 RQ: 1                      | Functional     | I System Requirements                             |          | Library Information System |
| RQ: 2                        | Online         | Library Management System                         |          | Library Information System |
| RQ: 3                        | i Boo          | ok Management                                     |          | Library Information System |
| RQ: 7                        | <u></u>        | Ability to associate books with different subject | ts       | Library Information System |
| 🗌 RQ: 8                      | <u>*</u>       | Ability to associate books with different author  | 2        | Library Information System |
| RQ: 9                        | <u></u>        | Ability to associate books with different edition | 15       | Library Information System |
| 🗌 RQ: 13                     | m Aut          | thor Management                                   |          | Library Information System |
| RQ: 18                       | <u>-</u>       | Ability to associate authors with subjects        |          | Library Information System |
| Type: Related-to<br>Comment: |                |                                                   |          |                            |

For requirements, you can also choose a package from the list to narrow down the results:

| Requirement 🕶    | Book Management                          |    | Q Search |                            |
|------------------|------------------------------------------|----|----------|----------------------------|
| ✓ ID             | All Packages                             |    |          | Project                    |
| 🗌 RQ: 1          | Functional System Requirements           |    |          | Library Information System |
| 🗌 RQ: 2          | Online Library Management System         |    |          | Library Information System |
| 🗌 RQ: 3          | Book Management                          |    |          | Library Information System |
| RQ: 7            | Edition Management                       | :s |          | Library Information System |
| RQ: 8            | Author Management                        | s  |          | Library Information System |
| RQ: 9            | Ability to add new authors to the system | s  |          | Library Information System |
|                  | Subject Management                       |    |          | 4                          |
| Type: Related-to | Administration Functions                 |    |          |                            |
| Comment:         | Data Import Functionality                |    |          |                            |
|                  | Use Cases                                |    |          |                            |
| Save Cancel      | System Qualities                         |    |          |                            |

Once you have a list of artifacts, you should select the checkboxes of the items you want to associate with the current requirement and click the 'Save' button.

You can add a comment that explains the rationale for the association and choose the type of association being created:

- Related-to: this is used to specify that the two artifacts are simply related
- **Depends-on:** this is used to specify that the current artifact has a dependency on the one being linked to.

# 5. Test Case Management

This section outlines how the use-case / test-case management features of SpiraTest® and SpiraTeam® can be used to develop the business use-cases for the system, which specify how the different pieces of functionality are expected to work in practice. In addition, these use/test-cases form the basis of the business specification of the system when associated with the underlying requirements matrix. Typically when starting a new project:

- > The requirements matrix is entered first
- Then the list of use-cases is developed to outline the key scenarios that need to supported to implement the requirement
- Then the use-cases are fleshed out into full test-cases by adding the detailed test-steps with the expected result and suggested sample-data
- Finally the tests are grouped into test-sets so that they can be assigned to users in batches for execution and tracking.

However when migrating existing projects into SpiraTeam®, you may need to migrate the test-case list first, and then add the supporting requirements matrix afterwards.

# 5.1. Test Case List

When you click on the Testing > Test Cases link on the global navigation bar, you will initially be taken to the test case list screen illustrated below:

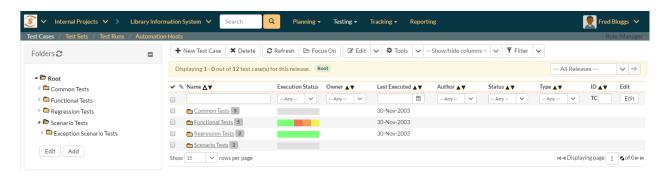

The test case list consists of a hierarchical arrangement of the various test folders and test cases. The structure is very similar to the folder structure in Microsoft Windows® Explorer, and users will find this very familiar and intuitive to use. A folder tree is on the left hand side—with triangle icons to expand / collapse each folder. Contents of the selected folder (the one marked in bold on the folder tree) are shown on the right hand side.

When you create a new project, this list will initially be empty, and you will have to use the "<u>New Test</u> <u>Case</u>" button to start adding test cases to the system. A new project will also not have any test folders only the base "Root" folder will be visible. To add a test folder, you click the "<u>Add</u>" button at the bottom of the folder tree on the left. The list shows all test folders (shown with a folder icon), and test cases (shown with a document icon) inside the currently selected folder. You can place test folders and test cases into test folders. All of the items in the list have a name, together with the most recent execution status (passed, failed or not-run), and owner, author, execution date, active flag and test case number. Clicking on a test case's hyperlink will take you to the test case details page for the item in question (see section 5.2).

It is important to understand that only test cases are assigned a status themselves; the test folders instead display a test execution bar graph that illustrates the aggregate execution status of its child test-cases. Thus if the test folder contains two test cases, one of which passed, and one of which wasn't run, the graph will display 50% green and 50% gray.

To determine the exact aggregate test folder execution status information, position the mouse pointer over the bar-chart, and the number of tests in each of the execution statuses (passed, failed, not-run, blocked, caution) will be displayed as a "tooltip". Note that if you change the owner of a test folder, then all the child test cases will be assigned the same owner. This allows you to more easily associate entire folders to test cases to be executed by a specific user.

# 5.1.1. Add a Test Case

Click the "<u>New Test Case</u>" button will add a test case in the currently displayed folder (ie the one marked in bolder on the folder tree and also shown in the yellow information box). The new test case will be added at the bottom of the list.

Once the new test case has been inserted, the item is switched to "Edit" mode so that you can rename the default name and choose an owner and/or author. Note that all new test cases are initially set with an execution status of "Not Run".

#### 5.1.2. Delete

Clicking on the "<u>Delete</u>" button deletes all the test cases and/or test folders whose check-boxes have been selected. If any of the items are test folders, then the entire contents of that folder will also be deleted (as you would expect in Microsoft Windows® Explorer or OS X Finder).

# 5.1.3. Execute

Clicking on the "*Execute Tests*" button (accessed from the "Tools" menu or context menu) executes all the test cases selected, together with all the test cases contained with any selected test folders. The test execution functionality of SpiraTeam® is explained in more detail in section 5.3.

#### 5.1.4. Refresh

Clicking on the "<u>*Refresh*</u>" button simply reloads the test case list. This is useful as other people may be modifying the list of test cases at the same time as you, or executing specific test cases, and after stepping away from the computer for a short-time, you can click this button to make sure you are viewing the most current test case list for the project.

# 5.1.5. Editing a Test Case

Each test case in the list has an "<u>Edit</u>" button in its right-most column. When you click this button (or *double-click* on any of the cells in the row), you change the item from "View" mode to "Edit" mode. The various columns are made editable, and "*Update*" and "*Cancel*" buttons are displayed in the last column:

| ✓ Internal Projects ✓        |                 |                                                       | anning 🔻 Testir     | ng 👻 Tracking 🖣 | Reporting        |                 |                 |                |               | Fred Bloggs |
|------------------------------|-----------------|-------------------------------------------------------|---------------------|-----------------|------------------|-----------------|-----------------|----------------|---------------|-------------|
| t Cases / Test Sets / Test R | uns / Automatio | n Hosts                                               |                     |                 |                  |                 |                 |                |               | Role: Mana  |
| olders 😂                     |                 | + New Test Case X Delete 2 Refresh                    | 🗁 Focus On          | 🕼 Edit 🗸 🌣 1    | Tools 🗸 Show/    | hide columns 🗸  | ₹ Filter ∨      |                |               |             |
|                              |                 | Displaying 1 - 5 out of 15 test case(s) for this rele | ease. Functional Te | sts             |                  |                 |                 | Al             | II Releases · | ···· v      |
| 🖻 Root                       |                 |                                                       |                     |                 |                  |                 |                 |                |               |             |
| 🖻 🗖 Common Tests             |                 | ✓ 📎 Name <b>∆</b> ▼                                   | Execution Status    | Owner ▲▼        | Last Executed AV | Author          | Status ▲▼       | Type 🔺 🔻       | ID <b>▲</b> ▼ | Edit        |
| 4 🖻 Functional Tests         |                 |                                                       | Any 🗸 🗸             | Any 🗸           | <b>m</b>         | Any 🗸           | Any 🗸           | Any 🗸          | TC            | Edit        |
| 🖻 🖻 Regression Tests         |                 | 🔲 🗞 🛃 Ability to create new author                    | Failed              | Joe P Smith     | 30-Nov-2003      | Fred Bloggs     | Ready for Test  | Functional     | TC:4          | Edit        |
| 🖻 🖿 Scenario Tests           |                 | 📄 🗞 🎦 Ability to create new book 📰                    | Not Run             | Fred Blogg: 🗸 🔳 | 30-Nov-2003      | Fred Blogg: 🗸 🔳 | Ready for T 🗸 🔳 | Functional 🗸 🔳 |               | Save Can    |
| Edit Add                     |                 | Ability to edit existing author                       | Blocked             | Joe P Smith     | 30-Nov-2003      | Fred Bloggs     | Ready for Test  | Functional     | TC:5          | Edit        |
|                              |                 | Ability to edit existing book                         | Caution             | Fred Bloggs     | 30-Nov-2003      | Fred Bloggs     | Ready for Test  | Functional     | TC:3          | Edit        |
|                              |                 | Ability to reassign book to different author          | Passed              | Joe P Smith     | 30-Nov-2003      | Fred Bloggs     | Ready for Test  | Functional     | TC:6          | Edit        |

If you click "*Edit*" on more than one row, the "*Update*" and "*Cancel*" buttons are only displayed on the first row, and you can make changes to all the editable rows and then update the changes by clicking the one "*Update*" button. Also, if you want to make the same change to multiple rows (e.g. to change the owner of five test cases from "Fred Bloggs" to "Joe Smith"), you can click on the "fill" icon to the right of the editable item, which will propagate the new value to all editable items in the same column.

If you want to edit lots of items, first select their checkboxes and then click the "*Edit*" button on the same row as the Filters (ie the topmost edit button) and it will switch all the selected items into edit mode.

When you have made your updates, you can either click "*Update*" to commit the changes, or "*Cancel*" to revert back to the original information. Alternatively, pressing the <ENTER> key will commit the changes and pressing the <ESCAPE> key will cancel the changes.

# 5.1.6. Editing a Test Folder

Test folders shown on the right hand list pane do not have an "*Edit*" button. To edit a test folder, first click the "*Edit*" button at the bottom of the left hand folder tree. This will place the whole folder tree into edit mode—each folder will get a small "Edit" button of its own.

| Folders 😂                                                                                                    |  |
|----------------------------------------------------------------------------------------------------|--|
| <ul> <li>Root</li> <li>Common Tests Edit</li> <li>Functional Tests Edit</li> <li>Regression Tests Edit</li> <li>Scenario Tests Edit</li> </ul> |  |
| Done Add                                                                                                    |  |

Clicking on the "*Edit*" button of the folder you want to edit will display a pop up dialog. This allows you to: move the folder into a new or different parent folder; edit the name of the folder; or add a more detailed description. Click "*Update*" to commit the changes, "*Cancel*" to revert back to the original information, or "Delete" to delete the folder (and all of its contents). Note that on clicking "*Delete*" a warning box will appear to make sure you don't accidentally delete something.

| Edit Folder                                       | × |
|---------------------------------------------------|---|
| Please choose the parent of this Folder:          |   |
| Scenario Tests                                    | ~ |
| Please edit the name of this Folder:              |   |
| Exception Scenario Tests                          |   |
| Please enter the description for this new Folder: |   |
| BIU 1= 1= 11E 00 00 53                            |   |
|                                                   |   |
|                                                   |   |
|                                                   | 4 |
| Update Delete Cancel                              |   |
|                                                   |   |

#### 5.1.7. Show / Hide Columns

This drop-down list allows you to change the fields that are displayed in the test case list as columns for the current project. To show a column that is not already displayed, simply select that column from the list of "Show..." column names and to hide an existing column, simply select that column from the list of "Hide..." column names. This is stored on a per-project basis, so you can have different display settings for each project that you are a member of. The fields can be any of the built-in fields or any of the custom properties set up by the project owner.

### 5.1.8. Filtering

You can easily filter the list of test cases as illustrated in the screen-shot below:

| ♣ New Test Case       | 🗙 Delete               | $oldsymbol{\mathcal{C}}$ Refresh | 🔁 Focus On         | 🕼 Edit 🗸 🌣 To        | ools 🗸 Show/hi        | de columns 🗸 | ▼ Filter ∨       |             |               |           |
|-----------------------|------------------------|----------------------------------|--------------------|----------------------|-----------------------|--------------|------------------|-------------|---------------|-----------|
| Displaying 1 - 3 out  | of <b>15</b> test case | e(s) for this rele               | ase. Functional Te | sts Filtering result | s by Owner. Clear Fil | ters         |                  | All Release | s             | < →       |
| 🗸 📎 Name 🛆 🔻          |                        |                                  | Execution Stat     | us Owner 🛓 🔻         | Last Executed 🛦 🔻     | Author ▲▼    | Status <b>▲▼</b> | Type ▲▼     | ID <b>▲</b> ▼ | Edit      |
|                       |                        |                                  | Any 🗸 🗸            | Joe P Smith 🗸        | <b>(11)</b>           | Any 🗸 🗸      | Any 🗸 🗸          | Any 🗸 🗸     | TC            | Edit      |
| 🛚 🗞 🎦 Ability to crea | ate new author         |                                  | Failed             | Joe P Smith          | 30-Nov-2003           | Fred Bloggs  | Ready for Test   | Functional  | TC:4          | Edit      |
| Ability to edit       | t existing autho       | <u>Ir</u>                        | Blocked            | Joe P Smith          | 30-Nov-2003           | Fred Bloggs  | Ready for Test   | Functional  | TC:5          | Edit      |
| Ability to rea        | ssign book to d        | ifferent author                  | Passed             | Joe P Smith          | 30-Nov-2003           | Fred Bloggs  | Ready for Test   | Functional  | TC:6          | Edit      |
| now 15 V rov          | ws per page            |                                  |                    |                      |                       |              |                  | ৰ Displayin | g page 1      | S₀ of 1 ▶ |

To filter the list by any of the displayed columns, you either choose an item from the appropriate dropdown list or enter a free-text phrase (depending on the type of field) then click "*Filter*" or press the <ENTER> key to apply the different filters. Note that the name field is searched using a "LIKE" comparison, so that searching for "database" would include any item with the word database in the name. The other freetext fields need to be exact matches (e.g. dates, test case numbers). In the screen-shot above, we are filtering on Owner = (None).

In addition, if you have a set of filters that you plan on using on a regular basis, you can choose the option Filter > Save Filter to add the current filter to the list of saved filters that appear on your 'My Page'. The list of saved filters can also be retrieved by clicking Filter > Retrieve Filter:

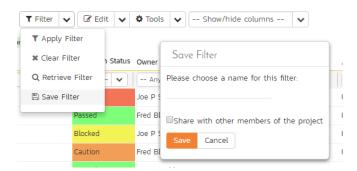

Because the same test case can be run against more than one release, sometimes you want to see the execution information for the displayed test cases for different releases. If you select a release or iteration from the dropdown marked "All Releases" on the right above the table, then the execution information for that specific release will be displayed. If the dropdown is set to "all releases", then it shows only the most recent execution information. In both cases, all test cases (as per any filter) are listed.

# 5.1.9. Copying Test Cases

To copy one or more test cases, simply select the check-boxes of the test cases you want to copy and then select the Edit > Copy Items menu option. This will copy the current test case selection to the clipboard. Then select the place where you want the test cases to be inserted and choose the Edit > Paste Items option.

The test cases will now be copied to the destination you specified. The name of the copied test cases will be prefixed with "Copy of..." to distinguish them from the originals.

#### 5.1.10. Moving Test Cases or Folders

There are two options for moving test cases or folders:

 Click on the test case/folder you want to move in the right hand list and drag it to the folder in the left hand folder tree you want it moved to. The background of the new folder will change to show where it will be inserted:

| S 🗸 Internal Projects 🗸 > Library Information System 🗸 Search 🔍 Planning + Testing + Tracking + Reporting |                                             |                              |                          |                   |                |     |  |  |  |  |
|----------------------------------------------------------------------------------------------------|---------------------------------------------|------------------------------|--------------------------|-------------------|----------------|-----|--|--|--|--|
| Test Cases / Test Sets / Test Runs / Automatic                                                            | on Hosts                                    |                              |                          |                   |                |     |  |  |  |  |
| Folders 😂 🗖                                                                                               | + New Test Case X Delete 2                  | Refresh 🗁 Focus On 🕼 Edit    | ✓ Tools ✓9               | Show/hide columns | ✓ 🔻 Filter ✓   | '   |  |  |  |  |
| 🖌 🖻 Root                                                                                                  | Displaying 1 - 3 out of 15 test case(s) for | r this release. Common Tests |                          |                   |                |     |  |  |  |  |
| 🖌 🗁 Common Tests                                                                                          | ✓ 🗞 Name 📐 🔻                                | Execution Status Owner       | Last Executed 🛓 🔻        | Author ▲▼         | Status 🛓 🔻     | Ty  |  |  |  |  |
|                                                                                                    |                                             | Any V Any V                  | <b>m</b>                 | Any 🗸             | Any 🗸          | -   |  |  |  |  |
| Regression Tests                                                                                          | Login to Application     Not Run            | Not Run Fr                   | ed Bloggs<br>30-Nov-2003 | Fred Bloggs       | Ready for Test | nal |  |  |  |  |
| 🖻 🖿 Scenario Tests                                                                                        | New Test Case                               | Not Run                      |                          | Fred Bloggs       | Draft          | Fu  |  |  |  |  |
| Edit Add                                                                                                  | 🔲 🗞 🛓 Open Up Web Browser                   | Not Run                      | 30-Nov-2003              | Fred Bloggs       | Ready for Test | Fu  |  |  |  |  |
|                                                                                                    | Show 15 v rows per page                     |                              |                          |                   |                |     |  |  |  |  |

Once you have the test case/folder positioned at the correct place that you want it inserted, just release the mouse button. To move multiple items simply select their checkboxes and then drag-and-drop one of the selected items.

 Alternatively you can simply select the check-boxes of the test cases you want to move and then select the Edit > Cut Items menu option. This will cut the current test selection to the clipboard. Then select the place where you want the test cases to be inserted and choose the Edit > Paste Items option. The test cases will now be moved into the destination specified.

### 5.1.11. Exporting Test Cases

To export a test case or set of test cases from the current project to another project in the system, select the check-boxes of the test case(s) you want to export and then click Tools > "*Export to Project*". This will bring up a list of possible destination projects:

| C Re       | efresh 🕞 Focus On 🛛 🕇 Filter 🖌       | • 🕼 Edit     | ~    | 🌣 Tools | ~      | Show/hide    | e cc |
|------------|--------------------------------------|--------------|------|---------|--------|--------------|------|
| ase(s) f   | · · · · · · ·                        |              |      | Exect   | ute T  | ests         |      |
|            | Export Items                         |              | atus | 🕩 Expo  | ort to | Project      | t E  |
|            | Please select the project you want t | o export to: | •    | 🔒 Print | : Iten | าร           |      |
| hor        | Select Project 🗸 🗸                   |              |      | Exp     | ort to | o Excel      | Nc   |
| <u>)k</u>  | Export Cancel                        |              |      | 🖭 Exp   | ort to | o Word       | Nc   |
| uthor      |                                      |              |      | 🔁 Expe  | ort to | Acrobat      | Nc   |
| <u>ook</u> |                                      | Caution      |      |         |        |              | Nc   |
| to differ  | rent author                          | Passed       |      | 📄 Add   | to R   | elease       | Nc   |
|            |                                      |              |      | 🐴 Add   | to T   | est Set      |      |
|            |                                      |              |      | 齝 Add   | to R   | equirement   | -    |
|            |                                      |              |      | 📑 Rem   | iove   | from Release |      |
|            |                                      |              |      |         |        |              |      |

Once you have chosen the destination project and clicked the "*Export*" button, the test cases will be exported from the current project to the destination project. Any file attachments will also be copied to the destination project along with the test cases.

# 5.1.12. Adding Test Cases to a Release, Test Set or Requirement

To quickly add a series of test cases to a Release, Test Set or Requirement, select the check-boxes of the appropriate test cases and then click Tools > Add to Release / Test Set / Requirement. This will bring up a dialog box displaying either a list of available releases, test sets or requirements (depending on which option was chosen):

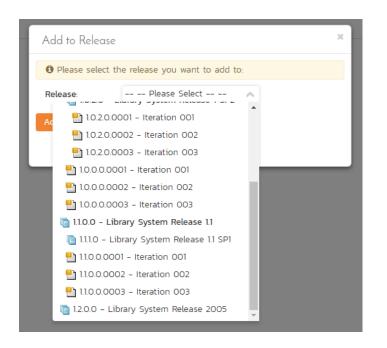

Once you have chosen the destination release / test set / requirement, clicking "<u>Add</u>" will add the selected test cases to the destination release / test set / requirement.

#### 5.1.13. Viewing the Test Status for a Release

By default, when you view the list of test case cases, it will display an aggregate status for all releases of the project. I.e. the test list will include all the test cases in the system (regardless of which release they apply to) and the execution status will reflect the most recent test run – regardless of which release it was for.

To change the test case list to just display test cases and execution status for a particular release, change the release selected in the drop-down list located in the yellow information panel (on the right-hand side) from "All Releases" to a specific release:

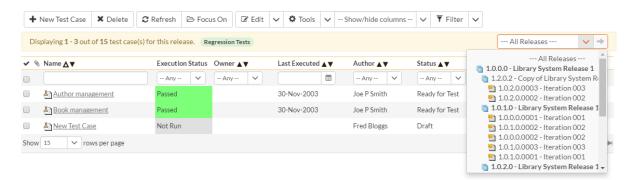

| <ul> <li>New Test Case</li> </ul> | 🗙 Delete                | € Refresh         | 🔁 Focus On     | 🕑 Edit | ✓ 🌣 Tools     | ✓ Show/hide colur | nns 🗸 🔻 Filter | $\sim$              |               |         |
|-----------------------------------|-------------------------|-------------------|----------------|--------|---------------|-------------------|----------------|---------------------|---------------|---------|
| Displaying <b>1 - 2</b> out       | of <b>7</b> test case(s | s) for this relea | se. Regression | Tests  |               |                   |                | 1.0.1.0 - Li        | brary System  | n F 🗸 = |
| Name ▲▼                           |                         | Executio          | on Status Owne | r▲▼    | Last Executed | ▲▼ Author ▲▼      | Status 🔺 🔻     | Туре ▲▼             | ID <b>▲</b> ▼ | Edit    |
|                                   |                         |                   |                |        |               |                   |                |                     |               |         |
|                                   |                         | Any               | Any            | / 🗸    |               | 🛗 Any 🚿           | Any 🗸 🗸        | Any 🗸 🗸             | TC            | Edit    |
| Author mana                       | <u>gement</u>           | Any<br>Not Run    |                | V      |               | Joe P Smith       | Ready for Test | Any V<br>Regression | TC:9          | Edit    |

As illustrated in the example above, when the drop-down list is changed to select a specific release, the list of test cases is filtered to just those mapped to the release in question. In addition, the execution status for the test releases will only reflect test runs for that specific release (and any child iterations if applicable). As can be seen in our example, many test cases that have been run for other releases now show the "Not Run" status since they've not been run for this specific release.

As a shortcut, when you select a specific release for viewing, subsequent execution of any of the test cases via the Tools > Execute Tests menu option will default the test run to the selected release.

#### 5.1.14. Printing Items

To quickly print a single test case, test folder or list of test cases you can select the items' checkboxes and then click Tools > Print Items. This will create a printable report of the selected items in a new window.

#### 5.1.15. Right-Click Context Menu

SpiraTeam® provides a shortcut – called the *context menu* - for accessing some of the most commonly used functions, so that you don't need to move your mouse up to the toolbar each time. To access the context menu, right-click on any of the rows in the test case list and the following menu will be displayed:

| ✔ 🗞 Name 📐 🔻            | Execution Status                                                   | Owner <b>▲</b> ▼ | Last Executed 🔺 🔻 | Author ▲▼   | Status 🛦 🔻     | Type <b>▲</b> ▼     | ID <b>▲</b> ▼ | Edit    |
|-------------------------|--------------------------------------------------------------------|------------------|-------------------|-------------|----------------|---------------------|---------------|---------|
|                         | Any 🗸 🗸                                                            | Any 🗸 🗸          | <b></b>           | Any 🗸 🗸     | Any 🗸 🗸        | Any 🗸 🗸             | тс            | Edit    |
| Author management       | 🕨 Open Item                                                        |                  | 30-Nov-2003       | Joe P Smith | Ready for Test | Regression          | TC:9          | Edit    |
| Book management         | 🗗 Open in New Tab                                                  |                  | 30-Nov-2003       | Joe P Smith | Ready for Test | Regression          | TC:8          | Edit    |
| New Test Case           | 🗁 Focus On                                                         |                  |                   | Fred Bloggs | Draft          | Functional          | TC:22         | Edit    |
| Show 15 v rows per page | <ul> <li>Insert</li> <li>☑ Edit Items</li> <li>X Delete</li> </ul> |                  |                   |             |                | i <b>⊲ ∢</b> Displa | ying page 1   | sof 1⊳∎ |
|                         | 션 Copy Items<br>೫ Cut Items<br>Paste Items                         |                  |                   |             |                |                     |               |         |
|                         | Execute Print Items                                                |                  |                   |             |                |                     |               |         |

You can now choose any of these options as an alternative to using the icons in the toolbar.

# 5.2. Test Case Details

When you click on a test case item in the test case list described in section 5.1, you are taken to the test case details page illustrated below:

| Folders C                                                                                                    | Save V C Clone 2 Refresh X Dele                 | ete 🕨 Execute 🔹 Tools | ♥ Email ☆ Sub           | oscribe 🗸         |                       |
|----------------------------------------------------------------------------------------------------|-------------------------------------------------|-----------------------|-------------------------|-------------------|-----------------------|
| Common Tests     Functional Tests                                                                                                    | Ability to create new b                         | ook                   |                         |                   |                       |
| Elemente Participation Participation Part | Test Case [TC:2] Status:* Ready for F           | Review Operations -   | Execution Status: Pass  | <u>ed</u>         |                       |
| « Back to Test List                                                                                                    | Overview Req. Coverage * Test Runs *            | Releases # Incidents  | * Attachments *         | Test Sets # Tasks | History *             |
| Display: Current Filter 🖌 🞜                                                                                                    | People                                          | Properties            |                         | Dates and Times   |                       |
| De a baller de construction and b                                                                                                    | Author:* O Fred Bloggs                          | Type:*                | Functional              | Est. Dur. (h):    | 0.16                  |
| Ability to create new authors<br>Ability to create new book                                                                                                    | Owner Diagra                                    | Component:            | Book Management         | Creation Date:    | 11/30/2003 7:00:00 PM |
| Ability to edit existing aut                                                                                                    |                                                 | Priority:             | 1 – Critical            | Last Executed:    | 11/30/2003 7:00:00 PM |
| Ability to edit existing boo                                                                                                    | ik                                              | Suspect?:*            | No                      | Last Updated:     | 10/4/2017 1:20:17 PM  |
| Ability to reassign book to                                                                                                    |                                                 | URL:                  | http://www.libraryrefer | re                |                       |
|                                                                                                    |                                                 | Test Type:            | Functional Test         |                   |                       |
|                                                                                                    | Detailed Information                            |                       |                         |                   |                       |
|                                                                                                    | Description:                                    |                       |                         |                   |                       |
|                                                                                                    | Tests that the user can create a new book in th | a system              |                         |                   |                       |
|                                                                                                    | rests that the user can create a new book in th | ie system             |                         |                   |                       |
|                                                                                                    |                                                 |                       |                         |                   |                       |
|                                                                                                    |                                                 |                       |                         |                   |                       |
|                                                                                                    |                                                 |                       |                         |                   |                       |
|                                                                                                    |                                                 |                       |                         |                   |                       |
|                                                                                                    |                                                 |                       |                         |                   | •                     |
|                                                                                                    |                                                 |                       |                         |                   |                       |

This page is made up of three areas;

- 1. the left pane displays the test case folders and list navigation;
- 2. the right pane's header, which displays: the operations toolbar; the editable name of the selected test case; and the info bar (with a shaded background), which also contains the workflow status transitions (see below); and
- 3. the right pane's tabbed interface with rich information related to the test case.

The navigation pane consists of a link that will take you back to the test case list, as well as a list of the peer test cases to the one selected. This latter list is useful as a navigation shortcut: you can quickly view the detailed information of all the peer test cases by clicking on the navigation links without having to first return to the test cases list page. The navigation list can be switched between three different modes:

- The list of test cases matching the current filter
- The list of all test cases, irrespective of the current filter
- The list of test cases assigned to the current user

If you are editing an existing item, the fields that are available and the fields that are required will depend on your stage in its workflow. The types of change allowed and the email notifications that are sent will depend on how your project administrator has setup the system for you. Administrators should refer to the *SpiraTeam Administration Guide* for details on configuring workflows to meet their needs. Depending on the user's role and whether they are listed as the owner or author of the test case, displayed in the info bar beneath the test case name is the current workflow status and an "operations" button which, when clicked, will show a set of allowed workflow operations.

These workflow transitions allow the user to move the item from one status to another. For example when the test case is in the Ready for Review status, you will be given the options to:

- > Approve Test Case changes status to "Approved"
- > Reject Test Case changes the status to "Rejected"
- > Return to Draft changes the status to "Draft"

Please note that if digital signatures have been enabled for a particular workflow operation (and therefore a digital signature is required to confirm the status change. Workflow operations requiring a digital signature are marked with a padlock icon as in the example below:

|   | Operations - Execut |
|---|---------------------|
| 2 | Approve Test Case 🔒 |
|   | Reject Test Case    |
|   | Return to Draft     |
| L |                     |

On attempting to save changes made after clicking a workflow operation that requires a digital signature you will be presented with a popup similar to the one below (which is for a requirement):

| Enter E                | lectronic Signature                                                           | ×       |
|------------------------|-------------------------------------------------------------------------------|---------|
| Please ente<br>Login:* | r your login/password together with the meaning and click Sign:<br>fredbloggs |         |
| Password:*             |                                                                               |         |
| Meaning:*              | Changing Requirement RQ:4 from 'Developed' to 'In Progress                    | -<br>Ie |
|                        | Cancel                                                                        |         |

The top part of the right pane allows you to view and/or edit the name of the particular test case. Once you are satisfied with any changes made here or to the information below, click "<u>Save</u>". Alternatively, if you click the dropdown you can either click "<u>Save and Close</u>" (which will take you back to the list page after saving); or "<u>Save and New</u>" to commit the changes and immediately create another test case. In addition you can: create a replica of the current test case by clicking "<u>Clone</u>"; delete the current artifact by choosing "<u>Delete</u>"; discard any changes made by clicking "<u>Refresh</u>"; or print or export it using from the "<u>Tools</u>" dropdown.

Clicking the "*Execute*" button will immediately prepare the current test case for execution and then take you to the test execution screen (see section 5.4 below)

Using the "*Email*" button on the toolbar, you can send an email containing details of the test case by either specifying an email address or another user on the system:

| Email this artifa  | ct to                                     | × |
|--------------------|-------------------------------------------|---|
| Project User:      | Amy E Cribbins                            |   |
| Email Addresses:   | A list of email addresses, separated by ; |   |
| Message Subject:   | Leave blank for default.                  |   |
| hask in the system | Send Cancel                               |   |

You can specify the subject line for the email, and either a list of email addresses, separated by semicolons, or an existing project user. The content of the email is specified in the System Administration – Notification Templates.

To be notified of any changes made to the current artifact via email, click the "<u>Subscribe</u>" button. If you already subscribed, the button will instead let you "<u>Unsubscribe</u>" to stop receiving emails about that particular artifact. Depending on your role, you may also see a dropdown arrow to the right of this button. This will let you subscribe others in the project to this artifact

The lower part of the right pane can be switched between *eight* different views by clicking the appropriate tab. Initially the pane will be in "Overview" mode, but it can be switched to "Requirements Coverage",

"Test Runs", "Releases", "Incidents", "Attachments", "History", and "Test Sets" modes if so desired. Each of these views is described below.

### 5.2.1. Overview - Details

The Overview tab is divided into a number of different sections. Each of these can be collapsed or expanded by clicking on the title of that section. This tab displays the fields, detailed information, and comments associated with the test case.

The top part of this tab displays the various standard fields and custom properties associated with the test case. Fields (both standard and custom) are grouped under the collapsible headings (marked by orange text and underline) in the screenshot below. For instance, all fields regarding dates are grouped together in the "Dates and Times" area.

| Overview    | Req. Coverage 🕸          | Test Runs 🕸 | Releases 🕸 | Incidents * | Attachments *         | Test   | Sets *  | Tasks            | History * |              |
|-------------|--------------------------|-------------|------------|-------------|-----------------------|--------|---------|------------------|-----------|--------------|
| People      |                          |             | Properties |             |                       |        | Dates a | and Times        |           |              |
| Author:*    | Free                     | Bloggs      | Type:*     | F           | Functional            |        | Est. Du | ır. <b>(h)</b> : | 0.16      |              |
| Owner:      | <ul> <li>Free</li> </ul> | Bloggs      | Componen   | it: E       | Book Management       | $\sim$ | Creatio | on Date:         | 11/30/200 | 3 7:00:00 PM |
| Review Owne | r: O                     | Please Sele | Priority:  | 1           | I – Critical          |        | Last E  | xecuted:         | 11/30/200 | 8 7:00:00 PM |
|             |                          |             | Suspect?:* |             | No                    |        | Last U  | pdated           | 10/4/2017 | 1:20:17 PM   |
|             |                          |             | URL:       | H           | http://www.libraryref | ere    |         |                  |           |              |
|             |                          |             | Test Type: | F           | Functional Test       |        |         |                  |           |              |

The Detailed Information section contains the long, formatted description of the test case, as well as any rich text custom fields. You can enter rich text or paste in from a word processing program or web page. Clicking on the shaded areas of one of these detailed fields will display the rich text toolbar.

The **Suspect** flag is automatically set on an approved test case, when one of the requirements linking to it changes. This lets you quickly find all the test cases impacted by a specific requirement change.

#### 5.2.1.1. Followers

Using the "<u>Subscribe</u>" button on the toolbar, you can quickly follow the item, and receive updates on certain changes to it. Depending on your role, you may also see a dropdown to this button, which let's you add another project member as a follower to this item.

| 🖂 Email | ☆ Subscribe  | ~   |  |
|---------|--------------|-----|--|
|         | 👗 Add Follov | ver |  |

| Add Follower   |                                | × |
|----------------|--------------------------------|---|
|                | roject to follow this artifact |   |
| Amy E Cribbins | $\sim$                         |   |
| e Add Cancel   |                                |   |

You can also quickly see who is following an incident under the "People" section in the Overview tab.

| People        |  |  |
|---------------|--|--|
| Followers (2) |  |  |
| <u> </u>      |  |  |

To view information about the follower, or to unfollow them from the item, hover over their avatar to display a user profile card.

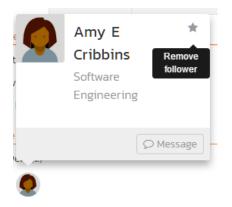

# 5.2.2. Overview - Test Steps

This view displays the name of the test case together with all the defined test steps that a tester would need to perform to verify that the functionality works as expected. The list of test steps displays the position number, the description, the expected result, some suggested sample data and the most recent execution status of the individual test step:

| + Insert Step                | % Insert Link                             | Clone 🔊 Import                          | × Delete        | Show/hi | de columns -   | - 🗸                                    | > Edi  | t Parameters     |      |      |
|------------------------------|-------------------------------------------|-----------------------------------------|-----------------|---------|----------------|----------------------------------------|--------|------------------|------|------|
| 🛛 🗞 Step # 🛛 Desc            | ription                                   | Expected Result                         |                 |         | Sample Data    |                                        |        | Execution Status | ID   | Edit |
| ) 🔊 Step 1 <u>Call</u>       | 'Login to Application' (TCI7) 🏝           |                                         |                 |         |                | internet Exp<br>librarian<br>librarian | olorer | N/A              | TS:1 | Edit |
| ) 🔮 <u>Step 2</u> User       | clicks link to create book                | User taken to first s                   | creen in wizar  | ł       |                |                                        |        | <u>Passed</u>    | TS:2 | Edit |
|                              | enters books name and author, t<br>s Next | then User taken to next s               | screen in wizar | d       | Macbeth, Willi | am Shake                               | speare | <u>Passed</u>    | TS:3 | Edit |
| ) <u>Step 4</u> User<br>from | chooses book's genre and sub-g<br>list    | enre User sees screen di<br>information | splaying all en | tered   | Play, Tragedy  |                                        |        | <u>Passed</u>    | TS:4 | Edit |
| 🛛 🔮 <u>Step 5</u> User       | clicks submit button                      | Confirmation screen                     | is displayed    |         |                |                                        |        | Passed           | TS:5 | Edit |

Note: Test steps that are marked with a hyperlink and test case icon (e.g. "Call Login to Application" in the screen shot above) are in fact *linked test cases*. Linked test cases are a useful way of reusing existing test steps from other test cases. For example if you want to have a set of steps be in more than one test case (e.g. a login step) then you would create a separate test case just containing these steps, then have all the other test cases just link to it. This avoids the need to have duplicate test steps throughout the project.

If you click on the step number hyperlink (e.g. Step 2) you will be taken to the test step details page which allows you to perform additional editing of a specific test step as well as attach documents, associate preexisting incidents and view the change history.

#### 5.2.2.1. Insert Step

Clicking on the "<u>Insert Step</u>" button inserts a new test step *before* the currently selected (by means of the check-box) test step. Clicking the "<u>Insert Step</u>" button without selecting a test step will insert a new step at the end of the list. When a new step is inserted, the fields are displayed in "Edit" mode, so the description, expected result and sample data fields are editable, allowing you to enter the data:

| + Insert Step 💊 Insert Link 🛛 🔁 Refresh 🗋 Clone 🔹 I                   | nport 🛛 🗙 Delete Show/hide columns 🖌 🎸              | Edit Parameters                                                           |                  |                               |
|-----------------------------------------------------------------------|-----------------------------------------------------|---------------------------------------------------------------------------|------------------|-------------------------------|
| ℜ Step # Description                                                  | Expected Result                                     | Sample Data                                                               | Execution Status | ID Edit                       |
| 🐚 Step 1 <u>Call Login to Application' (TCI7)</u> 🕗                   |                                                     | browserName: Internet Explorer<br>login: librarian<br>password: librarian | N/A              | TS:1 Edit                     |
| Step 2 User clicks link to create book                                | User taken to first screen in wizard                |                                                                           | Passed           | TS:2 Edit                     |
| 🖲 🔮 <u>Step 3</u> User enters books name and author, then clicks Next | User taken to next screen in wizard                 | Macbeth, William Shakespeare                                              | Passed           | TS:3 Edit                     |
| Step 4 User chooses book's genre and sub-genre from list              | User sees screen displaying all entered information | Play, Tragedy                                                             | Passed           | TS:4 Edit                     |
| Step 5 User clicks submit button                                      | Confirmation screen is displayed                    |                                                                           | Passed           | TS:5 Edit                     |
| <sup>(1)</sup> Step.6 B I U I: I: # # ∞ ¬ X                           |                                                     | B I U II II + + + + + + + + + + + + + + +                                 | Not Run          | T552 Save and New Seve Cancel |

Once you have entered the necessary information, you can click either "<u>Save and New</u>" or "<u>Save</u>" to commit the changes. If you choose "<u>Save and New</u>" another new row will be inserted which is useful if you intend on entering lots of rows at once, whereas clicking "<u>Save</u>" will commit only the current row.

# 5.2.2.2. Insert Link

Clicking on the "*Insert Link*" button brings up the following dialog box that allows you to either choose an existing test case to be inserted or create a new test case and step with parameters:

| A  | Ndd Linked To | est Case                     |                       |   | × |
|----|---------------|------------------------------|-----------------------|---|---|
| Do | you want to:  | Link Existing Test Case      | Create New Test Case  | ? | - |
|    | Choose the t  | test case to add as a link i | n the test step list: |   |   |
| I  | Folder:       | Root Folder                  |                       |   |   |
|    | ✓ Test Case   |                              |                       |   |   |
|    |               |                              |                       |   |   |
|    |               |                              |                       |   | , |
|    | Add Cancel    |                              |                       |   |   |

When linking an existing test case, first select its parent folder from the dropdown. Then select the name of the test case you want to insert as a link from the list. If the test case has declared parameters (see the section on Parameters below for more details) you will be given a list of parameters that needed to be filled out.

You need to fill out the values of the parameters for the linked test case and then click the "<u>Add</u>" button to complete the operation. The system will then insert the test case as a link just before the currently selected test step. If no existing test step was selected, the link will be added at the end of the test step list.

If you want to create a test step with specific parameters and parameter values, you can do so by clicking the "*Create New Test Case*". This will change the dialog to one where you can assign a folder, name, and parameters to a new test case. On clicking the "*Add*" button: the new test case is created; a test step is created within that new test case; the parameters specified in the dialog are assigned to that test step,

with the values set as the defaults for the step; and the new test case is added as a linked test case in the list of test steps.

| Add Linked T                      | est Case                   |                           |   | ×   |
|-----------------------------------|----------------------------|---------------------------|---|-----|
| Do you want to:                   | Link Existing Test Case    | Create New Test Case      | ? |     |
| Please choose                     | se the folder and name for | the new linked test case: |   |     |
| Folder:<br>Name:*<br>Enter Parame | Root Folder -              |                           |   |     |
| Name                              |                            | Value                     |   |     |
| \${                               | }                          |                           |   |     |
|                                   |                            |                           |   |     |
| Add Cancel                        |                            |                           |   | _// |

### 5.2.2.3. Delete

Clicking on the "*Delete*" button deletes the currently selected test steps, and reorders the test step position numbers to close any gaps in numbering.

#### 5.2.2.4. Clone

Clicking on the "*<u>Clone</u>*" button makes a duplicate of the current test step or linked test case and inserts the copied version directly above the original one.

#### 5.2.2.5. Refresh

Clicking on the "*<u>Refresh</u>*" button simply reloads the list of test steps. This is useful if other people are making changes to the test list and you want to make sure that you have the most current version.

# 5.2.2.6. Show / Hide Columns

By default the test step list screen will display the Description, Expected Result and Sample Data fields. However the Expected Result and Sample Data fields are optional and can be hidden if necessary to make more space. If you have configured custom properties for test steps, you can use the Show/Hide features to display one or more of your custom properties instead. These fields will then be editable in this grid-view.

# 5.2.2.7. Editing Test Steps

To modify an existing Test Step you simply need to click on the "*Edit*" button to the right of the step, or just *double-click* on the cells in the row. That will switch the selected row into Edit mode. The various columns are turned into editable text-boxes, and "*Save*" and "*Cancel*" buttons are displayed in the last column:

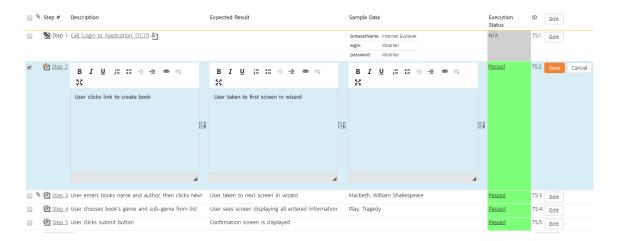

If you click "*Edit*" on more than one row, the "*Save*" and "*Cancel*" buttons are only displayed on the first row, and you can make changes to all the editable rows and then save the changes by clicking the one "*Save*" button. Also, if you want to make the same change to multiple rows, you can click on the "*fill*" icon to the right of the editable item, which will propagate the new value to all editable items in the same column. When you have made your changes, you can either click "*Save*" to commit the changes, or "*Cancel*" to revert back to the original information.

#### 5.2.2.8. Editing Test Links

To modify an existing Test Link you simply need to click on the "*Edit*" button to the right of the step, or double click on the cells in the row. That will open up the special dialog box used for editing the parameter values associated with a specific linked test case:

| Please fill out the parameters for this linked test case:     browserName: Internet Explorer     login: librarian |
|----------------------------------------------------------------------------------------------------|
|                                                                                                    |
| login- librarian                                                                                                  |
| librarian                                                                                                    |
| operatingSystem:                                                                                                  |
| password: librarian                                                                                               |
|                                                                                                    |
|                                                                                                    |
|                                                                                                    |
| ·                                                                                                    |
| Save Cancel                                                                                                    |

This allows you to edit the parameters being passed from the current test step to the linked test case without having to recreate the test link from scratch. To commit the change click "<u>Save</u>" to close the dialog box, or click "<u>Cancel</u>" to revert back to the original information.

#### 5.2.2.9. Moving Test Steps

To move test steps in the list, click on the row you want to move and drag it where you want it moved to within the list of test steps. An empty space will appear to show you where it will be inserted.

#### 5.2.2.10. Parameters

Test cases can have parameters associated with them. This enables one test case to be called several times by another test case (as a link) and have different parameters passed in each case, making the operation different. E.g. you could have a generic "login to application" test case that others call as an initial step, which could be provided with different login information depending on the calling test case.

To view / change the parameters associated with the current test case, click on the "*Edit Parameters*" button in the toolbar and the list of current parameters will be displayed:

| he following parameters         | s have been defined for this test o | ase:                   |   |
|---------------------------------|-------------------------------------|------------------------|---|
| lame                            | Default Value                       | Operations             |   |
| {author}                        | Roald Dahl                          | ] Insert at Cursor 🖉 🗙 |   |
| {genre}                         | Fantasy                             | ] Insert at Cursor 🖉 🗙 |   |
| {name}                          | Charlie and the Chocolate           | 🗄 Insert at Cursor 📝 🗙 |   |
|                                 | Factory                             |                        |   |
| Add a new parameter t           | to this test case:                  |                        |   |
| Add a new parameter t<br>Name:* |                                     |                        | } |

The list of existing parameters is displayed in a list. Beneath this, is a form where you can add a new parameter and default value (used when the test case is run directly rather than being called by another test case). You can delete an existing parameter or copy the parameter token to your computer's clipboard. If you want to paste the parameter token onto the current page (say into a specific test step), position the cursor where you want and click "*Insert at Cursor*" This is a quick way to include the parameter and then have it converted into the parameter value during test execution.

# 5.2.3. Overview - Automation

The Automation section displays any automated test scripts associated with the current test case. There are three types of automated test:

- Attached this is when SpiraTeam physically stores the test script as an attachment in the system. This is only available for test automation tools that store their test scripts as plain text files. Examples of such tools are Selenium-RC and Squish.
- Linked this is when SpiraTeam stores the location of the test script stored on the automation host itself or on an external network drive.
- Repository This is a special option only available when using Rapise<sup>™</sup>, the test automation system from Inflectra. This allows you to store an entire folder of automated test script files in SpiraTeam and have them linked to the test case.

The screenshot below illustrates a sample Rapise automated test script attached to a test case:

| Itomation                                                                                        | nos the automated test ser        | ipt associated with this test case: |                      |                  |                          |
|--------------------------------------------------------------------------------------------------|-----------------------------------|-------------------------------------|----------------------|------------------|--------------------------|
| Script Type:*                                                                                    |                                   | N Attached                          | % Linked             |                  | Repository               |
| Automation Engine:                                                                               | Rapise                            | Version:                            | 1.0                  | Document Type:   | Functional Specification |
|                                                                                                  |                                   | Filename:                           | CreateNewBook.sstest | Document Folder: | CreateNewBook            |
| Test Script:                                                                                     |                                   |                                     |                      |                  | > Edit Parameters        |
| Project File: CreateNe<br>Script Path: CreateNe<br>User Functions Path:<br>Objects Path: CreateN | wBook.js<br>CreateNewBook.user.js |                                     |                      |                  |                          |
|                                                                                                  |                                   |                                     |                      |                  |                          |
|                                                                                                  |                                   |                                     |                      |                  |                          |
|                                                                                                  |                                   |                                     |                      |                  |                          |

The automation screen includes the following fields that you should populate when using SpiraTeam® to store an automated test script:

- Automation Engine this should be the name of the test automation engine that the test script should be executed with. This list is populated by a system administrator using the administration section of the application (as described in the SpiraTeam Administration Guide)
- Script Type This should be set to either "attached" or "linked". If you choose to attach the test script, the large text box at the bottom will be enabled, allowing you enter/edit the test script directly in SpiraTeam. If you choose linked, the test script is stored externally and SpiraTeam just stores a reference to it. The "repository" option is never selectable within SpiraTeam and will be automatically set by Rapise when it attaches a test script to the test case.
- Filename If you are attaching the test script to the test case then this field just needs to contain the filename of the test script (no folders or path needed), whereas if you are choosing to link the test script, you need to follow the exact format that will be expected by the test automation engine. For details, please refer to the specific test automation engine in the SpiraTest/Team Automated Test Integration Guide.
- Document Type This should be set to the document type that you want the test script associated with.
- Document Folder This should be set to the document folder that you want the test script to be stored in. Note that if the script type is repository then the folder is set automatically and cannot be edited by the user.
- > Version This should contain the version number of the test script.

- Test Script If you are attaching a test script, this should contain the actual program code for executing the test script. The language and syntax will be dependent on the test automation engine being used. If you are linking the test script, this section will be disabled.
- Parameters You can enter the various test case parameters by clicking on this hyperlink. Most of the automation tools that SpiraTeam integrates with will support the passing of parameter values from SpiraTeam to the automation tool.

# 5.2.4. Overview - Comments

The Comments section allows users to add and view discussions related to the Test Case:

| Comment   | ts                                                                                                    |
|-----------|----------------------------------------------------------------------------------------------------|
| Displayir | ng newest first oldest first                                                                                                    |
| <b>?</b>  | Wednesday, November 19, 2003 7.00.00 PM Fred Blogs Thanks, appreciate iti                                                          |
|           | Monday, November 10, 2003 7:00:00 PM<br>Joe P Smith<br>OK will make sure that we do.                                               |
| <b>?</b>  | Sunday, November 9, 2003 7.00.00 PM<br>Fred Bloggs<br>We need to add a better definition of the pre-conditions and post-conditions |
| Forma     | at - Font - Size - B I U I, A- O- ほには 非 199 මෙ 今日 國 語 語 書 1 図 Source                                                               |
|           |                                                                                                    |
| Add C     | comment                                                                                                    |

Existing comments are displayed by date (either newest-first or oldest-first) above the text box. To add a comment to the Test Case, enter your text into the textbox, then click the "*Add Comment*" button.

#### 5.2.5. Requirements Coverage

This tab displays the requirements coverage information for the test case in question:

| Overview     | Req. Coverage *      | Test Runs *              | Releases 🗰    | Incidents * | Attachments * | Test Sets *   | Tasks          | History *         |           |          |
|--------------|----------------------|--------------------------|---------------|-------------|---------------|---------------|----------------|-------------------|-----------|----------|
| + Add        | <b>X</b> Remove 2 Re | fresh <b>T</b> Filter    | •             |             |               |               |                |                   |           |          |
| Displaying 1 | - 2 out of 2 associa | tion(s).                 |               |             |               |               |                |                   |           |          |
| 🗸 Туре 🛋 🔻   | Name 📥 🔻             |                          |               | Statu       | s ▲▼ II       | mportance 🔺 🔻 | Project Name   | A.                | ID 🔺 🔻    |          |
| 🔲 Any        | ✓                    |                          |               | A           | ny 🖌          | Any 🗸         | Any 💊          | •                 | RQ        |          |
| Use Case     | 🖻 <u>Creatin</u>     | <u>g a new book in t</u> | he system     | Comp        | leted         |               | Library Inform | ation System      | RQ30      |          |
| E Feature    | Ability              | to add new books         | to the system | Devel       | oped 1        | - Critical    | Library Inform | ation System      | RQ4       |          |
| Show 15      | ✓ rows per page      |                          |               |             |               |               | ю              | 📢 Displaying page | e 1 🛛 🖸 a | of 1 🕪 🙌 |

The table shows the requirements, if any, mapped to this test case. Clicking on the hyperlinked names will jump you to the details screen for the item in question.

To map the test case to a new requirement, click the "<u>Add</u>" button to display the add association panel. You can search by the ID (if known) prefixed with the appropriate token (e.g. "RQ:4" to search for requirement 4). You can also browse by package, or search by name. Select the requirements you want and then click the "<u>Save</u>" button".

| VID N    | Name                                               | Project                    |
|----------|----------------------------------------------------|----------------------------|
| 🗌 RQ:1 🔹 | 🖷 Functional System Requirements                   | Library Information System |
| 🔲 RQ:2   | 💌 🗎 Online Library Management System               | Library Information System |
| 🔲 RQ:3   | <ul> <li>Book Management</li> </ul>                | Library Information System |
| 🔲 RQ:5   | Ability to edit existing books in the system       | Library Information System |
| 🔲 RQ:6   | Ability to delete existing books in the system     | Library Information System |
| RQ:7     | Ability to associate books with different subjects | Library Information System |
| 🔲 RQ:8   | Ability to associate books with different authors  | Library Information System |
| RQ:9     | Ability to associate books with different editions | Library Information System |

From the same add association panel there is a short to "<u>Create Requirement from This Test Case</u>". This button will create a new requirement in the list of covered requirements that will be automatically linked to this test case. This is useful when you have created a new test case and want to generate an initial placeholder requirement to be fleshed-out later.

Finally, to remove coverage for this test case, select any of the added requirements (those in the bottom table) and click the "*<u>Remove</u>*" button.

#### 5.2.6. Test Runs

This view displays the name of the test case together with a list of the previous execution runs that the test case has been put through. Each test run is listed together with the date of execution, the name of the test case, the name of the test set (if applicable), the name of the tester, the release/version of the system that the test was executed against, the overall execution status for the test case in that run and a link to the actual test run details (see section 5.6). In addition, you can choose to display any of the custom properties associated with the test run.

| Overview Req. Coverage *          | Test Runs * Relea              | ses * Incidents * Attac       | hments * Test | Sets * Tasks | History #            |        |            |
|-----------------------------------|--------------------------------|-------------------------------|---------------|--------------|----------------------|--------|------------|
| 2 Refresh T Filter V              | Show/hide columns              | ~                             |               |              |                      |        |            |
| Displaying 1 - 6 out of 6 test re | un(s). Filtering results by Te | est #. Clear Filters          |               |              |                      |        |            |
| 🗸 🗞 Name 🛋 🔻                      | End Date 📥 🔻                   | Test Set 🛋 🔻                  | Type 🛋 🔻      | Tester 📥 💌   | Execution Status 📥 🔻 | ID ≜▼  | Edit       |
|                                   |                                | Any \star                     | Any 🗸         | Any 🗸        | Any 🗸                | TR     | Edit       |
| Ability to create new bo          | ok 4-Dec-2003                  |                               | Automated     | Fred Bloggs  | Failed               | TR:18  | Edit       |
| Ability to create new bo          | ok 3-Dec-2003                  |                               | Automated     | Joe P Smith  | Passed               | TR:15  | Edit       |
| Ability to create new bo          | ok 2-Dec-2003                  |                               | Automated     | Fred Bloggs  | Passed               | TR:13  | Edit       |
| Ability to create new bo          | ok 1-Dec-2003                  | Testing Cycle for Release 1.1 | Manual        | Fred Bloggs  | Passed               | TR:2   | Edit       |
| Ability to create new bo          | ok 1-Dec-2003                  |                               | Automated     | Fred Bloggs  | Failed               | TR:12  | Edit       |
| 🗋 🗞 🎦 Ability to create new bo    | ok 1-Dec-2003                  | Testing Cycle for Release 1.0 | Manual        | Joe P Smith  | Failed               | TR:1   | Edit       |
| Show 15 🗸 rows per page           |                                |                               |               |              | 🕪 📢 Displaying       | page 1 | 🛛 of 1 🕨 I |

The "show/hide columns" drop-down list allows you to change the fields that are displayed in the test run list as columns. To show a column that is not already displayed, simply select that column from the list of "Show…" column names and to hide an existing column, simply select that column from the list of "Hide…" column names. The displayed columns can be any standard field or custom property.

You can also filter the results by choosing items from the filter options displayed in the sub-header row of each field and clicking the "*Filter*" button. In addition, you can quickly sort the list by clicking on one of the directional arrow icons displayed in the header row of the appropriate field.

# 5.2.7. Releases

This tab displays the name of the test case together with the release mapping information for the test case in question. It functions in a similar way to the Test Coverage tab described above: the table at the bottom of the panel shows the releases, if any, mapped to this test case. Clicking on the hyperlinked names will jump you to the details screen for the item in question. You can search for and add releases to this list using the "*Add*" button, or remove them using the "*Remove*" button.

| Overview Req. Coverage * Te             | est Runs * Relea | ses * Incidents * | Attachments * Test Sets | * Tasks History *          |          |
|-----------------------------------------|------------------|-------------------|-------------------------|----------------------------|----------|
| + Add X Remove 2 Refresh                | <b>T</b> Filter  |                   |                         |                            |          |
| Displaying 1 – 7 out of 7 association(s | ).               |                   |                         |                            |          |
| ✓ Name ▲▼                               | Type 🛋 🖤         | Version # 🔺       | Status 🔺 🔻              | Project Name 🔺 🔻           | ID ▲▼    |
|                                         | Any 🗸            |                   | Any 🗸                   | Any 🗸                      |          |
| 🛛 🛅 Library System Release 1            | Major Release    | 1.0.0.0           | Completed               | Library Information System | RL1      |
| 🛛 🛅 Library System Release 1 SP1        | Minor Release    | 1.0.1.0           | Completed               | Library Information System | RL2      |
| 🛛 🛅 Library System Release 1 SP2        | Minor Release    | 1.0.2.0           | Completed               | Library Information System | RL3      |
| 🛛 🛅 Library System Release 1.1          | Major Release    | 1.1.0.0           | In Progress             | Library Information System | RL4      |
| End Iteration 001                       | Iteration        | 1.1.0.0.0001      | In Progress             | Library Information System | RL17     |
| Iteration 002                           | Iteration        | 1.1.0.0.0002      | In Progress             | Library Information System | RL18     |
| Iteration 003                           | Iteration        | 1.1.0.0.0003      | In Progress             | Library Information System | RL19     |
| ihow 15 🔹 rows per page                 |                  |                   |                         | H H Displaying page 1      | C of 1 ▶ |

#### 5.2.8. Incidents

This tab displays the list of incidents associated with the current test case. The incidents have either been created during an execution of the test case (and are thereby linked to one of the test runs) or manually linked to one of the test steps in the test case.

| Overview                           | Req. Coverage *       | Test Runs *        | Releases *        | Incidents *       | Attachments *       | Test Sets *       | Tasks      | History *  |         |
|------------------------------------|-----------------------|--------------------|-------------------|-------------------|---------------------|-------------------|------------|------------|---------|
| Refresh 🕄                          | Show/hide colu        | imns 🖌             | <b>T</b> Filter   |                   |                     |                   |            |            |         |
| O Displaying                       | 1 – 1 out of 1 incide | ent(s) linked to t | his test case. Fi | tering results by | y Test #. Clear Fil | ters              |            |            |         |
|                                    |                       |                    |                   |                   |                     |                   |            |            |         |
| 🗸 🗞 Name 🔺                         | *                     | Туре               | ▲▼ Status         | s ▲▼ Prior        | ity 🔺 🔹 Detecte     | d By 📥 🔻 Creation | Date 🔺 🔍 O | wner 🔺 🔻 P | rogress |
| ✓ <sup>®</sup> Name ▲ <sup>•</sup> | /                     |                    | 1.0               | 1.0               | 1                   | d By 📥 🔻 Creation | 1          |            | Any 🗸   |
|                                    | t add a new book to   | A                  | 1.0               | ny 🖌 🖛 A          | ny 🖌 🗐 Any          | - •               | -          | 1.10       | -       |

Each incident is listed together with the type, status, priority, name, owner, detector, detection date and a link to the actual incident details. You can customize the fields that are displayed using the "Show/Hide Columns" option. In addition, you can perform the following operations:

- Refresh updates the list of incidents from the server, useful if other people are adding incidents to this release at the same time.
- You can also filter the results by choosing items from the filter options displayed in the subheader row of each field and clicking the "*Filter*" button. In addition, you can quickly sort the list by clicking on one of the directional arrow icons displayed in the header row of the appropriate field.
- > Edit Clicking the "Edit" button to the right of the incident allows you to edit the incident inline.

#### 5.2.9. Attachments

In this tab, the main pane displays the list of documents that have been "attached" to the test case. The documents can be in any format, though SpiraTeam® will only display an icon for certain known types.

| Overview                    | Req. Coverage *       | Test Runs * | Releases * | Incidents * | Attachments *  | Test Sets * | Tasks    | History *    |              |
|-----------------------------|-----------------------|-------------|------------|-------------|----------------|-------------|----------|--------------|--------------|
| + Add New                   | w 🗞 Add Existing      | Remove      | C Refresh  | Show/hide   | e columns      | ▼ Filter ▼  |          |              |              |
| Displaying 1                | 1 out of 1 attachmer  | at(c)       |            |             |                |             |          |              |              |
| Displaying 1 -              | · Four of Fattacrimer | 10(5).      |            |             |                |             |          |              |              |
| <ul> <li>Filename</li></ul> |                       | Type 4      | Size       | e 🔺 🛛 Edi   | ited By 🔺 🔻 Ed | dited On 🔺  | Author 🔺 | ID ▲▼        | Edit         |
|                             |                       | Type 4      | y ♥        |             | Any V          | dited On ▲▼ | Author 🔺 | ID 🔺 🛡<br>DC | Edit<br>Edit |
| Filename 🔺                  |                       | Type 4      |            |             | Any 🗸          |             |          |              |              |

The attachment list includes the filename that was originally uploaded together with the file-size (in KB), name of the person who attached it and the date uploaded. In addition, if you position the pointer over the filename and hold it there for a few seconds, a detailed description is displayed as a tooltip.

To actually view the document, simply click on the filename hyperlink and a new web browser window will open. Depending on the type of file, this window will either display the document or prompt you for a

place to save it on your local computer. To delete an existing attachment from a test case, simply click the "<u>Remove</u>" button and the attachment will be removed from the list.

To attach a new document to the test case, you need to first click the "*Add New*" link to display the new attachment dialog box:

| Add New Document                            |                                                    | Add New Docu      | ment                          | Add New      | Document                                                      |
|---------------------------------------------|----------------------------------------------------|-------------------|-------------------------------|--------------|---------------------------------------------------------------|
| Type <sup>*</sup><br>Filename: <sup>*</sup> | File URL Screenshot     Choose File No file chosen | Type*<br>URL:*    | File      URL      Screenshot | Type*        | File      URL      Screenshot                                 |
| Description:                                |                                                    | Description:      |                               | Screenshot:  | •                                                             |
| Document Type:*                             | Functional Specification 🗸                         | Document Type:*   | Functional Specification V    |              |                                                               |
| Document Folder:*                           | Root Folder 🗸                                      | Document Folder:* | Root Folder 🗸                 |              | Please paste your image using the CTRL+V keyboard<br>command. |
| Tags:                                       | Upload Cancel                                      | Tags:             | Upload Cancel                 | Description: |                                                               |
|                                             |                                                    |                   |                               | Document T   | ype:* Functional Specification 🗸                              |
|                                             |                                                    |                   |                               | Document F   | older:* Root Folder 🗸                                         |
|                                             |                                                    |                   |                               | Tags:        |                                                               |
|                                             |                                                    |                   |                               |              | Upload Cancel                                                 |

There are three different types of item that can be attached to a test case:

- To upload a file, choose "File" as the type and then click the Browse button and select the file from your local computer, optionally enter a detailed description then click the "<u>Upload</u>" button. The document will be copied from your computer and attached to the artifact.
- To attach a web-link (URL) to the artifact, you need to choose "URL" as the type and then enter the fully qualified URL (e.g. <u>http://mywebsite.com?Document=1</u>), an optional description and then click the "<u>Upload</u>" button to attach the web-link.
- To attach a screenshot to the artifact, you need to choose "Screenshot" as the type and then copy the image to your computer's clipboard (e.g. on Windows computers, the PRINT SCREEN button captures the current page and adds to the clipboard). Once the image is in the clipboard, paste it into the editor using CTRL+V (or the equivalent keystroke for your operating system) and the item will appear in the preview window. You can then fill in the other fields and click "<u>Upload</u>" to attach the image.

Note: If you are using a non-Windows® computer (e.g. Macintosh®) that doesn't put file extensions on filenames (e.g. .xls for an Excel sheet) automatically, then you will need to manually add the file extension to the filename before uploading if you want it to be displayed with the correct icon in the attachment list.

You can also associate an existing document (that's already stored in SpiraTeam) with the test case. To do that, click on the "<u>Add Existing</u>" button to bring up the add file association dialog box:

| Add Existing Document           |                                       | × | Add Existing Document              |                                 | ×  |  |  |  |
|---------------------------------|---------------------------------------|---|------------------------------------|---------------------------------|----|--|--|--|
| Choose the location of exist    | ting document that you'd like to add: |   | Choose the location of existing de | ocument that you'd like to add: |    |  |  |  |
| 💽 Documents \ominus Source Code |                                       |   | Documents Source Code              |                                 |    |  |  |  |
| Folder                          | ✓ Document                            |   | Folder                             | ✓ File                          |    |  |  |  |
| ▷ 🗖 <u>Root Folder</u>          |                                       |   | ▶ <b>©</b> ∠                       |                                 |    |  |  |  |
| Add Cancel                      |                                       |   | Comment:                           |                                 |    |  |  |  |
|                                 |                                       |   |                                    |                                 | 10 |  |  |  |
|                                 |                                       |   | Add Cancel                         |                                 |    |  |  |  |

You can then choose to either associate a document stored in the SpiraTeam Documents repository or (in the case of SpiraPlan/SpiraTeam but not SpiraTest) from the linked source code repository. In either case you first select the appropriate folder, and then pick the document(s) from the file list on the right. In the case of a source code file association you can also add a comment.

#### 5.2.10. History

In this tab, the main pane displays the list of changes that have been performed on the test case artifact since its creation. An example test case change history is depicted below:

| Overview                             | Req. Coverage 🛊 | Test Runs 🔹     | Releases 🔹      | Incidents *         | Attachmer | nts 🔹                | Test Sets *      | Tasks             | History | *               |
|--------------------------------------|-----------------|-----------------|-----------------|---------------------|-----------|----------------------|------------------|-------------------|---------|-----------------|
| 2 Refresh                            | 🕇 Filter 🖌 🌣    | Admin View      |                 |                     |           |                      |                  |                   |         |                 |
| Displaying 1 - 5 out of 5 change(s). |                 |                 |                 |                     |           |                      |                  |                   |         |                 |
| Change ID 🔺 🔻                        | Change D        | ate 🔺 🔻 Field N | ame 🔺 🔻         | Old Value 🔺 🔻       |           | New Value            | <b>AV</b>        | Changed           | Ву ▲▼   | Change Type 🔺 🛡 |
|                                      |                 | <b>#</b>        |                 |                     |           |                      |                  | Any               |         | Any 🗸           |
| <u>50</u>                            | 4-0ct-20        | 17 Status       |                 | Ready for Test      |           | Ready for            | Review           | System<br>Adminis | trator  | Modified        |
| <u>11</u>                            | 2-May-20        | 006 [Step] I    | Expected Result | User taken to first | screen    | User taken<br>wizard | to next screen i | n<br>Fred Blo     | ggs     | Modified        |
| 9                                    | 2-May-20        | 006 Name        |                 | Library System v1.0 | 0.0       | Library Sy           | stem Release 1   | Fred Blo          | ggs     | Modified        |
| 3                                    | 4-Mar-20        | 105 [Step] I    | Expected Result |                     |           | User taken           | to first screen  | Joe P Sr          | nith    | Modified        |
| 2                                    | 4-Mar-20        | OS Owner        |                 |                     |           | Fred Blogg           | s                | Joe P Sr          | nith    | Modified        |
| Show 15                              | ✓ rows per page |                 |                 |                     |           |                      | <b>M</b>         | l Displaying      | page 1  | € of 1 🕨 🕨      |

The change history displays the date that each change was made, together with the fields that were changed, the old and new values and the person who made the change. This allows a complete audit trail to be maintained of all changes in the system. In addition, if you are logged in as a project administrator you can also click on the "<u>Admin View</u>" button to navigate to where you can revert any unwanted changes.

### 5.2.11. Test Sets

In this tab, the main pane displays the test sets that contain the current test case. Each test set is listed together with its name, release, the date of last execution, the owner, the status, the execution status, and a link to the actual test set details (see section 5.8). In addition, you can choose to display any of the custom properties associated with the test run.

| Overview         | Req. Coverage 🕸                   | Test Runs *       | Releases *        | Incidents *    | Attachments *   | Test Sets * | Tasks            | History * |            |
|------------------|-----------------------------------|-------------------|-------------------|----------------|-----------------|-------------|------------------|-----------|------------|
| 2 Refresh        | Show/hide col                     | umns 🗸 🖌          | <b>T</b> Filter 🖌 |                |                 |             |                  |           |            |
| Displaying       | 1 - 2 out of 2 test :             | set(s) containing | this test case.   |                |                 |             |                  |           |            |
| 🗸 🗞 Name 🔺       |                                   | Execut            | ion Status Rele   | ase 🔺 🔹 Las    | st Executed 🔺 🔻 | Owner 🔺 🔻   | Status 🔺 🔻       | ID 🔺 🖤    | Edit       |
|                  |                                   | Anj               | /                 | Any 🗸          | •               | Any 🗸       | Any 🗸            | ТХ        | Edit       |
| 🛯 👌 <u>Testi</u> | ng Cycle for Release              | 1.0 7             | <u>1.0.0</u>      | . <u>o</u> 1-D | 0ec-2003        | Joe P Smith | In Progress      | TX:1      | Edit       |
| Testi            | ng Cycle for Release              | 1,1 9             | <u>1.1.0.</u>     | <u>0</u> 1-D   | 0ec-2003        | Joe P Smith | Not Started      | TX:2      | Edit       |
| how 15           | <ul> <li>rows per page</li> </ul> |                   |                   |                |                 | L.          | 🛯 📢 Displaying p |           | C of 1 ▶ 1 |

The "show/hide columns" drop-down list allows you to change the fields that are displayed in the test run list as columns. To show a column that is not already displayed, simply select that column from the list of "Show..." column names and to hide an existing column, simply select that column from the list of "Hide..." column names. The displayed columns can be any standard field or custom property.

You can also filter the results by choosing items from the filter options displayed in the sub-header row of each field and clicking the "*Filter*" button. In addition, you can quickly sort the list by clicking on one of the directional arrow icons displayed in the header row of the appropriate field.

### 5.2.12. Tasks

This tab is only available to SpiraTeam users. It displayes a table view of any tasks that have been associated to the test case. The only way to link a task to a test case is via test execution of a test case with a type set to "Exploratory".

| Overview        | Req. Coverage 🛊       | Test Runs *          | Releases * | Incidents * | Attachments *     | Test Sets 🕸 | Tasks                       | History *     |         |
|-----------------|-----------------------|----------------------|------------|-------------|-------------------|-------------|-----------------------------|---------------|---------|
| + Add           | X Remove 2 Ref        | resh <b>T</b> Filter | ~          |             |                   |             |                             |               |         |
| Displaying 1    | - O out of O associat | tion(s).             |            |             |                   |             |                             |               |         |
|                 |                       |                      |            |             |                   |             |                             |               |         |
| 🗸 Type 🛋 🔻      | Artifact Type 🛋       | Vame 🔺               | Status 🔺 🔻 | Creation D  | ate 🔺 🔻 Creator 🔺 | Comment 🔺   | <ul> <li>Project</li> </ul> | Name 🔺 🔻 ID 🔺 | .▼ Edit |
| ✓ Type ▲▼ — Any |                       | ▼ Name ▲▼            | Status 🔺 🔻 | Creation D  | ate 🔺 Creator 🔺   |             |                             | Name 🔺 ID 🔺   | Edit    |

# 5.3. Test Step Details

When you click on one of the hyperlinks next to a test step in the test step list (see above), you will be taken to the test step details screen illustrated below:

| « Back to Test Step List       | 🗈 Save 🔽 🔂 Clone 🗘 Refresh           |   |
|--------------------------------|--------------------------------------|---|
| Display: All Items 🗸 🖉         | Ability to create new book           |   |
| 🖌 🔄 Ability to create new book |                                      |   |
| 🔀 Step 1 (TSI)                 | Step 2: Execution Status: Passed     |   |
| 🔮 Step 2 (TS2)                 |                                      |   |
| 🛍 Step 3 (TS3)                 | Details                              |   |
| 🔮 Step 4 (TS4)                 | Description*                         |   |
| 🖞 Step 5 (TSS)                 | User clicks link to create book      |   |
|                                |                                      | Ŧ |
|                                | Expected Result.                     |   |
|                                | User taken to first screen in wizard |   |
|                                |                                      |   |
| Show 15 🗸 rows                 |                                      | - |

This page is made up of three areas; the left pane is the navigation window, the upper part of the right pane contains the test step detailed information itself, and the bottom part of the right pane contains related information about the test step.

The navigation pane consists of a link that will take you back to the test step list, as well as a list of the peer test steps to the one selected. This latter list is useful as a navigation shortcut; you can quickly view the detailed information of all the peer test steps by clicking on the navigation links without having to first return to the test step list page. You can also switch between seeing the list of test steps with the current filter applier or simply unfiltered.

The top part of the right pane allows you to view and/or edit the details of the particular test step. You can edit the various fields (description, expected result and sample data) and custom properties. Once you are satisfied with them, click any "<u>Save</u>" button on the page to commit the changes. If you want to add a new test step to the test case, you should click "<u>Save and New</u>" from the dropdown menu of the "Save" button at the top of the page instead.

The lower part of the right pane can be switched between four different views by clicking the appropriate tab. Initially the pane will be on "Incidents" tab, but it can be switched to "Attachments", "History" or "Requirements" tabs if so desired. Each of the views is described separately below.

### 5.3.1. Incidents

In this mode, the main pane displays a list of any incidents that are associated with this test step. They can either be linked indirectly due to being logged during a test run, or directly linked after the fact:

| Incidents # Attachments History               | Requirement         | :5               |                |                 |                 |            |          |        |              |
|-----------------------------------------------|---------------------|------------------|----------------|-----------------|-----------------|------------|----------|--------|--------------|
| € Refresh Show/hide columns                   | ✓ <b>T</b> Filter ✓ | • & Link Inciden | nt 🗙 Remove    |                 |                 |            |          |        |              |
| O Displaying 1 - 1 out of 1 incident(s) linke | d to this test ste  | p.               |                |                 |                 |            |          |        |              |
|                                               |                     |                  |                |                 |                 |            |          |        |              |
| ✓ 🗞 Name ▲▼                                   | Type 🛋 🐨            | Status 🔺 🔻 P     | Priority 🛋 🔻 🛛 | Detected By 🛋 💌 | Creation Date 🔺 | ▼ Owner ▲▼ | Progress | ID 🔺 🔻 | Edit         |
| Name A                                        | Type ▲▼             |                  |                | Detected By A   |                 |            | Progress | ID 🔺 💌 | Edit<br>Edit |
|                                               | Any 🗸               | Any 🗸            | Any 🗸          | Any 🗸           |                 |            |          |        |              |

Each incident is listed together with the type, status, priority, name, owner, detector, detection date and a link to the actual incident details. You can customize the fields that are displayed using the "Show/Hide Columns" option. In addition, you can perform the following operations:

- Refresh updates the list of incidents from the server, useful if other people are adding incidents to this release at the same time.
- You can also filter the results by choosing items from the filter options displayed in the subheader row of each field and clicking the "*Filter*" button. In addition, you can quickly sort the list by clicking on one of the directional arrow icons displayed in the header row of the appropriate field.
- Edit Clicking the "<u>Edit</u>" button to the right of the incident allows you to edit the incident inline directly on this screen.

To create a new association between this test step and an existing incident, click the "*Link Incident*" button which will display the following panel:

| Filter by | name, or search by ID (e.g. IN:4)       |                            |
|-----------|-----------------------------------------|----------------------------|
| 🗸 ID      | Name                                    | Project                    |
| IN:21     | Ability to associate multiple authors   | Library Information System |
| IN:29     | Ability to associate multiple authors   | Library Information System |
| IN:32     | Ability to be accessed by Mozilla       | Library Information System |
| IN:28     | Ability to delete multiple authors      | Library Information System |
| IN:27     | Ability to delete multiple books        | Library Information System |
| IN:25     | Ability to generate customized reports  | Library Information System |
| IN:23     | 🏝 Ability to import data from excel     | Library Information System |
| IN:18     | Ability to integrate with other systems | Library Information System |

You need to choose the specific incident(s) you want to link to, either by choosing the item from the scrolling selection box, or searching for them by name or ID. Before adding the chosen incidents you can add a comment that explains the rationale for the association.

### 5.3.2. Attachments

This tab displays the list of documents that have been "attached" to the test step. The documents can be in any format, though SpiraTeam® will only display an icon for certain known types.

| Incidents #        | Attachments *        | History * | Requirements |              |               |                                         |             |              |            |
|--------------------|----------------------|-----------|--------------|--------------|---------------|-----------------------------------------|-------------|--------------|------------|
| + Add New          | � Add Existing       | X Remove  | 2 Refresh    | Show/hide co | lumns 🖌 🗡 F   | ilter 🗸                                 |             |              |            |
| Displaying 1 - 1 o | out of 1 attachmen   | t(s).     |              |              |               |                                         |             |              |            |
| ✓ Filename ▲▼      |                      | Ţ         | /pe 🔺 🔻      | Size 🛋 💌     | Edited By 🛋 🔻 | Edited On 🛋                             | Author 📥 💌  | ID 🔺 🔻       | Edit       |
|                    |                      | •         | Any 🖌        |              | Any 🖌         | ( ) ( ) ( ) ( ) ( ) ( ) ( ) ( ) ( ) ( ) | Any 🗸       | DC           | Edit       |
| Expected R         | esult Screenshot.png | s s       | creen Shot   | 314 KB       | Fred Bloggs   | 30-Apr-2006                             | Fred Bloggs | DC:14        | Edit       |
| Show 15 🗸 🗸        | rows per page        |           |              |              |               |                                         | 🚧 📢 Displ   | aying page 1 | € of 1 🕨 🕅 |

To actually view the document, simply click on the filename hyperlink and a new web browser window will open. Depending on the type of file, this window will either display the document or prompt you for a place to save it on your local computer. To delete an existing attachment from a test case, simply click the "*Delete*" button and the attachment will be removed from the list.

To attach a new document to the test step, you need to first click the "<u>Add New</u>" link to display the new attachment dialog box:

| Add New Docum       | ent ×                                                  | Add New Docu                           | ment                       | × Add N | New Document | t                                                            |
|---------------------|--------------------------------------------------------|----------------------------------------|----------------------------|---------|--------------|--------------------------------------------------------------|
| Type*<br>Filename:* | File URL Screenshot     Choose File     No file chosen | Type <sup>*</sup><br>URL: <sup>*</sup> | © File ♥URL ◎ Screenshot   | Type*   |              | File     URL     Screenshot                                  |
| Description:        |                                                        | Description:                           |                            | Screens | shot:*       |                                                              |
| Document Type:*     | Functional Specification $\checkmark$                  | Document Type:*                        | Functional Specification 🗸 |         |              |                                                              |
| Document Folder:*   | Root Folder 🗸                                          | Document Folder:*                      | Root Folder 🗸              |         |              | Please paste your image using the CTRL+V keyboar<br>command. |
| ags:                |                                                        | Tags:                                  |                            | Descrip |              |                                                              |
|                     | Upload Cancel                                          |                                        | Upload Cancel              | Descrip | JUION:       |                                                              |
|                     |                                                        |                                        |                            | Docume  | ent Type:*   | Functional Specification                                     |
|                     |                                                        |                                        |                            | Docume  | ent Folder:* | Root Folder 🗸                                                |
|                     |                                                        |                                        |                            | Tags:   |              |                                                              |
|                     |                                                        |                                        |                            |         |              | Upload Cancel                                                |

There are three different types of item that can be attached to a requirement:

To upload a file, choose "File" as the type and then click the Browse button and select the file from your local computer, optionally enter a detailed description then click the "<u>Upload</u>" button. The document will be copied from your computer and attached to the artifact.

//

- To attach a web-link (URL) to the artifact, you need to choose "URL" as the type and then enter the fully qualified URL (e.g. <u>http://mywebsite.com?Document=1</u>), an optional description and then click the "<u>Upload</u>" button to attach the web-link.
- To attach a screenshot to the artifact, you need to choose "Screenshot" as the type and then copy the image to your computer's clipboard (e.g. on Windows computers, the PRINT SCREEN button captures the current page and adds to the clipboard). Once the image is in the clipboard, paste it into the editor using CTRL+V (or the equivalent keystroke for your operating system) and the item will appear in the preview window. You can then fill in the other fields and click "<u>Upload</u>" to attach the image.

Note: If you are using a non-Windows® computer (e.g. Macintosh®) that doesn't put file extensions on filenames (e.g. .xls for an Excel sheet) automatically, then you will need to manually add the file extension to the filename before uploading if you want it to be displayed with the correct icon in the attachment list.

You can also associate an existing document (that's already stored in SpiraTeam) with the requirement. To do that, click on the "<u>Add Existing</u>" button to bring up the add file association dialog box:

| Add Existing Document                                 |                                  | × | Add Existing Document              |                                 |   |
|-------------------------------------------------------|----------------------------------|---|------------------------------------|---------------------------------|---|
| Choose the location of existing Documents Source Code | document that you'd like to add: |   | Choose the location of existing do | ocument that you'd like to add: |   |
| Folder  Root Folder                                   | ✓ Document                       |   | ■ Folder<br>▷ ■ ∠                  | ✓ File                          |   |
| Add Cancel                                            |                                  |   | Comment:                           |                                 | æ |

You can then choose to either associate a document stored in the SpiraTeam Documents repository or (in the case of SpiraPlan/SpiraTeam but not SpiraTest) from the linked source code repository. In either case you first select the appropriate folder, and then pick the document(s) from the file list on the right. In the case of a source code file association you can also add a comment.

### 5.3.3. History

This tab displays the list of changes that have been performed on the test step artifact since its creation. An example test step change history is depicted below:

| Incidents *      | Attachme        | ents * History * | Requirements    |                            |                                     |                |               |
|------------------|-----------------|------------------|-----------------|----------------------------|-------------------------------------|----------------|---------------|
| <b>∂</b> Refresh | <b>T</b> Filter | ✓ ✿ Admin View   |                 |                            |                                     |                |               |
| isplaying 1 - 2  |                 |                  |                 |                            |                                     |                |               |
| hange ID 🔺 🔻     | 2 001 01 2 0    | Change Date A    | Field Name 🛋 🔻  | Old Value                  | New Value 🛋 🔻                       | Changed By 🔺 🔻 | Change Type 🔺 |
| lange ib = •     |                 |                  | Field Name = *  |                            | New Value = *                       |                |               |
|                  |                 | <b></b>          |                 |                            |                                     | Any 💙          | Any 💙         |
|                  |                 | 2-May-2006       | Expected Result | User taken to first screen | User taken to next screen in wizard | Fred Bloggs    | Modified      |
|                  |                 | 4-Mar-2005       | Expected Result |                            | User taken to first screen          | Joe P Smith    | Modified      |
|                  |                 |                  |                 |                            |                                     |                |               |

#### 5.3.4. Requirements

Normally within SpiraTest, you will link the test cases in a project with your requirements to describe which requirements are covered by each of the test cases. When all of the tests for a requirement pass, the requirement is considered fully tested.

However, in some industries (for example when developing Defense systems) there is an additional requirement to report on the traceability between the individual **test steps** and the requirements. For customers that have such a requirement, this tab lets you associate the current test step with specific requirements.

| Incidents *       | Attachments * History *             | Requirements |            |                |                  |        |  |  |
|-------------------|-------------------------------------|--------------|------------|----------------|------------------|--------|--|--|
| + Add 🗙           | + Add X Remove 2 Refresh T Filter V |              |            |                |                  |        |  |  |
| Displaying 1 - C  | out of O association(s).            |              |            |                |                  |        |  |  |
|                   |                                     |              |            |                |                  |        |  |  |
| ✓ Type ▲▼         | Name 🛋 🔻                            |              | Status 🛋 💌 | Importance A   | Project Name 🛋 🔻 |        |  |  |
| ✓ Type ▲▼ □ Any ▼ |                                     |              | Status 🗢 💌 | Importance 📥 💌 | Project Name     | ID 🔺 💌 |  |  |

The tab displays a grid containing the requirements already mapped to this test step. You can filter that list by the requirement type, name, status, importance, project name and ID. You can remove an existing requirement by selecting its check box and clicking the 'Delete' button. This doesn't delete the requirement, just removes it from the test step.

Hovering the mouse over the names of the requirements will display a "tooltip" consisting of the requirement name, place in the hierarchy and a detailed description.

To add a new test case to the requirement, simply click on the 'Add' button:

| All Packages 🔻 | Filter by name, or search by ID (e.g. RQ4)     Q. Search |                            |   |
|----------------|----------------------------------------------------------|----------------------------|---|
| ✓ ID           | Name                                                     | Project                    | ^ |
| 🗌 RQ: 1        | Functional System Requirements                           | Library Information System |   |
| RQ: 2          | Online Library Management System                         | Library Information System |   |
| 🗌 RQ: 3        | Book Management                                          | Library Information System |   |
| 🗌 RQ: 4        | Ability to add new books to the system                   | Library Information System |   |
| 🗌 RQ: 5        | Ability to edit existing books in the system             | Library Information System |   |
| RQ: 6          | Ability to delete existing books in the system           | Library Information System |   |
| 🗌 RQ: 7        | Ability to associate books with different subjects       | Library Information System |   |
| 🗌 RQ: 8        | Ability to associate books with different authors        | Library Information System | ~ |
|                | A hility to secociate hooks with different editions      | Library Information System |   |

You can search for a requirement by its ID if you know it (make sure to include the "RQ" prefix):

| All Packages   RQ6 |                                                | Q Search |                            |
|--------------------|------------------------------------------------|----------|----------------------------|
| ✓ ID Name          |                                                |          | Project                    |
| 🗌 RQ: 6            | Ability to delete existing books in the system |          | Library Information System |
| Save Cancel        |                                                |          | u.                         |

Otherwise, you can search for the requirements by choosing a parent package from the dropdown and/or entering a partial name match:

| All Packages 🗸 | associate books                                    | Q Search |                            |
|----------------|----------------------------------------------------|----------|----------------------------|
| ✓ ID           | Name                                               |          | Project                    |
| 🗌 RQ: 1        | Functional System Requirements                     |          | Library Information System |
| RQ: 2          | Online Library Management System                   |          | Library Information System |
| 🗌 RQ: 3        | Book Management                                    |          | Library Information System |
| RQ: 7          | Ability to associate books with different subjects |          | Library Information System |
| 🗌 RQ: 8        | Ability to associate books with different authors  |          | Library Information System |
| RQ: 9          | Ability to associate books with different editions |          | Library Information System |
| RQ: 9          |                                                    |          | Library Information System |

One you have found the desired requirement(s), simply select their check boxes and click the 'Save' button to add them to the current test step:

| Incidents *                | Attachments History Requirements *                 |            |              |                            |              |
|----------------------------|----------------------------------------------------|------------|--------------|----------------------------|--------------|
| + Add X Del                | lete ₿Refresh 🔻 Filter ∨                           |            |              |                            |              |
| Displaying <b>1 - 4</b> ou | t of <b>4</b> association(s).                      |            |              |                            | ×            |
| ✓ Type ▲▼                  | Artifact Name 🗢 🔻                                  | Status 🔺 🔻 | Importance A | Project Name               | ID 🔺 🔻       |
| Any 🗸                      |                                                    | Any 🗸      | Any 🗸 🗸      | Any 🗸                      |              |
| Feature                    | Ability to associate books with different editions | Developed  | 1 - Critical | Library Information System | RQ9          |
| Eeature                    | Ability to associate books with different authors  | Developed  | 1 - Critical | Library Information System | RQ8          |
| Feature                    | Ability to edit existing books in the system       | Developed  | 1 - Critical | Library Information System | RQ5          |
| Eeature                    | Ability to add new books to the system             | Developed  | 1 - Critical | Library Information System | RQ4          |
| Show 15 v ro               | ows per page                                       |            |              | 🚧 📢 Displaying page        | 1 C of 1 → → |

# 5.4. Execute Test Case(s)

This section describes how a tester can follow the steps defined for a series of test cases and record what actually happened in the process. In addition, recorded failures of test cases can be used to automatically generate new incidents that will be added to the incident tracking module (see section 6).

You start test case execution in SpiraTeam by either:

- 1. selecting test cases or test sets on their respective page(s) and clicking the "*Execute*" button;
- clicking the "<u>Execute</u>" button on the test cases / test sets listed on your personalized home page under "My Test Cases" or "My Test Sets".

If you execute a test set then the values of the selected release and custom list properties for the test run are automatically populated from the test set, whereas if you directly execute a test case itself, those values can be chosen by the tester.

Regardless of the route taken to launch the test execution module, the first screen that will be displayed will look like the following:

| S v Internal Projects v > Library Informati v Search Q Planning v Testing v Tracking v Reporting | System Adm 🗸        |
|--------------------------------------------------------------------------------------------------|---------------------|
| Test Cases 👌 Test Case Execution / Test Sets / Test Runs / Automation Hosts                      | Role: Project Owner |
|                                                                                                  |                     |
|                                                                                                  |                     |
| Test Execution Wizard                                                                            |                     |
| Please Choose the Release and Custom Properties To Execute Against:                              |                     |
| Release: 1.2.0.0 - Library System Release 2005                                                   |                     |
| Build: None V                                                                                    |                     |
| (Note: Any custom properties that are read-only have already been populated from the Test Set.)  |                     |
| Web Please Select V Operating Please Select V<br>Browser: System:                                |                     |
| Notes: Format - B I U I Ix II II II II II II II II II II II I                                    |                     |
|                                                                                                  |                     |
|                                                                                                  |                     |
|                                                                                                  |                     |
| Cancel Next                                                                                      |                     |
|                                                                                                  |                     |
|                                                                                                  |                     |

Before actually executing the test scripts, you need to select the release (if not already set) and optionally the specific build of the system that you will be testing against. You can also specify any test run custom properties that have been defined by the project owner. This ensures that the resulting test runs and incidents are associated with the correct release of the system, and that the test runs are mapped to the appropriate custom properties (e.g. operating system, platform, browser, etc.).

If you have not configured any releases for the project, then the release drop-down list will be disabled and the test runs/incidents will not be associated with any particular release. If the test run was launched from a test set, the release and any list custom properties will be pre-populated from the test set itself and will not be changeable on this screen (unless they weren't set by the test set).

Once you have chosen the appropriate release name and/or custom properties, click the "<u>Next</u>" button to begin executing test steps. By default you will see the default test execution module, shown below.

There is a second test execution view: the exploratory test execution module. This has much in common with standard test execution but differs in a number of important ways. It is discussed in more detail at section 5.4.7. You will automatically see this module if the following three conditions are met;

- 1. you are executing a single test case (not a test set or a test case as part of a test set);
- 2. that test case is of type "exploratory"; and
- 3. you have the necessary permissions (you can create test cases)

| 🥑 🗸 Internal Projects 🗸 🔪 Library              | Informati 🗸 Search             | Q Planning -                                            | Testing <del>-</del> | Tracking - Re          | porting       |       | Pred Blog | gs 🗸    |
|------------------------------------------------|--------------------------------|---------------------------------------------------------|----------------------|------------------------|---------------|-------|-----------|---------|
| Test Cases > Test Case Execution / Test        | Sets / Test Runs / Automatio   | on Hosts                                                |                      |                        |               |       | Role: N   | 4anager |
| Testing New Functiona                          | lity Release 1.2.0.0           |                                                         |                      | Display: S             | plit          | Table | Mini      |         |
| Progress (0 / 11 complete)                     | -                              |                                                         |                      | 1                      |               |       |           |         |
| < > II                                         |                                |                                                         |                      |                        |               |       |           |         |
| , Ability to create new author                 | ✓ Pass ▼ Ø Blocker             | d 🔺 Caution 🗙 Fa                                        | il – N/A             |                        |               |       |           |         |
| O Step 1 User opens up Chrome and              | Ability to crea                | ate new author (                                        | TC 4)                |                        |               |       |           |         |
| O Step 2 User logs in to application           | Tests that the user can create |                                                         |                      |                        |               |       |           |         |
| $\bigcirc$ Step 3 User clicks link to create a | O Step 1 User opens u          | p Chrome and enters appl                                | cation URL: htt      | tp://www.libraryinfori | mationsystem. | org   |           |         |
| $\bigcirc$ Step 4 User enters authors name     |                                | he browser loads the login<br>tp://www.libraryinformati |                      |                        |               |       |           |         |
| ○ Step 5 User associates books with            | Sample Data.                   | .cp.// www.noral ynnormati                              | onsystemory          |                        |               |       |           |         |
| O Step 6 User clicks submit button             | Actual Result Attachm          | ents Incidents 🔚                                        |                      |                        |               |       |           |         |
| Person loses book and needs t                  | Format - B I I                 |                                                         |                      |                        | 55 💿 Sou      | rce   |           |         |
| O Step 1 User opens up Chrome and              |                                |                                                         |                      |                        |               |       |           |         |
| ○ Step 2 User logs in to application           |                                |                                                         |                      |                        |               |       |           |         |
| O Step 3 User clicks link to report Ic         |                                |                                                         |                      |                        |               |       |           |         |
| ○ Step 4 User chooses lost book fro            |                                |                                                         |                      |                        |               |       |           |         |
| O Step 5 User clicks submit button             |                                |                                                         |                      |                        |               |       |           |         |

The screen is divided up into three main areas (each is explained in more detail in the sections below):

- The header area at the top of the page, which displays the name (if any) of the test run, along with the selected release. This section also contains buttons to control how the "test execution area" looks and functions for the tester.
- > The Progress Bar, which shows a summary graphical view of the whole test run. The progress bar also has a number of navigation buttons to help you move around the test run, or to leave the

test execution page. Between the buttons are indicator blocks. For test runs with relatively few test steps, each indicator block represents a single test step. A tall dotted line is used to indicate the end of one test case and the start of another. When there are many test steps to a test run, each indicator block represents a test case. Hovering over an indicator block will display a tooltip with information about the test step or case represented. The color of the indicator block matches the color of any assigned execution status for the test step or test case (see below).

The rest of the page contains the "test execution area". This has details about all of the steps in the test run. It can be used to both navigate between test cases and test steps, as well as to actions on any test case or test step (for instance assigning an execution status or logging an incident). This area can look markedly different depending on which display mode a user has selected. However, in every mode, a tester will be able to readily view the name and description of the test step (and at times the parent test case), along with the description of the test step, instructions for carrying out it, and any expected results. The test can then compare the results with those listed as expected. As described below, depending on how the actual system responds, you will use the buttons and fields on the page to record what actually happened.

Note: on first accessing this screen, the user will be given a guided tour of many of the features of this page. This can be accessed at any time via the options menu (discussed below)

### 5.4.1. Display Modes

The display mode toolbar is at the top right of the test execution screen. There are three different display modes. Each display mode has two sub-modes, using simple graphical images to indicate what they do (each pair of buttons to change sub-mode becomes visible on activating a particular display mode).

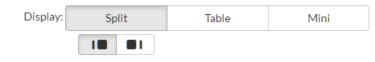

All of these modes affect how the test cases and test steps are displayed in the "test execution area". The different views have been designed to suit different ways of testing, depending on how your organization works; or the needs of a tester for a particular test.

There are three parts in the "test execution area", which are visible or hidden depending on the view.

Table: this shows a list of every test case and step in the test run. The level of information it displays depends on the display mode.

- Inspector: this is a detailed form containing full information about a single test step (and its associated test case as needed). It also always shows the full set of actions that can be taken on that step
- Iframe: if you are testing an internal website (or external site that allows access via iframes) you can access it directly from this iframe browser. This allows you to have the test execution page and what you are testing open in the same web browser tab.

There are three main display modes:

Split mode: shows a simplified list of test steps on the left (in the table) and full details about the currently selected test step on the right (in the inspector). The sub modes in the split view either show a narrow table and wide inspector, or a wide table and narrow inspector.

| 🧊 🗸 Internal Projects 🗸 🔉 Library                   | Informati 🗸 S                   | earch          | Q Pla                           | inning <del>-</del> | Testing <del>-</del> | Tracking <del>-</del> | Reporting         |       | 🧖 Fred Blo | oggs 🗸  |
|-----------------------------------------------------|---------------------------------|----------------|---------------------------------|---------------------|----------------------|-----------------------|-------------------|-------|------------|---------|
| Test Cases > Test Case Execution / Test             | Sets / Test Runs /              | Automation H   | losts                           |                     |                      |                       |                   |       | Role:      | Manager |
| Testing New Functiona<br>Progress (0 / 11 complete) | ality Release 1                 | 2.0.0          |                                 |                     |                      | Display:              | Split             | Table | Mini       | ≡       |
| < > II Ability to create new author                 | ✓ Pass →                        | Ø Blocked      | A Caution                       | × Fail              | - N/A                |                       |                   |       |            |         |
| O Step 1 User opens up Chrome and                   | Ability 1                       | to create      | new au                          | thor (T             | C (1)                |                       |                   |       |            |         |
| ○ Step 2 User logs in to application                | Tests that the user             |                |                                 |                     |                      |                       |                   |       |            |         |
| ○ Step 3 User clicks link to create a               | ⊖ Step 1 ∪s                     | ser opens up C | hrome and en                    | ters applica        | ation URL: http      | p://www.librar        | yinformationsyste | m.org |            |         |
| ○ Step 4 User enters authors name                   | Expected Result<br>Sample Data: |                | rowser loads t<br>/www.libraryi |                     |                      |                       |                   |       |            |         |
| O Step 5 User associates books with                 | Sample Data.                    | nttp./         | / www.iibi ai yi                | mormation           | isystem.org          |                       |                   |       |            |         |
| $\bigcirc$ Step 6 User clicks submit button         | Actual Result                   | Attachment     | s Incident                      | s 🖬                 |                      |                       |                   |       |            |         |
| Person loses book and needs t                       | Format 👻                        | BIIx           | 1= := (==                       |                     |                      |                       | 🖨 🔀 💩 s           | ource |            |         |
| O Step 1 User opens up Chrome and                   |                                 |                |                                 |                     |                      |                       |                   |       |            |         |
| O Step 2 User logs in to application                |                                 |                |                                 |                     |                      |                       |                   |       |            |         |
| ○ Step 3 User clicks link to report Ic              |                                 |                |                                 |                     |                      |                       |                   |       |            |         |
| ○ Step 4 User chooses lost book fra                 |                                 |                |                                 |                     |                      |                       |                   |       |            |         |
| O Step 5 User clicks submit button                  |                                 |                |                                 |                     |                      |                       |                   |       |            |         |

| S V Internal Projects V Library Informati V Search Q Planning V Testing V Tracking V Reporting                                                                                                    | 🛜 Fred Bloggs 🗸<br>Role: Manager                                                                                                    |
|----------------------------------------------------------------------------------------------------|----------------------------------------------------------------------------------------------------|
| Testing New Functionality Release 1.2.0.0                                                                                                    | Table Mini                                                                                                    |
| Y     II                                                                                                    |                                                                                                    |
| Ability to create new author (TC 4) Tests that the user can create a new author record in the system                                                                                                    | ✓ ▼ Ø A × -                                                                                                    |
| Step 1 User opens up Chrome and enters application URL: http://www.libraryinformationsystem.org Step 2 User logs in to application Step 3 User clicks link to create author Step 4 User enters authors name and age Step 5 User associates books with author Step 6 User clicks submit button Person loses book and needs to report loss (TC 12) Tests that the user can create a new author record in the system Step 1 User opens up Chrome and enters application URL: http://www.libraryinformationsystem.org Step 2 User logs in to application | Ability to create new<br>author (TC 4)<br>Tests that the user can create a new<br>author record in the system<br>of Step 1 User opens up Chrome<br>and enters application URL:<br>http://www.libraryinformationsystem.org<br><b>Expected Result</b> :<br>The browser loads the login web<br>page<br>Sample Data:<br>http://www.libraryinformationsystem.org |
| O Step 3 User clicks link to report lost book                                                                                                    | Actual Result Attachments                                                                                                    |
| $\bigcirc$ Step 4 User chooses lost book from list of his loans                                                                                                    | Incidents 🔚                                                                                                    |
| O Step 5 User clicks submit button                                                                                                    | Format - B I I J <sub>x</sub><br>ほ :: 日 : 北 : 水 : 99                                                                                                    |

Table mode: in this mode the table takes up the full width of the "test execution area", with both the inspector and iframe completely hidden. The list of test cases and steps displays all the information about each—the same information as is shown in the inspector. This view makes it easy to quickly scan through a number of test steps and take quick actions on many steps in sequence. The sub-modes in this view either expand or collapse any fields with more than one line or text in them. This is helpful to give either a very detailed or summary view to the table. Note too that every field that takes up more than one line will have a little expand or collapse button to its left, allowing for control of individual fields as needed.

| S ✓ Internal Projects ✓<br>Test Cases > Test Case Exect                                                                                                    | Library Informati  Search<br>ution / Test Sets / Test Runs / Automatio               | Q Planning -               | Testing <del>-</del> | Tracking 🗸 Rep | orting  | Fred Bloggs 🗸 |
|----------------------------------------------------------------------------------------------------|--------------------------------------------------------------------------------------|----------------------------|----------------------|----------------|---------|---------------|
|                                                                                                    | nctionality Release 1.2.0.0                                                          |                            |                      | Display: Split | Table t | Mini          |
| <b>Progress</b> (0 / 11 completed on the second of the second of the | ete )                                                                                |                            |                      |                |         |               |
| C Ability to create new                                                                                                    | vauthor (TC 4) Tests that the user can create                                        | a new author record in the | esystem              |                |         | *             |
| O Step 1 User opens up 0                                                                                                    | Chrome and enters application URL: http://www.li                                     | ibraryinformationsystem.c  | org                  |                | ✓ 0 A × | - +- 🖬        |
| Expected Result:<br>Sample Data:                                                                                                    | The browser loads the login web page<br>http://www.libraryinformationsystem.org      |                            |                      |                |         |               |
| O Step 2 User logs in to a                                                                                                    | pplication                                                                           |                            |                      |                | ✓ ⊘ ▲ × | - +• 🖬        |
| Expected Result:<br>Sample Data:                                                                                                    | User taken to main menu screen<br>Login=librarian, Password=librarian                |                            |                      |                |         |               |
| O Step 3 User clicks link                                                                                                    |                                                                                      |                            |                      |                | ✓ Ø ▲ × | - + - 🖬       |
| Expected Result:                                                                                                    | User taken to first screen in wizard                                                 |                            |                      |                |         |               |
| O Step 4 User enters aut                                                                                                    | hors name and age                                                                    |                            |                      |                | ✓ ⊘ ▲ × | - + - 🖬       |
| Expected Result:<br>Sample Data:                                                                                                    | User taken to next screen in wizard<br>Martin Amis, 39                               |                            |                      |                |         |               |
| O Step 5 User associates                                                                                                    | books with author                                                                    |                            |                      |                | ✓ ⊘ ▲ × | - + - 🖬       |
| Expected Result:<br>Sample Data:                                                                                                    | User sees screen displaying all entered infor<br>London Fields, Money, Informational | rmation                    |                      |                |         |               |
| O Step 6 User clicks subr                                                                                                    | nit button                                                                           |                            |                      |                | ✓ Ø ▲ × | - +           |

Mini mode: this mode fills the entire "test execution area" with the inspector, or a combination of the inspector and iframe. The table is completely hidden in this mode. The mini mode is designed to help you maximize space for the inspector or to allow you to test a website in the embedded mini browser (in the iframe) right next to a narrow inspector.

| 乺 🗸 Internal Projects 🗸             | Library Informati V Se               | arch Q                 | Planning 🗸      | Testing 🕶 | Tracking | Reporting |       | 🧖 Fred Blo | ggs 🗸   |
|-------------------------------------|--------------------------------------|------------------------|-----------------|-----------|----------|-----------|-------|------------|---------|
| <b>fest Cases 🔉</b> Test Case Execu | tion / Test Sets / Test Runs / J     | Automation Hosts       |                 |           |          |           |       | Role:      | Manager |
| Testing New Fu                      | nctionality Release 1.               | 200                    |                 |           | Display: | Split     | Table | Mini       |         |
| -                                   | -                                    | 2.0.0                  |                 |           |          |           |       |            |         |
| Progress (0 / 11 comple             | te)                                  |                        |                 | :         |          |           |       |            |         |
| < > II                              |                                      |                        |                 |           |          |           |       |            | ▲       |
| ✓ Pass ▼ Ø Blocked                  | ▲ Caution × Fail - N/A               |                        |                 |           |          |           |       |            |         |
| Ability to create                   | e new author (TC 4)                  |                        |                 |           |          |           |       |            |         |
| Tests that the user can create a r  |                                      |                        |                 |           |          |           |       |            |         |
|                                     | hrome and enters application URL: ht | to://www.libron.inform | ations istom or | -         |          |           |       |            |         |
| Expected Result:                    | The browser loads the login web p    |                        | ationsystem.org | 5         |          |           |       |            |         |
| Sample Data:                        | http://www.libraryinformationsyst    | -                      |                 |           |          |           |       |            |         |
|                                     |                                      |                        |                 |           |          |           |       |            |         |
| Actual Result Attachment            | ts Incidents 🔚                       |                        |                 |           |          |           |       |            |         |
|                                     |                                      | a 🛤 🖿 🖶 💼              | Source          | 9         |          |           |       |            |         |
| Format - B I I_x                    | ] := :=   레트 레트   99 🐵 🙊   [         |                        |                 |           |          |           |       |            |         |
| Format - B I I <sub>x</sub>         | ]= :=   =E =E   99 © ([              |                        |                 |           |          |           |       |            |         |
| Format - B I I <sub>x</sub>         | ほ 話   ∉ 雅   99 ∞ ∞   [               |                        |                 |           |          |           |       |            |         |

| S V Internal Projects V Library<br>Test Cases Test Case Execution / Test                                                                                                    | Informati 🗸 Search<br>Sets / Test Runs / Automation                                                                                   | Q Planning -                                   | Testing - T                                                 | racking - Reporting                              |       | <b>Fred Bloggs</b> V<br>Role: Manager |
|----------------------------------------------------------------------------------------------------|----------------------------------------------------------------------------------------------------|------------------------------------------------|-------------------------------------------------------------|--------------------------------------------------|-------|---------------------------------------|
| Testing New Functiona<br>Progress (0 / 11 complete)                                                                                                    |                                                                                                    |                                                | Disp                                                        | lay: Split                                       | Table | Mini =                                |
| < > II                                                                                                    | <ul> <li>← → url</li> </ul>                                                                                                    |                                                |                                                             |                                                  |       | •                                     |
| Ability to create new author (TC 4) Tests that the user can create a new author record in the system                                                                                                    |                                                                                                    | ✓ Planning - Testing<br>accution / Test Sets / | <ul> <li>▼ Tracking ▼ F</li> <li>Test Runs / Aut</li> </ul> |                                                  | F     | Role: Manager                         |
| O Step 1 User opens up Chrome<br>and enters application URL:<br>http://www.libraryinformationsystem.org<br>Expected Result:<br>The browser loads the login web<br>page<br>Sample Data:<br>http://www.libraryinformationsystem.org | Test Executic<br>Please Choose the Release<br>Release:*<br>1.2.0.0 - Library System<br>Build:<br>None                                 | and Custom Properties To<br>1 Release 2005     |                                                             |                                                  |       |                                       |
| Actual Result Attachments Incidents Format - B I I Ix J= := HE HE 22                                                                                                    | (Note: Any custom prope<br>Web Browser:<br>Please Select<br>SpiraTeam v5.0.0.0   en-US   Easter<br>Copyright (C) 2006-2016. Inflectra | n Daylight Time (UTC-4)                        | Or                                                          | opulated from the Test Set.<br>- Please Select V |       | ctraid .                              |
| e • •   • • • •   // / • • • • • • • • •                                                                                                    |                                                                                                    |                                                |                                                             |                                                  |       |                                       |

### 5.4.2. Navigating Around a Test Run

There are several ways to move through the different cases and steps of a particular test run. In the default "split" mode you are guided through a test run in order, however at any time, in any display mode, you can easily and quickly move steps. Note that if you click on a test case, the first test step in that test case will be selected as well.

Using the progress bar buttons: the left-hand side of the progress bar has three buttons: backward, forward, and play/pause (the last of these is discussed in more detail below). Clicking on the backward or forward buttons will move to the previous or next progress bar indicator block (and the associated test step or test case).

Progress (0 / 11 complete)

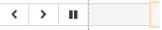

Using the progress bar indicator blocks: clicking on any indicator block will immediately focus the test execution area on that test step or test case.

- Using the table: when the table view is visible (in either split mode or table mode) clicking on any item will immediately focus the test execution area on that test step or test case.
- Progressing through steps using the inspector: when the inspector is visible (in split or mini display mode), on properly setting a status for a test step (see 5.4.3 for further details), the next test step is automatically loaded into the inspector. If you were on step 3 of 5, you would be moved to step 4. If you were on the last step of a test case, you will be moved to the next test case, if one is available.
- Pause/Play button: the time spent on every test step is recorded, by default, during test execution. This allows an accurate assessment of exactly how long a test run took to complete and these timing details are saved with the test run and its results. If you wish to pause the behind-the-scenes timer (for instance if taking a break) click the pause/play button. To resume the time click it again.

The currently selected progress bar indicator block will be outlined with a peach border. The currently selected test case and test step on the table view will be indicated with a peach bar along their left edge, and will also be highlighted in a light peach.

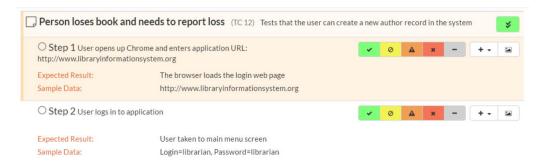

### 5.4.3. Viewing and Recording Execution Details

There is a small icon to the left of each test step title and test case title. For test steps this is a circle, for test cases a square note. Once a status has been recorded for a test step (or once a test case has been assigned a status based on the statuses of its test steps) these icons will be filled with a visual indicator of its current status. The icons both become colored and are given a small symbol, based on the status. In the inspector view the associated button to that status has a gray bar beneath it.

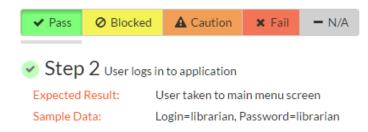

The same colors and symbols used to show a status are used on the buttons to record a status. The colors and symbols used are: green / tick = "Passed"; yellow / stop sign = "Blocked"; orange / warning triangle = "Caution", red / cross = "Failed", gray / dash = "Not Run".

Depending on the display mode and device, the buttons may show the text name of the status along with the symbol (see examples below—the top button set is that on the inspector, the bottom from the table (when the display mode is set to table).

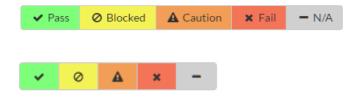

The various statuses when recorded against test steps will appear as below, respectively:

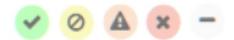

You will notice that softer shades are used above compared to the buttons. Similarly soft shades are also used on the progress bar indicator blocks, as shown below.

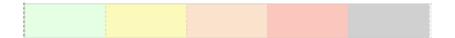

The status of a test case is determined by its test steps. If any of the steps are marked as "Caution", "Blocked", or "Fail" then the overall test case is marked with the most severe status of those statuses applied to any of the test steps from "Caution", to "Blocked", to "Fail" (e.g. if one is marked as "Caution, the test case will be marked "Caution"; but if one is marked as "Caution", and another "Blocked", the case will be marked "Blocked). If *all* the test steps passed, or if steps are marked either passed or "N/A", then the overall test case is marked as "Passed"; any other case results in the test case being marked as "Not Run".

If the expected results are indeed observed, then you simply need to click the "<u>Pass</u>" button to mark the test step as passed, and advance to the next test step, or if all the steps have passed, you can click "<u>Pass All</u>" to pass all the steps at once.

On the inspector, the "*Pass All*" button is visible via a dropdown to the right of the "*Pass*" button whenever the parent test case information is also displayed with the test step (typically only for the first step in a test case). This is illustrated in the screen shot below:

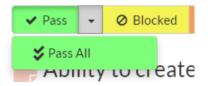

When in the table display mode, the "*Pass All*" button is shown on the right-hand side of the test case row, as illustrated below:

Ability to create new author (TC 4) Tests that the user can create a new author record in the system

- Below the main pane there are two optional sections. The first one allows you to log an incident in the system associated with the test step. For failures this will typically be used to log a bug relating to the failure. However even if you pass a step you can still log an incident, which may be useful for logging non-critical cosmetic items that are not serious enough for a failure to be recorded. This tab also displays any pre-existing incidents that were associated with the test step being viewed.
- The second tab displays a list of attachments that are related to the current test case and/or test step. This list initially contains any documents that have been attached to either the test case in general or the test step in particular. However as you perform the testing, you can attach additional documents to this list that are relevant to the test results (e.g. screenshots of an error page); these attached documents will be associated with both the test run itself and any incidents that are created.

Once all the test steps have passed, you will be automatically be taken to the first step in the next test; if it is the last test case being executed, the <Finish> button will be displayed instead.

If the actual results differ from those expected, you need to enter a description of the actual result observed and click one of the "*Fail*", "*Blocked*", "*Caution*", or "*N/A*" buttons. Unlike the "*Pass*" button, if you don't enter a description for the actual result, the system will display an error message and re-prompt you again for input.

\$

In the inspector, the actual results text box is shown in the first tab below the information provided to the tester for a test step, as illustrated below:

| 💌 Step 2 บ          | ser logs in to application                                          |  |  |  |  |
|---------------------|---------------------------------------------------------------------|--|--|--|--|
| Expected<br>Result: | User taken to main menu screen                                      |  |  |  |  |
| Sample Data:        | Login=librarian, Password=librarian                                 |  |  |  |  |
| Actual Result       | Attachments Incidents 🔚                                             |  |  |  |  |
|                     | B I I I <sub>x</sub> ﷺ ∷≣ I di≊ di≊ 99<br>■ ☶ ∰ I Di St I De Source |  |  |  |  |
| The password v      | was not accepted                                                    |  |  |  |  |
|                     | 4                                                                   |  |  |  |  |

In the table display mode, previously entered actual results are always visible (below the information provided to the tester for a test step). On attempting to mark a step as anything other than "Pass" the actual results text box will automatically be displayed.

| O Step 1 User opens up http://www.libraryinforma | Chrome and enters application URL:                                                                         |
|--------------------------------------------------|----------------------------------------------------------------------------------------------------|
| Expected Result:<br>Sample Data:                 | The browser loads the login web page<br>http://www.libraryinformationsystem.org                            |
| Actual Result                                    | You need to enter the Actual Result when recording a Blocked Test Step! Click the button below to confirm. |
|                                                  | Normal - B I   I <sub>x</sub> := :=   ⊣E   99 ∞ ∞   ⊑ 100 ⊞ ≣   100<br>St   ⊡ Source                       |
|                                                  |                                                                                                    |
|                                                  | body p                                                                                                    |
|                                                  | O Blocked                                                                                                  |

You can also choose to manually show the actual results text box by selecting "Actual Result" option from the "+" dropdown menu.

| O Step 1 User opens up<br>http://www.libraryinforma | Chrome and enters application URL:<br>tionsystem.org | ~ | ⊘ <u>▲</u> × – + -         |
|-----------------------------------------------------|------------------------------------------------------|---|----------------------------|
| Expected Result:                                    | The browser loads the login web page                 |   | Actual Result              |
| Sample Data:                                        | http://www.libraryinformationsystem.org              |   | + Add New Attachment       |
| O Step 2 User logs in to                            | application                                          | ~ | & Link Existing Attachment |
| Expected Result:                                    | User taken to main menu screen                       |   | + New Incident             |
| Sample Data:                                        | Login=librarian, Password=librarian                  |   | & Link Existing Incident   |

### 5.4.4. Saving Screenshots to a Test Step

Often, testers will want to provide visual documentation of what they have found during the testing process. A screenshot of what they are testing is a great way to do this. To add a screenshot to the results of a test step, first copy your screenshot to the clipboard. Next, paste the screenshot into the actual results text box.

### 5.4.5. Recording Extra Information

In addition to logging the result of a test step, you can optionally choose to generate a new incident at the point of logging the execution status of a test step. When the incident form is visible (see below) enter a name, type, priority, severity (and any custom properties) for the new incident *before* clicking an execution status button. The other information needed for the new incident is automatically populated from the test step details. The newly created incident will also be linked to the test step, allowing traceability from within the incidents module. The functionality for managing incidents is described in more detail in section 6.

If the inspector is visible, go to the "Incidents" tab. This will show any already linked incidents, show a detailed form for creating a new incident.

| ected Result:  | The browser loads              | the logi                         | web page               |                 |           |              |               |   |
|----------------|--------------------------------|----------------------------------|------------------------|-----------------|-----------|--------------|---------------|---|
| ple Data:      | http://www.libraryi            | informa                          | ionsystem.org          |                 |           |              |               |   |
| al Result      | Attachments Incidents          |                                  |                        |                 |           |              |               |   |
| ncidents are c | urrently linked to this test s | tep                              | Link Existing Incident |                 |           |              |               |   |
| lew Incider    | nt                             |                                  |                        |                 |           |              |               |   |
| lease enter th | ne following information to I  | log an in                        | cident with this tes   | t step:         |           |              |               |   |
| Name:*         | Cannot log into the web page   | e correc                         | tly                    |                 |           |              |               |   |
| Гуре:*         | Bug                            | <ul> <li></li> </ul>             | Priority 1             | - Critical      | ~         |              |               |   |
| Severity:      | 2 - High                       | ~                                |                        |                 |           |              |               |   |
| Component:     | Author Management              | ~                                |                        |                 |           |              |               |   |
| Notes:         | Format - B I U                 | <u>I</u>   <u>I</u> <sub>x</sub> | 1= == +1= +1=          | <b>)) ©</b> 😪 [ | • III III | - 0 2        | Source        |   |
|                |                                |                                  |                        |                 |           |              |               |   |
|                |                                |                                  |                        |                 |           |              |               |   |
| Operating      | Please Select                  | ~                                | Web                    | - Please Select | ~         | Internal?:   |               | 4 |
| System:*       | Thease select                  |                                  | Browser:*              | Theuse select   |           |              |               |   |
|                |                                |                                  | Review Date:           |                 | <b>**</b> | Difficulty:* | Please Select | ~ |
|                |                                |                                  |                        |                 |           |              |               |   |

You can instead link the test step to an existing incident (by clicking the "*Link Existing Incident*" button). The following popup will be displayed, where you can either enter an incident ID (if known), or choose one from the list.

| Add New Ass           | ociation                                        | × |
|-----------------------|-------------------------------------------------|---|
| Please choose the a   | rtifact that you want to add an association to: |   |
| Enter Artifact<br>ID: | IN                                              |   |
|                       | ✓ Name                                          |   |
| Choose from           | Doesn't let me add a new category               |   |
| list:                 | Quote handling issues throughout                |   |
|                       | Cannot install system on Oracle 9i              |   |
|                       | Validation on the edit book page                |   |
|                       | Cannot add a new book to the system             |   |
|                       | Add                                             |   |

When in the table display mode, open the "+" dropdown menu to show options to either add a new incident or link an existing incident. Click on the option required to display the appropriate popup. Note that on clicking "*Add*" the incident will be immediately linked to the selected test step.

If you need to attach documents to the test run (in addition to any screenshots), you can either attach a new or link an existing document. From the inspector, go to the "Attachments" tab to see any documents already linked, or to add a document as needed. In the table display mode, select either "Add New Attachment" or "Link Existing Attachment" from the "+" dropdown menu. See section 5.2.9 for additional information about how to the different available options (e.g. either upload a document, url link, or screenshot, or to link a document or from source code).

### 5.4.5. Leaving the Test Execution Page

If you are not able complete the whole test run in a single session, click the "Leave" button on the right of the progress bar—shown with an eject symbol (see below). This will return you to the page where you began the execution from. You can resume testing at a later date by locating the test run on your 'My Page' under 'My Pending Test Runs' and choosing to resume testing. Note that the system will remember every result you have logged, along with the last test step you were working so you can pick up right where you left off.

Once either all steps in a test have an execution status recorded, or at least one step in each test case has been recorded with any status other than "Pass" the test run can be finished. An orange button at the far right of the progress bar with a stop symbol will appear (see below). Clicking this button will save and archive the entire test run (so it can no longer be amended) and the page will automatically exit the test execution page.

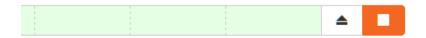

### 5.4.6. Extra Test Execution Options

There are a number of ways that some users may wish to alter the test execution page, depending on how they work. Options to change this are available from the menu button to the right of the display buttons.

| Display: | Split | Table | Mini |  |
|----------|-------|-------|------|--|
|          |       | 1 ‡   |      |  |

The following actions are available from this dropdown menu:

- Refresh: this simply reloads the test run data. This is useful if other people are working on different test cases within the same test run and you want to make sure that you have the most current information about the statuses they have recorded.
- Always show test case: by default, the inspector only shows the test case details when the first test step of a test case is displayed. Checking this item will mean that the test case details will be shown on every test step.
- Show custom properties: by default, only a handful of system fields are shown for the test case and test step. If your organization places important and relevant information into custom fields as well, you can check this item to make them visible in the inspector for every case and step. Note that these fields will not be visible in the table display mode.
- Show guided tour: if you missed or want to revisit the visual guided tour of the test execution page, click this button to run the tour again.

### 5.4.7. Exploratory Test Execution

As mentioned above, there are a number of conditions that must be satisfied for a test to run in exploratory mode. Exploratory testing is designed for relatively experienced testers and rather than to record the results of a pre-determined set of steps, to instead adjust and create the testing sequence during the act of testing itself. During exploratory testing test steps can be added, removed, edited, moved freely, at any time.

Care must therefore be taken that this form of testing and of recording the results of a test are used appropriately. The conditions set by the system are one means of limiting its use.

When starting exploratory testing the main screen will resemble the one below. Note that it looks broadly similar to that for standard test execution and is made up of three different areas:

- 1. a list of test steps on the left;
- 2. details about the currently selected step on the right; and
- 3. information at the top of the page about the test run itself (it's name and description, release, and how many steps it contains), along with a mini toolbar. In exploratory testing there is no progress bar, or options to layout the page in different views.

#### Exploring testing

| Release 1.0.0.0 TC:29 ( 0 / 1 Steps ) |                                           | Ŧ |
|---------------------------------------|-------------------------------------------|---|
| Step 1: New Test Case                 | ✓ Pass ✓ Ø Blocked 🛦 Caution 🗙 Fail – N/A |   |
| •                                     | O Step 1                                  |   |
|                                       | New Test Case                             |   |
|                                       | Actual Result                             | * |
|                                       | Actual Result                             |   |
|                                       |                                           | - |
|                                       | Tasks Incidents Attachments               |   |
|                                       | Please enter a name to log the task       |   |
|                                       |                                           |   |
|                                       | Description                               |   |
|                                       |                                           | - |
|                                       | Owner: O None                             |   |
|                                       | Add                                       |   |

All fields in the right hand details area, or the top part of the page can often be edited. Their contents and associated label will be grayed out if they are read only fields (for instance if they are information from a custom property). To edit a field, click on it, change the text as required, then click out of the field. The information will be automatically saved. Note that any test steps that come from a link test case will be read only and as such their contents cannot be edited, nor can they be deleted.

Just like with normal test execution, you can navigate between steps using the list of steps on the left; and steps can be passed, or failed using the execution status toolbar on the right hand section of the page. The unique actions you can take on test steps (besides editing their fields) are below:

- 1. add a step: click on the plus button beneath the list of test steps on the left
- 2. **clone an existing step**: when you hover a test step in the list, you will see a button appear on its right. Click on this to show a mini menu with an option to clone the step. This will create a clone, at the bottom of the list of test steps, with a blank actual result

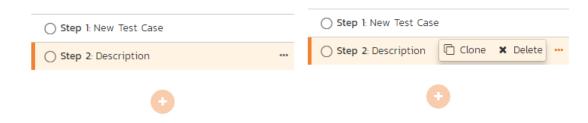

3. **delete an existing step**: if you have more than one test step, any editable test step can be deleted. Click on the button for that step (as explained above) and click delete from the mini menu.

II ▲ Ξ

4. **move an existing step**: to move an editable step click and drag it to the desired location in the test step list.

Below the main detailed section there are two or three tabs. SpiraTest users will only see two tabs – incidents and attachements. SpiraTeam users will additionally see a tasks tab. The incident and attachment tabs function identically to normal test execution.

The task tab allows the tester to quickly create tasks based on their exploratory testing, and optionally assign them to a user involved in the project. These tasks are attached to the test run as a whole, so any previously entered tasks will be visible even when changing steps. Creating a task is a light touch way of communicating with others about your findings and alerting them that some work is likely required to fix or clarify a feature. It is quicker to enter and manage than an incident.

| isks    | Incidents | Attachments |          |
|---------|-----------|-------------|----------|
| leas    | e enter a | name to log | the task |
| Descrip | tion      |             |          |
|         |           |             |          |
|         |           |             |          |
| Owner:  |           | O None      |          |
| Add     |           |             |          |

Tasks are shown as a list of cards with their left edge showing their priority by color. On creation a task's status will be gray – showing that no priority has yet been set. The title of the task can be clicked to open the details page for that task.

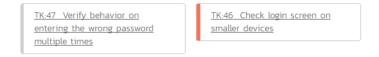

The toolbar at the top right of the page has a number of buttons:

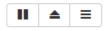

 Pause/Play button: the time spent on every test step is recorded, by default, during test execution. This allows an accurate assessment of exactly how long a test run took to complete and these timing details are saved with the test run and its results. If you wish to pause the behind-the-scenes timer (for instance if taking a break) click the pause/play button. To resume the time click it again.

- 2. Leave button: as with normal test execution, if you are not able complete the exploratory test in a single session, click the "Leave" button—shown with an eject symbol. You can resume testing at a later date by locating the test run on your 'My Page' under 'My Pending Test Runs' and choosing to resume testing. Note that the system will remember every result you have logged, along with the last test step you were working so you can pick up right where you left off.
- 3. Finish button: once either all steps in a test have an execution status recorded, or at least one step has been recorded with any status other than "Pass" the test run can be finished. An orange with a stop symbol will appear (see below). Clicking this button will give you two options. "Update Test Case" will update the test case execution status, and also change its name, description, and test steps to reflect those on this page (adding, deleting, moving, editing as necessary). "Just Finish" will only change the execution status of the test case only—leaving all details of the test case unchanged. Either option will archive the entire test run (so it can no longer be amended) and the page will automatically exit the test execution page.

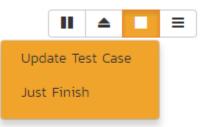

4. **Options**: the right most button on the toolbar gives additional options for customizing the page. Specifically a user can decide what fields they wish to show or hide based on how they prefer to work in exploratory testing mode. Additionally this menu let's you revisit the introductory tour shown the first time the page is visited.

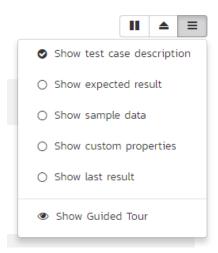

# 5.5. Test Run List

When you click on the Testing > Test Runs global navigation link, you will be taken to the test run list screen illustrated below:

| S . OLibrary Inform                                       | ation System 🖌 Search                                    | Q Plann      | ing 👻 Testing 👻 Track         | king <del>-</del> Reporting |               |                   | System Admin | istrator 🗸 |
|-----------------------------------------------------------|----------------------------------------------------------|--------------|-------------------------------|-----------------------------|---------------|-------------------|--------------|------------|
| Test Cases / Test Sets                                    | / Test Runs / Automation Hosts / Configurations          | 5            |                               |                             |               |                   | Role: Proje  | ct Owner   |
| Quick Filter                                              | 🗶 Delete 🖉 Refresh 🔍 🕈 Tools                             | Show/hide    | e columns 🖌                   |                             |               |                   |              |            |
| (No filters available)                                    | Displaying 1 - 15 out of 20 test run(s) for this project | ct.          |                               |                             |               |                   |              |            |
| D.I.                                                      | ✓ 🗞 Name 🔺 🔻                                             | End Date 🛋 🖤 | Test Set ▲▼                   | Туре 🛋 🖤 — Те               | ester ▲▼      | Execution Status  |              | Edit       |
| Releases                                                  |                                                          | <b>*</b>     | Any 🗸                         | Any 🗸 -                     | Any 🗸         | Any 🗸             | TR           | Edit       |
| <ul> <li>Library System</li> <li>Library Syste</li> </ul> | 🔲 🗞 🎦 Ability to create new book                         | 1-Dec-2003   | Testing Cycle for Release 1.0 | Manual Jo                   | e P Smith     | Failed            | TR:1         | Edit       |
| Iteration 001                                             | Ability to create new book                               | 1-Dec-2003   | Testing Cycle for Release 1.1 | Manual Fr                   | ed Bloggs     | Passed            | TR:2         | Edit       |
| Iteration 002                                             | Ability to edit existing book                            | 1-Dec-2003   | Testing Cycle for Release 1.0 | Manual Fr                   | ed Bloggs     | Passed            | TR:3         | Edit       |
| Iteration 003                                             | Ability to create new author                             | 1-Dec-2003   | Testing Cycle for Release 1.0 | Manual Jo                   | e P Smith     | Failed            | TR:4         | Edit       |
| 4 🛅 Library Syste                                         | Ability to edit existing author                          | 1-Dec-2003   |                               | Manual Jo                   | e P Smith     | Passed            | TR:5         | Edit       |
| Iteration 001                                             | Ability to reassign book to different author             | 1-Dec-2003   | Testing Cycle for Release 1.1 | Manual Jo                   | e P Smith     | Passed            | TR:6         | Edit       |
| Iteration 002                                             | Book management                                          | 1-Dec-2003   | Testing Cycle for Release 1.1 | Manual Ro                   | oger Q Ramjet | Passed            | TR:7         | Edit       |
| Iteration 001                                             | Author management                                        | 1-Dec-2003   |                               | Manual Ro                   | oger Q Ramjet | Passed            | TR:8         | Edit       |
| Iteration 002                                             | Ability to edit existing book                            | 1-Dec-2003   |                               | Manual Fr                   | ed Bloggs     | Caution           | TR:10        | Edit       |
| 💾 Iteration 003                                           | Ability to edit existing author                          | 1-Dec-2003   |                               | Manual Fr                   | ed Bloggs     | Blocked           | TR:11        | Edit       |
| a 🛅 Library System                                        | Ability to create new book                               | 1-Dec-2003   |                               | Automated Fr                | ed Bloggs     | Failed            | TR:12        | Edit       |
| Library Syste                                             | Ability to create new book                               | 2-Dec-2003   |                               | Automated Fr                | ed Bloggs     | Passed            | TR:13        | Edit       |
| Iteration 001                                             | Ability to edit existing book                            | 2-Dec-2003   |                               | Automated Fr                | ed Bloggs     | Passed            | TR:14        | Edit       |
| Iteration 002                                             | Ability to create new book                               | 3-Dec-2003   |                               | Automated Jo                | e P Smith     | Passed            | TR:15        | Edit       |
| 🛅 Library System                                          | Ability to edit existing book                            | 3-Dec-2003   |                               | Automated Jo                | e P Smith     | Blocked           | TR:16        | Edit       |
|                                                           | Show 15 v rows per page                                  |              |                               |                             |               | 🚧 📢 Displaying pa | ge 1 0       | of 2 🏕 🍽   |

The test run list screen displays all the individual test executions performed in the current project, in a filterable, sortable grid. The grid displays the test run number together with fields such as execution status, name, assigned tester, execution date, test set, specified release, etc. The choice of columns displayed is configurable per-user, per-project, giving extensive flexibility when it comes to viewing and searching test runs.

In addition, you can view a more detailed description of the test run by hovering over the test run name hyperlink to display a "tooltip". If you click on this test run hyperlink, you will be taken to the test run details page described in the next section. Clicking on any of the pagination links at the bottom of the page will advance you to the next set of test runs in the list according to the applied filter and sort-order. There is also a drop-down-list at the bottom of the page which allows you to specify how many rows should be displayed in each page, helping accommodate different user preferences.

### 5.5.1. Refresh

Clicking on the "*<u>Refresh</u>*" button simply reloads the test run list. This is useful as other people may be completing test runs, and after stepping away from the computer for a short-time, you can click this button to make sure you are viewing the most current test run list for the project.

### 5.5.2. Show / Hide Columns

This drop-down list allows you to change the fields that are displayed in the test run list as columns for the current project. To show a column that is not already displayed, simply select that column from the list of "Show..." column names and to hide an existing column, simply select that column from the list of "Hide..." column names. This is stored on a per-project basis, so you can have different display settings for each project that you are a member of. The fields can be any of the built-in fields or any of the custom properties set up by the project owner.

### 5.5.3. Sorting and Filtering

You can easily filter and sort the list of test runs. To filter the list by any of the visible fields, you simply choose an item from the appropriate drop-down list, and for the other fields, you enter a free-text phrase then click <Filter> or press the <ENTER> key to apply the different filters. Note that the name field is searched using a "LIKE" comparison, so that searching for "database" would include any item with the word database in the name.

To change the column that is sorted, or to change the direction of the current sort, simply click on the up/down arrow icon in the appropriate column. The currently sorted column is indicated by the darker arrow. In the screen-shot above, we have filtered on test runs that have failed, sorted in order of increasing release version number.

Clicking on Filter > Clear Filter removes any set filters and expands the test run list to display all test runs for the current project, and clicking on Filter > Save Filter allows you to save the filter to your 'My Page' for use in the future. The list of saved filters can also be retrieved by clicking Filter > Retrieve Filter.

As a shortcut, the left hand panel includes a set of **Quick Filters** that can be applied in a single-click:

- **The topmost section** This displays any saved requirement filters created by the current user alongside any 'shared' filters. The latter are marked with an icon showing a group of people.
- **Releases** This section lists the releases and iterations defined for the current project. Clicking on any of the releases or iterations in the list will filter the requirements by that release/iteration.

### 5.5.4. Printing Items

To quickly print a single test run or list of test runs you can select the items' checkboxes and then click the Print icon. This will display a popup window containing a printable version of the selected items.

### 5.6. Test Run Details

When you click on any of the individual test runs in the test run list, you are taken to the Test Run details page (not to be confused with the Test Case details page) shown below:

| C → OLibrary Information Sy<br>st Cases / Test Sets / Test I                                                                                                    |                                                                                                    | Testing • Trackin                                                                              | g 👻 Reporting                                                                                                    |                                                                                    | System Administrat                |
|----------------------------------------------------------------------------------------------------|----------------------------------------------------------------------------------------------------|------------------------------------------------------------------------------------------------|----------------------------------------------------------------------------------------------------|------------------------------------------------------------------------------------|-----------------------------------|
| Back to Test Run List ■ splay: Current Filter ▼ 3 6-Oct-2017 (TR36) 1 4-Dec-2003 (TR18) 1 4-Dec-2003 (TR19)                                                                                                    |                                                                                                    |                                                                                                |                                                                                                    |                                                                                    |                                   |
| 4-Dec-2003 (TR20)         3-Dec-2003 (TR15)         3-Dec-2003 (TR16)                                                                                                    | Overview   Attachments Incidents  Tasks                                                                     | History                                                                                        |                                                                                                    | Dates and Times                                                                    |                                   |
| 3-Dec-2003 (TRI)     3-Dec-2003 (TRI)     2-Dec-2003 (TRI)     2-Dec-2003 (TRI)     1-Dec-2003 (TRI)     1-Dec-2003 (TRI)     1-Dec-2003 (TRI)     1-Dec-2003 (TRI)     1-Dec-2003 (TRI)     1-Dec-2003 (TRI)     1-Dec-2003 (TRI) | Release #: 10.0.0 - Library System Rele →<br>Build None<br>People<br>Tester Name <sup>®</sup> O Joe P Smith | Properties<br>Test Set:<br>Test Case #:<br>Test Run Type:<br>Web Browser:<br>Operating System: | Testing Cycle for Release 10     Change     Ability to create new author [TC-4] Manual Please Select Please Select | Execution Date<br>Execution Date<br>Estimated Duration (h)<br>Actual Duration (h)* | 12//2003 6:30:55 AM<br>013<br>150 |
| ☐ FDEC-2003 (TR5)                                                                                                    | Detailed information Notes                                                                                  |                                                                                                |                                                                                                    |                                                                                    |                                   |

This page consists of three panes:

- The left hand navigation pane displays a list of related test runs with a color indicator for their current execution status. The display dropdown will let you choose whether the list contains test runs that are for the same release, test case or test set, or are just a filtered/unfiltered list based on your last search in the main test run list page.
- 2. The top right area shows headline information about the test run details of the test run itself
- 3. The main pane on the right displays tabs for detailed information about the test run, and its associations. The overview tab is initially loaded and shows the name, description, release, test set, estimated and actual duration, tester name, test run type, automation host fields, along with others, including custom fields. Underneath this is shown the list of test run steps, and any console output from a test automation engine such as Rapise, NUnit, JUnit, QTP, or Selenium.

### 5.6.1. Re-running a Test

There is a button on the main test run toolbar called '<u>*Re-Test*</u>''. If you click this button, SpiraTeam will launch the test execution wizard for this specific test case, with current release and/or test set already selected for you. This is a handy way of quickly re-running a failed test that has been addressed by the developers.

#### 5.6.2. Editing a Test Run

When reviewing the test run, you may find that you need to change the results of the test run (e.g. the user selected the wrong release or custom property value). Many of the fields are editable at a later date, and to make changes, just modify the appropriate fields and click any "<u>Save</u>" button.

#### 5.6.3. Deleting the Test Run

If you need to delete a test run that was erroneously captured, all you need to do is click on the link to access the invalid test run and then click the "*Delete*" button to remove it from the system. This will then force the system to update the status of the test case itself from the other logged test runs.

### 5.6.4. Test Run Steps

In the case of a manual test run, this section displays all the steps of the test case *as they appeared during the test run in question.* This means that if the test steps were changed after running the test, the list here will reflect the original information.

| Test S | teps                                 |                                                       |                                          |                           |                                                                                       |                     |    |
|--------|--------------------------------------|-------------------------------------------------------|------------------------------------------|---------------------------|---------------------------------------------------------------------------------------|---------------------|----|
| Step   | Test Step Description                | Expected Result                                       | Sample Data                              | Test # / Step #           | ≠ Actual Result                                                                       | Execution<br>Status | 2  |
| 1      | User logs in to application          | n User taken to main menu screen                      |                                          | <u>TC17</u> / <u>TS19</u> |                                                                                       | Passed              | ಿಂ |
| -      | User clicks link to create<br>author | User taken to first screen in wizard                  |                                          | <u>TC4</u> / <u>TS7</u>   |                                                                                       | Passed              | ಿಂ |
|        | User enters authors name<br>and age  | e User taken to next screen in wizard                 | Martin Amis, 39                          | <u>TC4</u> / <u>TS8</u>   |                                                                                       | Passed              | ಿಂ |
|        | User associates books<br>with author | User sees screen displaying all entere<br>information | d London Fields, Money,<br>Informational | <u>TC4</u> / <u>TS9</u>   |                                                                                       | Passed              | ಿಂ |
| 5      | User clicks submit button            | Confirmation screen is displayed                      |                                          | <u>TC4</u> / <u>TS10</u>  | The confirmation screen doesn't appear, instead you see a blank screen View Incidents | Failed              | ಿಂ |

Each test run step is displayed along with the description, expected result, suggested sample data, a link back to the current version of the test step in question, the actual result and the execution status for this step *in this particular test run*. Where an actual result was recorded, an additional "*View Incidents*" button will be displayed. This allows you to view any incidents that are associated with this particular test run step:

| D  | Incident Name              | Туре     | Status | Priority | Severity | Owner | Creation Date | Detected By |
|----|----------------------------|----------|--------|----------|----------|-------|---------------|-------------|
| N2 | Not able to add new author | Incident | New    | -        | -        | -     | 1-Nov-2003    | Joe P Smith |
|    |                            |          |        |          |          |       |               |             |
|    |                            |          |        |          |          |       |               |             |
|    |                            |          |        |          |          |       |               |             |
|    |                            |          |        |          |          |       |               |             |
|    |                            |          |        |          |          |       |               |             |
|    |                            |          |        |          |          |       |               |             |

Clicking on the link will open up a popup dialog box that displays a list of all the incidents associated with the selected test run step. Each of the incidents listed will reflect the most up-to-date information regarding that incident, including its type, status, priority, name, assigned owner, detection date and who first detected it. Clicking on the incident name will take you to the details page for that incident, which is described in section 6.2.

### 5.6.5. Console Output

In the case of an automated test run, this tab will display the details of the test run as reported from the test runner application. These details will vary depending on the type of automated tool being used, but typically they include the name of the automated test runner, the number of assertions raised, the name of the corresponding test case in the tool, the status of the test run and a detailed error message, and the stack-trace in the case of a failure. An example test run as reported from the NUnit automated test runner is illustrated below:

| Console Output |                           |                                                       |                                                                                                    |
|----------------|---------------------------|-------------------------------------------------------|----------------------------------------------------------------------------------------------------|
| Runner Name:   | JUnit                     | Assert Count:                                         | 0                                                                                                    |
| Test Name:     | _02_TestEditBook          | Automation Host:                                      | -                                                                                                    |
| Message:       | Expected 1 but 2 was four | d                                                     |                                                                                                    |
| Details:       | information about the en  | d exception occurred dur<br>or and where it originate | ing the execution of the current web request. Please review the stack trace for more<br>d in the code.<br>Object variable or With block variable not set. |
|                | Source Error:             | ·                                                     |                                                                                                    |
|                | Line 216:Else             |                                                       | "" & MonthCheck(MonthCount) & """>" & MonthCount & "" & vbCrLf)<br>thCheck(MonthCount) & """>" & MonthCount & "" & vbCrLf)                                |

Details on how to use SpiraTeam® in conjunction with an automated testing tool are provided in the *SpiraTeam® Automated Testing Integration Guide,* which can be downloaded from the Inflectra<sup>®</sup> website.

### 5.6.6. Attachments

This tab shows the list of documents that have been "attached" to the test run. The documents can be in any format, though SpiraTeam® will only display the icon for certain known types.

| Overview * Attachments *             | Incidents * Tasks | History     |               |                 |              |            |            |
|--------------------------------------|-------------------|-------------|---------------|-----------------|--------------|------------|------------|
| + Add New 💊 Add Existing             | X Remove 2 Refre  | sh Show/hid | e columns 🗸 🗸 | <b>T</b> Filter |              |            |            |
| Displaying 1 – 1 out of 1 attachment | (s).              |             |               |                 |              |            |            |
| 🖊 Filename 🔺 🔻                       | Type 🛋 🔻          | Size 🛋 💌    | Edited By 🛋 🔻 | Edited On 🔺     | Author 🛋 🔻   | ID 📥 🖤     | Edit       |
|                                      | Any 🗸             |             | Any 🗸         |                 | Any 🖌        | DC         | Edit       |
| 🛛 🚇 Error Logging-in Screen-shot.gif | Screen Shot       | 48 KB       | Fred Bloggs   | 23-Apr-2006     | Fred Bloggs  | DC:3       | Edit       |
| how 15 🗸 rows per page               |                   |             |               |                 | 🙌 📢 Displayi | ing page 1 | C of 1 ▶ 1 |

The attachment list includes the filename that was originally uploaded together with the file-size (in KB), name of the person who attached it and the date uploaded. In addition, if you position the pointer over the filename and hold it there for a few seconds, a detailed description is displayed as a tooltip.

To view the document, click on the filename hyperlink and a new web browser window will open. Depending on the type of file, this window will either display the document or prompt you for a place to save it on your local computer. To remove an existing attachment from a test run, check its checkbox then click the "<u>*Remove*</u>" button and the attachment will be removed from the list.

To attach a new document or web link to the test run, you need to click on the "Add New" hyperlink to open the "*Add Attachment*" dialog box. There are three different types of item that can be attached to a test run:

- To upload a file, choose "File" as the type and then click the "<u>Browse</u>" button and select the file from your local computer, optionally enter a detailed description then click the "<u>Upload</u>" button. The document will be copied from your computer and attached to the artifact.
- To attach a web-link (URL) to the artifact, you need to choose "URL" as the type and then enter the fully qualified URL (e.g. <u>http://mywebsite.com?Document=1</u>), an optional description and then click the <Upload> button to attach the web-link.
- To attach a screenshot to the artifact, you need to choose "Screenshot" as the type and then copy the image to your computer's clipboard (e.g. on Windows computers, the PRINT SCREEN button captures the current page and adds to the clipboard). Once the image is in the clipboard, paste it into the editor using CTRL+V (or the equivalent keystroke for your operating system) and the item will appear in the preview window. You can then fill in the other fields and click "<u>Upload</u>" to attach the image.

Note: If you are using a non-Windows® computer (e.g. Macintosh®) that doesn't put file extensions on filenames (e.g. .xls for an Excel sheet) automatically, then you will need to manually add the file extension to the filename before uploading if you want it to be displayed with the correct icon in the attachment list.

You can also associate an existing document (that's already stored in SpiraTeam) with the test run. To do that, click on the "*Add Existing*" button to bring up the add file association dialog box. You can then choose to either associate a document stored in the SpiraTeam Documents repository or (in the case of SpiraPlan/SpiraTeam but not SpiraTest) from the linked source code repository. In either case you first select the appropriate folder, and then pick the document(s) from the file list on the right. In the case of a source code file association you can also add a comment.

### 5.6.7. Incidents

This tab displays the list of incidents associated with the current test run. The incidents will have been logged during the creation of the test run and will be linked to one of the steps in the test run:

| Overview * Attachments * Inc            | cidents * Task        | ks History              |                             |               |           |          |  |
|-----------------------------------------|-----------------------|-------------------------|-----------------------------|---------------|-----------|----------|--|
| Refresh 2 Show/hide columns -           | 🗸 🕇 Filter            | ~                       |                             |               |           |          |  |
| • Displaying 1 - 1 out of 1 incident(s) | linked to this test r | un. Filtering results b | y Test Run #. Clear Filters |               |           |          |  |
|                                         |                       |                         |                             |               |           |          |  |
| 🖌 🗞 Name 🛋 🔻                            | Type 🛋 🔻              | Status 🔺 🔹 Pric         | rity 🔺 🔻 Detected By 📥      | Creation Date | Owner 🔺 🔻 | Progress |  |
| ✓ % Name ▲▼                             | Type 🛋 🔻              |                         | Any V Any V                 | Creation Date | Owner 🗢 🔻 | Progress |  |
|                                         | Any 🗸                 | Any 🖌                   |                             |               |           |          |  |

Each incident is listed together with the type, status, priority, name, owner, detector, detection date and a link to the actual incident details. You can customize the fields that are displayed using the "Show/Hide Columns" option. In addition, you can perform the following operations:

- Refresh updates the list of incidents from the server, useful if other people are adding incidents to this release at the same time.
- You can also filter the results by choosing items from the filter options displayed in the subheader row of each field and clicking the "*Filter*" button. In addition, you can quickly sort the list by clicking on one of the directional arrow icons displayed in the header row of the appropriate field.
- Edit Clicking the "<u>Edit</u>" button to the right of the incident allows you to edit the incident inline directly on this screen.

### 5.6.8. Tasks

This tab is only visible to users of SpiraTeam. It shows the list of tasks associated with the current test run. Tasks can only be added to a test run created from an exploratory test case. These tasks will have been logged during the execution of the test.

| Overview *         | Attachments *       | Incidents Tasks #                                             | History     |                   |                         |                                          |            |
|--------------------|---------------------|---------------------------------------------------------------|-------------|-------------------|-------------------------|------------------------------------------|------------|
| + Add X R          | emove 🛛 🕄 Refre     | esh 🛛 🕶 Filter 🗸                                              |             |                   |                         |                                          |            |
| Displaying 1 - 2 c | out of 2 associatio | on(s).                                                        |             |                   |                         |                                          |            |
| ✔ Type ▲▼          | Artifact Type 🛋 🔻   | Name 🛋 🔻                                                      | Status 🛋 🔻  | Creation Date 📥 🔻 | Creator A Comment A     | Project Name 🗢 🔻 ID 📥                    | - Edit     |
| 🗌 Any 🗸            | Any 🗸               |                                                               |             | <b>m</b>          | Any 🗸                   | Any 🗸                                    | Edit       |
| Related-to         | Task                | Verify behavior on entering the wrong password multiple times | Not Started | 6-Oct-2017        | System<br>Administrator | Library<br>Information [TK:47]<br>System | ] Edit     |
| Related-to         | Task                | Check login screen on smaller devices                         | In Progress | 6-Oct-2017        | System<br>Administrator | Library<br>Information [TK:46<br>System  | ] Edit     |
| Show 15 🗸 🗸        | rows per page       |                                                               |             |                   | 144 4                   | Displaying page 1                        | 🛙 of 1 🕨 💓 |

#### 5.6.9. History

This tab displays the list of changes, if any, that have been performed on the requirement artifact since its creation. An example requirement change history is depicted below:

| Overview # Attac        | chments * Incidents * | Tasks          | History       |               |                              |
|-------------------------|-----------------------|----------------|---------------|---------------|------------------------------|
| 2 Refresh T Filte       | er 🗸 🌣 Admin View     |                |               |               |                              |
|                         |                       |                |               |               |                              |
| Displaying 1 - O out of | f O change(s).        |                |               |               |                              |
| Displaying 1 - 0 out of | 2                     | Field Name     | Old Value 🔺 🔻 | New Value 🛋 🔻 | Changed By 🖘 🔻 Change Type 🔺 |
|                         | 2                     | Field Name 🔺 🔻 | Old Value 🛎 🔻 | New Value 🔺 🔻 | Changed By 📥 Change Type 📥   |

The change history displays the date that each change was made, together with the fields that were changed, the old and new values and the person who made the change. This allows a complete audit trail to be maintained of all changes in the system. In addition, if you are logged in as a project administrator you can also click on the "<u>Admin View</u>" button to revert any unwanted changes.

## 5.7. Test Set List

As well as being able to organize test cases into folders, you can also create separate groupings of test cases called test sets which can then be assigned to testers as a package. To view the list of test sets for a project, click on Testing > Test Sets in the global navigation:

| S - CLibrary Information                                                   | on System | <ul> <li>Search</li> </ul> |                 |                | Q Plan           | ning 👻 Testi            | ng <del>-</del> Tracki | ng 🗸 Rep    | orting        |             | System .     | Administrator 🔨 |
|----------------------------------------------------------------------------|-----------|----------------------------|-----------------|----------------|------------------|-------------------------|------------------------|-------------|---------------|-------------|--------------|-----------------|
| Test Cases / Test Sets /                                                   | Test Runs | Automation H               | osts / Con      | figurations    |                  |                         |                        |             |               |             | Role         | : Project Owner |
| Folders 😂                                                                  |           | New Test Set               | × Delete        | 2 Refresh      | 🕞 Focus On       | <b>T</b> Filter         | 🕼 Edit 🗸               | Tools       | ✓ Show/hide d | olumns 🗸    |              |                 |
| 4 🗁 Root                                                                   | D         | isplaying 1 – 4 ou         | ut of 6 test s  | et(s) for this | project. Functio | onal Test Sets          |                        |             |               |             | All Releases | <b>∨</b> ≯      |
| ▲ ➢ Functional Test Sets ▲ ➢ Regression Test Sets                          | ~         | 🗞 Name 🔺                   |                 |                | Execution Sta    | atus Release 🛋          | ' Last E               | xecuted 🔺 🔻 | Owner 🔺 🔻     | Status 🔺 🔻  |              | Edit            |
| Edit Add                                                                   |           |                            |                 |                | Any 🔹            | <ul> <li>Any</li> </ul> | ♥                      |             | Any 🗸         | Any 🗸       | ТХ           | Edit            |
|                                                                            |           | Explorator                 | y Testing 2     |                |                  |                         |                        |             | Fred Bloggs   | Deferred    | TX:6         | Edit            |
| Quick Filter                                                               |           | lesting Cy                 | cle for Release | <u>e 1.0</u> 7 |                  | 1.0.0.0                 | 1-Dec-                 | 2003        | Joe P Smith   | In Progress | TX:1         | Edit            |
| (No filters available)                                                     |           | testing Cy                 | cle for Release | <u>e 1.1</u> 9 |                  | <u>1.1.0.0</u>          | 1-Dec-                 | 2003        | Joe P Smith   | Not Started | TX:2         | Edit            |
|                                                                            |           | lesting Ne                 | w Functionali   | ty 4           |                  | 1.2.0.0                 |                        |             | Fred Bloggs   | In Progress | TX:5         | Edit            |
| Releases                                                                   |           | ow 15 🗸 🗸                  | rows per page   |                |                  |                         |                        |             |               | 🚧 📢 Displa  | aying page 1 | C of 1 → →      |
| <ul> <li>Library System Release</li> <li>Library System Release</li> </ul> |           |                            |                 |                |                  |                         |                        |             |               |             |              |                 |
| Iteration 001                                                              | e I       |                            |                 |                |                  |                         |                        |             |               |             |              |                 |
| Iteration 002                                                              |           |                            |                 |                |                  |                         |                        |             |               |             |              |                 |
| Iteration 003                                                              |           |                            |                 |                |                  |                         |                        |             |               |             |              |                 |
| a 📋 Library System Releas                                                  | e 1       |                            |                 |                |                  |                         |                        |             |               |             |              |                 |
| Iteration 001                                                              |           |                            |                 |                |                  |                         |                        |             |               |             |              |                 |
| Iteration 002                                                              |           |                            |                 |                |                  |                         |                        |             |               |             |              |                 |
| Iteration 003                                                              |           |                            |                 |                |                  |                         |                        |             |               |             |              |                 |

The test set list consists of hierarchical list of all the test sets in the current project organized into folders. The structure is very similar to the folder structure in Microsoft Windows® Explorer, and users will find this very familiar and intuitive to use. A folder tree is on the left hand side—with triangle icons to expand / collapse each folder. Contents of the selected folder (the one marked in bold on the folder tree) are shown on the right hand side.

When you create a new project, this list will initially be empty, and you will have to use the "<u>New Test Set</u>" button to start adding test sets to the system.

Each test set is listed along with the number of test cases contained (in parenthesis), the aggregate execution status of the contained test cases (using a graphical bar-chart), the date that the test set has been scheduled to be executed (planned date), the date that it was last executed, the person currently assigned to execute the test set, the status and the test set id. Clicking on a test set's hyperlink will take you to the test set details page for the item in question.

Note: the test set status is separate from the execution status of the individual test cases and represents where the test set is in its lifecycle:

- Not Started The test set has been assigned to a tester or automation host and no testing has been performed.
- In Progress The test set has been assigned to a tester or automation host and the testing is in progress.
- **Completed** The test set was previously assigned, but has now been completed, with all test cases having an execution status recorded and the tester having clicked the Finish button in the test execution wizard.
- **Blocked** The tester or automation host was unable to execute the assigned test set because of a failure external to the actual test case.
- Deferred The test set was previously assigned, but: execution had not been completed (at least one test case does not have a recorded execution status); and the Tester deleted the Pending Test Run entry from their My Page.

### 5.7.1. Delete

Clicking on the "<u>Delete</u>" button deletes the currently selected test sets. It will delete the association between the test set and its contained test cases, but it will not delete the test cases themselves.

### 5.7.2. Refresh

Clicking on the "<u>*Refresh*</u>" button simply reloads the list of test sets. This is useful if other people are making changes to the test set list and you want to make sure that you have the most current version.

### 5.7.3. Focus On

The "*Focus On*" button is a useful when you have performed a filter on the list of test sets and then wish to quickly navigate to the folder of a particular test set shown in the list. After selecting a test set, clicking

the button will move the left hand folder tree to the folder that contains the selected test set. It will also change the list view on the right to show all of the test sets within that folder (i.e. the selected test set and its siblings).

### 5.7.4. Edit

Each test set in the list has an "<u>Edir</u>" button in its right-most column. When you click this button, *double-click* on any of the cells in the row, or select a row and click the "<u>Edir</u>" button in the toolbar at the top of the page. This will change the item from "View" mode to "Edit" mode. The various columns are made editable, and "<u>Save</u>" and "<u>Cancer</u>" buttons are displayed in the last column:

| <ul> <li>S</li> </ul> | Name 🔺 🔻                        | Execution Status | Release 🔺 🔻       | Last Executed 🛋 🔻 | Owner 🔺 🔻      | Status 🔺 🔻      | ID 🔺 🔻          | Edit         |
|-----------------------|---------------------------------|------------------|-------------------|-------------------|----------------|-----------------|-----------------|--------------|
|                       |                                 | Any 🗸            | Any 🗸             |                   | Any 🗸          | Any 🗸           | ТХ              | Edit         |
|                       | Exploratory Testing 2           |                  |                   |                   | Fred Bloggs    | Deferred        | TX:6            | Edit         |
|                       | Testing Cycle for Rele          |                  | 1.0.0.0 - Lil 💙 🔳 | 1-Dec-2003        | Joe P Smit 🗸 🔳 | In Progress 🗸 🔳 | TX:1            | Save Cancel  |
|                       | Testing Cycle for Release 1.1 9 |                  | <u>1.1.0.0</u>    | 1-Dec-2003        | Joe P Smith    | Not Started     | TX:2            | Edit         |
|                       | Testing New Functionality 4     |                  | <u>1.2.0.0</u>    |                   | Fred Bloggs    | In Progress     | TX:5            | Edit         |
| Show                  | 15 v rows per page              |                  |                   |                   |                | M 44            | Displaying page | 1 2 of 1 ▶ ₩ |

If you click "*Edit*" on more than one row, the "*Save*" and "*Cancel*" buttons are only displayed on the first row, and you can make changes to all the editable rows and then update the changes by clicking the one "*Save*" button. Also, if you want to make the same change to multiple rows (e.g. to change the owner of five test sets from "Fred Bloggs" to "Joe Smith"), you can click on the "*fill*" icon to the right of the editable item, which will propagate the new value to all editable items in the same column.

If you want to edit lots of items, first select their checkboxes and then click the "*Edit*" button on the same row as the Filters and it will switch all the selected items into edit mode.

When you have made your updates, you can either click "<u>Save</u>" to commit the changes, or "<u>Cancel</u>" to revert back to the original information. Alternatively, pressing the <ENTER> key will commit the changes and pressing the <ESCAPE> key will cancel the changes.

#### 5.7.5. Show / Hide Columns

This drop-down list allows you to change the fields that are displayed in the test set list as columns for the current project. To show a column that is not already displayed, simply select that column from the list of "Show..." column names and to hide an existing column, simply select that column from the list of "Hide..." column names. This is stored on a per-project basis, so you can have different display settings for each project that you are a member of. The fields can be any of the built-in fields or any of the custom properties set up by the project owner.

#### 5.7.6. Filtering

You can easily filter the list of test sets. To filter the list by any of the displayed columns, you either choose an item from the appropriate drop-down list or enter a free-text phrase (depending on the type of field) then click "*Filter*" or press the <ENTER> key to apply the different filters. Note that the Name field is searched using a "LIKE" comparison, so that searching for "database" would include any item with the word database in the name. The other free-text fields need to be exact matches (e.g. dates, test set numbers). In the screen-shot below, we are filtering on test sets that contain at least one failed test case.

| + New Test Set X Delete                                                                                                    | sh 🕞 Focus On 🔽 Filter 🗸      | 🕼 Edit 🗸 🌣 T   | ools 🗸 Show/hi   | de columns 🗸 |                      |           |                   |  |  |
|----------------------------------------------------------------------------------------------------|-------------------------------|----------------|------------------|--------------|----------------------|-----------|-------------------|--|--|
| Displaying 1 - 1 out of 6 test set(s) for this project. Functional Test Sets Filtering results by Execution Status. Clear Filters All Releases V 🔿 |                               |                |                  |              |                      |           |                   |  |  |
| ✔ % Name 🛦 🔻                                                                                                    | Execution Status Planned Date | Release ▲▼     | Last Executed ▲▼ | Owner ▲▼     | Status ▲▼            | ID ▲▼     | Edit              |  |  |
|                                                                                                    | > 0% Failed 🗸 🗎 🗎             | Any 🗸 🗸        |                  | Any 🗸 🗸      | Any 🗸 🗸              | TX        | Edit              |  |  |
| Testing Cycle for Release 1.0 7                                                                                                    | 4-Feb-2007                    | <u>1.0.0.0</u> | 1-Dec-2003       | Joe P Smith  | In Progress          | TX:1      | Edit              |  |  |
| Show 15 v rows per page                                                                                                    |                               |                |                  |              | <b>I≪ ●</b> Displayi | ng page 1 | <b>s</b> of 1 ► ► |  |  |

In addition, if you have a set of filters that you plan on using on a regular basis, you can choose the option Filter > Save Filter to add the current filter to the list of saved filters that appear on your 'My Page'. The list of saved filters can also be retrieved by clicking Filter > Retrieve Filter.

Because the same test set can be run against more than one release, sometimes you want to see the execution information for the displayed test sets for different releases. If you select a release or iteration from the dropdown marked "All Releases" on the right above the table, then the execution information for that specific release will be displayed. If the dropdown is set to "all releases", then it shows only the most recent execution information. In both cases, all test sets (as per any filter) are listed.

### 5.7.7. Copying Test Sets

To copy one or more test sets, simply select the check-boxes of the test sets you want to copy and then select the Edit > Copy Items menu option. This will copy the current test set selection to the clipboard. Then select the place where you want the test sets to be inserted and choose the Edit > Paste Items option.

The test sets will now be copied into the destination you specified. The name of the copied test sets will be prefixed with "Copy of..." to distinguish them from the originals.

### 5.7.8. Moving Test Sets

There are two options for moving test sets or folders:

1. Click on the test set/folder you want to move in the right hand list and drag it to the folder in the left hand folder tree you want it moved to. The background of the new folder will change to show where it will be inserted:

| 4 🗁 Root                  | Displaying 1 - 4 out of 6 test set(s) for | or this project. Function | nal Test Sets    |                     |                  |                     | All Releases -    | ~                 |
|---------------------------|-------------------------------------------|---------------------------|------------------|---------------------|------------------|---------------------|-------------------|-------------------|
| Root Functional Test Sets | ✓ 🗞 Name 🛆 🔻                              | Execution Status          | Planned Date 🛦 🔻 | Release <b>▲▼</b> L | ast Executed 🛓 🔻 | Owner <b>▲</b> ▼    | Status <b>▲</b> ▼ | ID <b>▲</b> ▼ Edi |
| Regression Test Sets      |                                           | Any 🗸                     | <b>(</b>         | Any 🗸               |                  | Any 🗸               | Any 🗸             | TX E              |
| Edit Add                  | cle for Release 11 afory Testing 2        |                           | 6-Feb-2          | 007 <u>1.1.0.0</u>  | 1-Dec-2003       | Fred Bloggs Joe P S | mitterred No      | t Størted E       |
|                           | Testing Cycle for Release 1.0             | 7                         | 4-Feb-2007       | <u>1.0.0.0</u> 1    | -Dec-2003        | Joe P Smith         | In Progress       | TX:1 E            |
|                           | Testing Cycle for Release 1.1             | 9                         | 6-Feb-2007       | <u>1.1.0.0</u> 1    | -Dec-2003        | Joe P Smith         | Not Started       | TX:2 E            |
|                           |                                           |                           | 9-Feb-2007       | 1.2.0.0             |                  | Fred Bloggs         | Deferred          | TX:5 E            |

Once you have the test set/folder positioned at the correct place that you want it inserted, just release the mouse button. To move multiple items simply select their checkboxes and then drag-and-drop one of the selected items.

2. Alternatively you can simply select the check-boxes of the test sets you want to move and then select the Edit > Cut Items menu option. This will cut the current test set selection to the clipboard. Then select the place where you want the test cases to be inserted and choose the Edit > Paste Items option. The test sets will now be moved into the destination specified.

# 5.7.9. Printing or Exporting Items

To quickly print a single test set, test set folder or list of test sets you can select the items' checkboxes and then click Tools > Print Items. This will display a popup window containing a printable version of the selected items.

Alternatively you can save the selected items into a number of formats, available via the Tools dropdown.

# 5.7.10. Right-Click Context Menu

SpiraTeam® provides a shortcut – called the *context menu* - for accessing some of the most commonly used functions, so that you don't need to move your mouse up to the toolbar each time. To access the context menu, right-click on any of the rows in the test set list and the following menu will be displayed:

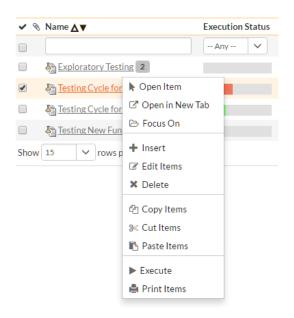

You can now choose any of these options as an alternative to using the icons in the toolbar.

# 5.8. Test Set Details

When you click on a test set item in the test set list described in the previous section, you are taken to the test set details page illustrated below:

| Folders C                                                                                                    | <ul> <li>E Save v C Clone  C Refresh x Delete  ► Execute  Tools v  E Email  Subscribe v</li> <li>/ Runctional Test Sets</li> <li>Testing Cycle for Release 1.0</li> <li>Test Set [TX:1] Status:* In Progress</li></ul>                                                                                                    |
|----------------------------------------------------------------------------------------------------|----------------------------------------------------------------------------------------------------|
| « Back to Test Set List Display: Current Filter     ✓     ✓     ✓     ✓     ✓     ✓     ✓     ✓     ✓     ✓     ✓     ✓     ✓     ✓     ✓     ✓     ✓     ✓     ✓     ✓     ✓     ✓     ✓     ✓     ✓     ✓     ✓     ✓     ✓     ✓     ✓     ✓     ✓     ✓     ✓     ✓     ✓     ✓     ✓     ✓     ✓     ✓     ✓     ✓     ✓     ✓     ✓     ✓     ✓     ✓     ✓     ✓     ✓     ✓     ✓     ✓     ✓     ✓     ✓     ✓     ✓     ✓     ✓     ✓     ✓     ✓     ✓     ✓     ✓     ✓     ✓     ✓     ✓     ✓     ✓     ✓     ✓     ✓     ✓     ✓     ✓     ✓     ✓     ✓     ✓     ✓     ✓     ✓     ✓     ✓     ✓     ✓     ✓     ✓     ✓     ✓     ✓     ✓     ✓     ✓     ✓     ✓     ✓     ✓     ✓     ✓     ✓     ✓     ✓     ✓     ✓     ✓     ✓     ✓     ✓     ✓     ✓     ✓     ✓     ✓     ✓     ✓     ✓     ✓     ✓     ✓     ✓     ✓     ✓     ✓     ✓     ✓     ✓     ✓     ✓     ✓     ✓     ✓     ✓     ✓     ✓     ✓     ✓     ✓     ✓     ✓     ✓     ✓     ✓     ✓     ✓     ✓     ✓     ✓     ✓     ✓     ✓     ✓     ✓     ✓     ✓     ✓     ✓     ✓     ✓     ✓     ✓     ✓     ✓     ✓     ✓     ✓     ✓     ✓     ✓     ✓     ✓     ✓     ✓     ✓     ✓     ✓     ✓     ✓     ✓     ✓     ✓     ✓     ✓     ✓     ✓     ✓     ✓     ✓     ✓     ✓     ✓     ✓     ✓     ✓     ✓     ✓     ✓     ✓     ✓     ✓     ✓     ✓     ✓     ✓     ✓     ✓     ✓     ✓     ✓     ✓     ✓     ✓     ✓     ✓     ✓     ✓     ✓     ✓     ✓     ✓     ✓     ✓     ✓     ✓     ✓     ✓     ✓     ✓     ✓     ✓     ✓     ✓     ✓     ✓     ✓     ✓     ✓     ✓     ✓     ✓     ✓     ✓     ✓     ✓     ✓     ✓     ✓     ✓     ✓     ✓     ✓     ✓     ✓     ✓     ✓     ✓     ✓     ✓     ✓     ✓     ✓     ✓     ✓     ✓     ✓     ✓     ✓     ✓     ✓     ✓     ✓     ✓     ✓     ✓     ✓     ✓     ✓     ✓     ✓     ✓     ✓     ✓     ✓     ✓     ✓     ✓     ✓     ✓     ✓     ✓     ✓     ✓     ✓     ✓     ✓     ✓     ✓     ✓     ✓     ✓     ✓     ✓     ✓     ✓     ✓     ✓     ✓     ✓     ✓     ✓     ✓     ✓     ✓     ✓     ✓     ✓     ✓     ✓     ✓     ✓     ✓     ✓     ✓     ✓     ✓     ✓ | Overview     Test Runs #     Attachments     Incidents #     History       People     Properties     Dates and Times       Owner:     Joe P Smith     Release:     10.00 - Library +>     Creation Date:     1///2007 7.00.00 PM       Creator.*     Joe P Smith     Release:     10.00 - Library +>     Creation Date:     1///2003 5.4520 AM       Automation Host:     None     Last Updated:     1///2007 7.00.00 PM       Configuration:     None     Last Updated:     1///2007 7.00.00 PM       Operating System:     Please Select     Planned Date:     02/04/2007 6.00 fill       Schedule on Build:     No      Post-Build Delay (s).     No |
|                                                                                                    | Description:<br>This tests the functionality introduced in release 10 of the library system                                                                                                    |

This page is made up of three areas;

1. the left pane displays the test set folders and list navigation;

- 2. the right pane's header, which displays: the operations toolbar; the editable name of the selected test set; and the info bar (with a shaded background), which also contains the workflow status transitions (see below); and
- 3. the right pane's tabbed interface with rich information related to the test set.

The navigation pane consists of a link that will take you back to the test set list, as well as a list of the peer test sets to the one selected. This latter list is useful as a navigation shortcut; you can quickly view the detailed information of all the peer test sets by clicking on the navigation links without having to first return to the test sets list page. The navigation list can be switched between three different modes:

- The list of test sets matching the current filter
- The list of all test sets, irrespective of the current filter
- The list of test sets assigned to the current user

If you are editing an existing item, the fields that are available and the fields that are required will depend on your stage in its workflow. The types of change allowed and the email notifications that are sent will depend on how your project administrator has setup the system for you. Administrators should refer to the *SpiraTeam Administration Guide* for details on configuring workflows to meet their needs.

Depending on the user's role and whether they are listed as the owner or author of the test case, displayed in the info bar beneath the test case name is the current workflow status and an "operations" button which, when clicked, will show a set of allowed workflow operations. These workflow transitions allow the user to move the item from one status to another.

The top part of the right pane allows you to view and/or edit the details of the particular test set. You can edit the name and once you are satisfied any changes to the test set, click the "<u>Save</u>" button at the top of the page to commit the changes (or the options available via the save dropdown). In addition you can delete the current artifact by choosing "<u>Delete</u>", discard any changes made by clicking "<u>Refresh</u>", create a duplicate of the current artifact by clicking "<u>Clone</u>", or export to a number of files formats or print it via one of the options in the Tools dropdown menu.

The "*Execute*" button allows you to execute all the tests in the set against the release specified in the test set.

Using the "*Email*" button on the toolbar, you can send an email containing details of the requirement to an email address or another user on the system:

| ſ  | Email this artifa | ict to                                                                             | ×   |
|----|-------------------|------------------------------------------------------------------------------------|-----|
|    | Project User:     | Amy E Cribbins                                                                     |     |
|    | Email Addresses:  | Select a user in the project to send to. A list of email addresses, separated by ; |     |
| Bj | Message Subject:  | Leave blank for default.                                                           | > 5 |
|    |                   | Send Cancel                                                                        |     |
|    | Ranking           | ;                                                                                  |     |

You can specify the subject line for the email, and either a list of email addresses, separated by semicolons, or an existing project user .The content of the email is specified in the System Administration – Notification Templates.

To be notified of any changes made to the current artifact via email, click the "<u>Subscribe</u>" button. If you already subscribed, the button will instead let you "<u>Unsubscribe</u>" to stop receiving emails about that particular artifact.

The lower part of the right pane can be switched between different views by clicking the appropriate tab. Initially the pane will be in "Overview" mode, but it can be switched to "Test Runs", "Attachments", "Incidents" and "History" modes if so desired. Each of the views is described separately below.

#### 5.8.1. Overview - Details

The top part of this tab displays the various standard fields and custom properties associated with the test set. Fields (both standard and custom) are grouped under the collapsible headings (marked by orange text and underline) in the screenshot below. For instance, all fields regarding dates are grouped together in the "Dates and Times" area.

The Detailed Information section contains the long, formatted description of the test case, as well as any rich text custom fields. You can enter rich text or paste in from a word processing program or web page. Clicking on the shaded areas of one of these detailed fields will display the rich text toolbar.

| eople                                              |                                                      | Properties                                                                                      |                                                             | Dates and Times                                                                                         |                                                                                                    |
|----------------------------------------------------|------------------------------------------------------|-------------------------------------------------------------------------------------------------|-------------------------------------------------------------|----------------------------------------------------------------------------------------------------|----------------------------------------------------------------------------------------------------|
| lwner:<br>ireator:*                                | <ul> <li>Joe P Smith</li> <li>Fred Bloggs</li> </ul> | Release:<br><b>Type:<sup>*</sup></b><br>Automation Host:<br>Configuration:<br>Operating System: | 1000 - Library →<br>Manual<br>None<br>None<br>Please Select | Creation Date:<br>Last Executed:<br>Last Updated:<br>Planned Date:<br>Recurrence:<br>Schedule on Build: | 1/1/2007 7:00:00 PM<br>12/1/2003 5:45:20 AM<br>1/1/2007 7:00:00 PM<br>02/04/2007 6:00 (#<br>One Time<br>No |
| tailed Informat<br>escription:<br>This tests the f | ion<br>unctionality introduced in release            | 1.0 of the library system                                                                       |                                                             | Post-Build Delay (s):                                                                                   |                                                                                                    |

Test Sets can be specified as being either for "Manual" or "Automated" test runs (via the "Type" field. If you choose Manual, then the test set can be executed by a tester from their "My Page." However if you choose "Automated", the test set will be executed by the automation host you specified. In this case, the *planned date and time* will be used by the automated test engine to know when to execute the automated test scripts. For manual test sets, only the date component is used. In addition, you can specify a *recurrence schedule* for the test set by changing the recurrence dropdown from "One Time" to "Hourly", "Daily", etc. so that SpiraTeam executes the same test set according to the specified frequency. The "Planned Date" field lets you specify the date and time to execute the test using the popup time picker.

The **Schedule on Build** field will tell SpiraTest to automatically set the Planned Date to the current date/time plus the **Post Build Wait Time** offset (in seconds) whenever a new build is performed against the release or iteration that the test set is scheduled for. This allows you to automatically run a set of regression tests immediately after a build is completed.

The Description section contains the long, formatted description of the test set. You can enter rich text or paste in from a word processing program or web page.

#### 5.8.2. Overview - Followers

Using the "*Subscribe*" button on the toolbar, you can quickly follow the item, and receive updates on certain changes to it. Depending on your role, you may also see a dropdown to this button, which let's you add another project member as a follower to this item.

| 🖂 Email | ☆ Subscribe  | ~   |  |
|---------|--------------|-----|--|
|         | 👗 Add Follov | wer |  |

| Add Follower            |                               | × |
|-------------------------|-------------------------------|---|
| Select a user in the pr | oject to follow this artifact |   |
| Amy E Cribbins          | ~                             |   |
| Add Cancel              |                               |   |
|                         |                               |   |

You can also quickly see who is following an incident under the "People" section in the Overview tab.

| People        |  |  |
|---------------|--|--|
| Followers (2) |  |  |
| <b>?</b>      |  |  |

To view information about the follower, or to unfollow them from the item, hover over their avatar to display a user profile card.

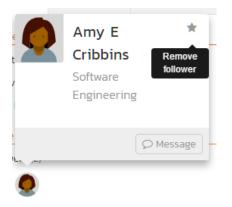

# 5.8.3. Overview - Comments

The Comments section allows users to add and view discussions relating to the test set:

| Comments                                                                                      |
|-----------------------------------------------------------------------------------------------|
| Displaying newest first oldest first                                                          |
| Wednesday, November 19, 2003 7:00:00 PM                                                       |
| Thanks, appreciate itl                                                                        |
| Monday, November 10, 2003 7:00:00 PM                                                          |
| OK will make sure that we do.                                                                 |
| Sunday, November 9, 2003 7:00:00 PM                                                           |
| P Fred Bloggs<br>We need to add a better definition of the pre-conditions and post-conditions |
| Format - Font - Size - B I U I, A- O- 译 :: 1 - 1 - 1 - 1 - 1 - 1 - 1 - 1 - 1 -                |
|                                                                                               |
|                                                                                               |
| Add Comment                                                                                   |
|                                                                                               |

Existing comments are displayed by date (either newest-first or oldest-first) above the text box. To add a comment to the Test Set, enter your text into the textbox, then click the "*Add Comment*" button.

#### 5.8.4. Overview - Parameters

As discussed in section 5.2.2.10. test cases can have parameters associated with them. This enables one test case to be called several times and have different parameters passed in each case, making the operation different. E.g. you could have a generic "login to application" test case that others call as an initial step, which could be provided with different login information depending on the calling test case. In addition these parameters may be used by certain test automation engines.

The Parameters section on the test set page lets you set a shared value for all of the parameters contained within the different test cases of the test set. The screenshot below shows that there are three parameters contained in the test cases that have been set at the test set level. In this example, every case that has a Parameter called 'browserName' will have its value set to 'Safari'. This is a quick way of setting values for many test cases at once. Test Set Values will override any default values of a Parameter (defined for each specific test case).

| Parameters                |                                        |                                  |                 |
|---------------------------|----------------------------------------|----------------------------------|-----------------|
| 1 The following parameter | values have been specified at the test | set level: + Add Parameter Value |                 |
| Parameter                 | Test Set Value                         | Default Value                    | Operations      |
| {browserName}             | Safari                                 | browser                          | 🕼 Edit 🗶 Delete |
| {login}                   | librarian                              | -                                | 🕼 Edit 🗙 Delete |
| {password}                | librarian                              | -                                | 🕼 Edit 🗙 Delete |

You can add any additional Parameters not already set by clicking on the "<u>Add Parameter Value</u>" button. In this example, you can see that one of the parameters not yet set is called 'url'.

| Add Parameter Val | ue            |                 | × |
|-------------------|---------------|-----------------|---|
| Parameter:*       | Please Select |                 | ~ |
| Value:*           |               | operatingSystem |   |
| Save Cancel       |               | url             |   |
|                   |               |                 | - |

You can also delete an existing Parameter specified for the whole test set by clicking the "<u>Delete</u>" button in the Operations column of the Parameter in question. Clicking the "<u>Edit</u>" button will let you alter the Test Set Value.

| Parameter       | Test Set Value | Default Value | Operations           |
|-----------------|----------------|---------------|----------------------|
| \${browserName} | Safari         | browser       | Save Cancel 🗙 Delete |
| \${login}       | librarian      | -             | 🕼 Edit 🗙 Delete      |
| \${password}    | librarian      | -             | 🕼 Edit 🗙 Delete      |

Note that the Default Value is derived from the test cases that use a specific Parameter. It is shown in this table for information only—to help testers know what value will be run in the absence of specifying a Test Set Value.

# 5.8.5. Overview - Test Cases

This section displays the list of test cases contained within the test set. You can add, remove, reposition and remove test cases from the list. The execution status displayed next to each test case is the most recent execution status of the test case *when run in the context of the current test set*.

| Test Cases                                   |                |            |           |           |         |        |            |                  |      |          |
|----------------------------------------------|----------------|------------|-----------|-----------|---------|--------|------------|------------------|------|----------|
| + Add X Remove 2 Refresh                     | dit Parameters | Show       | v/hide co | olumns    | ~       | ► Exe  | cute Tests |                  |      |          |
| Est. Dur. 0.7h / Act. Dur. 4.3h              |                |            |           |           |         |        |            |                  |      |          |
| 📎 🗞 Test Case Name                           | Owner Pr       | iority     | Est. Dur. | Act. Dur. | Last Ex | ecuted | Туре       | Execution Status | ID   | Edit     |
| 🛛 🗞 🎦 Ability to create new book             | 1 -            | - Critical | 0.2h      | 1.3h      | 1-Dec-2 | 2003   | Functional | <u>Failed</u>    | TC:2 | Edit     |
| Ability to edit existing book                | 1 -            | - Critical | 0.1h      | 1.5h      | 1-Dec-2 | 003    | Functional | <u>Passed</u>    | TC:3 | Edit     |
| 🔍 🗞 Ability to create new author             | 1 -            | - Critical | 0.1h      | 1.5h      | 1-Dec-2 | 2003   | Functional | <u>Failed</u>    | TC:4 | Edit     |
| Ability to edit existing author              | 2              | – High     | 0.1h      |           |         |        | Functional | Not Run          | TC:5 | Edit     |
| Ability to reassign book to different author | <u>or</u> 2    | - High     | 0.1h      |           |         |        | Functional | Not Run          | TC:6 | Edit     |
| Book management                              | 2              | – High     | 0.1h      |           |         |        | Regression | Not Run          | TC:8 | Edit     |
| Author management                            | 2              | - High     | 0.1h      |           |         |        | Regression | Not Run          | TC:9 | Edit     |
| Show 15 🗸 rows per page                      |                |            |           |           |         |        | 🕪 📢 Displa | ying page 1      | 0    | of 1 🕪 I |

To move the test cases, click the test case icon and drag it to the appropriate position in the list.

To modify an existing Test Case click the "<u>Edit</u>" button in the right-most column, or *double-click* on the cells in the row. That will switch the selected row into Edit mode. The owner field can then be set at the test case level. This is useful in situations where you want the different test cases in the set to be executed by different testers (e.g. in integrated, scenario tests)

| 🔲 🗞 Test Case Name                 | Owner  | Priority        | Est.<br>Dur. | Act.<br>Dur. | Last<br>Executed | Туре       | Execution<br>Status | ID   | Edit           |
|------------------------------------|--------|-----------------|--------------|--------------|------------------|------------|---------------------|------|----------------|
| 🔲 🗞 🛓 Ability to create new book   |        | 1 -<br>Critical | 0.2h         | 1.3h         | 1-Dec-2003       | Functional | <u>Failed</u>       | TC:2 | Edit           |
| Ability to edit existing book      |        | 1 -<br>Critical | 0.1h         | 1.5h         | 1-Dec-2003       | Functional | Passed              | TC:3 | Edit           |
| 🔲 🗞 占 Ability to create new author | None 🗸 | 1 -<br>Critical | 0.1h         | 1.5h         | 1-Dec-2003       | Functional | <u>Failed</u>       | TC:4 | Save<br>Cancel |
| Ability to edit existing author    |        | 2 – High        | 0.1h         |              |                  | Functional | Not Run             | TC:5 | Edit           |

To add a new test case to the Test Set, click on the "<u>Add</u>" button to display the panel:

| Test Cases |               |                 |                   |                   |   |               |                |                  |
|------------|---------------|-----------------|-------------------|-------------------|---|---------------|----------------|------------------|
| Root 🕶     | Filter by nam | ne, or search b | y ID (e.g. TC:4)  | Q Search          |   |               |                |                  |
| ~ No       | matches fou   | ınd: ~          |                   |                   |   |               |                |                  |
| Save       | Cancel        |                 |                   |                   |   |               |                | "                |
| + Add      | X Remove      | C Refresh       | > Edit Parameters | Show/hide columns | ~ | Execute Tests | Est. Dur. 0.7h | / Act. Dur. 4.3h |

First, select the folder containing the test cases desired. You can then select the checkboxes of the individual test cases that you want to add to the test set (note: clicking the checkbox in the header row of the table will select ever test case in the currently selected folder). Once you have selected the desired items, click the "<u>Save</u>" button to add them to the test set.

As discussed above in section 5.8.4, test cases can have parameters defined with specific values. These are created on the Test Case details page (see section 5.2.2.10.). If you need to specify different values for a parameter for different test cases in the test set, you can override both any default parameter values and any test set parameter values. To do so, click "Edit Parameters" for the required test case in this view. You can do this by either select the checkbox of a test set and click "Edit Parameters" at the top of the section, or right-click on the test case and choose "Edit Parameters":

| Edit Test Case Parameters          |                                                                                        |                                                                                                    |  |  |  |  |
|------------------------------------|----------------------------------------------------------------------------------------|----------------------------------------------------------------------------------------------------|--|--|--|--|
| <b>O</b> Please fill out the param | neters for this test case entry:                                                       |                                                                                                    |  |  |  |  |
| browserName:                       |                                                                                        |                                                                                                    |  |  |  |  |
| login:                             |                                                                                        |                                                                                                    |  |  |  |  |
| operatingSystem:                   |                                                                                        |                                                                                                    |  |  |  |  |
| password:                          |                                                                                        |                                                                                                    |  |  |  |  |
| url:                               |                                                                                        |                                                                                                    |  |  |  |  |
|                                    | Save Cancel                                                                            |                                                                                                    |  |  |  |  |
|                                    | Please fill out the parameters browserNameters login:<br>operatingSystem:<br>password: | Please fill out the parameters for this test case entry:  browserName:  login:  operatingSystem:  password:  url: |  |  |  |  |

You can then specify the values of the parameters that the test set will pass to this specific test case. Once you have entered / modified the values, click "<u>Save</u>" to commit the changes.

#### 5.8.6. Overview - Comments

The Comments section allows users to add and view discussions related to the Test Set:

| ✓ Comments                                                                                    | 8   |
|-----------------------------------------------------------------------------------------------|-----|
| Displaying list of comments: newest first oldest first                                        |     |
| Wednesday, November 19, 2003 7:00:00 PM                                                       |     |
| Pred Bloggs Thanks, appreciate it!                                                            |     |
| Monday, November 10, 2003 7:00:00 PM                                                          |     |
| OK will make sure that we do.                                                                 |     |
| Sunday, November 9, 2003 7:00:00 PM                                                           |     |
| Fred Bloggs           We need to make sure we get through this test set by the first release. |     |
| To add a new comment, enter it below and click either [Save] or [Add Comment]:                |     |
| Format - B I U I, II :=   🕸 🕸 99 🝩 🙊 🖾 🔜 🏧 🖶 🖶 🔯 Source                                       |     |
|                                                                                               |     |
|                                                                                               |     |
|                                                                                               |     |
| Add Comme                                                                                     | ent |

Existing comments are displayed by date (either newest-first or oldest-first) above the text box. To add a comment to the Test Set, enter your text into the textbox, then click the "<u>Add Comment</u>" button.

#### 5.8.7. Test Runs

This tab displays the list of all the test runs executed against the test set. Each test run is listed together with the date of execution, the name of the test case, the name of the tester, the release/version of the system that the test was executed against, the overall execution status for the test case in that run and a link to the actual test run details (see section 5.6). In addition, you can choose to display any of the custom properties associated with the test run.

| Overview Test Runs * Attac                | hments Incidents        | * History          |             |                |                      |                |        |            |
|-------------------------------------------|-------------------------|--------------------|-------------|----------------|----------------------|----------------|--------|------------|
| 🛛 Refresh 🛛 🕇 Filter 🖌 Sho                | ow/hide columns         | ~                  |             |                |                      |                |        |            |
| Displaying 1 – 3 out of 3 test run(s). Fi | ltering results by Test | Set. Clear Filters |             |                |                      |                |        |            |
| 🗸 🗞 Name 📥 💌                              | End Date 🛋 🔻            | Type 🛋 🔻           | Tester 🛋 🔻  | Release 🔺 🔻    | Execution Status 🔺 🔻 | Act. Dur. 🛋 🔻  | ID 📥 🔻 | Edit       |
|                                           |                         | Any 🗸              | Any 🗸       | Any 🗸          | Any 🗸                |                | TR     | Edit       |
| Ability to edit existing book             | 1-Dec-2003              | Manual             | Fred Bloggs | <u>1.0.0.0</u> | Passed               | 1.5h           | TR:3   | Edit       |
| Ability to create new author              | 1-Dec-2003              | Manual             | Joe P Smith | 1.0.0.0        | Failed               | 1.5h           | TR:4   | Edit       |
| 🔲 🗞 🎦 Ability to create new book          | 1-Dec-2003              | Manual             | Joe P Smith | <u>1.0.0.0</u> | Failed               | 1.3h           | TR:1   | Edit       |
| Show 15 🗸 rows per page                   |                         |                    |             |                |                      | 🕪 📢 Displaying | page 1 | C of 1 ▶ ₩ |

The "Show/hide columns" drop-down list allows you to change the fields that are displayed in the test run list as columns. To show a column that is not already displayed, simply select that column from the list of "Show..." column names and to hide an existing column, simply select that column from the list of "Hide..." column names. The displayed columns can be any standard field or custom property.

You can also filter the results by choosing items from the filter options displayed in the sub-header row of each field and clicking the "*Filter*" button. In addition, you can quickly sort the list by clicking on one of the directional arrow icons displayed in the header row of the appropriate field.

#### 5.8.8. Attachments

This tab displays the list of documents that have been "attached" to the test set. The documents can be in any format, though SpiraTeam® will only display the icon for certain known types.

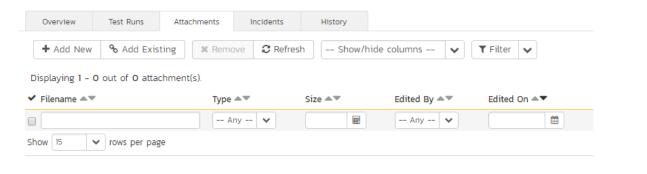

The attachment list includes the filename that was originally uploaded together with the file-size (in KB), name of the person who attached it and the date uploaded. In addition, if you position the pointer over the filename and hold it there for a few seconds, a detailed description is displayed as a tooltip.

To actually view the document, click on the filename hyperlink and a new web browser window will open. Depending on the type of file, this window will either display the document or prompt you for a place to save it on your local computer. To remove an existing attachment from a test set, select an attachment using the checkbox and click the "*Remove*" button. The attachment will be removed from the list.

To attach a new document to the test set, you need to first click the "<u>Add New</u>" link to display the new attachment dialog box:

| Add New Docume      | nt                                                 | × Ad | dd New Docun                       | nent                                       | × | Add New Docume    | nt ×                                                       |
|---------------------|----------------------------------------------------|------|------------------------------------|--------------------------------------------|---|-------------------|------------------------------------------------------------|
| Type*<br>Filename:* | File URL Screenshot     Choose File No file chosen | Typ  |                                    | File      URL      Screenshot              |   | Туре*             | © File © URL ® Screenshot                                  |
| Description:        | Functional Specification                           |      | escription:                        |                                            |   | Screenshot:*      |                                                            |
| Document Folder:*   | Root Folder                                        |      | ocument Type:*<br>ocument Folder:* | Functional Specification       Root Folder |   |                   | Please paste your image using the CTRL+V keyboard command. |
| Tags:               | Upload Cancel                                      | Tags | gs:                                | Upload Cancel                              |   | Description:      |                                                            |
|                     |                                                    |      |                                    |                                            |   | Document Type:*   | Functional Specification 🗸                                 |
|                     |                                                    |      |                                    |                                            |   | Document Folder:* | Root Folder 🗸                                              |
|                     |                                                    |      |                                    |                                            |   | Tags:             | Upload                                                     |

There are three different types of item that can be attached to a requirement:

- To upload a file, choose "File" as the type and then click the Browse button and select the file from your local computer, optionally enter a detailed description then click the "<u>Upload</u>" button. The document will be copied from your computer and attached to the artifact.
- To attach a web-link (URL) to the artifact, you need to choose "URL" as the type and then enter the fully qualified URL (e.g. <u>http://mywebsite.com?Document=1</u>), an optional description and then click the "<u>Upload</u>" button to attach the web-link.
- To attach a screenshot to the artifact, you need to choose "Screenshot" as the type and then copy the image to your computer's clipboard (e.g. on Windows computers, the PRINT SCREEN button captures the current page and adds to the clipboard). Once the image is in the clipboard, paste it into the editor using CTRL+V (or the equivalent keystroke for your operating system) and the item will appear in the preview window. You can then fill in the other fields and click "<u>Upload</u>" to attach the image.

Note: If you are using a non-Windows® computer (e.g. Macintosh®) that doesn't put file extensions on filenames (e.g. .xls for an Excel sheet) automatically, then you will need to manually add the file extension to the filename before uploading if you want it to be displayed with the correct icon in the attachment list.

You can also associate an existing document (that's already stored in SpiraTeam) with the test set. To do that, click on the "<u>Add Existing</u>" button to bring up the add file association dialog box:

| Add Existing Document           |                                    | × Add Existing Doc                                             | Add Existing Document |    |  |  |  |
|---------------------------------|------------------------------------|----------------------------------------------------------------|-----------------------|----|--|--|--|
| Choose the location of existing | g document that you'd like to add: | Choose the location of existing document that you'd like to ac |                       |    |  |  |  |
| Documents O Source Code         |                                    | Ocuments Sour                                                  | ce Code               |    |  |  |  |
| Folder                          | ✓ Document                         | Folder                                                         | ✓ File                |    |  |  |  |
| ▷ 🖻 <u>Root Folder</u>          |                                    | ▷ □ ¿                                                          |                       |    |  |  |  |
| Add Cancel                      |                                    | Comment:                                                       |                       |    |  |  |  |
|                                 |                                    |                                                                |                       | 10 |  |  |  |
|                                 |                                    | Add Cancel                                                     |                       |    |  |  |  |

You can then choose to either associate a document stored in the SpiraTeam Documents repository or (in the case of SpiraPlan/SpiraTeam but not SpiraTest) from the linked source code repository. In either case you first select the appropriate folder, and then pick the document(s) from the file list on the right. In the case of a source code file association you can also add a comment.

# 5.8.9. Incidents

This tab displays the list of incidents associated with the current test set. Each incident will either have been: created during the execution of a test case in the test set (and are thereby linked to one of the test runs); or manually linked to one of the test steps in a test case of the set.

| Overview Test Runs * Attach                                                                     | ments Incident      | s * History         |                                                                    |                 |            |          |        |              |
|-------------------------------------------------------------------------------------------------|---------------------|---------------------|--------------------------------------------------------------------|-----------------|------------|----------|--------|--------------|
| Refresh 2 Show/hide columns -                                                                   | - 🗸 🕇 Filter        | ~                   |                                                                    |                 |            |          |        |              |
| O Displaying 1 - 2 out of 2 incident(s)                                                         | linked to this test | set. Filtering resu | Its by Test Set. Clear Filters                                     |                 |            |          |        |              |
|                                                                                                 |                     |                     |                                                                    |                 |            |          |        |              |
| 🗞 Name 🔺 🔻                                                                                      | Type 🔺 🛡            | Status 🔺 🔻          | Priority 🔺 🔹 Detected By 🔺                                         | Creation Date A | ▼ Owner ▲▼ | Progress | ID ▲▼  | Edit         |
|                                                                                                 | Type 🗢 🔻            |                     | Priority         Tetected By           Any         Any         Any |                 |            |          | ID 🔺 🔻 | Edit<br>Edit |
|                                                                                                 |                     | 1                   |                                                                    |                 |            |          |        |              |
| Name ▲▼       Image: Not able to add new author       Image: Not able to add new book to the sy | Incident            | New                 | Any 🗸                                                              |                 |            |          | IN     | Edit         |

# 5.8.10. History

This tab displays the list of changes that have been performed on the test set artifact since its creation. The change history displays the date that each change was made, together with the fields that were changed, the old and new values and the person who made the change. This allows a complete audit trail to be maintained of all changes in the system. In addition, if you are logged in as a project administrator you can also click on the "*Admin View*" button to revert any unwanted changes.

# 5.9. Automation Host List

This section outlines how to use the Automation Host Management features of SpiraTeam® to manage the different host systems that will be running automated tests in your environment. Typically when scheduling automated tests you will want to execute the same tests on multiple computers running different environments.

SpiraTeam allows you to build a master list of automation hosts in each project, which can be used to schedule test sets containing automated test cases against. Please refer to the Test Set section of this manual for more information on managing and scheduling test sets.

When you click on the Testing > Automation Hosts global navigation link, you will initially be taken to the automation host list screen illustrated below:

| + N   | Iew Host 🗙 Delete 📿 Refresh       | Filter 🖌 Show/hide colu  | imns 🗸     |                  |       |                   |                      |            |
|-------|-----------------------------------|--------------------------|------------|------------------|-------|-------------------|----------------------|------------|
| Displ | aying 1 – 4 out of 4 automation h | ost(s) for this project. |            |                  |       |                   |                      |            |
| • %   | Name 🛋 🔻                          | Token 🔺 🔻                | Active 🛋 🔻 | Last Updated 🛋 🖤 | ID ▲▼ | Web Browser 🛋 🖤   | Operating System 🛋 🔻 | Edit       |
|       |                                   |                          | Any 🗸      |                  | AH    | Any 🗸             | Any 🖌                | Edit       |
|       | Mindows 8 Host                    | Win8                     | Yes        | 30-Apr-2014      | AH:1  | Internet Explorer | Windows 8            | Edit       |
|       | 📃 <u>Windows Vista Host #1</u>    | WinVista1                | Yes        | 1-May-2014       | AH:2  | Internet Explorer | Windows Vista        | Edit       |
|       | Mindows Vista Host #2             | WinVista2                | Yes        | 1-May-2014       | AH:3  | Mozilla / Firefox | Windows Vista        | Edit       |
|       | 🧮 <u>Windows 7 Host</u>           | Win7                     | Yes        | 3-May-2014       | AH:4  | Internet Explorer | Windows 7            | Edit       |
| how   | 15 v rows per page                |                          |            |                  |       | 14                | H Displaying page 1  | 2 of 1 🕨 🕅 |

The automation host list screen displays all the automation hosts entered for the current project, in a filterable, sortable grid. The grid displays the automation host ID together with fields such as name, description, last updated date, token, and any custom properties. The choice of columns displayed is configurable per-user, per-project, giving extensive flexibility when it comes to viewing and searching automation hosts.

In addition, you can view a more detailed description of the automation host by positioning the mouse pointer over the host name hyperlink and waiting for the popup "tooltip" to appear. If you click on the host name hyperlink, you will be taken to the automation host details page described in section 5.10. Clicking on any of the pagination links at the bottom of the page will advance you to the next set of hosts in the list according to the applied filter and sort-order. There is also a drop-down-list at the bottom of the page which allows you to specify how many rows should be displayed in each page, helping accommodate different user preferences.

One special column that is unique to automation hosts is the "Token" field. This needs to contain a short textual identifier that uniquely identifies each automation host in the project. This will be used by each host computer to identify itself to SpiraTeam.

#### 5.9.1. Sorting and Filtering

You can easily filter and sort the list of automation hosts. To filter the list by one of the displayed fields, you simply choose an item from the appropriate drop-down list or enter a free-text phrase then click "*Filter*" or press the <ENTER> key to apply the different filters. Note that the name field is searched using a "LIKE" comparison, so that searching for "database" would include any item with the word database in the name. The other freetext fields need to be exact matches (e.g. dates, automation host numbers).

To change the column that is sorted, or to change the direction of the current sort, simply click on the up/down arrow icon in the appropriate column. The currently sorted column is indicated by the darker arrow.

Clicking on Filter > Clear Filter removes any set filters and expands the host list to display all automation hosts in the current project, and clicking on Filter > Save Filter allows you to save the filter to your 'My Page' for use in the future. The list of saved filters can also be retrieved by clicking Filter > Retrieve Filter.

#### 5.9.2. New Host

Clicking on the "<u>New Host</u>" button adds a new automation host to the bottom of the automation host list with a default name and token.

#### 5.9.3. Delete

Clicking on the "*Delete*" button deletes the automation hosts whose check-boxes have been selected in the host list.

#### 5.9.4. Refresh

Clicking on the "<u>*Refresh*</u>" button reloads the list of automation hosts; this is useful when new hosts are being added by other users, and you want to make sure you have the most up-to-date list displayed.

#### 5.9.5. Show / Hide Columns

This drop-down list allows you to change the fields that are displayed in the host list as columns for the current project. To show a column that is not already displayed, simply select that column from the list of "Show..." column names and to hide an existing column, simply select that column from the list of "Hide..." column names. This is stored on a per-project basis, so you can have different display settings for each project that you are a member of. The fields can be any of the built-in fields or any of the custom properties set up by the project owner.

#### 5.9.6. Edit

Each automation host in the list has an "<u>Edit</u>" button in its right-most column. When you click this button or just *double-click* on any of the cells in the row, you change the item from "View" mode to "Edit" mode. The various columns are made editable, and "<u>Save</u>" and "<u>Cancel</u>" buttons are displayed in the last column.

If you click "*Edit*" on more than one row, the "*Save*" and "*Cancel*" buttons are only displayed on the first row, and you can make changes to all the editable rows and then update the changes by clicking the one "*Save*" button. Also, if you want to make the same change to multiple rows (e.g. to change five automation hosts from Active = No to Active = Yes), you can click on the "fill" icon to the right of the editable item, which will propagate the new value to all editable items in the same column.

If you want to edit lots of items, first select their checkboxes and then click the "*Edit*" button on the same row as the Filters and it will switch all the selected items into edit mode.

When you have made your updates, you can either click "<u>Save</u>"to commit the changes, or "<u>Cancel</u>" to revert back to the original information. Alternatively, pressing the <ENTER> key will commit the changes and pressing the <ESCAPE> key will cancel the changes.

# 5.10. Automation Host Details

When you click on an automation host entry in the host list, you are taken to the automation host details page illustrated below:

| « Back to Host List                                        | © Save ✓ 2 Refresh ★ Delete<br>Windows 8 Host                                                                                                    |
|------------------------------------------------------------|----------------------------------------------------------------------------------------------------|
| Windows 8 Host Windows Vista Host #1 Windows Vista Host #2 | Automation Host [AH:1]                                                                                                    |
| Windows 7 Host                                             | Overview     Test Runs     Attachments     History       Properties     Dates and Times       Token.*     WinB     Creation Date     -       Active.*     Yes     Last Updated:     4/30/2014 8.0000 PM       Web Browser:     Internet Explorer       Operating System:     Windows 8       OS Version:     Detailed Information |
|                                                            | Description:<br>Windows 8 with IE10, Firefox 14, Chrome and Safari 5                                                                                                    |
| Show 5 v rows                                              |                                                                                                    |

This page is made up of three areas; the left pane is the navigation window, the upper part of the right pane contains the automation host name and ID, and the bottom part of the right pane displays different information associated with the automation host.

The navigation pane consists of a link that will take you back to the host list, as well as a list of the peer automation hosts to the one selected. This latter list is useful as a navigation shortcut; you can quickly view the peer hosts by clicking on the navigation links without having to first return to the host list page. The navigation list can be switched between two different modes:

- The list of hosts matching the current filter
- The list of all hosts, irrespective of the current filter

The top part of the right pane allows you to view and/or edit the details of the particular automation host. You can edit the various fields (name, description, token, etc.) and custom properties. Once you are satisfied with the changes, click either the "<u>Save</u>" button or the alternative options from the "<u>Save</u>" dropdown list. In addition you can delete the current automation host by clicking "<u>Delete</u>", or discard any changes made by clicking "<u>Refresh</u>".

#### 5.10.1. Overview

This tab shows the fields and description associated with the automation host. Standard and custom fields are grouped by type (eg all date and time fields are grouped together).

#### 5.10.2. Test Runs

This tab displays the list of all the test runs executed against the automation host. Each test run is listed together with the date of execution, the name of the test case, the name of the tester, the release/version of the system that the test was executed against, the name of the test set (if applicable), the overall execution status for the test case in that run and a link to the actual test run details (see section 5.6). In addition, you can choose to display any of the custom properties associated with the test run.

|       | Overview Test Runs               | * Attachr              | nents          | History            |              |                  |                 |         |         |
|-------|----------------------------------|------------------------|----------------|--------------------|--------------|------------------|-----------------|---------|---------|
| 0     | Refresh <b>T</b> Filter <b>V</b> | Show/hide column       | s 🗸            |                    |              |                  |                 |         |         |
| Displ | aying 1 – 3 out of 3 test run(s) | ). Filtering results b | y Automation H | ost. Clear Filters |              |                  |                 |         |         |
| ✓ 📎   | Name 🔺 🔻                         | End Date 🔺             | Type 🔺 🔻       | Tester 🔺 🔻         | Release 🔺 🔻  | Execution Status | Act. Dur. 🛋 🕶   | ID 🔺 🔻  | Edit    |
|       |                                  | <b>(</b>               | Any 🗸          | Any 🗸              | Any 🗸        | Any 🗸            |                 | TR      | Edit    |
|       | Ability to create new book       | 4-Dec-2003             | Automated      | Fred Bloggs        | 1.1.0.0.0003 | Failed           | 1.2h            | TR:18   | Edit    |
|       | Ability to edit existing book    | 4-Dec-2003             | Automated      | Fred Bloggs        | 1.1.0.0.0003 | Failed           | 1.2h            | TR:19   | Edit    |
|       | Ability to create new author     | 4-Dec-2003             | Automated      | Fred Bloggs        | 1.1.0.0.0003 | Caution          | 1.2h            | TR:20   | Edit    |
| Show  | 15 v rows per page               |                        |                |                    |              | <b>M M</b>       | Displaying page | e 1 🖸 o | f 1 🕪 া |

The "Show/hide columns" drop-down list allows you to change the fields that are displayed in the test run list as columns. To show a column that is not already displayed, simply select that column from the list of "Show..." column names and to hide an existing column, simply select that column from the list of "Hide..." column names. The displayed columns can be any standard field or custom property.

You can also filter the results by choosing items from the filter options displayed in the sub-header row of each field and clicking the "*Filter*" button. In addition, you can quickly sort the list by clicking on one of the directional arrow icons displayed in the header row of the appropriate field.

#### 5.10.3. Attachments

In this tab, the main pane displays the list of documents that have been "attached" to the automation host. The documents can be in any format, though SpiraTeam® will only display an icon for certain known types.

The attachment list includes the filename that was originally uploaded together with the file-size (in KB), name of the person who attached it and the date uploaded. In addition, if you position the pointer over the filename and hold it there for a few seconds, a detailed description is displayed as a tooltip.

To actually view the document, simply click on the filename hyperlink and a new web browser window will open. Depending on the type of file, this window will either display the document or prompt you for a place to save it on your local computer. To delete an existing attachment from a test case, simply click the "<u>Remove</u>" button and the attachment will be removed from the list.

To attach a new document to the test case, you need to first click the "<u>Add New</u>" link to display the new attachment dialog box:

| Add New Documer     | t a                                                | Add New Doc                            | ument                      | ×       | Add New Docume    | nt ×                                                          |
|---------------------|----------------------------------------------------|----------------------------------------|----------------------------|---------|-------------------|---------------------------------------------------------------|
| Type*<br>Filename:* | File URL Screenshot     Choose File No file chosen | Type <sup>*</sup><br>URL: <sup>*</sup> | ○ File                     |         | Type*             | © File © URL       Screenshot                                 |
| Description:        |                                                    | Description:                           |                            |         | Screenshot:*      |                                                               |
| Document Type:*     | Functional Specification 🗸                         | Document Type:*                        | Functional Specification 🗸 |         |                   |                                                               |
| Document Folder:*   | Root Folder 🗸                                      | Document Folder:                       | Root Folder 🗸              |         |                   | Please paste your image using the CTRL+V keyboard<br>command. |
| Tags:               | Upload Cancel                                      | Tags:                                  | Upload Cancel              |         | Description:      |                                                               |
|                     |                                                    |                                        |                            |         | Document Type:*   | Functional Specification ${ulleven}$                          |
|                     |                                                    |                                        |                            |         | Document Folder:* | Root Folder 🗸                                                 |
|                     |                                                    |                                        |                            |         | Tags:             |                                                               |
|                     |                                                    |                                        |                            |         |                   | Upload Cancel                                                 |
|                     |                                                    |                                        |                            |         |                   |                                                               |
| here are thr        | ee different types of it                           | em that car                            | n be attached to an        | incider | nt:               |                                                               |
|                     |                                                    |                                        |                            |         |                   |                                                               |

- To upload a file, choose "File" as the type and then click the Browse button and select the file from your local computer, optionally enter a detailed description then click the "<u>Upload</u>" button. The document will be copied from your computer and attached to the artifact.
- To attach a web-link (URL) to the artifact, you need to choose "URL" as the type and then enter the fully qualified URL (e.g. <u>http://mywebsite.com?Document=1</u>), an optional description and then click the "<u>Upload</u>" button to attach the web-link.
- To attach a screenshot to the artifact, you need to choose "Screenshot" as the type and then copy the image to your computer's clipboard (e.g. on Windows computers, the PRINT SCREEN button captures the current page and adds to the clipboard). Once the image is in the clipboard, paste it into the editor using CTRL+V (or the equivalent keystroke for your operating system) and the item will appear in the preview window. You can then fill in the other fields and click "<u>Upload</u>" to attach the image.

Note: If you are using a non-Windows<sup>®</sup> computer (e.g. Macintosh<sup>®</sup>) that doesn't put file extensions on filenames (e.g. .xls for an Excel sheet) automatically, then you will need to manually add the file extension to the filename before uploading if you want it to be displayed with the correct icon in the attachment list.

You can also associate an existing document (that's already stored in SpiraTeam) with the automation host. To do that, click on the "*Add Existing*" button to bring up the add file association dialog box:

| Add Existing Document                                        |                                  | × | Add Existing Document              |                                 | ×  |
|--------------------------------------------------------------|----------------------------------|---|------------------------------------|---------------------------------|----|
| Choose the location of existing d<br>Documents O Source Code | locument that you'd like to add: |   | Choose the location of existing do | ocument that you'd like to add: |    |
| Folder                                                       | ✓ Document                       |   | ■ Folder<br>▷                      | ✔ File                          |    |
| Add Cancel                                                   |                                  |   | Comment:                           |                                 | 10 |

You can then choose to either associate a document stored in the SpiraTeam Documents repository or (in the case of SpiraPlan/SpiraTeam but not SpiraTest) from the linked source code repository. In either case you first select the appropriate folder, and then pick the document(s) from the file list on the right. In the case of a source code file association you can also add a comment.

#### 5.10.4. History

In this mode, the main pane displays the list of changes that have been performed on the automation host artifact since its creation. The change history displays the date that each change was made, together with the fields that were changed, the old and new values and the person who made the change. This allows a complete audit trail to be maintained of all changes in the system. In addition, if you are logged in as a project administrator you can also click on the "*Admin View*" button to revert any unwanted changes.

# 5.11. Test Configurations List

This section outlines how to use the Test Configuration features of SpiraTeam® to create and manage different configurations of parameters that tests (both manual and automated) can be run against. This offers tools to quickly create every combination of different parameters.

When you click on the Testing > Test Configuration global navigation link, you will initially be taken to the test configuration list screen illustrated below:

| +                                                                                                    | lew Configuration 🗙 Delete 📿 Refresh 🔍 🕇 Filter 🖍                  |               |            |                  |            |            |
|----------------------------------------------------------------------------------------------------|--------------------------------------------------------------------|---------------|------------|------------------|------------|------------|
| Disp                                                                                                    | aying 1 – 3 out of 3 test configuration(s) for project.            |               |            |                  |            |            |
| <ul> <li></li> <li></li> <li><th>Name 🔺 🔻</th><th>Creation Date</th><th>Active 🔺 🔻</th><th>Last Updated 🔺 🔻</th><th>ID ▲▼</th><th>Edit</th></li></ul> | Name 🔺 🔻                                                           | Creation Date | Active 🔺 🔻 | Last Updated 🔺 🔻 | ID ▲▼      | Edit       |
|                                                                                                    |                                                                    | <b></b>       | Any 🗸      |                  | TG         | Edit       |
|                                                                                                    | Target web browsers and operating systems                          | 30-Jun-2017   | Yes        | 1-Jul-2017       | TG:1       | Edit       |
|                                                                                                    | List of library information system logins and passwords            | 1-Jul-2017    | Yes        | 4-Jul-2017       | TG:2       | Edit       |
|                                                                                                    | Complete testing data, with browsers, operating systems and logins | 2-Jul-2017    | Yes        | 2-Jul-2017       | TG:3       | Edit       |
| Show                                                                                                    | 15 v rows per page                                                 |               |            | 🚧 📢 Display      | ing page 1 | 2 of 1 🕨 🗰 |

The test configuration list screen displays all the test configurations for the current project, in a filterable, sortable grid. The grid displays the name, creation date, last updated date, ID, and whether the test configuration is active.

In addition, you can view a more detailed description of the test configuration by positioning the mouse pointer over the host name hyperlink and waiting for the popup "tooltip" to appear. If you click on the host name hyperlink, you will be taken to the test configuration details page described in section 5.12. Clicking on any of the pagination links at the bottom of the page will advance you to the next set of hosts in the list according to the applied filter and sort-order. There is also a drop-down-list at the bottom of the page which allows you to specify how many rows should be displayed in each page, helping accommodate different user preferences.

#### 5.11.1. Sorting and Filtering

You can easily filter and sort the list of automation hosts. To filter the list by one of the displayed fields, you simply choose an item from the appropriate drop-down list or enter a free-text phrase then click

"*Filter*" or press the <ENTER> key to apply the different filters. Note that the name field is searched using a "LIKE" comparison, so that searching for "database" would include any item with the word database in the name. The other freetext fields need to be exact matches (e.g. dates, test configuration numbers).

To change the column that is sorted, or to change the direction of the current sort, simply click on the up/down arrow icon in the appropriate column. The currently sorted column is indicated by the darker arrow.

Clicking on Filter > Clear Filter removes any set filters.

### 5.11.2. New Test Configuration

Clicking on the "*New Configuration*" button adds a new test configuration to the bottom of the list with a default name.

#### 5.11.3. Delete

Clicking on the "*Delete*" button deletes the test configurations whose check-boxes have been selected in the host list.

#### 5.11.4. Refresh

Clicking on the "<u>Refresh</u>" button reloads the list of test configurations; this is useful when new configurations are being added by other users, and you want to make sure you have the most up-to-date list displayed.

#### 5.11.5. Edit

Each test configuration in the list has an "*Edit*" button in its right-most column. When you click this button or just *double-click* on any of the cells in the row, you change the item from "View" mode to "Edit" mode. The various columns are made editable, and "*Save*" and "*Cancel*" buttons are displayed in the last column.

If you click "*Edit*" on more than one row, the "*Save*" and "*Cancel*" buttons are only displayed on the first row, and you can make changes to all the editable rows and then update the changes by clicking the one "*Save*" button. Also, if you want to make the same change to multiple rows (e.g. to change five test configurations from Active = No to Active = Yes), you can click on the "fill" icon to the right of the editable item, which will propagate the new value to all editable items in the same column.

If you want to edit lots of items, first select their checkboxes and then click the "*Edit*" button on the same row as the Filters and it will switch all the selected items into edit mode.

When you have made your updates, you can either click "<u>Save</u>"to commit the changes, or "<u>Cancel</u>" to revert back to the original information. Alternatively, pressing the <ENTER> key will commit the changes and pressing the <ESCAPE> key will cancel the changes.

# 5.12. Test Configuration Details

When you click on a test configuration entry in the list, you are taken to the test configuration details page illustrated below:

| ≪ Back to Configurations List ■<br>Display: Current Filter ✔ 2 | 🖺 Save 🗸 Z Refresh 🗙 Delete                                                                                                    |                        |                      |    |
|----------------------------------------------------------------|----------------------------------------------------------------------------------------------------|------------------------|----------------------|----|
| III Target web browsers and opera                              | Target web browsers and oper                                                                                                    | rating systems         |                      |    |
| List of library information                                    | Test Configuration Set [TG:1]                                                                                                    |                        |                      |    |
| 🌐 Complete testing data, wit                                   | Overview Test Sets                                                                                                    |                        |                      |    |
|                                                                | Properties                                                                                                    | Dates and Times        |                      |    |
|                                                                | Active:* Yes                                                                                                    | Creation Date:         | 6/30/2017 8:00:00 PM |    |
|                                                                |                                                                                                    | Last Updated:          | 7/1/2017 8:00:00 PM  |    |
|                                                                | Detailed Information                                                                                                    |                        |                      |    |
| Change 15                                                      | Test Configuration Entries         + Populate       X Remove       C Refresh         Image: Displaying 6 out of 6 entries in this test configuration set. |                        |                      | ×  |
| Show 15 V rows                                                 | \${browserName}                                                                                                    | \${operatingSystem}    |                      | ID |
|                                                                | Internet Explorer                                                                                                    | Windows 7              |                      | 1  |
|                                                                | Mozilla / Firefox                                                                                                    | Windows 7              |                      | 2  |
|                                                                | Opera                                                                                                    | Windows 7              |                      | 3  |
|                                                                | Internet Explorer     Mozilla / Firefox                                                                                                    | Windows 8              |                      | 4  |
|                                                                | Mozilla / Firefox     Opera                                                                                                    | Windows 8<br>Windows 8 |                      | 5  |
|                                                                |                                                                                                    | mildons o              |                      | 6  |

This page is made up of three areas; the left pane is the navigation window, the upper part of the right pane contains the test configuration name and ID, and the bottom part of the right pane displays different information associated with the test configuration.

The navigation pane consists of a link that will take you back to the test configuration list, as well as a list of the peer test configurations to the one selected. This latter list is useful as a navigation shortcut; you can quickly view the peer configurations by clicking on the navigation links without having to first return to the list page. The navigation list can be switched between two different modes:

- The list of configurations matching the current filter
- The list of all configurations, irrespective of the current filter

The right pane allows you to view and/or edit the details of the particular test configuration. You can edit the various fields (name, description, etc.) and custom properties. Once you are satisfied with the changes, click either the "*Save*" button or the alternative options from the "*Save*" dropdown list. In addition you can delete the current automation host by clicking "*Delete*", or discard any changes made by clicking "*Refresh*".

#### 5.12.1. Overview

This tab shows the fields and description associated with the test configuration. Standard and custom fields are grouped by type (eg all date and time fields are grouped together).

#### 5.12.2. Overview – Test Configuration Entries

This section shows the list of all entries from this test configuration, and that would be used by a test set to populate parameters. Each row represents a single unique combination of the parameters (shown on the header row of the table).

Entries can be reordered by dragging and drop one row or more. Individual entries can also be removed by checking the checkbox for that entry and then clicking "*<u>Remove</u>*" button.

To create new entries, first click the "*Populate*" button. This will display the following panel:

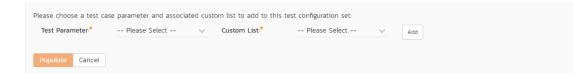

You must select a parameter from the left dropdown (which contains a list of all parameters defined in test cases in the current project), and a custom list with which to populate the parameter. Then click the "<u>Add</u>" button. For instance, the screenshot below would create a configuration using every operating system defined by the custom list "Operating System" and assigning these to the parameter called "operatingSystem."

| Please choose a test case parameter and associated custom list to add to this test configuration set: |                     |               |                    |          |  |  |  |  |
|----------------------------------------------------------------------------------------------------|---------------------|---------------|--------------------|----------|--|--|--|--|
| Test Parameter:*                                                                                      | operatingSystem 🗸 🗸 | Custom List.* | Operating System 🔍 | Add      |  |  |  |  |
|                                                                                                    |                     |               |                    |          |  |  |  |  |
|                                                                                                    | operatingSystem     |               | Operating System   | × Remove |  |  |  |  |
| Populate Cancel                                                                                       |                     |               |                    |          |  |  |  |  |

Note: Custom lists are usually used in SpiraTeam for custom fields on various artifacts. However, you can create custom lists that are solely for the purpose of test configurations, should you so wish – for instance, to contain a list of usernames.

Once you are happy with the lists and parameters selected, click the "<u>*Populate*</u>" button. This will overwrite all existing entries in this test configuration. It will create every combination based on the lists specified. So if you select two parameters, each with a list that has ten items, one hundred entries will be created in the test configuration.

# 5.12.3. Test Runs

This tab displays the list of all the test runs executed against the test configuration. Each test run is listed together with the date of execution, the name of the test case, the name of the tester, the release/version of the system that the test was executed against, the name of the test set (if applicable), the overall execution status for the test case in that run and a link to the actual test run details (see section 5.6). In addition, you can choose to display any of the custom properties associated with the test run.

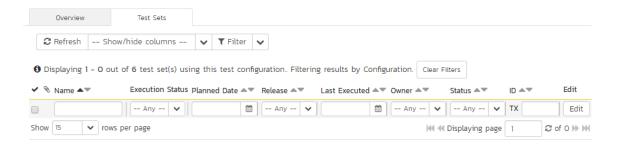

The "Show/hide columns" drop-down list allows you to change the fields that are displayed in the test run list as columns. To show a column that is not already displayed, simply select that column from the list of "Show..." column names and to hide an existing column, simply select that column from the list of "Hide..." column names. The displayed columns can be any standard field or custom property.

You can also filter the results by choosing items from the filter options displayed in the sub-header row of each field and clicking the "*Filter*" button. In addition, you can quickly sort the list by clicking on one of the directional arrow icons displayed in the header row of the appropriate field.

# 6. Incident Tracking

This section outlines how the incident/defect tracking features of SpiraTeam® can be used to manage key project artifacts during the software development lifecycle. In addition to managing the defects raised during the execution of test cases in the test management module, the Incident Tracker is also a powerful risk/issue/bug tracking system in its own right. When coupled with the project dashboard (see section 3.4) it is a powerful tool for representing all the key risks and issues associated with a project in a single, graphical format.

Unlike a standalone bug/issue tracking tool however, you can trace the incidents/defects back to the test case and the underlying requirement that generated them, giving the project manager unprecedented power in analyzing the "in-process" quality of a system during its lifecycle. This power is clearly illustrated in the "Requirement Incident Count" pane in the Project Home dashboard (see section 3.4.4).

# 6.1. Incident List

When you click on the Tracking > Incidents global navigation link, you will initially be taken to the incidents list screen illustrated below:

| Name A     Name A     Doesn't let     Ability to a     Ability to a     Ability to a     Scalability     Super expected                                                                                                    | ut of 60 incident(s) for this<br>me add a new category<br>is not updating when changed<br>use different color schemes<br>delete multiple authors<br>of system<br>tations from old client app       | Type ▲▼                                                                                                    | Status A                                                                                                    | Priority ▲▼<br>[ Any ↓ ↓<br>4 - Low<br>4 - Low<br>4 - | Owner AV<br>- Any V<br>Fred Bloggs<br>Fred Bloggs<br>Joe P Smith<br>Fred Bloggs<br>Joe P Smith                                                                                                    | Progress                                                                                                    | ID ▲▼<br>IN<br>IN-10<br>IN-14<br>IN-24<br>IN-28<br>IN-34                                                                                                    | Edit<br>Edit<br>Edit<br>Edit<br>Edit<br>Edit<br>Edit                                                                                                    |
|----------------------------------------------------------------------------------------------------|----------------------------------------------------------------------------------------------------|----------------------------------------------------------------------------------------------------|----------------------------------------------------------------------------------------------------|----------------------------------------------------------------------------------------------------|----------------------------------------------------------------------------------------------------|----------------------------------------------------------------------------------------------------|----------------------------------------------------------------------------------------------------|----------------------------------------------------------------------------------------------------|
| Doesn't let     Scalability     Scalability                                                                                                    | is not updating when changed<br>use different color schemes<br>delete multiple authors<br>of system                                                                                                | Enhancement<br>Issue                                                                                                    | Any       Resolved       Closed       Resolved       Closed                                                                                                    | 4 - Low<br>4 - Low<br>4 - Low<br>4 - Low<br>4 - Low                                                                                                    | Fred Bloggs<br>Fred Bloggs<br>Joe P Smith<br>Fred Bloggs                                                                                                    | _                                                                                                    | IN IN-10<br>IN-14<br>IN-24<br>IN-28                                                                                                    | Edit<br>Edit<br>Edit<br>Edit<br>Edit<br>Edit                                                                                                    |
| Doesn't let     Doesn't let     X Permission     Ability to a     Ability to a     Scalability.     Scalability.                                                                                                    | is not updating when changed<br>use different color schemes<br>delete multiple authors<br>of system                                                                                                | Bug<br>Bug<br>Enhancement<br>Enhancement<br>Issue                                                                                                    | Resolved<br>Closed<br>Resolved<br>Closed                                                                                                    | 4 - Low<br>4 - Low<br>4 - Low<br>4 - Low                                                                                                    | Fred Bloggs<br>Fred Bloggs<br>Joe P Smith<br>Fred Bloggs                                                                                                    | Any 🗸                                                                                                    | IN:10<br>IN:14<br>IN:24<br>IN:28                                                                                                    | Edit<br>Edit<br>Edit<br>Edit                                                                                                    |
| Ability to t     Ability to t     Ability to t     Ability to t     Ability to t     Ability to t                                                                                                    | is not updating when changed<br>use different color schemes<br>delete multiple authors<br>of system                                                                                                | Enhancement<br>Enhancement<br>Issue                                                                                                    | Closed<br>Resolved<br>Closed                                                                                                    | 4 - Low<br>4 - Low<br>4 - Low                                                                                                    | Fred Bloggs<br>Joe P Smith<br>Fred Bloggs                                                                                                    |                                                                                                    | IN:14<br>IN:24<br>IN:28                                                                                                    | Edit<br>Edit<br>Edit                                                                                                    |
| Ability to a Ability to a Abili | use different color schemes<br>delete multiple authors<br>of system                                                                                                    | Enhancement<br>Enhancement<br>Issue                                                                                                    | Resolved<br>Closed                                                                                                    | 4 - Low<br>4 - Low                                                                                                    | Joe P Smith<br>Fred Bloggs                                                                                                    | Ξ                                                                                                    | IN:24<br>IN:28                                                                                                    | Edit<br>Edit                                                                                                    |
| Ability to o                                                                                                    | delete multiple authors<br>of system                                                                                                    | Enhancement<br>Issue                                                                                                    | Closed                                                                                                    | 4 - Low                                                                                                    | Fred Bloggs                                                                                                    |                                                                                                    | IN:28                                                                                                    | Edit                                                                                                    |
| Ability to o                                                                                                    | delete multiple authors<br>of system                                                                                                    | Issue                                                                                                    |                                                                                                    |                                                                                                    |                                                                                                    |                                                                                                    |                                                                                                    | Edit                                                                                                    |
| Scalability                                                                                                    | of system                                                                                                    | Issue                                                                                                    |                                                                                                    |                                                                                                    |                                                                                                    | _                                                                                                    |                                                                                                    |                                                                                                    |
| User expec                                                                                                    |                                                                                                    |                                                                                                    | Clused                                                                                                    | 4 - LOW                                                                                                    | JOE P SITTUT                                                                                                    |                                                                                                    |                                                                                                    |                                                                                                    |
|                                                                                                    | tations from old client app                                                                                                    |                                                                                                    |                                                                                                    | 4 1 4 4 4                                                                                                    |                                                                                                    |                                                                                                    |                                                                                                    |                                                                                                    |
|                                                                                                    |                                                                                                    | -                                                                                                    | Open                                                                                                    | 4 - Low                                                                                                    |                                                                                                    |                                                                                                    | IN:38                                                                                                    | Edit                                                                                                    |
|                                                                                                    |                                                                                                    | -                                                                                                    |                                                                                                    |                                                                                                    |                                                                                                    |                                                                                                    |                                                                                                    | Edit                                                                                                    |
| Test Training                                                                                                    | ng Item                                                                                                    | Training                                                                                                    | Closed                                                                                                    | 4 - Low                                                                                                    | Joe P Smith                                                                                                    |                                                                                                    | IN:43                                                                                                    | Edit                                                                                                    |
| Test Syster                                                                                                    | m Limitation                                                                                                    | Limitation                                                                                                    | Closed                                                                                                    | 4 - Low                                                                                                    | Joe P Smith                                                                                                    |                                                                                                    | IN:49                                                                                                    | Edit                                                                                                    |
| Test Change                                                                                                    | <u>ge Request</u>                                                                                                    | Change Request                                                                                                    | Assigned                                                                                                    | 4 - Low                                                                                                    | Joe P Smith                                                                                                    |                                                                                                    | IN:54                                                                                                    | Edit                                                                                                    |
| Sample Ris                                                                                                    | i <u>k 3</u>                                                                                                    | Risk                                                                                                    | Assigned                                                                                                    | 4 - Low                                                                                                    | Fred Bloggs                                                                                                    |                                                                                                    | IN:61                                                                                                    | Edit                                                                                                    |
| 🔲 🗞 🎦 The book I                                                                                                    | listing screen doesn't sort                                                                                                    | Bug                                                                                                    | Open                                                                                                    | 3 – Medium                                                                                                    |                                                                                                    |                                                                                                    | IN:6                                                                                                    | Edit                                                                                                    |
| Editing the                                                                                                    | e date on an author is clunky                                                                                                    | Bug                                                                                                    | Assigned                                                                                                    | 3 - Medium                                                                                                    | Joe P Smith                                                                                                    |                                                                                                    | IN:9                                                                                                    | Edit                                                                                                    |
| The tables                                                                                                    | get cutoff on low-res modes                                                                                                    | Bug                                                                                                    | Closed                                                                                                    | 3 – Medium                                                                                                    | Joe P Smith                                                                                                    |                                                                                                    | IN:13                                                                                                    | Edit                                                                                                    |
| 🔲 📕 Ability to i                                                                                                    | import data from excel                                                                                                    | Enhancement                                                                                                    | Assigned                                                                                                    | 3 - Medium                                                                                                    | Fred Bloggs                                                                                                    |                                                                                                    | IN:23                                                                                                    | Edit                                                                                                    |
| Show 15 🗸 I                                                                                                    | rows per page                                                                                                    |                                                                                                    |                                                                                                    |                                                                                                    | 141 -                                                                                                    | M Displaying page                                                                                                    | 1 0                                                                                                    | of 4 🕪 🕅                                                                                                    |
|                                                                                                    |                                                                                                    |                                                                                                    |                                                                                                    |                                                                                                    |                                                                                                    |                                                                                                    |                                                                                                    |                                                                                                    |
|                                                                                                    | <ul> <li>Test Traini</li> <li>Test Syster</li> <li>Test Chang</li> <li>Sample Ris</li> <li>Sample Ris</li> <li>Editing the</li> <li>Editing the</li> <li>The tables</li> <li>Ability to</li> </ul> | <ul> <li>Test Training Item</li> <li>Test System Limitation</li> <li>Test Change Request</li> <li>Sample Risk 3</li> <li>The book listing screen doesn't sort</li> <li>Editing the date on an author is clunky</li> <li>Editing the date on an author is clunky</li> <li>The tables get cutoff on low-res modes</li> <li>Ability to import data from excel</li> </ul> | Test Training Item       Training         Test System Limitation       Limitation         Test Change Request       Change Request         Sample Risk 3       Risk         The book listing screen doesn't sort       Bug         Editing the date on an author is clunky       Bug         The tables get cutoff on low-res modes       Bug         Ability to import data from excel       Enhancement | Test Training Item       Training       Closed         Test System Limitation       Limitation       Closed         Test Change Request       Change Request       Change Request         Sample Risk 3       Risk       Assigned         The book listing screen doesn't sort       Bug       Open         Editing the date on an author is clunky       Bug       Closed         The tables get cutoff on low-res modes       Bug       Closed         Ability to import data from excel       Enhancement       Assigned                                                                                                    | Test Training Item       Training       Closed       4 - Low         Test System Limitation       Limitation       Closed       4 - Low         Test System Limitation       Limitation       Closed       4 - Low         Test Change Request       Change Request Assigned       4 - Low         Sample Risk 3       Risk       Assigned       4 - Low         The book listing screen doesn't sort       Bug       Open       3 - Medium         Editing the date on an author is clunky       Bug       Assigned       3 - Medium         The tables get cutoff on low-res modes       Bug       Closed       3 - Medium         Ability to import data from excel       Enhancement       Assigned       3 - Medium | Test Training Item       Training       Closed       4 - Low       Joe P Smith         Test System Limitation       Limitation       Closed       4 - Low       Joe P Smith         Test System Limitation       Limitation       Closed       4 - Low       Joe P Smith         Test Change Request       Change Request Assigned       4 - Low       Joe P Smith         Sample Risk 3       Risk       Assigned       4 - Low       Fred Bloggs         The book listing screen doesn't sort       Bug       Open       3 - Medium       Joe P Smith         Editing the date on an author is clunky       Bug       Assigned       3 - Medium       Joe P Smith         The tables get cutoff on low-res modes       Bug       Closed       3 - Medium       Joe P Smith         Ability to import data from excel       Enhancement       Assigned       3 - Medium       Fred Bloggs | Test Training Item       Training       Closed       4 - Low       Joe P Smith         Test System Limitation       Limitation       Closed       4 - Low       Joe P Smith         Test System Limitation       Limitation       Closed       4 - Low       Joe P Smith         Test Change Request       Change Request Assigned       4 - Low       Joe P Smith       Image: Sample Risk 3         Sample Risk 3       Risk       Assigned       4 - Low       Fred Bloggs       Image: Sample Risk 3         The book listing screen doesn't sort       Bug       Open       3 - Medium       Joe P Smith       Image: Sample Risk 3         Editing the date on an author is clunky       Bug       Assigned       3 - Medium       Joe P Smith       Image: Sample Risk 3         The tables get cutoff on low-res modes       Bug       Closed       3 - Medium       Joe P Smith       Image: Sample Risk 3         Ability to import data from excel       Enhancement       Assigned       3 - Medium       Fred Bloggs       Image: Sample Risk 3 | Image: System Liming Item       Training       Closed       4 - Low       Joe P Smith       IN-43         Image: System Limitation       Limitation       Closed       4 - Low       Joe P Smith       IN-43         Image: System Limitation       Limitation       Closed       4 - Low       Joe P Smith       IN-43         Image: System Limitation       Change Request       Assigned       4 - Low       Joe P Smith       IN-54         Image: Sample Risk 3       Risk       Assigned       4 - Low       Fred Bloggs       IN-61         Image: Sample Risk 3       Risk       Assigned       3 - Medium       Joe P Smith       IN-61         Image: Sample Risk 3       Risk       Assigned       3 - Medium       Joe P Smith       IN-61         Image: Editing the date on an author is clunky       Bug       Assigned       3 - Medium       Joe P Smith       IN-9         Image: Editing the date on an author is clunky       Bug       Closed       3 - Medium       Joe P Smith       IN-9         Image: The tables get cutoff on low-res modes       Bug       Closed       3 - Medium       Joe P Smith       IN-13         Image: Ability to import data from excel       Enhancement       Assigned       3 - Medium       Fred Bloggs       IN-23 |

The incident list screen displays all the incidents entered for the current project, in a filterable, sortable grid. The grid displays the incident number together with fields such as incident type (bug, issue, risk,

(None) 1 - Critical 2 - High 3 - Medium 4 - Low etc.), status (new, open, etc.), priority, name, assigned owner, detection date, detector, closed date, etc. The choice of columns displayed is configurable per-user, per-project, giving extensive flexibility when it comes to viewing and searching incidents.

The sidebar on the left gives you quick access to saved filters, along with some useful charts to get an ata-glance view of incidents for this project.

In addition, you can view a more detailed description of the incident (along with a resolution if any) by positioning the mouse pointer over the incident name hyperlink and waiting for the popup "tooltip" to appear. If you click on the incident name hyperlink, you will be taken to the incident details page described in section 6.2. Clicking on any of the pagination links at the bottom of the page will advance you to the next set of incidents in the list according to the applied filter and sort-order. There is also a drop-down-list at the bottom of the page which allows you to specify how many rows should be displayed in each page, helping accommodate different user preferences.

# 6.1.1. Sorting and Filtering

You can easily filter and sort the list of incidents as illustrated in the screen-shot below:

| + 1  | New Incident X Delete 2 Refresh                             | Filter            | ✓ Clone            | Tools         | Show/hide co  | lumns 🗸           |             |          |          |      |
|------|-------------------------------------------------------------|-------------------|--------------------|---------------|---------------|-------------------|-------------|----------|----------|------|
| Disp | playing <b>1 - 14</b> out of <b>14</b> incident(s) for this | project. Filterin | g results by Type. | Clear Filters |               |                   |             |          |          | ×    |
| • %  | Name 🛦 🔻                                                    | Type <b>▲</b> ▼   | Status 🛦 🔻         | Priority      | Detected By ▲ | Creation Date 🗚 🗸 | Owner ▲▼    | Progress | ID 🗚 🕇 E | Edit |
|      |                                                             | Bug 🗸             | Any 🗸 🗸            | Any 🗸 🗸       | Any 🗸 🗸       | <b></b>           | - Any 🗸 🗸   | Any 🗸 🗸  | IN       | Edit |
|      | Validation on the edit book page                            | Bug               | Resolved           | 1 - Critical  | Fred Bloggs   | 14-Nov-2003       | Joe P Smith |          | IN:11    | Edit |
|      | Ouote handling issues throughout                            | Bug               | Resolved           | 2 - High      | Fred Bloggs   | 14-Nov-2003       | Fred Bloggs |          | IN:12    | Edit |
|      | The tables get cutoff on low-res modes                      | Bug               | Closed             | 3 - Medium    | Joe P Smith   | 14-Nov-2003       | Joe P Smith |          | IN:13    | Edit |
|      | Permissions not updating when changed                       | Bug               | Closed             | 4 - Low       | Joe P Smith   | 14-Nov-2003       | Fred Bloggs |          | IN:14    | Edit |
|      | Session handling                                            | Bug               | Closed             | 1 - Critical  | Joe P Smith   | 14-Nov-2003       | Joe P Smith |          | IN:15    | Edit |

To filter the list by incident type, status, priority, owner or detector name, you simply choose an item from the appropriate drop-down list, and for the other fields, you enter a free-text phrase then click "*Filter*" or press the <ENTER> key to apply the different filters. Note that the name field is searched using a "LIKE" comparison, so that searching for "database" would include any item with the word database in the name. The other freetext fields need to be exact matches (e.g. dates, incident numbers). There are also several aggregate filters that are used to filter on multiple values at once (e.g. filtering status on (All Open) will return any incident that is in one of the open statuses – new, open, assigned, reopen).

To change the column that is sorted, or to change the direction of the current sort, simply click on the up/down arrow icon in the appropriate column. The currently sorted column is indicated by the darker arrow. In the screen-shot above, we are filtering on type=bug and sorting by decreasing priority.

Clicking on Filter > Clear Filter removes any set filters and expands the incident list to display all incidents for the current project, and clicking on Filter > Save Filter allows you to save the filter to your 'My Page' for use in the future. The list of saved filters can also be retrieved by clicking Filter > Retrieve Filter.

As a shortcut, the left hand panel includes a set of **Quick Filters** that can be applied in a single-click:

- The topmost section displays any saved incident filters created by the current user or that are shared with the current user (the former are designated with an icon representing a single person, the latter a group of people)
- Components This section lists the components defined for the current project. Clicking on any
  of the components in the list will filter the incidents to only show those that are associated with the
  selected component.
- Releases This section lists the releases and iterations defined for the current project. Clicking
  on any of the releases or iterations in the list will filter the incident by that resolved
  release/iteration.

# 6.1.2. New Incident

Clicking on the "<u>New Incident</u>" button takes you to the new incident screen. This is essentially the same screen as the incident details screen shown in section 6.2 except, depending on how the workflow has been configured for your project, certain fields may be disabled. For more details on setting and up configuring workflow for your project, please refer to the *SpiraTest Administration Guide*.

# 6.1.3. Delete

Clicking on the "*Delete*" button deletes the incidents whose check-boxes have been selected in the incident list.

# 6.1.4. Refresh

Clicking on the "<u>Refresh</u>" button simply reloads the list of incidents; this is useful when new incidents are being added by other users, and you want to make sure you have the most up-to-date list displayed.

# 6.1.5. Show / Hide Columns

This drop-down list allows you to change the fields that are displayed in the incident list as columns for the current project. To show a column that is not already displayed, simply select that column from the list of "Show..." column names and to hide an existing column, simply select that column from the list of "Hide..." column names. This is stored on a per-project basis, so you can have different display settings for each project that you are a member of. The fields can be any of the built-in fields or any of the custom properties set up by the project owner.

### 6.1.6. Edit

Each incident in the list has an "*Edit*" button display in its right-most column. When you click this button or just *double-click* on any of the cells in the row, you change the item from "View" mode to "Edit" mode. The various columns are made editable, and "<u>Save</u>" and "<u>Cancel</u>" buttons are displayed in the last column:

| + New Incide  | ent 🗙 Delete             | C Refresh        | ▼ Filter ∨    | Clone Otools | ✓ Show/hide colu | umns 🗸          |                   |                 |          |       |             |
|---------------|--------------------------|------------------|---------------|--------------|------------------|-----------------|-------------------|-----------------|----------|-------|-------------|
| Displaying 31 | - 45 out of 60 incider   | nt(s) for this p | roject.       |              |                  |                 |                   |                 |          |       | )           |
| 🗸 🗞 Name 🛦 🕇  |                          |                  | Type ▲▼       | Status 🔺 🔻   | Priority 🛦 🔻     | Detected By ▲▼  | Creation Date 🗚 🗸 | Owner ▲▼        | Progress | ID▲▼  | Edit        |
|               |                          |                  | Any 🗸 🗸       | Any 🗸 🗸      | - Any - 🗸 🗸      | Any 🗸 🗸         | (1)               | - Any - 🗸 🗸     | Any 🗸 🗸  | IN    | Edit        |
| Manag         | ement of children's loa  | ns               | Issue         | Assigned     | 3 - Medium       | Joe P Smith     | 30-Nov-2003       | Joe P Smith     |          | IN:33 | Edit        |
| Ability       | to import data from ex   | cel              | Enhancement   | Assigned     | 3 - Medium       | Joe P Smith     | 24-Nov-2003       | Fred Bloggs     |          | IN:23 | Edit        |
| 🛛 🕙 Abili     | y to use different color | rsc 🔳            | Enhanceme 🗸 🖬 | Resolved 🗸 🖿 | 4-Low 🗸 🔳        | Joe P Smith 🗸 🔳 | 24-Nov-2003       | Joe P Smith 🗸 🔳 |          |       | Save Cancel |
| Ability       | to generate customize    | d reports        | Enhancement   | Resolved     | 1 - Critical     | Joe P Smith     | 24-Nov-2003       | Joe P Smith     |          | IN:25 | Edit        |
| Config        | irable meta-data colun   | nns              | Enhancement   | Resolved     | 2 - High         | Joe P Smith     | 24-Nov-2003       | Joe P Smith     |          | IN:26 | Edit        |

If you click "*Edit*" on more than one row, the "*Save*" and "*Cancel*" buttons are only displayed on the first row, and you can make changes to all the editable rows and then update the changes by clicking the one "*Save*" button. Also, if you want to make the same change to multiple rows (e.g. to change five incidents from "Resolved" status to "Closed"), you can click on the "fill" icon to the right of the editable item, which will propagate the new value to all editable items in the same column.

If you want to edit lots of items, first select their checkboxes and then click the "*Edit*" button on the same row as the Filters and it will switch all the selected items into edit mode.

When you have made your updates, you can either click "<u>Save</u>" to commit the changes, or "<u>Cancel</u>" to revert back to the original information. Alternatively, pressing the <ENTER> key will commit the changes and pressing the <ESCAPE> key will cancel the changes.

# 6.1.7. Cloning Incidents

To create a clone of an existing incident or set of incidents, simply select the check-boxes of the incidents you want to copy and then click "*Clone*". This will make a copy of the current incident with its name prefixed 'Copy of ....' to distinguish itself from the original. Any file attachments will also be copied along with the incident itself.

#### 6.1.8. Exporting Incidents

To export an incident or set of incidents from the current project to another project in the system, select the check-boxes of the incident(s) you want to export and then click the Tools > "*Export to Project*". This will then bring up a list of possible destination projects:

| + New Incident X Delete                           | C Refresh ▼ Filter                               | ✓ Clone            | 🌣 Tools 🗸         | Show/hide c   | columns 🗸     |
|---------------------------------------------------|--------------------------------------------------|--------------------|-------------------|---------------|---------------|
| Displaying 1 - 15 out of 60 inc <sup>2</sup><br>✓ | Export Items Please select the project you       | want to export to: | iority <b>▲</b> ▼ | Detected By ▲ | Creation Date |
|                                                   | Select Project                                   | · ·                | - Any 🗸           | Any 🗸 🗸       | 🗰 🖂 An        |
| 🛯 🗞 🎦 Cannot log into the appli                   | Select Project                                   |                    |                   | Fred Bloggs   | 31-Oct-2003   |
| Not able to add new auth                          | Sample Application One<br>Sample Application Two | Cancel             |                   | Joe P Smith   | 31-Oct-2003   |
| Clicking on link throws f.                        |                                                  |                    |                   | Fred Bloggs   | 31-Oct-2003   |
| Database not backing up                           | correctly Bug                                    | Open               |                   | Joe P Smith   | 1-Nov-2003    |

Once you have chosen the destination project and clicked the "*Export*" button, the incidents will be exported from the current project to the destination project. Any file attachments will also be copied to the destination project along with the incidents.6.1.9. Creating Requirement from Incidents

Sometimes you may have a situation where an enhancement has been logged in the incident tracker and now that it has been approved, it needs to be converted into a formal requirement so that test cases and tasks can be generated from it. To aid this process, there is a shortcut that allows you to create new requirement from selected incidents and have it be automatically added to the requirements list. When that is performed an association is automatically added that links this new requirement to the original incident.

To activate this feature, select the checkboxes of the incidents you want to convert and then click Tools > Convert Into Requirements.

# 6.1.9. Printing Items

To quickly print a single incident or list of incidents you can select the items' checkboxes and then click Tools > Print Items. This will display a popup window containing a printable version of the selected items. You can also save the report in a variety of common formats from the same Tools menu.

# 6.2. Incident Details

When you click on an incident item in the incident list, or click the "*New Incident*" button (as described in section 6.1), you are taken to the incident details page illustrated below:

| Back to Incident List                                                                                                | 🖺 Save 🗸 🔽 Clo    | ne 🛛 Refresh 🛛 🗙 Delete | IN Fine                           | d 🌣 Tools 🗸 🖂 Ema      | il 🛱 Subscribe 🗸              |                |         |
|----------------------------------------------------------------------------------------------------|-------------------|-------------------------|-----------------------------------|------------------------|-------------------------------|----------------|---------|
| play: Current Filter V C<br>Cannot log into the applica<br>Not able to add new autho<br>Clicking on link throws fata |                   | e date on a boo         | ok is clunky<br>status:* Assigned | Operations   Progress: | (50%)                         |                |         |
| Database not backing up co                                                                                           | Overview Attac    | hments * Associations * | History                           |                        |                               |                |         |
| Cannot install system on Or                                                                                          | Releases          |                         | Properties                        |                        | Dates and Times               |                |         |
| Cannot add a new book to                                                                                             | Detected Release: | 1.1.0.0 - Library →     | Priority:*                        | 2 – High               | Creation Date:*               | 11/3/2003 7:00 | :00 PM  |
| Editing the date on a book is                                                                                        | Resolved Release: | 1.1.1.0 - Library 🔶     | Severity:                         | 4 - Low                | Last Updated:*                | 11/30/2003 7:0 | 0:00 PM |
| Editing the date on an aut                                                                                           | Verified Release: | 1.2.0.0 - Library>      | Component:                        | Book Management        | Start Date:*                  | 11/5/2003      |         |
| Doesn't let me add a new c                                                                                           | Fixed Build:      | None                    | Operating System:                 | Please Select          | Closed On:                    |                | Ê       |
| Yalidation on the edit book                                                                                          | Decel             |                         | Web Browser:                      | Please Select          |                               |                | 0       |
| Quote handling issues thro                                                                                           | People            |                         | Internal?:                        | No                     | Projected Effort (h):         | 0.4h           |         |
| The tables get cutoff on low.                                                                                        | Detected By:*     | O Joe P Smith           | Ranking:                          |                        | Est. Effort (h):*             |                |         |
| Session handling [IN:15]                                                                                             | Owner:*           | Fred Bloggs             |                                   |                        | 0.41                          |                |         |
|                                                                                                    | Reviewer:         | O Please Selec          | Difficulty:*                      | Please Select          | Actual Effort (h):            |                |         |
| now 15 🗸 rows                                                                                                    |                   |                         | Decimal:                          |                        |                               |                |         |
| Tow D Pows                                                                                                    |                   |                         |                                   |                        | Remaining Effort (h):<br>0.21 |                |         |

This page is made up of three areas:

- the left pane is the navigation window where you can quickly jump to other incidents;
- the upper part of the right pane contains the incident name and key information about it (it's ID number, and what type of incident it is), as well as the current status (see below); and
- the bottom part of the right pane displays different information associated with the incident across a number of tabs.

The navigation pane consists of a link that will take you back to the incidents list, as well as a list of the peer incidents to the one selected. This latter list is useful as a navigation shortcut; you can quickly view the peer incidents by clicking on the navigation links without having to first return to the incidents list page. The navigation list can be switched between four different modes:

- The list of incidents matching the current filter
- The list of all incidents, irrespective of the current filter
- The list of incidents assigned to the current user
- The list of incidents detected/found by the current user

In addition to the left hand navigation, you can enter a specific incident number in the text-box in the toolbar and click the "*Find*" button. In the same toolbar, there is also a shortcut for creating a copy of the current by clicking the "*Clone*" button.

#### 6.2.1. Editing an Existing Incident

If you are editing an existing incident, the fields that are available and the fields that are required will depend on your stage in the incident workflow. For example an open incident might not require a "Resolved Version" whereas a resolved incident may well. The types of change allowed and the email

notifications that are sent will depend on how your project administrator has setup the system for you. Administrators should refer to the *SpiraTeam Administration Guide* for details on configuring the incident workflows to meet their needs.

Depending on the user's role and whether they are listed as the owner or detector of the incident or not, the dropdown next to the incident's current status shows the allowed workflow operations:

| Status:* Assigned | Operations   Progress:                 | (50%)           |
|-------------------|----------------------------------------|-----------------|
| History           | Duplicate Incident                     |                 |
|                   | Resolve Incident                       |                 |
| Properties        | Unable to Reproduce                    | Dates and Times |
| Priority:*        | Unable to Reproduce                    | Creation Date:  |
| Severity:         | 4 - Low Vnable to Rep<br>>>> Not Repro | Indated.        |
| Component:        | Book Management                        | Start Date:*    |

These workflow transitions allow the user to move the incident from one status to another. For example when the incident is in the Assigned status, you will be given the options to:

- > Resolve the Incident changes status to "Resolved"
- > Unable to Reproduce changes the status to "Not Reproducible"
- > Duplicate Incident changes the status to "Duplicate"

After changing the status of the incident by clicking on the link, you can then fill in the additional fields that are now enabled and/or required. Once you've made the changes to the appropriate incident fields, you can click "*Save*" or one of the options from the "*Save*" dropdown list to commit the changes or "*Refresh*" to discard the changes and reload the incident from the database.

Please note that if digital signatures have been enabled for a particular workflow operation (and therefore a digital signature is required to confirm the status change. Workflow operations requiring a digital signature are marked with a padlock icon as in the example below:

| Status:* New | Operations 🕶    | Progr    |
|--------------|-----------------|----------|
| ry *         | Assign Incident | <b>•</b> |
| Properties   | Review Inciden  | t        |

On attempting to save changes made after clicking a workflow operation that requires a digital signature you will be presented with a popup similar to the one below (which is for a requirement):

| Enter E     | lectronic Signature                                             | × |
|-------------|-----------------------------------------------------------------|---|
| Please ente | r your login/password together with the meaning and click Sign: |   |
| Login:*     | fredbloggs                                                      |   |
| Password:*  |                                                                 |   |
| Meaning:*   | Changing Requirement RQ:4 from 'Developed' to 'In Progress      |   |
|             | Cancel Sign                                                     |   |

You can print the current incident by clicking Tools > Print, which will display a printable version of the page in a separate window. Alternatively, you can export the incident to a number of formats by selecting the appropriate option from the Tools menu.

# 6.2.2. Inserting a New Incident

If you are creating a new incident, the fields that are available and the fields that are required will depend on how your project has been for configured. For example, some projects may require that all incidents be started with Status=New and Type=Incident, others may allow you to specify the incident type. The types of change allowed will depend on how your project administrator has setup the system for you. Administrators should refer to the *SpiraTeam Administration Guide* for details on configuring the incident workflows to meet their needs.

Once you've filled out the appropriate incident fields, you can either click "<u>Save</u>" or one of the options from the "<u>Save</u>" dropdown list to commit the changes or click on "<u>Back to Incident List</u>" to discard the insertion and return back to the incident list.

# 6.2.3. Overview - Comments

The Comments section allows users to add and view discussions related to the incident:

| Comments                                                                                            |
|----------------------------------------------------------------------------------------------------|
| Displaying newest first oldest first                                                                |
| O minute ago                                                                                        |
| Fred Bloggs<br>We need to change the array to a generic list to fix this bug                        |
| Normal - Font - Size - B I U   I <sub>x</sub> A - 🖸 - 注 :=   🕸 - 🏽 - 🕫 🖘 🖓   🖬 📰 🚍 🗐 🛱 🏷   🖸 Source |
|                                                                                                    |
|                                                                                                    |
|                                                                                                    |
| Add Comment                                                                                         |

Existing comments are displayed by date (either newest-first or oldest-first) above the text box. To add a comment to the incident, enter your text into the textbox, then click the "*Add Comment*" button to save.

#### 6.2.4. Overview – Dates and Times

This section displays the general schedule and completion status of the specific incident. You can enter/edit the start-date, closed-date (i.e. the due-date), estimate, actual and remaining effort. From these values, the system will display the calculated percent completion, progress indicator and projected final effort. Any custom date fields set up by the system administrator or project owner will also appear in this section (as shown below with the Review Date field).

| Dates and Times       |                   |      |
|-----------------------|-------------------|------|
| Creation Date:*       | 11/3/2003 7:00:00 | PM   |
| Last Updated:*        | 11/30/2003 7:00:0 | O PM |
| Start Date:*          | 11/5/2003         |      |
| Closed On:            |                   |      |
|                       |                   | 0    |
| Projected Effort (h): | 0.4h              |      |
| Est. Effort (h):*     | 0.41              |      |
| Actual Effort (h):    |                   |      |
| Remaining Effort (h): | 0.21              |      |
| Review Date:          |                   |      |

#### 6.2.5. Attachments

In this tab, the lower section of the screen displays the list of documents, screenshots or web links (URLs) that have been "attached" to the incident. The documents can be in any format, though SpiraTeam® will only display the icon for certain known types.

| Overview                          | Attachments *     | Associations * | History   |               |              |            |             |              |
|-----------------------------------|-------------------|----------------|-----------|---------------|--------------|------------|-------------|--------------|
| + Add New                         | � Add Existing    | g 🗙 Remove     | C Refresh | Show/hide co  | olumns 🗸     | ▼ Filter ∨ |             |              |
| Displaying 1 - 1 o                | out of 1 attachme | nt(c)          |           |               |              |            |             |              |
| Displaying 1 - 10                 | out of Fattachine | 11(3).         |           |               |              |            |             |              |
| <ul> <li>✓ Filename ▲▼</li> </ul> | Sut of Fattachine | Type 🔺 🔻       | Size 🔺 🔻  | Edited By 🔺 🔻 | Edited On 🔺  | Author 🔺 🔻 | ID ▲▼       | Edit         |
|                                   |                   |                | Size 🔺    | Edited By 🗢 🔻 | Edited On ▲▼ | Author A   | ID ▲▼<br>DC | Edit<br>Edit |
| ✓ Filename ▲▼                     |                   | Type 🔺 🔻       |           | ,             |              |            |             |              |

The attachment list includes the filename that was originally uploaded together with the file-size (in KB), name of the person who attached it and the date uploaded. In addition, if you position the pointer over the filename and hold it there for a few seconds, a detailed description is displayed as a tooltip.

To actually view the document, simply click on the filename hyperlink and a new web browser window will open. Depending on the type of file, this window will either display the document or prompt you for a place to save it on your local computer. To delete an existing attachment from an incident, click the "*Remove*" button and the attachment will be removed from the list.

To attach a new document to the incident, you need to first click the "<u>Add New</u>" link to display the new attachment dialog box:

| Add New Documer                             | nt                                                 | ж | Add New Docu      | ment                       | × | Add New Documer   | nt ×                                                          |
|---------------------------------------------|----------------------------------------------------|---|-------------------|----------------------------|---|-------------------|---------------------------------------------------------------|
| Type <sup>*</sup><br>Filename: <sup>*</sup> | File URL Screenshot     Choose File No file chosen |   | Type*<br>URL:*    | File 🕑 URL      Screenshot |   | Туре*             | ◎ File ◎ URL ● Screenshot                                     |
| Description:                                |                                                    |   | Description:      |                            |   | Screenshot:*      |                                                               |
| Document Type:*                             | Functional Specification 🗸                         |   | Document Type:*   | Functional Specification   |   |                   |                                                               |
| Document Folder:*                           | Root Folder 🗸                                      |   | Document Folder:* | Root Folder 🗸              |   |                   | Please paste your image using the CTRL+V keyboard<br>command. |
| Tags:                                       | Upload Cancel                                      |   | Tags:             | Upload Cancel              |   | Description:      | command.                                                      |
|                                             |                                                    |   |                   | Cancer                     |   | Document Type:*   | Functional Specification V                                    |
|                                             |                                                    |   |                   |                            |   | Document Folder:* | Root Folder 🗸                                                 |
|                                             |                                                    |   |                   |                            |   | Tags:             |                                                               |
|                                             |                                                    |   |                   |                            |   |                   | Upload Cancel                                                 |
|                                             |                                                    |   |                   |                            |   |                   |                                                               |

There are three different types of item that can be attached to an incident:

- To upload a file, choose "File" as the type and then click the Browse button and select the file from your local computer, optionally enter a detailed description then click the "<u>Upload</u>" button. The document will be copied from your computer and attached to the artifact.
- To attach a web-link (URL) to the artifact, you need to choose "URL" as the type and then enter the fully qualified URL (e.g. <u>http://mywebsite.com?Document=1</u>), an optional description and then click the "<u>Upload</u>" button to attach the web-link.
- To attach a screenshot to the artifact, you need to choose "Screenshot" as the type and then copy the image to your computer's clipboard (e.g. on Windows computers, the PRINT SCREEN button captures the current page and adds to the clipboard). Once the image is in the clipboard, paste it into the editor using CTRL+V (or the equivalent keystroke for your operating system) and the item will appear in the preview window. You can then fill in the other fields and click "<u>Upload</u>" to attach the image.

Note: If you are using a non-Windows® computer (e.g. Macintosh®) that doesn't put file extensions on filenames (e.g. .xls for an Excel sheet) automatically, then you will need to manually add the file extension to the filename before uploading if you want it to be displayed with the correct icon in the attachment list.

You can also associate an existing document (that's already stored in SpiraTeam) with the incident. To do that, click on the "<u>Add Existing</u>" button to bring up the add file association dialog box:

| Add Existing Document              |                                 | ×  | Add Existing Document              |                                 | × |
|------------------------------------|---------------------------------|----|------------------------------------|---------------------------------|---|
| Choose the location of existing of | document that you'd like to ade | d: | Choose the location of existing de | ocument that you'd like to add: |   |
| Documents O Source Code            |                                 |    | Ocuments Source Code               |                                 |   |
| Folder                             | ✓ Document                      |    | Folder                             | ✓ File                          |   |
| P ■ Root Folder                    |                                 |    | ► <b>©</b> ∠                       |                                 |   |
| Add Cancel                         |                                 |    | Comment:                           |                                 |   |
|                                    |                                 |    |                                    |                                 | 1 |
|                                    |                                 |    | Add Cancel                         |                                 |   |

You can then choose to either associate a document stored in the SpiraTeam Documents repository or (in the case of SpiraPlan/SpiraTeam but not SpiraTest) from the linked source code repository. In either case you first select the appropriate folder, and then pick the document(s) from the file list on the right. In the case of a source code file association you can also add a comment.

#### 6.2.6. History

This tab displays the list of changes that have been performed on the incident artifact since its creation. An example incident change history is depicted below:

| Overview       | Attachments *     | Associations * H | istory *      |               |                                |
|----------------|-------------------|------------------|---------------|---------------|--------------------------------|
| 2 Refresh      | 🔻 Filter 🗸        | Admin View       |               |               |                                |
| Displaying 1 - | 2 out of 2 change | e(s).            |               |               |                                |
| Change ID 🔺 🔻  | Change Date 🔺 🔻   | Field Name 🛋 💌   | Old Value 📥 💌 | New Value 📥 💌 | Changed By 🔺 🛡 Change Type 🔺 🛡 |
|                | <b>1</b>          |                  |               |               | Any 🗸 Any 🗸                    |
| 7              | 5-Mar-2005        | Туре             | Incident      | Bug           | Fred Bloggs Modified           |
| -              | 4-Mar-2005        | Status           | New           | Open          | Fred Bloggs Modified           |
| 5              |                   |                  |               |               |                                |

The change history displays the date that each change was made, together with the fields that were changed, the old and new values and the person who made the change. This allows a complete audit trail to be maintained of all changes in the system.

#### 6.2.7. Associations

This tab displays a list of any requirements, tasks, test runs, test steps or other incidents that are associated with this incident:

| Overview         | Attachments        | Associations * History *                             |            |               |             |                                      |                                  |        |            |
|------------------|--------------------|------------------------------------------------------|------------|---------------|-------------|--------------------------------------|----------------------------------|--------|------------|
| + Add X          | Remove 2 Ref       | resh 🔻 Filter 🗸                                      |            |               |             |                                      |                                  |        |            |
| Displaying 1 - 4 | out of 4 associati | on(s).                                               |            |               |             |                                      |                                  |        |            |
| 🗸 Type 🛋         | Artifact Type 🔺 🔻  | ′Artifact Name 🛋 💌                                   | Status 🔺 🔻 | Creation Date | Creator 🔺 💌 | Comment 🔺 🔻                          | Project Name 🔺 🔻                 | ID ▲▼  | Edit       |
| 🗆 Any 🗸          | Any 🗸              |                                                      |            | <b>(</b>      | Any 🗸       |                                      | Any 🗸                            |        | Edit       |
| Related-to       | Requirement        | Ability to associate books<br>with different authors | Developed  | 17-Mar-2004   | Joe P Smith |                                      | Library<br>Information<br>System | [RQ:8] | Edit       |
| Related-to       | Incident           | Cannot add a new book to the system                  | Assigned   | 16-Mar-2004   | Joe P Smith |                                      | Library<br>Information<br>System | [IN:7] | Edit       |
| Related-to       | Incident           | Cannot log into the application                      | New        | 15-Mar-2004   | Joe P Smith | This incident and<br>bug are related | Library<br>Information<br>System | [IN:1] | Edit       |
| Related-to       | Requirement        | Ability to edit existing books<br>in the system      | Developed  | 14-Mar-2004   | Fred Bloggs |                                      | Library<br>Information<br>System | [RQ:5] | Edit       |
| Show 15 🗸 🗸      | rows per page      |                                                      |            |               |             | HI 41                                | Displaying page 1                |        | 🛙 of 1 🕨 🗰 |
| + Create a new   | requirement from   | n this incident 揝                                    |            |               |             |                                      |                                  |        |            |

The incidents and tasks in this list are ones that a user has decided are relevant to the current one and has created a direct link between them. In the case of requirements and test cases, the association can be either due to the creator of an incident directly linking the incident to the requirement or test step, or it can be the result of a tester executing a test-run and creating an incident during the test run. In this latter case, the check-box to the left of the association will be unavailable as the link is not editable.

Each association is displayed with the type of association (related-to, vs. a dependency), name of the artifact being linked-to, type of artifact (requirement, incident, etc.), the name of the person who created the association, a comment that describes why the association was made, and the project of the linked artifact. In the case of an indirect association due to a test run, the comment will contain the name of the test run.

You can perform the following actions on an association from this screen:

- Delete removes the selected association to the other artifact. This will only delete the association, not the linked artifact itself.
- Refresh updates the list of associations from the server, useful if other people are adding associations to this incident at the same time.
- > Filter / Apply Filter Applies the entries in the filter boxes to the list of associations
- > Clear Filter Clears the current filter, so that all associations for the current incident are shown.
- Edit Clicking the "<u>Edit</u>" button to the right of the associations allows you to edit the association type and comment fields inline directly on this screen.

To create a new association, click the "Add" button to display the "Add New Association" panel:

| Overview      | Attachments      | Associations *         | History *          |            |          |  |
|---------------|------------------|------------------------|--------------------|------------|----------|--|
| Select Artifa | act Type - Filte | er by name, or sea     | rch by ID (e.g. ui | ndefined4) | Q Search |  |
| Save Ca       | ancel            |                        |                    |            |          |  |
| + Add         | Remove 2         | Refresh <b>T</b> Filte | er 🗸               |            |          |  |

Displaying 1 - 4 out of 4 association(s).

Once you have selected the appropriate artifact type, you will then be able to browse or search for the specific artifact you want to link to. You can also enter the ID of the artifact directly (if known). In either case you can also add a comment that explains the rationale for the association. If you're adding an association to a test step, the test steps are grouped in their test cases. You can browse the list of test cases within each test case folder.

| Overview     Attachments     Associations *     History *       Test Step *     Common Tests *     Filter by name, or search by ID (e.g. undefined4)       * ID     Name       TC:20     * <a> Create Author</a> TS:42 <a> Step 1: Click on the 'Create new author' link<br/>TS:43     <a> Step 2: Enter in the new author information<br/>TS:44     <a> Step 3: Click the 'Insert' button<br/>TC:21     &gt; <a> Create Book</a></a></a></a> |                            |
|----------------------------------------------------------------------------------------------------|----------------------------|
| ID       Name         TC20       ▼ ▲ Create Author         TS.42       ● Step 1: Click on the 'Create new author' link.<br>TS.43       ● Step 2: Enter in the new author information<br>TS.44       ● Step 3: Click the 'Insert' button                                                                                                    |                            |
| TC:20         ▼ ≧         Create Author           TS:42         Image: Step 1: Click on the 'Create new author' link.<br>TS:43         Image: Step 2: Enter in the new author information<br>TS:44         Image: Step 3: Click the 'Insert' button                                                                                                    | Q Search                   |
| TS:42         Image: Step 1: Click on the 'Create new author' link.<br>TS:43         Image: Step 2: Enter in the new author information<br>TS:43         Image: Step 3: Click the 'Insert' button<br>TS:44         Image: Step 3: Click the 'Insert' button                                                                                                    | Project                    |
| TS:43 <sup>®</sup> Step 2: Enter in the new author information<br>TS:44 <sup>®</sup> Step 3: Click the 'Insert' button                                                                                                    | Library Information System |
| TS:44 🚯 Step 3: Click the Insert' button                                                                                                    | Library Information System |
|                                                                                                    | Library Information System |
| TC-21                                                                                                    | Library Information System |
|                                                                                                    | Library Information System |
| TC:17 • Jack Login to Application                                                                                                    | Library Information System |
| □ TC:16                                                                                                    | Library Information System |

#### 6.2.8. Creating a Requirement from an Incident

Sometimes you may have a situation where an enhancement has been logged in the incident tracker and now that it has been approved, it needs to be converted into a formal requirement so that test cases and tasks can be generated from it. To aid this process, there is a button on the Associations tab that allows you to create a new requirement from the current incident and have it be automatically added to the requirements list. When that is performed an association is automatically added that links this new requirement to the original incident.

#### 6.2.9. Emailing the Incident

Using the "*Email*" button on the toolbar, you can send an email containing details of the incident to an email address or another user on the system:

| ľ | Email this artifa | ict to                                                                             | × |
|---|-------------------|------------------------------------------------------------------------------------|---|
| l | Project User:     | Amy E Cribbins                                                                     |   |
|   | Email Addresses:  | Select a user in the project to send to. A list of email addresses, separated by ; |   |
| 3 | Message Subject:  | Leave blank for default.                                                           |   |
|   |                   | Send Cancel                                                                        |   |
|   | Ranking           | :                                                                                  |   |

You can specify the subject line for the email, and either a list of email addresses, separated by semicolons, or an existing project user. The content of the email is specified in the System Administration – Notification Templates.

To be notified of any changes made to the current artifact via email, click the "<u>Subscribe</u>" button. If you already subscribed, the button will instead let you "<u>Unsubscribe</u>" to stop receiving emails about that particular artifact.

#### 6.2.10. Incident Followers

Using the "*Subscribe*" button on the toolbar, you can quickly follow the incident, and receive updates on certain changes to it. Depending on your role, you may also see a dropdown to this button, which let's you add another project member as a follower to this incident.

|    | 🖂 Email  | ☆ Subscribe       | ~     |       |       |        |          |       |
|----|----------|-------------------|-------|-------|-------|--------|----------|-------|
|    |          | 👗 Add Follow      | wer   |       |       |        |          |       |
|    |          |                   |       |       |       |        |          |       |
| -  |          |                   | _     | _     |       | _      |          |       |
| :l | Add Fo   | ollower           |       |       |       |        |          | ×     |
| E  | Select a | a user in the pro | oject | to fo | ollow | this a | artifact |       |
| k  | Amy E    | Cribbins          |       | ~     | ]     |        |          |       |
| 2  | Add      | Cancel            |       |       |       |        |          |       |
| le |          |                   |       |       |       |        |          |       |
|    |          |                   | _     | _     | _     | _      | _        | <br>_ |

You can also quickly see who is following an incident under the "People" section in the Overview tab.

| Overview      | Attachn | nents   | Associations * |   | His |
|---------------|---------|---------|----------------|---|-----|
| Releases      |         |         |                |   |     |
| Detected Rele | ease:   | 1.0.2.0 | ) – Library S  | - |     |
| Resolved Rele | ease:   | 1.1.0.0 | - Library S    | - |     |
| Fixed Build:  |         | No      | one            |   |     |
| People        |         |         |                |   |     |
| Followers (2) |         |         |                |   |     |
| <b>?</b>      |         |         |                |   |     |

To view information about the follower, or to unfollow them from the incident, hover over their avatar to display a user profile card.

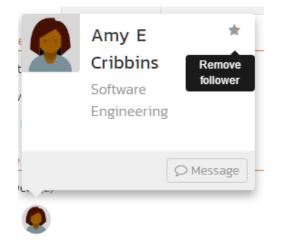

# 7. Release Management

This section outlines how to use the Release Management features of SpiraTeam® to manage different versions of the system being tested in a particular project. This is an optional feature of the system, and you can manage the testing for a project successfully without tracking individual releases. Typically when you develop a system, it is important to ensure that features introduced in successive versions do not impair existing functionality - this is known as *regression testing*.

In such situations, you will want to be able to execute the same set of test scripts against multiple versions of the system and be able to track failures by version. A feature that works correctly in version 1.0 may fail in version 1.1, and the maintenance team may be testing the existing lifecycle of v1.0 in parallel with the development team testing v1.1. Therefore by developing a master set of releases/versions in the Release Management module, you can have the different testing teams correctly assign their testing actions to the appropriate version.

There are two types of release artifact in SpiraTeam® - major project releases that are displayed with the blue release icon and represent major versions of the system, and release Iterations (aka builds) that are displayed with a yellow icon and represent intermediate builds/iterations of the system. *Note: Iterations can be contained within a Release, but not the other way round.* 

The main differences between releases and iterations are as follows:

- Releases are independent versions of the system being tested and as such, you can map a requirement directly to a release, indicating the release of the system that the requirement will be fulfilled in.
- When you report on a release (e.g. on the project home or in one of the reports) any child iterations are automatically taken into account, and test runs and incidents that are related to the child builds/iterations will get included in the release reports. Child releases on the other hand are not aggregated up into the parent release.

# 7.1. Release List

When you click on the Planning > Releases global navigation link, you will initially be taken to the release list screen illustrated below:

| equire  | ments / Planning Board         | / Releases / Docum   | ents            | _        |             |             |             |             |               |             | Role: Pr | oject Owne |
|---------|--------------------------------|----------------------|-----------------|----------|-------------|-------------|-------------|-------------|---------------|-------------|----------|------------|
| + Ins   | ert 🗸 🗙 Delete 🗦 In            | dent 🗲 Outdent 🏾 📿   | Refresh Show Le | vel 🗸    | 🕇 Filter 🗸  | 🕑 Edit 🖌    | 🌣 Tools 🗸   | Show/hid    | e columns     | ~           |          |            |
| Display | ying 15 out of 19 release(s) f | or this project.     |                 |          |             |             |             |             |               |             |          |            |
| • @ N   | lame                           | Version #            | Test Coverage   | Progress | Start Date  | End Date    | Plan Effort | Task Effort | Туре          | Status      | ID       | Edit       |
|         |                                |                      | Any 💙           | Any 🖌    | <b></b>     | <b></b>     |             |             | Any 🗸         | Any 🗸       | RL       | Edit       |
| 1       | 🛚 🛅 Library System Release 1   | 1.0.0.0              |                 |          | 29-Feb-2004 | 11-Mar-2004 | 216.0h      | 94.3h       | Major Release | Completed   | RL:1     | Edit       |
| ]       | 🔺 🛅 Library System Release     | <u>1 SP1</u> 1.0.1.0 |                 | No Tasks | 12-Mar-2004 | 29-Mar-2004 | 176.0h      | 0.3h        | Minor Release | Completed   | RL:2     | Edit       |
| ]       | Iteration 001                  | 1.0.1.0.0001         | No Tests        | No Tasks | 12-Mar-2004 | 19-Mar-2004 | 80.0h       |             | Iteration     | Completed   | RL:11    | Edit       |
| ]       | Iteration 002                  | 1.0.1.0.0002         | No Tests        | No Tasks | 20-Mar-2004 | 23-Mar-2004 | 48.0h       |             | Iteration     | Completed   | RL:12    | Edit       |
|         | lteration 003                  | 1.0.1.0.0003         | No Tests        | No Tasks | 24-Mar-2004 | 29-Mar-2004 | 64.0h       |             | Iteration     | Completed   | RL:13    | Edi        |
| )       | 🔺 🏢 Library System Release     | 1 SP2 1.0.2.0        |                 | No Tasks | 31-Mar-2004 | 29-Apr-2004 | 352.0h      |             | Minor Release | Completed   | RL:3     | Edit       |
| )       | Page 11 Iteration 001          | 1.0.2.0.0001         | No Tests        | No Tasks | 31-Mar-2004 | 9-Apr-2004  | 112.0h      |             | Iteration     | Completed   | RL:14    | Edit       |
| )       | Iteration 002                  | 1.0.2.0.0002         | No Tests        | No Tasks | 10-Apr-2004 | 19-Apr-2004 | 112.0h      |             | Iteration     | Completed   | RL:15    | Edit       |
| )       | Iteration 003                  | 1.0.2.0.0003         | No Tests        | No Tasks | 20-Apr-2004 | 29-Apr-2004 | 128.0h      |             | Iteration     | Completed   | RL:16    | Edit       |
| ]       | Iteration 001                  | 1.0.0.00001          | No Tests        |          | 29-Feb-2004 | 3-Mar-2004  | 96.0h       | 32.0h       | Iteration     | Completed   | RL:8     | Edit       |
| ]       | Iteration 002                  | 1.0.0.0002           | No Tests        |          | 4-Mar-2004  | 7-Mar-2004  | 24.0h       | 32.0h       | Iteration     | Completed   | RL:9     | Edit       |
| )       | Iteration 003                  | 1.0.0.0003           | No Tests        |          | 8-Mar-2004  | 11-Mar-2004 | 72.0h       | 30.0h       | Iteration     | Completed   | RL:10    | Edit       |
|         | Library System Release 1       | 1 1.1.0.0            |                 |          | 14-Oct-2004 | 26-Oct-2004 | 168.0h      | 86.9h       | Major Release | In Progress | RL:4     | Edi        |
|         | Library System Release         | 1.1 SP1 1.1.1.0      |                 | No Tasks | 31-Oct-2004 | 29-Nov-2004 | 336.0h      | 0.9h        | Minor Release | In Progress | RL:5     | Edi        |
|         | Library System Release         | 11 602 1120          | No Tests        | No Tasks | 30-Nov-2004 | 30-Dec-2004 | 320.0h      |             | Minor Release | Cancelled   | RL:7     | Edit       |

The release list will contain all the releases and iterations associated with current project. When you create a new project, this list will initially be empty, and you will have to use the "<u>Insert</u>" button to start adding releases and iterations to the project. The hierarchical organization of releases in the list is configurable, so you can organize the various releases in the way that makes most sense for a particular project. Typically you have the major releases as the top-level items, with sub-releases, builds and iterations as the lower-level items.

All of the releases in the list have a release-name, together with the assigned version number for that release, the start-date and end-date for the release, the number of estimated project personnel working on that release, the planned effort for the release, the total effort currently scheduled (as tasks), the available effort for new tasking, the release id, the type of each release, its status, and a set of custom properties defined by the project owner.

For those releases that have test cases mapped against them, the execution status of the various test cases associated with the release is displayed in aggregate for each item as a graphical bar diagram. If you position the mouse over the execution status indicator you will see the detailed execution information displayed as a tooltip.

For those releases that have at least one requirement task associated with them, they will display a block graph that illustrates the relative numbers of task that are on-schedule (green), late-starting (yellow), late-finishing (red) or just not-started (grey). These values are weighted by the effort of the task, so that larger, more complex tasks will be change the graph more than the smaller tasks. To determine the exact task progress information, position the mouse pointer over the bar-chart and the number of associated tasks, along with the details of how many are in each status will be displayed as a "tooltip".

Clicking on a release's hyperlink will take you to the release details page for the item in question (see section 7.2).

### 7.1.1. Filtering

You can easily filter the list of releases as illustrated in the screen-shot below:

| + Ins  | sert 🗸 🗙 Delete                          | → Indent ← Outdent               | 2 Refresh Sh            | ow Level                | ~ | <b>T</b> Filter | ✓ 🕼 Edit   | ~          | Tools       | Show/hid    | e columns | ~ |           |       |      |
|--------|------------------------------------------|----------------------------------|-------------------------|-------------------------|---|-----------------|------------|------------|-------------|-------------|-----------|---|-----------|-------|------|
| Displa | aying <b>12</b> out of <b>19</b> release | e(s) for this project. Filtering | g results by Type. Clea | ar Filters              |   |                 |            |            |             |             |           |   |           |       | ×    |
| / % N  | lame                                     | Version #                        | Test Coverage           | Progress                | 1 | Start Date      | End Date   | P          | Plan Effort | Task Effort | Туре      |   | Status    | ID    | Edit |
|        |                                          |                                  | Any 🗸 🗸                 | <ul> <li>Any</li> </ul> |   | <b></b>         |            | <b>m</b> ( |             |             | Iteration | ~ | - Any 🗸 🗸 | RL    | Edit |
| 1      | Iteration 003                            | 1.0.1.0.0003                     | No Tests                | No Tasks                | 1 | 24-Mar-2004     | 29-Mar-20  | 04 6       | 4.0h        |             | Iteration |   | Completed | RL:13 | Edit |
| ]      | El Iteration 001                         | 1.0.2.0.0001                     | No Tests                | No Tasks                | ; | 31-Mar-2004     | 9-Apr-2004 | 1          | 12.0h       |             | Iteration |   | Completed | RL:14 | Edit |
| )      | El Iteration 002                         | 1.0.2.0.0002                     | No Tests                | No Tasks                |   | 10-Apr-2004     | 19-Apr-200 | 4 1        | 12.0h       |             | Iteration |   | Completed | RL:15 | Edit |
| )      | El Iteration 002                         | 1.0.1.0.0002                     | No Tests                | No Tasks                | : | 20-Mar-2004     | 23-Mar-20  | 04 4       | 18.0h       |             | Iteration |   | Completed | RL:12 | Edit |
| ]      | Iteration 001                            | 1.0.1.0.0001                     | No Tests                | No Tasks                |   | 12-Mar-2004     | 19-Mar-20  | 04 8       | 0.0h        |             | Iteration |   | Completed | RL:11 | Edit |

To filter the list by any of the displayed columns, you either choose an item from the appropriate dropdown list or enter a free-text phrase (depending on the type of field) and click "*Filter*" or press the <ENTER> key. Note that the name field is searched using a "LIKE" comparison, so that searching for "database" would include any item with the word database in the name. The other freetext fields need to be exact matches (e.g. dates, release numbers). Clicking on Filter > Clear Filters clears all the set filters and displays all the releases for the project.

In addition, if you have a set of filters that you plan on using on a regular basis, you can choose the option Filter > Save Filter to add the current filter to the list of saved filters that appear on your 'My Page'. The list of saved filters can also be retrieved by clicking Filter > Retrieve Filter:

| + Inse  | ert 🗸             | X Delete                | → Indent         | ← Outdent         | C Refresh    | Show Level               | ~          | <b>Filter</b> | ~        | C Edit   | ~  | Tools       | ~ |
|---------|-------------------|-------------------------|------------------|-------------------|--------------|--------------------------|------------|---------------|----------|----------|----|-------------|---|
| Display | ying <b>12</b> ou | ut of <b>19</b> release | se(s) for this p | roject. Filtering | results by 7 |                          |            | ▼ Δnn         | ly Filte | er       |    |             |   |
|         |                   |                         |                  |                   |              | Save Filter              |            |               | ir Filte | r        |    |             |   |
| 🗸 🗞 Na  | ame               |                         | Version          | #                 | Tes          | DI 1 (                   |            |               | -        |          |    | Plan Effort |   |
|         |                   |                         |                  |                   |              | Please choose a name for | this filte | er:           | ieve F   | ilter    | #  |             |   |
|         | P <u>Iterat</u>   | tion 003                | 1.0.1.0.0        | 003               | No           |                          |            |               | Filter   | •        | 04 | 64.0h       |   |
|         | P <u>lter</u>     | ation 001               | 1.0.2.0.0        | 001               | No           | Share with other memb    | ers of th  | ne project    | )4 9     | -Apr-200 | 4  | 112.0h      |   |
|         | P <u>lter</u>     | ation 002               | 1.0.2.0.0        | 002               | No           | Sav                      | e C        | ancel         | 4 1      | 9-Apr-20 | 04 | 112.0h      |   |
| 3       | P Iter            | ation 002               | 1.0.1.0.0        | 002               | NoT          | ests No lasks            |            | 20-Mar-200    | )4 2     | 3-Mar-20 | 04 | 48.0h       |   |

#### 7.1.2. Insert

The "*Insert*" button has an attached dropdown menu that allows you to choose whether to insert a release or iteration (if you just click "*Insert*" it defaults to inserting a release). In either case, it will insert the new release / iteration *above* the currently selected item – i.e. the one whose check-box has been selected, at the same level in the hierarchy. If you want to insert a release/iteration below a summary

item, you need to insert it first, then indent it with the "*Indent*" button. If you insert a release without first selecting an existing release from the list, the new release will simply be inserted at the end of the list.

Once the new release has been inserted, the item is switched to "Edit" mode so that you can change the default name, active flag, version number and creator.

#### 7.1.3. Delete

Clicking on the "*Delete*" button deletes all the releases whose check-boxes have been selected. If any of the releases have child releases/iteration, then the child releases and iterations are also deleted.

#### 7.1.4. Indent

Clicking on the "*Indent*" button indents all the releases whose check-boxes have been selected. Note: you cannot indent a release or iteration if it is *below* an iteration, as iterations are not allowed to have child items.

#### 7.1.5. Outdent

Clicking on the "Outdent" button de-indents all the releases whose check-boxes have been selected.

#### 7.1.6. Refresh

Clicking on the "<u>*Refresh*</u>" button simply reloads the release list. This is useful as other people may be modifying the list of releases at the same time as you, and after stepping away from the computer for a short-time, you should click this button to make sure you are viewing the most current release list for the project.

#### 7.1.7. Edit

Each release/iteration in the list has an "*Edit*" button display in its right-most column. When you click this button or click on any of the cells in the row, you change the item from "View" mode to "Edit" mode. The various columns are made editable, and "*Save*" "*Cancel*" buttons are displayed in the last column:

| <b>+</b> In: | nsert 🗸 🗙 Delet        | e 🔸 Indent          | + Outdent         | C Refresh       | Show Level    | V T Filter | ✔ 🕼 Edit 🗸  | 🌣 Tools 🗸   | Show/hide columns 🗸     |             |               |       |                |
|--------------|------------------------|---------------------|-------------------|-----------------|---------------|------------|-------------|-------------|-------------------------|-------------|---------------|-------|----------------|
| Displ        | laying 12 out of 19 re | lease(s) for this p | roject. Filtering | results by Type | Clear Filters |            |             |             |                         |             |               |       | ×              |
| < ⊗ N        | Name                   |                     | Ver               | sion #          | Test Coverage | Progress   | Start Date  | End Date    | Plan Effort Task Effort | Туре        | Status        | ID    | Edit           |
|              |                        |                     |                   |                 | Any 🗸 🗸       | Any 🗸 🗸    |             |             |                         | Iteration V | Any 🗸 🗸       | RL    | Edit           |
|              | Iteration 003          |                     | 1.0.              | 1.0.0003        | No Tests      | No Tasks   | 24-Mar-2004 | 29-Mar-2004 | 64.0h                   | Iteration   | Completed     | RL:13 | Edit           |
|              | Iteration 00           |                     | ] = 1             | 0.2.0.0001      | 🔳 No Tests    | No Tasks   | 3/31/2004   | 4/9/2004    | i 112.0h                | Iteration V | Completed 🗸 🔳 |       | Save<br>Cancel |
|              | lteration 00           |                     | 1                 | 0.2.0.0002      | No Tests      | No Tasks   | 4/10/2004   | 4/19/2004   | 112.0h                  | Iteration 🗸 | Completed 🗸   |       |                |
|              | El Iteration 002       |                     | 1.0.              | 1.0.0002        | No Tests      | No Tasks   | 20-Mar-2004 | 23-Mar-2004 | 48.0h                   | Iteration   | Completed     | RL:12 | Edit           |
|              | El Iteration 001       |                     | 1.0.              | 1.0.0001        | No Tests      | No Tasks   | 12-Mar-2004 | 19-Mar-2004 | 80.0h                   | Iteration   | Completed     | RL:11 | Edit           |
|              | El Iteration 003       |                     | 1.0.              | 2.0.0003        | No Tests      | No Tasks   | 20-Apr-2004 | 29-Apr-2004 | 128.0h                  | Iteration   | Completed     | RL:16 | Edit           |

If you click "*Edit*" on more than one row, the "*Save*" and "*Cancel*" buttons are only displayed on the first row, and you can make changes to all the editable rows and then update the changes by clicking the one "*Save*" button. Also, if you want to make the same change to multiple rows (e.g. to change five releases from "active" to "inactive"), you can click on the "fill" icon to the right of the editable item, which will propagate the new value to all editable items in the same column.

If you want to edit lots of items, first select their checkboxes and then click the "*Edit*" button on the same row as the Filters and it will switch all the selected items into edit mode.

When you have made your updates, you can either click "<u>Save</u>" to commit the changes, or "<u>Cancel</u>" to revert back to the original information. Alternatively, pressing the <ENTER> key will commit the changes and pressing the <ESCAPE> key will cancel the changes.

#### 7.1.8. Show Level

Choosing an indent level from the 'Show Level' drop down box allows you to quickly and easily view the entire release list at a specific indent level. For example you may want to see all releases drilled-down to the *third* level of detail. To do this you would simply choose 'Level 3' from the list, and the releases will be expanded / collapsed accordingly.

#### 7.1.9. Show / Hide Columns

This drop-down list allows you to change the fields that are displayed in the release list as columns for the current project. To show a column that is not already displayed, simply select that column from the list of "Show..." column names and to hide an existing column, simply select that column from the list of "Hide..." column names. This is stored on a per-project basis, so you can have different display settings for each project that you are a member of. The fields can be any of the built-in fields or any of the custom properties set up by the project owner.

#### 7.1.10. Copying Releases/Iterations

To copy a release/iteration or set of releases/iterations, simply select the check-boxes of the release/iteration you want to copy and then select the Edit > Copy Items menu option. This will copy the current release/iteration selection to the clipboard. Then you should select the place where you want the releases/iterations to be inserted and choose the Edit > Paste Items option.

The releases/iterations will now be copied into the destination location you specified. The name of the copied releases/iterations will be prefixed with "Copy of..." to distinguish them from the originals. Note that copied releases/iterations will also include the test mapping information from the originals.

#### 7.1.11. Moving Releases/Iterations

To move a release/iteration in the hierarchy, there are two options:

- Click on the release/iteration you want to move and drag the icon to the location you want it moved. An empty space will appear to show you where it will be inserted. Once you have the requirement positioned at the correct place that you want it inserted, just release the mouse button. To move multiple items simply select their checkboxes and then drag-and-drop one of the selected items
- 2. Alternatively you can simply select the check-boxes of the release/iteration you want to move and then select the Edit > Cut Items menu option. This will cut the current release/iteration selection to the clipboard. Then you should select the place where you want the release/iteration to be inserted and choose the Edit > Paste Items option. The release/iteration will now be moved into the destination location you specified.

#### 7.1.12. Exporting Releases/Iterations

To export releases/iterations from the current project to another project in the system, select the checkboxes of the releases/iterations you want to export and then click the Tools > Export to Project item. This will then bring up a list of possible destination projects:

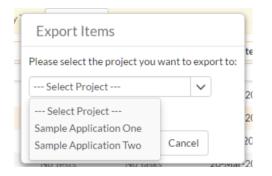

Once you have chosen the destination project and clicked the "*Export*" button, the releases/iterations will be exported from the current project to the destination project. Any file attachments will also be copied to the destination project along with the release/iteration.

#### 7.1.13. Creating Test Sets from Releases

As a shortcut you can click the Tools > Create Test Set option to create a new test set for each of selected releases. The created test sets will include all of the test cases associated with a release. This is useful in regression testing when you have created a new release and want to be able to quickly assign a tester to ensure that all the functionality in the release works as expected.

#### 7.1.14. Printing or Saving Items

To quickly print a single release/iteration or list of releases/iterations you can select the items' checkboxes and then click Tools > Print Items. This will display a popup window containing a printable version of the selected items. You can also save the report in a variety of common formats from the same Tools menu.

#### 7.1.15. Right-Click Context Menu

SpiraTeam® provides a shortcut – called the *context menu* - for accessing some of the most commonly used functions, so that you don't need to move your mouse up to the toolbar each time. To access the context menu, right-click on any of the rows in the release list and the following menu will be displayed:

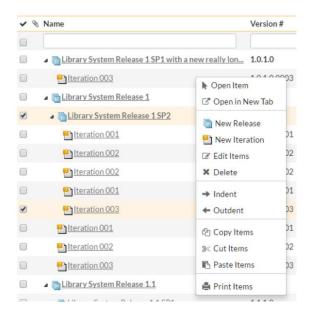

You can now choose any of these options as an alternative to using the icons in the toolbar

# 7.2. Release Details

When you click on release item in the release list described in section 7.1, you are taken to the release details page illustrated below:

| Library System Release 1                    | Library         | System Release                      | e I SPI                    |                            |                               |                     |
|---------------------------------------------|-----------------|-------------------------------------|----------------------------|----------------------------|-------------------------------|---------------------|
| Library System Release 1 SI                 | @ 1.0.1.0 [RI   | .:2] <b>Type:*</b> Minor Rele       | ase 🗸 Sta                  | tus:* Completed Operations |                               |                     |
| Iteration 002                               | Overview        | Incidents * Reqs & Tasks            | Test Cases * Test Runs *   | Attachments History        |                               |                     |
| Iteration 003                               |                 |                                     |                            |                            |                               |                     |
| Library System Release 1                    | People          |                                     | Properties                 |                            | Dates and Times               |                     |
| Heration 001                                | Creator:        | Joe P Smith                         | Version #:                 | 1.0.1.0                    | Creation Date:                | 5/4/2004 8:00:00 PM |
| Iteration 002                               | Owner:          | O None                              | Operating System:          | Please Select              | Last Updated:*                | 5/4/2004 8:00:00 PM |
| Iteration 003                               |                 |                                     |                            |                            | Start Date:                   | 3/12/2004           |
| Iteration 001                               |                 |                                     |                            |                            | End Date:                     | 3/29/2004           |
| Iteration 002                               |                 |                                     |                            |                            | # Resources:                  | 2                   |
| Iteration 003<br>Library System Release 1.1 |                 |                                     |                            |                            | Non-Working (person<br>days): | 2                   |
| Library System Release 1.1                  |                 |                                     |                            |                            | Plan Effort:                  | 176.0h              |
| Library System Release 1.1                  |                 |                                     |                            |                            | Available Effort:             | 175.7h              |
|                                             | Detailed Inform | ation                               |                            |                            |                               |                     |
|                                             |                 |                                     |                            |                            |                               |                     |
|                                             | This service    | pack fixes identified bugs and a sm | all security vulnerability |                            |                               |                     |
|                                             |                 |                                     |                            |                            |                               |                     |
|                                             |                 |                                     |                            |                            |                               |                     |

This page is made up of three areas;

- 1. the left pane displays the releases list navigation;
- 2. the right pane's header, which displays: the operations toolbar; the editable name of the selected release; and the info bar (with a shaded background), which also contains the workflow status transitions (see below); and
- 3. the right pane's tabbed interface with rich information related to the release.

Please note that on smaller screen sizes the navigation pane is not displayed. While the navigation pane has a link to take you back to the releases list, on mobile devices a 'back' button is shown on the left of the operations toolbar.

The navigation pane can be collapsed by clicking on the "-" button, or expanded by clicking anywhere on the gray title area. On desktops the user can also control the exact width of the navigation pane by dragging and dropping a red handle that appears on hovering at the rightmost edge of the navigation pane.

The navigation pane consists of a link that will take you back to the release list, as well as a list of the other releases in the current project. This latter list is useful as a navigation shortcut; you can quickly view the test run information of all the other releases by clicking on the navigation links without having to first return to the release list page. The navigation list can be switched between two different modes:

- The list of releases matching the current filter
- The list of all releases, irrespective of the current filter

If you are editing an existing item, the fields that are available and the fields that are required will depend on your stage in its workflow. The types of change allowed and the email notifications that are sent will depend on how your project administrator has setup the system for you. Administrators should refer to the *SpiraTeam Administration Guide* for details on configuring workflows to meet their needs.

Depending on the user's role and whether they are listed as the owner or author of the requirement, displayed in the info bar beneath the requirement name is the current workflow status and an "operations" button which, when clicked, will show a set of allowed workflow operations.

| 1.0.1.0   | RL:2] Type  | e:* Minor Re | lease        | 💙 Sta       | atus:* In Progress | Operations -   |
|-----------|-------------|--------------|--------------|-------------|--------------------|----------------|
| Overview  | Incidents * | Reqs & Tasks | Test Cases 🛊 | Test Runs * | Attachments        | Cancel Release |
| People    |             |              | Prope        | rties       |                    | Defer Release  |
| Creator:* | ٠           | Joe P Smith  | Versi        | on #:*      | 1.0.1.0            | Finish Release |

Releases can have the following statuses: planned, in progress, completed, closed, deferred, and cancelled. Note that releases marked as closed, deferred, or cancelled cannot be associated with other artifacts – for example an incident's resolved release cannot by a cancelled release.

Workflow transitions allow the user to move the item from one status to another. For example when the release is in the In Progress status, you will be given the options to:

- > Cancel Release changes status to "Cancelled"
- > Defer Release changes the status to "Deferred"
- > Finish Release changes the status to "Completed"

Please note that if digital signatures have been enabled for a particular workflow operation (and therefore a digital signature is required to confirm the status change. Workflow operations requiring a digital signature are marked with a padlock icon as in the example below:

| Operations -     |  |
|------------------|--|
| Cancel Release 🔒 |  |
| Defer Release    |  |
| Finish Release   |  |

On attempting to save changes made after clicking a workflow operation that requires a digital signature you will be presented with a popup similar to the one below (which is for a requirement):

| Enter E     | lectronic Signature                                             | × |
|-------------|-----------------------------------------------------------------|---|
| Please ente | r your login/password together with the meaning and click Sign: |   |
| Login:*     | fredbloggs                                                      |   |
| Password:*  |                                                                 |   |
| Meaning:*   | Changing Requirement RQ:4 from 'Developed' to 'In Progress      | , |
|             | Cancel Sign                                                     |   |

The top part of the right pane allows you to view and/or edit the details of the particular release. In addition you can delete the current artifact by choosing "*Delete*", discard any changes made by clicking "*Refresh*", or print or export it by clicking one of the options from the Tools dropdown menu. The lower part of the right pane can be in one of eight possible modes that can be selected: "Overview", "Incidents", "Reqs & Tasks", "Test Cases", "Test Runs", "Attachments", and "History". Each of the different views is described separately below.

Using the "*Email*" button on the toolbar, you can send an email containing details of the release to an email address or another user on the system:

| Email this artifact to                    | ×   |
|-------------------------------------------|-----|
| ●Project User:<br>Amy E Cribbins v        | .c  |
| Select a user in the project to send to.  | I   |
| ©Email Addresses:                         |     |
| A list of email addresses, separated by ; |     |
|                                           |     |
| Message Subject:                          | - 1 |
|                                           |     |
| Leave blank for default.                  |     |
| Send Cancel                               |     |

You can specify the subject line for the email, and either a list of email addresses, separated by semicolons, or an existing project user .The content of the email is specified in the System Administration – Notification Templates.

To be notified of any changes made to the current artifact via email, click the "<u>Subscribe</u>" button. If you already subscribed, the button will instead let you "<u>Unsubscribe</u>" to stop receiving emails about that particular artifact. Depending on your role, you may also see a dropdown arrow to the right of this button. This will let you subscribe others in the project to this artifact.

The bottom part of the right pane can be switched between six views: "Overview", "Incidents", "Requirements and Tasks", "Test Cases", "Test Runs", "Attachments", and "History", each of which will be described in more detail below.

#### 7.2.1. Overview – Details

The Overview tab is divided into a number of different sections. Each of these can be collapsed or expanded by clicking on the title of that section. It displays the description, fields and comments associated with the requirement.

The top part of this tab displays the various standard fields and custom properties associated with the requirement. Fields (both standard and custom) are grouped under the collapsible headings (marked by orange text and underline) in the screenshot below. For instance, all fields regarding dates are grouped together in the "Dates and Times" area.

| eople                            |             | Properties                 |                |       | Dates and Times                |                  |         |
|----------------------------------|-------------|----------------------------|----------------|-------|--------------------------------|------------------|---------|
| Creator:*                        | Joe P Smith | Version #:*                | 1.0.1.0        |       | Creation Date:                 | 5/4/2004 8:00:   | 00 PM   |
| Owner:                           | O None      | Operating Sy               | stem: Please S | elect | Last Updated:*                 | 10/10/2017 12:27 | 7:02 PM |
|                                  |             |                            |                |       | Start Date:*                   | 3/12/2004        | Ê       |
|                                  |             |                            |                |       | End Date:*                     | 3/29/2004        |         |
|                                  |             |                            |                |       | # Resources:*                  | 2                |         |
|                                  |             |                            |                |       | Non-Working (person<br>days):* | 2                |         |
|                                  |             |                            |                |       | Plan Effort:                   | 176.0h           |         |
|                                  |             |                            |                |       | Available Effort:              | 175.7h           |         |
| etailed Inform<br>This service p | ation       | ıll security vulnerability |                |       |                                |                  |         |

When you make changes to the release/iteration's start-date, end-date, number of project personnel resources, or number of non-working *person* days, the system will automatically calculate how many hours of effort (planned effort) are available in the release/iteration for assigning tasks. As you begin assigning tasks – either through the Tasks tab or the Iteration Planning screen – the total estimated effort of the tasks is subtracted from this planned effort to give the "available effort".

#### 7.2.1.1. Followers

Using the "*Subscribe*" button on the toolbar, you can quickly follow the item, and receive updates on certain changes to it. Depending on your role, you may also see a dropdown to this button, which let's you add another project member as a follower to this item.

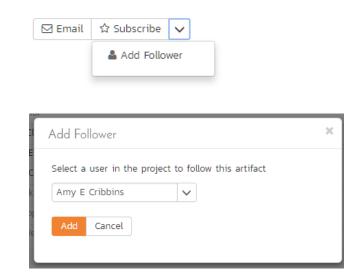

You can also quickly see who is following an incident under the "People" section in the Overview tab.

| People        |  |  |
|---------------|--|--|
| Followers (2) |  |  |
| <u> </u>      |  |  |

To view information about the follower, or to unfollow them from the item, hover over their avatar to display a user profile card.

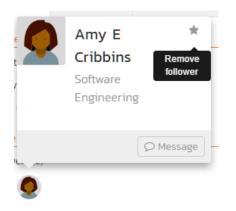

#### 7.2.1.2. Overview – Detailed Information

The Detailed Information section contains the long, formatted description of the requirement, as well as any rich text custom fields. You can enter rich text or paste in from a word processing program or web page into these fields. Clicking on the shaded areas of one of these detailed fields will display the rich text toolbar.

#### 7.2.2. Overview - Comments

The Comments tab shows the current discussion thread for this release:

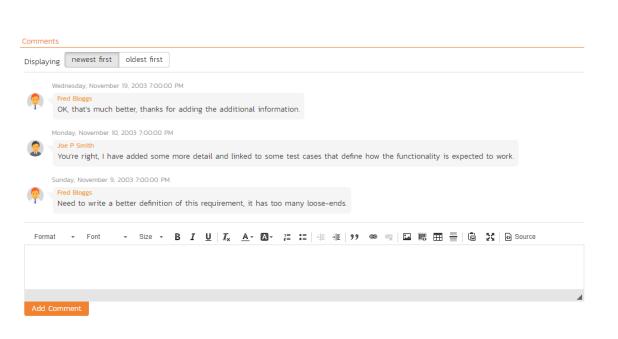

All existing comments are listed in order by entered date (either newest-first or oldest-first). To create a new comment, enter the text into the text box, and then click the "*Add Comment*" button.

#### 7.2.3. Overview - Builds

This section displays the list of builds associated with the current release/iteration. Each build is listed together with its name, creation date, status (whether the build succeeded or failed), and last updated date. Clicking on the hyperlink for the build name will open up the Build Details page which is described in section 7.3 of this manual.

| C Refresh ▼ Apply Filter ★ Clear | Filter Displaying 1 - 6 out of 6 b | ouild(s) in this release/iteratio | in.              |      |
|----------------------------------|------------------------------------|-----------------------------------|------------------|------|
| Build Name 🔺 🔻                   | Creation Date 🔺                    | Status 🔺 🔻                        | Last Updated 🔺 🔻 |      |
|                                  |                                    | Any 🗸                             | <b>(</b>         | BL   |
| Build 0005                       | 3-Mar-2004                         | Failed                            | 3-Mar-2004       | BL:5 |
| Build 0006                       | 3-Mar-2004                         | Succeeded                         | 3-Mar-2004       | BL:6 |
| Build 0003                       | 2-Mar-2004                         | Failed                            | 2-Mar-2004       | BL:3 |
| Build 0004                       | 2-Mar-2004                         | Succeeded                         | 2-Mar-2004       | BL:4 |
| Build 0002                       | 1-Mar-2004                         | Succeeded                         | 1-Mar-2004       | BL:2 |
| Build 0001                       | 29-Feb-2004                        | Failed                            | 29-Feb-2004      | BL:1 |

You can also filter the results by choosing items from the filter options displayed in the sub-header row of each field and clicking the "*Apply Filter*" button. In addition, you can quickly sort the list by clicking on one of the directional arrow icons displayed in the header row of the appropriate field.

#### 7.2.4. Incidents

This tab displays the incidents associated with the selected release. The incident list can be one of three modes:

- Detected in this Release this will display a list of all the incidents that were detected during the testing of the selected release. This is useful in determining if there are open incidents associated with a release that need to be dealt with.
- Resolved in this Release This will display a list of all the incidents that have been reportedly resolved in this release. This is useful for double-checking that all the resolved incidents for a release have indeed been fixed.
- Verified in this Release This will display a list of the incidents that have been verified as being fixed in this release. This is useful for generating release notes for a specific release indicating what changes and enhancements have been made in the release.

Regardless of the mode, each incident is listed together with the type, status, priority, name, owner, detector, detection date and a link to the actual incident details (see section 6.2):

| Ove    | erview Incidents *        | Reqs & Tasks          | Test Cases *         | Test Runs * Atta        | achments History                | *         |               |           |               |
|--------|---------------------------|-----------------------|----------------------|-------------------------|---------------------------------|-----------|---------------|-----------|---------------|
| Displa | ay List of Incidents:     | Detected in This Rel  | ease 🗸 2             | Refresh <b>T</b> Filter | <ul> <li>Show/hide c</li> </ul> | olumns 🗸  |               |           |               |
| Displ  | laying 1 – 2 out of 2 inc | ident(s) in this rele | ase/iteration. Filte | ring results by Detect  | ed Release. Clear Filt          | ers       |               |           | ×             |
| • •    | Name 🔺 🔻                  |                       | Type 🛋 🛡             | Status 🔺 🔻              | Detected By 🛋 🛡                 | Owner 🔺 🔻 | Progress      | ID 🔺 🔻    | Edit          |
|        |                           |                       | Any 🗸                | Any 🗸                   | Any 🗸                           | Any 🗸     | Any 🗸         | IN        | Edit          |
|        | Clicking on link through  | ws fatal error        | Incident             | New                     | Fred Bloggs                     |           |               | IN:3      | Edit          |
|        | Database not backing      | g up correctly        | Bug                  | Open                    | Joe P Smith                     |           |               | IN:4      | Edit          |
| Show   | 15 🗸 rows per p           | age                   |                      |                         |                                 |           | 🔀 📢 Displayin | ig page 1 | C of 1 >> >>> |

To change between the three modes outlined above, select the desired mode from the drop-down list contained within the header of the incident list table.

You can perform the following actions:

- Refresh updates the list of incidents from the server, useful if other people are adding incidents to this release at the same time.
- You can filter the results by choosing items from the filter options displayed in the sub-header row of each field and clicking the "*Filter*" button. In addition, you can quickly sort the list by clicking on one of the directional arrow icons displayed in the header row of the appropriate field.
- Edit Clicking the "<u>Edit</u>" button to the right of the incident allows you to edit the incident inline directly on this screen. This functionality is limited to project owners.
- > Show/Hide Columns Allows you to choose which incident columns are visible

#### 7.2.5. Reqs & Tasks

This tab displays the list of requirements and their associated child tasks that need to be completed for the release/iteration to be completed:

| Overview Incidents * Reqs & Tasks * Test Cases                                                                                                    | * Test Runs  | * Attachments | History *         |               |                |                  |          |
|----------------------------------------------------------------------------------------------------|--------------|---------------|-------------------|---------------|----------------|------------------|----------|
| + Insert Task X Delete 2 Refresh Tilter V                                                                                                    | Show Level   | l 🖌           | Est. Effort 94.3h | Actual Effort | 61.0h Projecte | d Effort 95.6h   |          |
| Displaying 6 out of 6 item(s).                                                                                                    |              |               |                   |               |                |                  |          |
| ✔ 🗞 Requirement/Task Name                                                                                                    | Importance   | Progress      | Owner             | Est. Effort   | Actual Effort  | Projected Effort | Edit     |
|                                                                                                    | Any 🖌        | Any 🗸         | Any 🗸             |               |                |                  | Edit     |
| 🔲 🗞 🔺 🊵 Ability to add new books to the system                                                                                                    | 1 – Critical |               | Joe P Smith       | 16.0h         | 15.5h          | 0.0h             | Edit     |
| Develop new book entry screen                                                                                                    | 1 – Critical |               | Fred Bloggs       | 8.0h          | 7.3h           | 7.3h             | Edit     |
| Create book object insert method                                                                                                    | 1 - Critical |               | Fred Bloggs       | 5.0h          | 5.3h           | 5.3h             | Edit     |
| Write book object insert queries                                                                                                    | 1 – Critical |               | Fred Bloggs       | 3.0h          | 2.8h           | 2.8h             | Edit     |
| ▷ Ability to edit existing books in the system                                                                                                    | 1 – Critical |               | Joe P Smith       | 16.0h         | 16.8h          | 0.0h             | Edit     |
| ▷ <sup>a</sup> Ability to delete existing books in the system                                                                                                    | 1 – Critical |               | Fred Bloggs       | 16.0h         | 15.2h          | 0.0h             | Edit     |
| Ability to create different editions                                                                                                    | 1 – Critical |               | Fred Bloggs       | 16.0h         | 10.3h          | 7.5h             | Edit     |
| Note: Note: Not | 2 - High     |               | Fred Bloggs       | 16.0h         | 0.0h           | 16.0h            | Edit     |
| ■ Ability to delete existing authors in the system                                                                                                    | 2 – High     |               | Fred Bloggs       | 14.0h         | 3.2h           | 10.8h            | Edit     |
| Show 15 v rows per page                                                                                                    |              |               |                   |               | 🙌 📢 Displaying | page 1           | of 1 🕪 🕨 |

Each of the requirements and associated tasks is displayed together with its name, description (by hovering the mouse over the name), priority, progress indicator, current owner, estimated effort, actual effort, projected effort and numeric task identifier. Clicking on a requirement will bring up the requirement details page (see section 4.2). Clicking the triangle by a requirement will expand/collapse its list of tasks. Clicking on a task name will bring up the Task Details page which is described in more detail in section 8.2. This allows you to edit the details of an existing task.

You can perform the following actions on a task from this screen:

- Insert Task inserts a new task in the task list under the specified requirement, with a default set of values. The task will be associated with the specified requirement and current release/iteration. If no requirement is selected, the task will only be associated with the current release/iteration
- > Delete deletes the task from the project.
- Refresh updates the list of requirements and tasks from the server, useful if other people are adding requirements and/or tasks to this release/iteration at the same time.
- You can filter the results by choosing items from the filter options displayed in the sub-header row of each field and clicking the "*Filter*" button. In addition, you can quickly sort the list by clicking on one of the directional arrow icons displayed in the header row of the appropriate field.
- Edit Clicking the "<u>Edit</u>" button to the right of the requirement or task allows you to edit the item inline directly on this screen. Only columns visible will be editable.

> Show Level – Allows you to quickly expand/collapse all the requirements in the list.

#### 7.2.6. Test Cases

This tab shows the test coverage information for the release in question:

| + Add X F        | Remove 2 Refresh Tilter V             |                |                      |                 |              |                               |            |
|------------------|---------------------------------------|----------------|----------------------|-----------------|--------------|-------------------------------|------------|
| Displaying 1 - 3 | out of 3 association(s).              |                |                      |                 |              |                               |            |
| 🗸 Type 🛋         | Name 🔺 🔻                              | Status 🔺 🔻     | Execution Status 🔺 🔻 | Last Executed A | Priority 🛋 🔻 | Project Name 🛋 🔻              | ID ▲▼      |
| 🗆 Any 🗸          |                                       | Any 🗸          | Any 🗸                |                 | Any 🗸        | Any 🗸                         | тс         |
| Functional       | Ability to create new book            | Ready for Test | Passed               | 1-Dec-2003      | 1 - Critical | Library Information<br>System | TC2        |
| Regression       | Book management                       | Ready for Test | Passed               | 1-Dec-2003      | 2 – High     | Library Information<br>System | TC8        |
| Scenario         | Adding new book and author to library | Approved       | Not Run              |                 | 3 – Medium   | Library Information<br>System | TC13       |
| Show 15 🗸 🗸      | rows per page                         |                |                      |                 | IM 41 [      | Displaying page 1             | 🛛 of 1 🕨 🕅 |

The tab displays a grid containing the test cases already mapped to this release. You can filter that list by the test case type, name, status, execution status, execution date, priority, project name and ID. You can remove an existing test case by selecting its check box and clicking the 'Delete' button. This doesn't delete the test case, just removes it from the release.

Hovering the mouse over the names of the test cases will display a "tooltip" consisting of the test case name, place in the folder structure and a detailed description.

To add a new test case to the release, simply click on the 'Add' button:

| Root 🕶 | Filter by name, or search by ID (e.g. TC:4) | Q Search |
|--------|---------------------------------------------|----------|
| ~ No   | ) matches found: ~                          |          |
| Save   | Cancel                                      |          |

You can search for a test case by its ID if you know it (make sure to include the "TC" prefix):

| Root - TC4 |                              | Q Search |                            |  |
|------------|------------------------------|----------|----------------------------|--|
| ✓ ID       | Name                         |          | Project                    |  |
| TC: 4      | Ability to create new author |          | Library Information System |  |

Otherwise, you can search for the test cases by choosing a folder from the dropdown and/or entering a partial name match:

| Root - bool | C Search                                     |                            |
|-------------|----------------------------------------------|----------------------------|
| ✓ ID        | Name                                         | Project                    |
| TC: 3       | Ability to edit existing book                | Library Information System |
| TC: 6       | Ability to reassign book to different author | Library Information System |
| TC: 19      | Adding multiple new books                    | Library Information System |
| TC: 18      | Adding new author and book                   | Library Information System |
| TC: 21      | E Create Book                                | Library Information System |
| TC: 12      | Person loses book and needs to report loss   | Library Information System |

One you have found the desired test case(s), simply select their check boxes and click the 'Save' button to add them to the current release:

| 🗸 ID     | Name                                         | Project                    |
|----------|----------------------------------------------|----------------------------|
| TC: 3    | Ability to edit existing book                | Library Information System |
| TC: 6    | Ability to reassign book to different author | Library Information System |
| 🗹 TC: 19 | Adding multiple new books                    | Library Information System |
| 🗹 TC: 18 | Adding new author and book                   | Library Information System |
| TC: 21   | E Create Book                                | Library Information System |
| TC: 12   | Person loses book and needs to report loss   | Library Information System |

Finally, as a shortcut you can click the "<u>Create Test Set from This Release</u>" link to create a new test set from this release, that will include all of the test cases associated with this release. This is useful in regression testing when you have created a new release and want to be able to quickly assign a tester to ensure that all the functionality in the release works as expected.

#### 7.2.7. Test Runs

This view displays the list of all the test runs executed against the release. Each test run is listed together with the date of execution, the name of the test case, the name of the tester, the release/version of the system that the test was executed against, the name of the test set (if applicable), the overall execution status for the test case in that run and a link to the actual test run details (see section 5.6). In addition, you can choose to display any of the custom properties associated with the test run.

| Ove   | erview Incidents * Reqs             | & Tasks * Test Ca      | ases * Test Ru       | ins * Attachm | ients History # | k                |                  |       |            |
|-------|-------------------------------------|------------------------|----------------------|---------------|-----------------|------------------|------------------|-------|------------|
| 3     | Refresh 🛛 🕇 Filter 🖌 🦳 Sh           | iow/hide columns       | ~                    |               |                 |                  |                  |       |            |
| Displ | aying 1 – 5 out of 5 test run(s). F | iltering results by Re | elease. Clear Filter | 5             |                 |                  |                  |       |            |
| • 🤊   | Name 🔺 🔻                            | End Date               | Type 🔺 🔻             | Tester ▲▼     | Release 🔺 🔻     | Execution Status | Act. Dur. 🛋 🛡    | ID ▲▼ | Edit       |
|       |                                     |                        | Any 🗸                | Any 🗸         | 1.0.0.0 - Lil 🗸 | Any 🗸            |                  | TR    | Edit       |
|       | Ability to edit existing book       | 1-Dec-2003             | Manual               | Fred Bloggs   | <u>1.0.0.0</u>  | Caution          | 0.8h             | TR:10 | Edit       |
|       | Ability to edit existing book       | 1-Dec-2003             | Manual               | Fred Bloggs   | <u>1.0.0.0</u>  | Passed           | 1.5h             | TR:3  | Edit       |
|       | Ability to create new author        | 1-Dec-2003             | Manual               | Joe P Smith   | <u>1.0.0.0</u>  | Failed           | 1.5h             | TR:4  | Edit       |
|       | Ability to create new book          | 1-Dec-2003             | Automated            | Fred Bloggs   | <u>1.0.0.0</u>  | Failed           | 1.2h             | TR:12 | Edit       |
|       | Ability to create new book          | 1-Dec-2003             | Manual               | Joe P Smith   | <u>1.0.0.0</u>  | Failed           | 1.3h             | TR:1  | Edit       |
| Show  | 15 v rows per page                  |                        |                      |               |                 | ŀ                | 🛚 📢 Displaying p | age 1 | C of 1 🕨 🗰 |

The "Show/hide columns" drop-down list allows you to change the fields that are displayed in the test run list as columns. To show a column that is not already displayed, simply select that column from the list of "Show..." column names and to hide an existing column, simply select that column from the list of "Hide..." column names. The displayed columns can be any standard field or custom property.

You can also filter the results by choosing items from the filter options displayed in the sub-header row of each field and clicking the "*Filter*" link. In addition, you can quickly sort the list by clicking on one of the directional arrow icons displayed in the header row of the appropriate field.

#### 7.2.8. Attachments

In this mode, the lower section of the screen displays the list of documents that have been "attached" to the release. The documents can be in any format, though SpiraTeam® will only display the icon for certain known types.

| Overview       | Incidents       | Reqs & Tasks  | Test Cases      | Test Runs     | Attachments 🛊  | History       |               |          |                |        |          |
|----------------|-----------------|---------------|-----------------|---------------|----------------|---------------|---------------|----------|----------------|--------|----------|
| + Add Net      | w 🗞 Add E       | xisting 🛛 🗶 R | emove 2 Ref     | resh Sho      | w/hide columns | 🗸 <b>T</b> Fi | lter 🗸        |          |                |        |          |
| Displaying 1 - | - 3 out of 3 at | tachment(s).  |                 |               |                |               |               |          |                |        |          |
| 🗸 Filename 🔺   |                 |               | Type 🛋 🐨        | Siz           | ze ▲▼ E        | dited By 🔺 🔻  | Edited On 🔺 🔻 |          | Author 🛋 🔻     | ID 🔺 🔻 | Edit     |
|                |                 |               | Any 🗸           |               |                | Any 🗸         |               | <b>m</b> | Any 🗸          | DC     | Edit     |
| CreateN        | ewAuthor.js     |               | Functional Spec | ification 1 k | (B F           | red Bloggs    | 9-Sep-2011    |          | Fred Bloggs    | DC:20  | Edit     |
| CreateN        | ewAuthor.object | <u>s.js</u>   | Functional Spec | ification 11  | KB F           | red Bloggs    | 9-Sep-2011    |          | Fred Bloggs    | DC:21  | Edit     |
| CreateN        | ewAuthor.object | s.metadata    | Functional Spec | ification 87  | KB F           | red Bloggs    | 9-Sep-2011    |          | Fred Bloggs    | DC:22  | Edit     |
| Show 15        | ← rows per p    | oage          |                 |               |                |               |               |          | 🙌 📢 Displaying | page 1 | 2 of 1 🍽 |

The attachment list includes the filename that was originally uploaded together with the file-size (in KB), name of the person who attached it and the date uploaded. In addition, if you position the pointer over the filename and hold it there for a few seconds, a detailed description is displayed as a tooltip.

To actually view the document, simply click on the filename hyperlink and a new web browser window will open. Depending on the type of file, this window will either display the document or prompt you for a place to save it on your local computer. To delete an existing attachment from an incident, click the "<u>Remove</u>" button and the attachment will be removed from the list.

To attach a new document to the release, you need to first click the "<u>Add New</u>" link to display the new attachment dialog box:

| Add New Document                                                                                                    | × Add New Doc                      | cument                                            | × Add New Doc                                                                         | ument ×                                                                                                   |
|----------------------------------------------------------------------------------------------------|------------------------------------|---------------------------------------------------|---------------------------------------------------------------------------------------|----------------------------------------------------------------------------------------------------|
| Type* © File © URL © Screen Filename:* Choose File No file chose Description: Document Type:* Functional Specification | hot Type*<br>URL:*<br>Description: | File DURL Screenshot     Functional Specification | Type*<br>Screenshot:*<br>Description:<br>Document Type:*<br>Document Folder:<br>Tags: | File URL Screenshot  Flesse paste your image using the CTRL+V keyboard command.  Functional Specification |

There are three different types of item that can be attached to a release:

- To upload a file, choose "File" as the type and then click the Browse button and select the file from your local computer, optionally enter a detailed description then click the "<u>Upload</u>" button. The document will be copied from your computer and attached to the artifact.
- To attach a web-link (URL) to the artifact, you need to choose "URL" as the type and then enter the fully qualified URL (e.g. <u>http://mywebsite.com?Document=1</u>), an optional description and then click the "<u>Upload</u>" button to attach the web-link.
- To attach a screenshot to the artifact, you need to choose "Screenshot" as the type and then copy the image to your computer's clipboard (e.g. on Windows computers, the PRINT SCREEN button captures the current page and adds to the clipboard). Once the image is in the clipboard, paste it into the editor using CTRL+V (or the equivalent keystroke for your operating system) and the item will appear in the preview window. You can then fill in the other fields and click "<u>Upload</u>" to attach the image.

Note: If you are using a non-Windows® computer (e.g. Macintosh®) that doesn't put file extensions on filenames (e.g. .xls for an Excel sheet) automatically, then you will need to manually add the file extension to the filename before uploading if you want it to be displayed with the correct icon in the attachment list.

You can also associate an existing document (that's already stored in SpiraTeam) with the incident. To do that, click on the "<u>Add Existing</u>" button to bring up the add file association dialog box:

| Add Existing Document        |                                       | × | Add Existing Document                                           |        | ×  |  |  |
|------------------------------|---------------------------------------|---|-----------------------------------------------------------------|--------|----|--|--|
| Choose the location of exist | ting document that you'd like to add: |   | Choose the location of existing document that you'd like to add |        |    |  |  |
| Documents O Source Code      |                                       |   | Ocuments Source Code                                            |        |    |  |  |
| Folder                       | ✓ Document                            |   | Folder                                                          | ✓ File |    |  |  |
| ▷ 🗖 <u>Root Folder</u>       |                                       |   | ▶ <b>©</b> ∠                                                    |        |    |  |  |
| Add Cancel                   |                                       |   | Comment:                                                        |        |    |  |  |
|                              |                                       |   |                                                                 |        | 10 |  |  |
|                              |                                       |   | Add Cancel                                                      |        |    |  |  |

You can then choose to either associate a document stored in the SpiraTeam Documents repository or (in the case of SpiraPlan/SpiraTeam but not SpiraTest) from the linked source code repository. In either case you first select the appropriate folder, and then pick the document(s) from the file list on the right. In the case of a source code file association you can also add a comment.

#### 7.2.9. View History

In this mode, the main pane displays the list of changes that have been performed on the release artifact since its creation. An example release change history is depicted below:

| Overview         | Incidents * Reqs                  | & Tasks Test Case | s * Test Runs *                                   | Attachments History        | *                                                                           |                            |                 |
|------------------|-----------------------------------|-------------------|---------------------------------------------------|----------------------------|-----------------------------------------------------------------------------|----------------------------|-----------------|
| 2 Refresh        | <b>▼</b> Filter <b>∨</b> 🌣 Ad     | dmin View         |                                                   |                            |                                                                             |                            |                 |
| Displaying 1 - 4 | 4 out of 4 change(s).             |                   |                                                   |                            |                                                                             |                            |                 |
| Change ID 🔺 🔻    | Change Date 📥 🔻                   | Field Name 🛋 💌    | Old Value 📥 🔻                                     |                            | New Value 🛋 💌                                                               | Changed By 🔺 🔻             | Change Type 🛋 🖤 |
|                  |                                   |                   |                                                   |                            |                                                                             | Any 🗸                      | Any 🗸           |
| 2                | 10-Oct-2017                       | Description       | This service pack fixes<br>security vulnerability | identified bugs and a smal | This service pack fixes identified bugs and a sma<br>security vulnerability | ll System<br>Administrator | Modified        |
| 7                | 10-Oct-2017                       | End Date          | 3/29/2004 7:00:00 PM                              |                            | 3/29/2004 12:00:00 AM                                                       | System<br>Administrator    | Modified        |
| 2                | 10-Oct-2017                       | Status            | Completed                                         |                            | In Progress                                                                 | System<br>Administrator    | Modified        |
| 1                | 10-Oct-2017                       | Start Date        | 3/12/2004 7:00:00 PM                              |                            | 3/12/2004 12:00:00 AM                                                       | System<br>Administrator    | Modified        |
| how 15           | <ul> <li>rows per page</li> </ul> |                   |                                                   |                            | 144 44 Dis                                                                  | playing page 1             | 🛛 of 1 🕨 💓      |

The change history displays the date that each change was made, together with the fields that were changed, the old and new values and the person who made the change. This allows a complete audit trail to be maintained of all changes in the system. In addition, if you are logged in as a project administrator you can also click on the "Admin View" button to revert any unwanted changes.

## 7.3. Build Details

When you click on a build entry in the build list, you are taken to the build details page illustrated below:

| ack To Build List           |                  |                        | 141                |              |             |                                           |               |      |
|-----------------------------|------------------|------------------------|--------------------|--------------|-------------|-------------------------------------------|---------------|------|
|                             | 📲 🛯 Build C      | 014 [DL:               | [ <b>14</b> ] Buil | d            |             |                                           |               |      |
| Iteration 003<br>Build 0015 | Description:     |                        |                    |              |             |                                           |               |      |
| Build 0014                  | Status:          | Succeeded              |                    |              |             |                                           |               |      |
| Build 0013 Build 0012       | Creation Date:   | 3/10/2004 7            | :00:00 PM          |              |             |                                           |               |      |
|                             | Last Updated:    | 3/10/2004 7            | :00:00 PM          |              |             |                                           |               |      |
|                             | Associations #   | Revisions * II         | ncidents *         | Test Runs    |             |                                           |               |      |
|                             | Date Artif       | act Name               |                    |              | Creator     | Comment                                   | Artifact Type | ID   |
|                             | 26-Jul-2008  📸 🖉 | bility to completely e | erase all books    | stored in th | Fred Bloggs | This implements the deletion screen fixes | Requirement   | RQ10 |
|                             | 6-May-2005 😤 🖸   | reate book object del  | lete all metho     | d            | Fred Bloggs |                                           | Task          | TK19 |

This page is made up of three areas; the left pane is the navigation window, the upper part of the right pane contains the build detailed information itself, and the bottom part of the right pane displays different information associated with the build.

The navigation pane consists of a link that will take you back to the build list, as well as a list of the other builds that belong to the same release/iteration as the current one. The top part of the right pane allows you to view the details of the build including a detailed description of why it succeeded or failed. Since builds are populated from an external Continuous Integration server the build information will always be read-only inside the SpiraTeam user interface.

The lower part of the right pane contains tabs that can display different information associated with the build. Each of the tabs – "Associations", "Incidents", "Revisions", and "Test Runs" - is described separately below.

#### 7.3.1. Associations

This tab displays a list of SpiraTeam artifacts that have been associated with any of the source code revisions (see section 7.4.3 below) that were included in the current build:

| Associations | * Revisions *                        | Incidents *        | Test Runs       |             |                                           |               |    |
|--------------|--------------------------------------|--------------------|-----------------|-------------|-------------------------------------------|---------------|----|
| Date         | Artifact Name                        |                    |                 | Creator     | Comment                                   | Artifact Type | 10 |
| 26-Jul-2008  | Ability to complet                   | ely erase all book | is stored in th | Fred Bloggs | This implements the deletion screen fixes | Requirement   | F  |
| 6-May-2005   | Create book object delete all method |                    | Fred Bloggs     |             | Task                                      | Т             |    |

#### 7.3.2. Revisions

This tab displays a list of the source code revisions that were included in the current build. The grid can be sorted and filtered by using the appropriate controls:

| Associations * | Revisions * Incidents   | * Test Runs |                                             |
|----------------|-------------------------|-------------|---------------------------------------------|
| Refresh Ap     | ply Filter Clear Filter |             |                                             |
|                |                         |             |                                             |
| ✓ Revision ▲▼  | Author 📥 💌              | Summary 🔺 🔻 | Commit Date 🔺 🔻 Content 🛆 📥 Properties 🛆 📥  |
| Revision       | Author 🔺 🗸              | Summary A   | Commit Date ▲▼ Content △ ▲▼ Properties △ ▲▼ |
|                | Author AV               | Summary AT  |                                             |

# 7.3.3. Incidents

This tab displays the list of incidents that have been fixed in the current build. The grid can be sorted and filtered by using the appropriate controls:

| As   | ociations * Revisions * Incidents          | * Test Runs            |                     |                  |           |          |        |      |
|------|--------------------------------------------|------------------------|---------------------|------------------|-----------|----------|--------|------|
| Re   | fresh Apply Filter Clear Filter            | Show/hide co           | lumns 🗸             |                  |           |          |        |      |
| Disp | aying 1 – 2 out of 2 incident(s) in the cu | ırrent build. Filterin | ng results by Build | d. Clear Filters |           |          |        | ×    |
|      |                                            |                        |                     |                  |           | _        |        |      |
| • •  | Name 🔺 🔻                                   | Туре 🔺 🕶               | Status 🔺 🔻          | Detected By 📥 💌  | Owner 🔺 🔻 | Progress | ID 🔺 🔻 | Edit |
| • •  | Name 🔺                                     | Type 🔺 🗸               | Status 🔺 🗸          | Detected By A    | Owner 🗢 🔻 | Progress |        | Edit |
|      | Name A                                     |                        |                     | ,                |           |          |        |      |
|      |                                            | Any 🗸                  | Any 🗸               | ) Any 🗸          |           |          | IN     | Edit |

# 7.3.4. Test Runs

This tab displays a list of all the tests that have been executed against the current build. The grid can be sorted and filtered by using the appropriate controls:

| Associations Revisions *       | Incidents Test Runs                      |                                 |                                |       |              |
|--------------------------------|------------------------------------------|---------------------------------|--------------------------------|-------|--------------|
| Refresh Apply Filter           | Clear Filter Show/hide colum             | nns 🗸                           |                                |       |              |
| Displaying 1 – O out of O test | run(s) in the current build. Filtering ( | results by Build. Clear Filters |                                |       | ×            |
| 🗸 🗞 Name 🔺                     | End Date 🔺 🔹 Type 🔺                      | Tester 🔺 🔹 Release 🔺            | Execution Status 🔺 Act. Dur. 🔺 | ID ▲▼ | Edit         |
|                                | 🗎 Any 🔪                                  | Any Any V                       | Any 🗸 🔳                        | TR    | Edit         |
| Show 15 🗸 rows per pag         | e                                        |                                 | 🕪 📢 Displaying page            | 1     | € of 0 >> >> |

# 8. Task Tracking

This section outlines how you can use the Task Tracking features of SpiraPlan® and SpiraTeam® to view and manage the discrete activities that each member of the development team would need to carry out for the requirement to be fulfilled. Each task can be assigned to an individual user as well as associated with a particular release or iteration. The system can then be used by the project manager to track the completion of the different tasks to determine if the project is on schedule.

The tasks can be organized into different folders as well as categorized by different types (development, testing, infrastructure, etc.), each of which can have its own *workflow* which defines the process by which the task changes status during the project lifecycle.

# 8.1. Task List

When you click on the Tracking > Tasks global navigation link, you will initially be taken to the tasks list screen illustrated below:

| Cibrary Information Sys        | stem 🗸 Search 🔍                                    | Planning 👻  | Testing - Tra  | acking - Report   | ting         |                  | System A | dministrator 🗸 |
|--------------------------------|----------------------------------------------------|-------------|----------------|-------------------|--------------|------------------|----------|----------------|
| Incidents / Tasks / Resources  | / Source Code                                      |             |                |                   |              |                  | Role:    | Project Owner  |
| Folders 😂 🛛 🗖                  | + New Task X Delete 2 Refresh T Filter             | r 🗸 🗋 Clone | 🌣 Tools 🖌 🕞    | Show/hide columns | 🗸            |                  |          |                |
| 4 🗁 Root                       | Displaying 1 - 1 out of 1 task(s) for this project | oot         |                |                   |              |                  |          |                |
| 🖻 🛅 Development Tasks          | ✓ 🗞 Name ▲▼                                        | Progress    | Туре 🛋 🖤       | Status 🛋 🖤        | Priority 🛋 🖤 | Owner 🛋 🔻        | ID 🔺 🔻   | Edit           |
| Infrastructure Tasks Oversight |                                                    | Any 🗸       | Any 🗸          | Any 🗸             | Any 🗸        | Any 🗸            | тк       | Edit           |
|                                | Development Tasks                                  |             |                |                   |              |                  |          |                |
| Edit Add                       | Oversight                                          |             |                |                   |              |                  |          |                |
| Quick Filter                   | Infrastructure Tasks                               |             |                |                   |              |                  |          |                |
| çular i iller                  | Make sure that testing environment ready           |             | Infrastructure | Not Started       | 4 - Low      | Joe P Smith      | TK:43    | Edit           |
| 🖀 High Priority Late Tasks     | Show 15 v rows per page                            |             |                |                   |              | 🚧 📢 Displaying p | page 1   | C of 1 🕨 🗰     |
| Components                     |                                                    |             |                |                   |              |                  |          |                |
| 🚓 Administration               |                                                    |             |                |                   |              |                  |          |                |
| 🙀 Author Management            |                                                    |             |                |                   |              |                  |          |                |
| 🚓 Book Management              |                                                    |             |                |                   |              |                  |          |                |

The task list screen displays all the tasks entered for the current project by folder, in a filterable, sortable grid. The grid displays the task number together with fields such as priority, name, assigned owner, start date, end date, scheduled release, etc. The choice of columns displayed is configurable per-user, per-project, giving extensive flexibility when it comes to viewing and searching tasks.

In addition, you can view a more detailed description of the task by positioning the mouse pointer over the task name hyperlink and waiting for the popup "tooltip" to appear. If you click on the task name hyperlink, you will be taken to the task details page described in section 8.2. Clicking on any of the pagination links at the bottom of the page will advance you to the next set of tasks in the list according to the applied filter and sort-order. There is also a drop-down-list at the bottom of the page which allows you to specify how many rows should be displayed in each page, helping accommodate different user preferences.

One special column that is unique to tasks is the 'progress indicator'. This illustrates graphically both the percentage completion of the task and also if the task is either starting late or finishing late. The following table illustrates the different type of status that can be conveyed by the indicator:

| Indicator Display | Progress Description                                                           |
|-------------------|--------------------------------------------------------------------------------|
|                   | Task has not yet started, but the scheduled start date is still in the future. |
|                   | Task has not yet started, and the start date has elapsed. This                 |
|                   | is considered a 'Late Starting Task'                                           |
|                   | Task has started, and is approximately 25% complete. The                       |
|                   | scheduled end date is still in the future.                                     |
|                   | Task has started, and is approximately 50% complete.                           |
|                   | However the scheduled end date has elapsed already. This is                    |
|                   | a considered a 'Late Finishing Task'.                                          |
|                   | Task has been 100% completed.                                                  |

Essentially, the gray section of the bar indicates the % of the task yet to be completed, and the green/red section of the bar indicates the % of the task that has already been completed. If the bar changes from green to red it means that the end date has been reached and the task is not yet complete, and if the background changes from gray to yellow it means that the task has not yet started, but the scheduled start date has passed.

#### 8.1.1. Task Folders

SpiraTeam lets you group project tasks into different folders to make organization easier. In the left-hand **Quick Filters** panel, the system displays the various task folders defined in the project:

| Folders 😂 🛛 🗖                                                                                                    |
|----------------------------------------------------------------------------------------------------|
| <ul> <li>Root</li> <li>Development Tasks</li> <li>Back-End Development</li> <li>Front-End Development</li> </ul> |
| <ul> <li>Infrastructure Tasks</li> <li>Oversight</li> </ul>                                                      |
| Edit Add                                                                                                    |

If you are a project administrator, you will see the 'Edit' and 'Add' buttons beneath the folder tree, this lets you add, edit and delete task folders in the project. To add a new folder, click the 'Add' button:

| Add Folder                                         | ×      |
|----------------------------------------------------|--------|
| Please choose the parent Folder to add this under: |        |
| None                                               | ~      |
| Please enter the name for this new Folder:         |        |
|                                                    |        |
| Add                                                | Cancel |
|                                                    |        |

Choose the parent folder that you want to add the new folder under (or None if you are adding a new toplevel folder) from the dropdown list and then enter the name of the new folder. Then click '<u>Add'</u> to save the new folder.

To edit or delete an existing folder, simply click the "*Edit*" button to switch the folder tree to edit mode. To edit or delete a specific folder, click on the "*Edit*" button next to the folder:

| Edit Folder                     |            |        | ×      |
|---------------------------------|------------|--------|--------|
| Please choose the parent of th  | is Folder: |        |        |
| Development Tasks               |            |        | ~      |
| Please edit the name of this Fo | older:     |        |        |
| Front-End Development           |            |        |        |
|                                 | Update     | Delete | Cancel |

You can change the parent folder and/or name of the folder and click "*Update*" to commit the change or click "*Delete*" to delete the folder entirely.

To move a task / tasks between folders, click and drag the relevant task/tasks from the table on the right, and drag them over the desired folder in the tree view on the left. The destination folder will be highlighted to show where the task will be placed.

#### 8.1.2. Sorting and Filtering

You can easily filter and sort the list of tasks as illustrated in the screen-shot below:

| ➡ New Task         X Delete         ₽ Refresh      | ▼ Filter 🗸 🔽      | Clone 🌣 Tools       | ✓ Show/hide        | columns 🗸    |                |                    |              |           |
|----------------------------------------------------|-------------------|---------------------|--------------------|--------------|----------------|--------------------|--------------|-----------|
| Displaying 1 - 2 out of 2 task(s) for this project | Front-End Develop | pment Filtering res | sults by Progress. | lear Filters |                |                    |              | ×         |
| 🗸 🗞 Name 🛦 🔻                                       | Progress          | Type ▲▼             | Status ▲▼          | Priority     | Owner ▲▼       | Release <b>▲</b> ▼ | ID▲▼         | Edit      |
|                                                    | Running La 🗸      | Any 🗸 🗸             | Any 🗸 🗸            | Any 🗸 🗸      | Any 🗸 🗸        | Any 🗸 🗸            | тк           | Edit      |
| Develop new edition entry screen                   |                   | Development         | In Progress        | 1 - Critical | Fred Bloggs    | 1.0.0.0003         | TK:21        | Edit      |
| New Task                                           |                   | Development         | In Progress        |              | Amy E Cribbins | 1.2.0.0            | TK:44        | Edit      |
| Show 15 🗸 rows per page                            |                   |                     |                    |              |                | 🛤 ৰ Displa         | aying page 1 | sof 1 ► I |

To filter the list by progress, status, priority, owner or release, you simply choose an item from the appropriate drop-down list, and for the other fields, you enter a free-text phrase and click "*Filter*" or press the <ENTER> key to apply. Note that the name field is searched using a "LIKE" comparison, so that searching for "database" would include any item with the word database in the name. The other freetext fields need to be exact matches (e.g. dates, task numbers).

To change the column that is sorted, or to change the direction of the current sort, simply click on the up/down arrow icon in the appropriate column. The currently sorted column is indicated by the darker arrow. In the screen-shot above, we have filtered on tasks that are finishing late, sorted in order of decreasing priority.

Clicking on Filter > Clear Filter removes any set filters and expands the task list to display all tasks for the current project, and clicking on Filter > Save Filter allows you to save the filter to your 'My Page' for use in the future. The list of saved filters can also be retrieved by clicking Filter > Retrieve Filter.

As a shortcut, the left hand panel includes a set of **Quick Filters** that can be applied in a single-click:

- The topmost section displays any **saved filters** created by the current user or that are shared with the current user (the former are designated with an icon representing a single person, the latter a group of people)
- **Components** This section lists the components defined for the current project. Clicking on any of the components in the list will filter the tasks to only show those that belong to the selected component. Tasks are linked to components indirectly through their associated requirement.
- **Releases** This section lists the releases and iterations defined for the current project. Clicking on any of the releases or iterations in the list will filter the requirements by that release/iteration.

#### 8.1.3. New Task

Clicking on the "<u>New Task</u>" button creates a new task in the grid with an initial set of information. You can click on the name of the task to edit its information.

#### 8.1.4. Delete

Clicking on the "Delete" button deletes the tasks whose check-boxes have been selected in the task list.

#### 8.1.5. Refresh

Clicking on the "*<u>Refresh</u>*" button simply reloads the list of tasks; this is useful when new tasks are being added by other users, and you want to make sure you have the most up-to-date list displayed.

#### 8.1.6. Show / Hide Columns

This drop-down list allows you to change the fields that are displayed in the task list as columns for the current project. To show a column that is not already displayed, simply select that column from the list of "Show..." column names and to hide an existing column, simply select that column from the list of "Hide..." column names. This is stored on a per-project basis, so you can have different display settings for each project that you are a member of. The fields can be any of the built-in fields or any of the custom properties set up by the project owner.

#### 8.1.7. Edit

Each task in the list has an "*Edit*" button display in its right-most column. When you click this button or just click on any of the cells in the row, you change the item from "View" mode to "Edit" mode. The various columns are made editable, and "*Save*" "*Cancel*" buttons are displayed in the last column:

| + 1 | New Task X Delete C Refresh Tilter                     | ✓ Clone            | Tools V S     | show/hide columns | ~                |                |                     |       |             |
|-----|--------------------------------------------------------|--------------------|---------------|-------------------|------------------|----------------|---------------------|-------|-------------|
| Dis | olaying 1 - 15 out of 15 task(s) for this project From | nt-End Development |               |                   |                  |                |                     |       | >           |
| / % | Name 🛦 🔻                                               | Progress           | Type ▲▼       | Status 🛓 🔻        | Priority         | Owner ▲▼       | Release             | D▲▲   | Edit        |
| ]   |                                                        | Any 🗸 🗸            | Any 🗸 🗸       | Any 🗸 🗸           | Any 🗸 🗸          | Any 🗸 🗸        | Any 🗸 🗸             | тк    | Edit        |
| ]   | Develop new book entry screen                          |                    | Development   | Completed         | 1 - Critical     | Fred Bloggs    | <u>1.0.0.0001</u>   | TK:1  | Edit        |
| )   | 🖆 Develop edit book details scre 🔳                     |                    | Developme 🗸 🔚 | Completed 🗸 🔳     | 1 - Critical 🗸 🔳 | Fred Blogg 🗸 🔳 | 1.0.0.000 🗸 🖃       |       | Save Cancel |
| )   | Refactor book screen to incluc                         |                    | Developme 🗸   | Completed 🗸       | 1 - Critical 🗸   | Joe P Smith 🗸  | 1.0.0.000 🗸         |       |             |
| 1   | Develop book-subject association screen                |                    | Development   | Completed         | 1 - Critical     | Fred Bloggs    | <u>1.1.0.0.0001</u> | TK:10 | Edit        |

If you click "*Edit*" on more than one row, the "*Save*" and "*Cancel*" buttons are only displayed on the first row, and you can make changes to all the editable rows and then update the changes by clicking the one "*Save*" button. Also, if you want to make the same change to multiple rows (e.g. to change five tasks from "Not Started" status to "In Progress"), you can click on the "fill" icon to the right of the editable item, which will propagate the new value to all editable items in the same column.

If you want to edit lots of items, first select their checkboxes and then click the "*Edit*" button on the same row as the Filters and it will switch all the selected items into edit mode.

When you have made your updates, you can either click "<u>Save</u>" to commit the changes, or "<u>Cancel</u>" to revert back to the original information. Alternatively, pressing the <ENTER> key will commit the changes and pressing the <ESCAPE> key will cancel the changes.

#### 8.1.8. Duplicating Tasks

To create a clone of a task or set of tasks, select the check-boxes of the tasks you want to clone and then click "*Clone*". This will make a clone of the current task in the current folder with its name prefixed 'Copy of ....' to distinguish itself from the original. Any file attachments will also be copied along with the task itself.

#### 8.1.9. Exporting Tasks to Another Project

To export a task or set of tasks from the current project to another project in the system, select the checkboxes of the task(s) you want to export and then click Tools > Export to Project. This will bring up a list of possible destination projects:

| Export Items                                                       |                    |  |  |  |
|--------------------------------------------------------------------|--------------------|--|--|--|
| Please select the project you Select Project                       | want to export to: |  |  |  |
| Select Project<br>Sample Application One<br>Sample Application Two | Cancel             |  |  |  |

Once you have chosen the destination project and clicked the "*Export*" button, the tasks will be exported from the current project to the destination project. Any file attachments will also be copied to the destination project along with the tasks.

#### 8.1.10. Printing and Saving Items

To quickly print a single task or list of tasks you can select the items' checkboxes and then click Tools > Print Items. This will display a popup window containing a printable version of the selected items. You can also save the report in a variety of common formats from the same Tools menu.

## 8.2. Task Details

When you click on a task item in the lists displayed on either the main task list page or on the requirement / release details pages, you are taken to the task details page illustrated below:

| Folders 2                                                                                                    | / Development Tasks / Front-                              |                                 | 🌣 Tools 🗸 🖂 Ema | ail 🛱 Subscribe 🖌    |                        |                 |        |  |
|----------------------------------------------------------------------------------------------------|-----------------------------------------------------------|---------------------------------|-----------------|----------------------|------------------------|-----------------|--------|--|
| <ul> <li>Boot</li> <li>Development Tasks</li> <li>Back-End Developmer</li> <li>Front-End Developme</li> </ul> | Refactor book details screen to include edition drop-down |                                 |                 |                      |                        |                 |        |  |
| Infrastructure Tasks     Oversight                                                                            | Task [TK:16]                                              | Status:* Completed Operati      | ons  Progress:  | (100%)               |                        |                 |        |  |
| « Back to Task List                                                                                           | Overview Associ                                           | Audonis Audonments H            | istory          |                      |                        |                 |        |  |
| Display: Current Filter 🗸 2                                                                                   | Releases                                                  |                                 | Properties      |                      | Dates and Times        |                 |        |  |
|                                                                                                    | Release / Iteration:                                      | 1.1.0.0.0002 - Iter 🔶           | Priority:       | 1 - Critical         | Creation Date:         | 11/30/2003 7:00 | 00 PM  |  |
| Develop new book entry sc                                                                                     |                                                           | (10/18/2004 - 10/22/2004)       | Туре:*          | Development          | Last Updated:          | 11/30/2003 7:00 | :00 PM |  |
| Develop edit book details s                                                                                   | People                                                    |                                 | Requirement:    | Ability to associate | Start Date:*           | 10/18/2004      | m      |  |
| Refactor book screen to in                                                                                    | Creator                                                   | <ul> <li>Fred Bloggs</li> </ul> |                 | books with different | End Date:*             | 10/19/2004      | m      |  |
| Develop book-subject asso                                                                                     |                                                           |                                 |                 | editions Change      | Projected Effort (h):  | 2.8h            |        |  |
| Refactor book details scree                                                                                   | Owner:                                                    | <ul> <li>Fred Bloggs</li> </ul> | Component:      | Book Management      | Est. Effort (h):*      | 3.00            |        |  |
| Refactor book details screen t.                                                                               | Reviewer:                                                 | O Please Select                 | Difficulty:     | Please Select        |                        |                 |        |  |
| Add 'delete all' button to b                                                                                  |                                                           |                                 |                 |                      | Actual Effort (h):*    | 2.83            |        |  |
| Develop new edition entry                                                                                     |                                                           |                                 |                 |                      | Remaining Effort (h):* | 0.00            |        |  |
| Develop edit author details Refactor author screen to i                                                       | Detailed Information                                      |                                 |                 |                      |                        |                 |        |  |
| Refactor author details pag                                                                                   |                                                           |                                 |                 |                      |                        |                 |        |  |
| Develop author-subject ass                                                                                    | Description:                                              |                                 |                 |                      |                        |                 |        |  |
| Develop new subject entry                                                                                     |                                                           |                                 |                 |                      |                        |                 |        |  |
| Develop edit subject detail                                                                                   |                                                           |                                 |                 |                      |                        |                 |        |  |
|                                                                                                    |                                                           |                                 |                 |                      |                        |                 |        |  |
|                                                                                                    |                                                           |                                 |                 |                      |                        |                 |        |  |
|                                                                                                    |                                                           |                                 |                 |                      |                        |                 | -      |  |
|                                                                                                    |                                                           |                                 |                 |                      |                        |                 |        |  |
|                                                                                                    |                                                           |                                 |                 |                      |                        |                 |        |  |

This page is made up of three areas;

- 1. the left pane displays the tasks list navigation;
- 2. the right pane's header, which displays: the operations toolbar; the editable name of the selected task; and the info bar (with a shaded background), which also contains the workflow status transitions (see below); and
- 3. the right pane's tabbed interface with rich information related to the task.

Please note that on smaller screen sizes the navigation pane is not displayed. While the navigation pane has a link to take you back to the tasks list, on mobile devices a 'back' button is shown on the left of the operations toolbar.

The navigation pane can be collapsed by clicking on the "-" button, or expanded by clicking anywhere on the gray title area. On desktops the user can also control the exact width of the navigation pane by dragging and dropping a red handle that appears on hovering at the rightmost edge of the navigation pane.

The navigation pane consists of a link that will take you back to the task list, as well as a list of tasks, and another list of the other related tasks, nested under their parent task. This latter list is useful as a navigation shortcut; you can quickly view the peer tasks by clicking on the navigation links without having to first return to the tasks list pages. The navigation list can be switched between five different modes:

- Current Filter The list of tasks matching the current filter organized by task folder
- All Items The list of all tasks, irrespective of the current filter, organized by task folder
- Assigned The list of tasks assigned to the current user grouped by their parent requirement
- For Release The list of tasks assigned to the current release or iteration, grouped under that parent release/iteration.
- For Requirement The list of tasks associated to the same requirement as the current task as well as other tasks at the same level in the requirement hierarchy.

On the main right hand side of the page, which of the fields for the currently selected task are available and which are required will depend on your stage in the task workflow. For example, a completed task might not require a "Release" whereas an In Progress task could well do. The types of change allowed and the fields that are enabled/visible/required will depend on how your project administrator has set up the system for you. Administrators should refer to the *SpiraTeam Administration Guide* for details on configuring the task workflows to better meet their needs.

Depending on the user's role and whether they are listed as the owner or author of the task, displayed in the info bar beneath the task name is the current workflow status and an "operations" button which, when clicked, will show a set of allowed workflow operations:

| ☐ Task [T                                                            | K:43] Status: | * In Progress                     | Operations - Pro  | ogress:      | (0%) |
|----------------------------------------------------------------------|---------------|-----------------------------------|-------------------|--------------|------|
| Overview                                                             | Associations  | Attachments                       | Block Task        |              |      |
| Releases                                                             |               |                                   | Complete Task     |              |      |
| Release / Iteration:* 1.0.0.0 - Library S<br>(2/29/2004 - 3/11/2004) |               | Defer Task<br>Restart Development | 4 - Lo<br>Infrast | w<br>ructure |      |

These workflow transitions allow the user to move the item from one status to another. For example when the task is in the In Progress status, you will be given the options to:

- > Block Task changes status to "Blocked"
- > Complete Task changes the status to "Completed"
- > Defer Task changes the status to "Deferred"
- > Restart Development changes the status to "Not Started"

Please note that if digital signatures have been enabled for a particular workflow operation (and therefore a digital signature is required to confirm the status change. Workflow operations requiring a digital signature are marked with a padlock icon as in the example below:

| Ор  | erations 🕶      | Progres |
|-----|-----------------|---------|
| в   | lock Task 🔒     |         |
| C   | omplete Task    |         |
| - 0 | efer Task       | -       |
| ) R | estart Developn | nent    |

On attempting to save changes made after clicking a workflow operation that requires a digital signature you will be presented with a popup similar to the one below (which is for a requirement):

| Enter E                | lectronic Signature                                                           | × |
|------------------------|-------------------------------------------------------------------------------|---|
| Please ente<br>Login:* | r your login/password together with the meaning and click Sign:<br>fredbloggs |   |
| Password:*             |                                                                               |   |
| Meaning:*              | Changing Requirement RQ:4 from 'Developed' to 'In Progress                    | ' |
|                        | Cancel                                                                        |   |

Once you've made the changes to the appropriate task fields, you can either click "<u>Save</u>" or one of the options from the "<u>Save</u>" dropdown to commit the changes, or "<u>Refresh</u>" to discard the changes and reload the task from the database. In addition you can print or export the current task to a number of common formats via the Tools menu.

To send the task to a colleague click the email button:

| Email this artifa | act to                                                 | ×             |
|-------------------|--------------------------------------------------------|---------------|
| Project User:     | Amy E Cribbins 🗸                                       |               |
| Email Addresses:  | Select a user in the project to send to.               |               |
| Message Subject:  | A list of email addresses, separated by ;              |               |
|                   | Leave blank for default.           Send         Cancel | <u>s</u><br>h |
|                   |                                                        |               |

You can specify the subject line for the email, and either a list of email addresses, separated by semicolons, or an existing project user .The content of the email is specified in the System Administration – Notification Templates.

The lower part of the right pane can be in one of *four* possible tabs that can be selected: "Overview Properties", "Attachments", "History" and "Associations". Each of the different views is described separately below.

#### 8.2.1. Overview - Details

The Overview tab is divided into a number of different sections. Each of these can be collapsed or expanded by clicking on the title of that section. It displays the description, fields and comments associated with the task.

The top part of this tab displays the various standard fields and custom properties associated with the task. Fields (both standard and custom) are grouped under the collapsible headings (marked by orange text and underline) in the screenshot below. For instance, all fields regarding dates are grouped together in the "Dates and Times" area.

| Overview Associ       | ations Attachmer     | nts Hist | ory *        |                |                       |                   |           |
|-----------------------|----------------------|----------|--------------|----------------|-----------------------|-------------------|-----------|
| Releases              |                      |          | Properties   |                | Dates and Times       |                   |           |
| Release / Iteration:* | 1.0.0.0 - Library 9  | s →      | Priority:    | 4 - Low        | Creation Date:        | 11/30/2003 7:00   | 00 PM     |
|                       | (2/29/2004 - 3/11/20 | 04)      | Type:*       | Infrastructure | Last Updated:         | 10/10/2017 2:38:1 | 11 PM     |
| People                |                      |          | Requirement: | - Change       | Start Date:*          | 2/29/2004         | <b>m</b>  |
| Creator:*             | 🔿 Joe P Smith        |          | Component:   |                | End Date:*            | 3/1/2004          | <b>**</b> |
| Owner:*               | Joe P Smith          |          | Difficulty:  | Please Select  | Projected Effort (h): | 3.0h              |           |
| Reviewer:             | 🔿 Please Sel         | ect      | ,            |                | Est. Effort (h):*     | 3.00              |           |
|                       |                      |          |              |                | Actual Effort (h):    |                   |           |
|                       |                      |          |              |                | Remaining Effort (h): | 3.00              |           |
| Detailed Information  |                      |          |              |                |                       |                   |           |
| Description:          |                      |          |              |                |                       |                   |           |
|                       |                      |          |              |                |                       |                   |           |
|                       |                      |          |              |                |                       |                   |           |
|                       |                      |          |              |                |                       |                   |           |
|                       |                      |          |              |                |                       |                   |           |
|                       |                      |          |              |                |                       |                   | -         |
|                       |                      |          |              |                |                       |                   |           |

#### 8.2.1.1. Effort Fields

You can enter/edit the start-date, end-date (i.e. the due-date), estimated, actual and remaining effort. From this the system will calculate the progress, percentage complete and projected final effort.

The different effort values mean the following:

- **Estimated Effort** This is the original estimate for how long the task would take to complete.
- Actual Effort This is the current amount of effort that has been expended in completing the task. This does not indicate the completion progress
- Remaining Effort This is the estimate for how it will take from the current state to complete the task. The % complete is calculated from this value in conjunction with the estimated effort:
   % Complete = 100% (Remaining Effort / Estimated Effort)
- Projected Effort This is value that the system is projecting it will take to complete the task. This is calculated from the Actual Effort and Remaining Effort:

Projected Effort = (Actual Effort + Remaining Effort)

Note: If the actual effort is not specified, the projected effort will be the same as the estimated effort.

**Note:** if the task is currently assigned to a release or iteration, the start-date and end-date of the task must lie within the date-range of the parent release/iteration. If your task looks like it will not be completed in the available timeframe, you will need to contact the project manager to get them to either extend the date-range of the task, or consider moving the task to the next iteration.

### 8.2.1.2. Followers

Using the "*Subscribe*" button on the toolbar, you can quickly follow the item, and receive updates on certain changes to it. Depending on your role, you may also see a dropdown to this button, which let's you add another project member as a follower to this item.

| 🖂 Email    | ☆ Subscribe        | $\checkmark$        |       |
|------------|--------------------|---------------------|-------|
|            | 👗 Add Follov       | ver                 |       |
|            |                    |                     |       |
|            |                    |                     |       |
| Add Foll   | ower               |                     | ×     |
| Select a ( | user in the projec | to follow this arti | ifact |
| Amy E (    | Cribbins           | ~                   |       |
| Add        | Cancel             |                     |       |

You can also quickly see who is following an incident under the "People" section in the Overview tab.

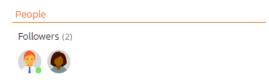

To view information about the follower, or to unfollow them from the item, hover over their avatar to display a user profile card.

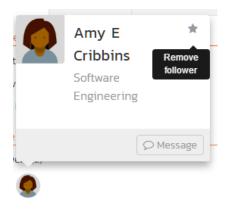

#### 8.2.2. Overview - Comments

The comments tab will display the comments associated with the task:

| Comments   |              |              |                     |                  |                 |               |           |        |   |
|------------|--------------|--------------|---------------------|------------------|-----------------|---------------|-----------|--------|---|
| Displaying | newest first | oldest first |                     |                  |                 |               |           |        |   |
| Format     | - Font       | • Size •     | в <i>і</i> <u> </u> | <u>I, A</u> . D. | , j= :=   4e 4e | <b>)) ©</b> 👳 | M 🛤 📰 🖶 🖨 | Source |   |
|            |              |              |                     |                  |                 |               |           |        |   |
|            |              |              |                     |                  |                 |               |           |        |   |
|            |              |              |                     |                  |                 |               |           |        | 4 |
| Add Comr   | ment         |              |                     |                  |                 |               |           |        |   |

All existing comments are displayed in date entered underneath the textbox. To enter a new comment, enter the text into the textbox, and then click the "*Add Comment*" button.

#### 8.2.3. Attachments

This tab displays the list of documents that have been "attached" to the task. The documents can be in any format, though SpiraTeam® will only display the icon for certain known types.

| Overview                                       | Associations *           | Attachments        | History      |               |               |            |             |              |
|------------------------------------------------|--------------------------|--------------------|--------------|---------------|---------------|------------|-------------|--------------|
| + Add New                                      | � Add Existing           | X Remove           | Refresh Show | /hide columns | ▼ Filter ▼    |            |             |              |
|                                                |                          |                    |              |               |               |            |             |              |
| Displaying 1 - O                               | out of <b>O</b> attachme | nt(s).             |              |               |               |            |             |              |
| Displaying 1 - 0<br><b>/</b> Filename <b>/</b> | out of <b>O</b> attachme | nt(s).<br>Type 🔺 🔻 | Size 🔺 🔻     | Edited By     | Edited On 🔺   | Author 🔺   | ID 🔺 🔻      | Edit         |
|                                                | out of <b>O</b> attachme |                    | Size 🔊       | Edited By 🔺 🔻 | Edited On 🗢 🖛 | Author 🗢 💌 | ID ▲▼<br>DC | Edit<br>Edit |

The attachment list includes the filename that was originally uploaded together with the file-size (in KB), name of the person who attached it and the date uploaded. In addition, if you position the pointer over the filename and hold it there for a few seconds, a detailed description is displayed as a tooltip.

To actually view the document, simply click on the filename hyperlink and a new web browser window will open. Depending on the type of file, this window will either display the document or prompt you for a place to save it on your local computer. To remove an existing attachment from a task, click the "*Remove*" button and the attachment will be removed from the list.

To attach a new document or web link to the task, you need to click the "<u>Add New</u>" button to open the "Add Attachment" dialog box. There are three different types of item that can be attached to a task:

- To upload a file, choose "File" as the type and then click the Browse button and select the file from your local computer, optionally enter a detailed description then click the "<u>Upload</u>" button. The document will be copied from your computer and attached to the artifact.
- To attach a web-link (URL) to the artifact, you need to choose "URL" as the type and then enter the fully qualified URL (e.g. <u>http://mywebsite.com?Document=1</u>), an optional description and then click the "<u>Upload</u>" button to attach the web-link.
- To attach a screenshot to the artifact, you need to choose "Screenshot" as the type and then copy the image to your computer's clipboard (e.g. on Windows computers, the PRINT SCREEN button captures the current page and adds to the clipboard). Once the image is in the clipboard, paste it into the editor using CTRL+V (or the equivalent keystroke for your operating system) and the item will appear in the preview window. You can then fill in the other fields and click "<u>Upload</u>" to attach the image.

Note: If you are using a non-Windows® computer (e.g. Macintosh®) that doesn't put file extensions on filenames (e.g. .xls for an Excel sheet) automatically, then you will need to manually add the file extension to the filename before uploading if you want it to be displayed with the correct icon in the attachment list.

You can also associate an existing document (that's already stored in SpiraTeam) with the task. To do that, click the "<u>Add Existing</u>" button to bring up the add file association dialog box. You can then choose to either associate a document stored in the SpiraTeam Documents repository or (in the case of SpiraPlan/SpiraTeam but not SpiraTest) from the linked source code repository. In either case you first select the appropriate folder, and then pick the document(s) from the file list on the right. In the case of a source code file association you can also add a comment.

#### 8.2.4. History

This tab displays the list of changes that have been performed on the task since its creation. An example task change history is depicted below:

| Overview      | Associations *  | Attachments     | History      |               |               |                                                                 |
|---------------|-----------------|-----------------|--------------|---------------|---------------|-----------------------------------------------------------------|
| 2 Refresh     | ▼ Filter ∨ ♥    | Admin View      |              |               |               |                                                                 |
|               | -               |                 |              |               |               |                                                                 |
| Change ID 📥 💌 | Chai            | nge Date 📥 🔻 Fi | eld Name 🔺 🔻 | Old Value 📥 🔻 | New Value 📥 💌 | Changed By 📥 🔻 Change Type 📥 🔻                                  |
|               |                 | <b>#</b>        |              |               |               | Any 🗸 Any 🗸                                                     |
| Show 15       | ✓ rows per page |                 |              |               |               | ₩ ≪ Displaying page 1 2 of 1 >> >>>>> >> >>>>>>>>>>>>>>>>>>>>>> |

The change history displays the date that each change was made, together with the fields that were changed, the old and new values and the person who made the change. This allows a complete audit trail to be maintained of all changes in the system. In addition, if you are logged in as a project administrator you can also click on the "Admin View" hyperlink to revert any unwanted changes.

### 8.2.5. Associations

In this mode, the main pane displays a list of any incidents, source code revisions or other tasks that are associated with this task:

| Overview           | Associations *       | Attachments H                    | istory     |                 |             |                                                         |                                  |         |         |
|--------------------|----------------------|----------------------------------|------------|-----------------|-------------|---------------------------------------------------------|----------------------------------|---------|---------|
| + Add X R          | emove 🛛 🕄 Refre      | esh 🛛 🕇 Filter 🖌 🗸               |            |                 |             |                                                         |                                  |         |         |
| Displaying 1 – 2 o | out of 2 association | on(s).                           |            |                 |             |                                                         |                                  |         |         |
| 🖊 Type 🔺 🛡         | Artifact Type 🔺 🔻    | Name 🔺 🔻                         | Status 🔺 🔻 | Creation Date 🛋 | Creator 🔺 🔻 | Comment 🛋 🕶                                             | Project Name                     | ID ≜▼   | Edit    |
| 🗌 Any 🗸            | Any 🗸                |                                  |            |                 | Any 🗸       |                                                         | Any 🗸                            |         | Edit    |
| Related-to         | Incident             | Validation on the edit book page | Resolved   | 30-Jun-2010     | Joe P Smith | Need to refactor the<br>screen before fixing the<br>bug | Library<br>Information<br>System | [IN:11] | Edit    |
| Depends-on         | Task                 | Develop edit book details screen | Completed  | 30-Apr-2010     | Joe P Smith | Need to create the screen<br>before refactoring         | Library<br>Information<br>System | [TK:4]  | Edit    |
| now 15 🗸 🗸         | rows per page        |                                  |            |                 |             | H4 44                                                   | Displaying page 1                | 0       | f 1 🕪 📦 |

Each association is displayed with the type of association (related-to, vs. a dependency), name of the artifact being linked-to, type of artifact (task, incident, etc.), the name of the person who created the association, and a comment that describes why the association was made.

You can perform the following actions:

- Remove removes the selected association to the other artifact. This will only delete the association, not the linked artifact itself.
- Refresh updates the list of associations from the server, useful if other people are adding associations to this task at the same time.
- > Apply Filter Applies the entries in the filter boxes to the list of associations
- > Clear Filters Clears the current filter, so that all associations for the current task are shown.
- Edit Clicking the "<u>Edit</u>" button to the right of the associations allows you to edit the association type and comment fields inline directly on this screen.

To create a new association, click the "<u>Add</u>" button to display the add association panel:

| Select Artifact Type 👻 | Filter by name, or search by ID (e.g. RQ4) | Q Search |
|------------------------|--------------------------------------------|----------|
| Save Cancel            |                                            |          |

If you know the ID of the item you want to associate, you can enter its ID prefixed by the appropriate token ("TK" for task or "IN" for incident):

| Select Artifac                   | t Type • IN9 Q Search                   |                            |
|----------------------------------|-----------------------------------------|----------------------------|
| 🗸 ID                             | Name                                    | Project                    |
| 🗌 IN: 9                          | Editing the date on an author is clunky | Library Information System |
| Type: Relate<br>Comment: Save Ca | ad-to ▼                                 |                            |

Otherwise you should choose the Artifact Type. You can narrow down your search by entering a keyword.

| TK:28 | Development Tasks            | ethod           | Library Information System |  |
|-------|------------------------------|-----------------|----------------------------|--|
|       |                              |                 | Library information system |  |
| TK:25 | Back-End Development         | nethod          | Library Information System |  |
| TK:35 | Front-End Development        | g delete method | Library Information System |  |
| TK:34 | Infrastructure Tasks         | g insert method | Library Information System |  |
| TK:36 | Application                  | ig queries      | Library Information System |  |
| TK:19 | Database                     | method          | Library Information System |  |
| TK:8  | Oversight                    | thod            | Library Information System |  |
| TK:2  | Create book object insert me | ethod           | Library Information System |  |

Once you have a list of artifacts, you should select the checkboxes of the items you want to associate with the current task and click the 'Save' button.

You can add a comment that explains the rationale for the association and choose the type of association being created:

• Related-to: this is used to specify that the two artifacts are simply related

**Depends-on:** this is used to specify that the current artifact has a dependency on the one being linked to.

# 9. Resource Tracking

This section outlines how you can use the Resource Tracking features of SpiraPlan® and SpiraTeam® to view the total workload for each of the project personnel resources assigned to a specific project. This allows you to verify that the work is evenly distributed amongst the project members and that no individual resource is overloaded.

When you click Tracking > Resources on the global navigation bar, you will initially be taken to the project resources list screen illustrated below:

| cidents / Tasks / Resources           | / Source Code         |              |                      |                       |                     |                  |                      | Role: Project O |
|---------------------------------------|-----------------------|--------------|----------------------|-----------------------|---------------------|------------------|----------------------|-----------------|
| 2 Refresh 🛛 🕇 Filter 🖌                |                       |              |                      |                       |                     |                  |                      |                 |
| Displaying 1 - 12 out of 12 resources | s in the current proj | ect / group. |                      |                       |                     |                  | Library Inform       | mation Syst 🗸 🚽 |
| ✓ Resource Name ▲▼                    | Role 🛋 🐨              | Allocation   | Available Effort 🛋 🔻 | Req / Task Effort 🛋 🛡 | Incident Effort 🛋 🔻 | Total Effort 🛋 🔻 | Remaining Effort 🛋 🖤 | ID ≜▼           |
|                                       | Any 🗸                 | Any 🗸        |                      | Ħ                     |                     |                  | <b></b>              | US              |
| 🛛 🚨 Amy Cribbins                      | Incident User         |              |                      | 0.0h                  | 0.0h                | 0.0h             |                      | US:13           |
| 🛛 🚨 Bernard Tyler                     | Developer             |              |                      | 0.0h                  | 0.0h                | 0.0h             |                      | US:11           |
| 🛛 🚨 Donna Harkness                    | Tester                |              |                      | 0.0h                  | 0.0h                | 0.0h             |                      | US:6            |
| 🛛 🚨 Fred Bloggs                       | Manager               |              |                      | 136.1h                | 11.5h               | 147.6h           |                      | US:2            |
| 🛛 🚨 Henry Cooper                      | Tester                |              |                      | 0.0h                  | 0.0h                | 0.0h             |                      | US:12           |
| 🛛 🚨 Jack Van Stanten                  | Developer             |              |                      | 0.0h                  | 0.0h                | 0.0h             |                      | US:7            |
| 🛛 🚨 Joe Smith                         | Observer              |              |                      | 137.3h                | 14.9h               | 152.2h           |                      | US:3            |
| 🛛 🚨 <u>Martha Noble</u>               | Tester                |              |                      | 0.0h                  | 0.0h                | 0.0h             |                      | US:10           |
| 🛛 🚨 Ricky Pond                        | Developer             |              |                      | 0.0h                  | 0.0h                | 0.0h             |                      | US:5            |
| 🛛 🚨 <u>Rory Jones</u>                 | Developer             |              |                      | 0.0h                  | 0.0h                | 0.0h             |                      | US:9            |
| & Rose Smith                          | Tester                |              |                      | 0.0h                  | 0.0h                | 0.0h             |                      | US:8            |
| System Administrator                  | Project Owner         |              |                      | 0.0h                  | 0.0h                | 0.0h             |                      | US:1            |

This screen lists all the personnel (project resources) that belong to the current project together with the total value of the projected effort of all the work assigned to them, the available effort based on the length of the current release/iteration, and the remaining effort (the difference between the previous two values). The effort is shown for tasks and incidents as well as a total of the two together.

Using the dropdown on the far right, you can display the workload:

- For the project as a whole (as above).
- For a specific release (including all child iterations)
- For a specific iteration

You can also display the workload for the entire program by selecting the program from the project/program selector from the navigation bar

There is a colored progress bar column called "Allocation" that graphically illustrates the % of the person's available effort that has been scheduled. If a person is over-scheduled, this bar will turn red. In addition, if any project resources have been assigned more work that they have time to complete during the length of the release/iteration, the background color of the remaining effort value will be also be colored in red, indicating that you need to offload some of the work to other project resources.

Clicking on a resource name will take you to the Resource Details page.

### 9.1 Resource Details

The resource details page will show you what artifacts a resource has been assigned, and time values for the items. A small panel on the left will show current configured values for the project for # of hours per workday, # of days per week, and how many non-work hours per month there are.

| « Back To Resource List<br>Display: Current Filter V 2 | Amy E Crib            | bins Resource Details |
|--------------------------------------------------------|-----------------------|-----------------------|
|                                                        | Name:                 | Amy E Cribbins        |
| Amy Cribbins                                           | User Logo:            |                       |
| 🚨 Bernard Tyler                                        | 2                     |                       |
| 🚨 Donna Harkness                                       |                       |                       |
| 🚨 Fred Bloggs                                          |                       |                       |
| 🚨 Henry Cooper                                         | Email                 |                       |
| 🚨 Jack Van Stanten                                     | amycribbins@mycom     | oany com              |
| 🚨 Joe Smith                                            | Department:           | Software Engineering  |
| 🚨 Martha Noble                                         | Project Role:         | Incident User         |
| & Ricky Pond                                           | Project Note:         | Incluent Oser         |
| Rory Jones                                             | Current Project Plann | ing Settings          |
| Rose Smith                                             | Hours / Day:          | 8                     |
| System Administrator                                   | Days / Week:          | 5                     |
| <b>2</b> -)                                            | Non-Work Hours /      | 0                     |
|                                                        | Month:                |                       |
|                                                        | ♀ Send Message        | + Add Contact         |

There are two options related to the instant messenger beneath the user's avatar. When you click the "<u>Send Message</u>" button it will open up a new instant message window to start a conversation with the selected resource. If the resource is not a contact of the current user, clicking the "<u>Add Contact</u>" button adds the selected resource to the user's 'My Contacts' list on the 'My Page' dashboard. Similarly if the resource is already a contact of the current user, clicking 'Remove Contact' will remove the resource as a contact.

Tabs along the bottom will show assigned requirements and tasks, incidents, test cases, test sets and recent actions. The views for each item are a subset of available columns, to show progress and completion information for all items listed. Clicking on an artifact's name will take you to the artifact details page. The data in all of these tabs can be filtered by all releases, by a release and its children, or by a specific iteration.

#### 9.1.1. Reqs & Tasks

This tab displays the list of requirements and child tasks that are assigned to the current resource:

| All Releases 💙 🗲                                                             |                 |                   |             |             |               |                  |      |
|------------------------------------------------------------------------------|-----------------|-------------------|-------------|-------------|---------------|------------------|------|
| Reqs & Tasks * Incidents * Test Cases *                                      | Test Sets *     | Actions *         |             |             |               |                  |      |
|                                                                              | ✓ Displaying 17 | out of 8 item(s). |             |             |               |                  |      |
| <ul> <li>Requirement/Task Name</li> </ul>                                    | Importance      | Progress          | Owner       | Est. Effort | Actual Effort | Projected Effort | Edit |
|                                                                              | Any 🗸           | Any 🗸             | Any 🗸       |             |               |                  | Edi  |
| ▷ Ability to delete existing books in the system                             | 1 - Critical    |                   | Fred Bloggs | 16.0h       | 15.2h         | 0.0h             | Ed   |
| Ability to completely erase all books stored in the<br>system with one click | 1 - Critical    |                   | Fred Bloggs | 10.0h       | 9.5h          | 0.0h             | Ed   |
| ▷ <sup>™</sup> Ability to create different editions                          | 1 - Critical    |                   | Fred Bloggs | 16.0h       | 10.3h         | 7.5h             | Ed   |
| 🛛 🗞 ♭ 禶 Ability to edit existing authors in the system                       | 2 – High        |                   | Fred Bloggs | 16.0h       | 0.0h          | 16.0h            | Ed   |
| B Ability to delete existing authors in the system                           | 2 – High        |                   | Fred Bloggs | 14.0h       | 3.2h          | 10.8h            | Ed   |
| ▷ ➡ Ability to link authors to their contact information                     | 2 – High        |                   | Fred Bloggs | 0.0h        | 0.0h          | 0.0h             | Ed   |
| S ▷ Ability to import from legacy system x                                   | 4 - Low         | No Tasks          | Fred Bloggs |             |               |                  | Ed   |

## 9.1.2. Incidents

This tab displays the list of incidents that are assigned to the current resource:

| Display data for:                     |              |               |          |              |              |          |             |                  |
|---------------------------------------|--------------|---------------|----------|--------------|--------------|----------|-------------|------------------|
| All Releases 🗸 🔶                      |              |               |          |              |              |          |             |                  |
| Reqs & Tasks * Incidents *            | Test Cases * | Test Sets *   | Actio    | ns *         |              |          |             |                  |
| Name                                  | ID           | Creation Date | Status   | Priority     | Severity     | Progress | Est. Effort | Projected Effort |
| Ability to associate multiple authors | [IN:000021]  | 16-Nov-2003   | Assigned | 1 – Critical | 1 – Critical |          | 0.3         | 0.4              |
| Test System Limitation                | [IN:000046]  | 3-Dec-2003    | Assigned | 1 – Critical |              |          | 0.7         | 0.8              |
| Test Training Item                    | [IN:000040]  | 2-Dec-2003    | Assigned | 1 – Critical | 2 – High     |          | 0.5         | 0.5              |
| Editing the date on a book is clunky  | [IN:000008]  | 3-Nov-2003    | Assigned | 2 – High     | 4 - Low      |          | 0.4         | 0.4              |
| Test Training Item                    | [IN:000041]  | 2-Dec-2003    | Assigned | 2 – High     |              |          | 0.7         | 0.7              |
| Test Change Request                   | [IN:000053]  | 6-Dec-2003    | Assigned | 3 – Medium   |              |          | 0.5         | 0.5              |
| Ability to import data from excel     | [IN:000023]  | 24-Nov-2003   | Assigned | 3 – Medium   | 2 – High     |          | 0.5         | 0.5              |
| Test System Limitation                | [IN:000048]  | 3-Dec-2003    | Assigned | 3 – Medium   | 3 – Medium   |          | 1.3         | 1.5              |
| Sample Risk 3                         | [IN:000061]  | 9-Dec-2003    | Assigned | 4 - Low      | 4 - Low      |          | 0.7         | 0.9              |

## 9.1.3. Test Cases

This tab displays the list of test cases that are assigned to the current resource:

| Display data for: |               |              |             |               |                  |              |           |
|-------------------|---------------|--------------|-------------|---------------|------------------|--------------|-----------|
| All Releases      | - 🗸           |              |             |               |                  |              |           |
| Reqs & Tasks #    | Incidents *   | Test Cases * | Test Sets # | Actions *     |                  |              |           |
| Name              |               | 10           | )           | Last Executed | Execution Status | Priority     | Est. Dur. |
| Ability to crea   | te new book   | [1           | rc:000002]  | 30-Nov-2003   | Passed           | 1 - Critical | 0.2h      |
| Ability to edit   | existing book | [1           | rc:000003]  | 30-Nov-2003   | Caution          | 1 - Critical | 0.1h      |

#### 9.1.4. Test Sets

This tab displays the list of test sets that are assigned to the current resource:

| Display data for:                |              |                 |              |                  |               |           |           |
|----------------------------------|--------------|-----------------|--------------|------------------|---------------|-----------|-----------|
| Reqs & Tasks # Incidents #       | Test Cases 🕸 | Test Sets 🛊     | Actions *    |                  |               |           |           |
| Name                             | ID           | Status          | Planned Date | Execution Status | Last Executed | Est. Dur. | Act. Dur. |
| Exploratory Testing              | [TX:0000     | 06] Deferred    | -            |                  | -             | h         | h         |
| Regression Testing for Windows 8 | [TX:0000     | 03] Completed   | -            |                  | -             | 0.3h      | h         |
| Testing New Functionality        | [TX:0000     | 05] In Progress | 9-Feb-2007   |                  | -             | 0.3h      | h         |

## 9.1.5. Actions

This tab displays the list of recent actions make by the user in the project. It lets you quickly see all the changes they have made:

| Reqs & Tasks #   | Incidents * Test Cases *          | Test Sets *       | Actions *                              |                     |                 |
|------------------|-----------------------------------|-------------------|----------------------------------------|---------------------|-----------------|
| C Refresh ▼ Filt | er V Displaying 1 - 8 out of 8 in | iems.             |                                        |                     |                 |
| ✓ Change Date ▲▼ | Project 🛋 💌                       | Artifact Type 🔺 🔻 | Artifact Name 🛋 🔻                      | Artifact ID 🔺 🔻     | Change Type 🔺 🔻 |
|                  | Any 🗸                             | Any 🗸             |                                        |                     | Any 🖌           |
| 2-May-2006       | Library Information System [PR:1] | Incident          | Cannot add a new book to the system    | [IN:7]              | Modified        |
| 2-May-2006       | Library Information System [PR:1] | Requirement       | Ability to add new books to the system | [RQ:4]              | Modified        |
| 2-May-2006       | Library Information System [PR:1] | Test Step         | 🐠 User clicks link to create author    | [TS:3]              | Modified        |
| 2-May-2006       | Library Information System [PR:1] | Release           | Cibrary System Release 1               | [RL:1]              | Modified        |
| 2-May-2006       | Library Information System [PR:1] | Test Case         | Ability to create new book             | [TC:2]              | Modified        |
| 5-Mar-2005       | Library Information System [PR:1] | Incident          | Cannot add a new book to the system    | [IN:7]              | Modified        |
| 5-Mar-2005       | Library Information System [PR:1] | Incident          | The book listing screen doesn't sort   | [IN:6]              | Modified        |
| 4-Mar-2005       | Library Information System [PR:1] | Incident          | The book listing screen doesn't sort   | [IN:6]              | Modified        |
| Show 15 🗸 rows   | s per page                        |                   |                                        | 🚧 📢 Displaying page | 1 🛛 🕄 of 1 🕨 I  |

This can be useful when auditing the changes made by a specific user.

# **10. Document Management**

This section outlines the document management features of SpiraTeam® that can be used to upload, manage and share documents between the different members of the project. This module includes support for uploading files and URLs, versioning of documents, the ability to organize into folders and categorize and search using meta-tags.

In addition the document management features are fully integrated into the rest of the system, so that documents attached to other artifacts (e.g. requirements, test cases, etc.) are automatically connected to the project documentation repository.

## 10.1. Document List

When you click Project Home > Documents on the global navigation bar, you will initially be taken to the project documents list screen illustrated below:

| CLibrary Information Sy                                                                                                    | rstem 🗸 Search                                                                                                    | Planning <del>-</del>                                          | Testing 👻                            | Tracking 👻 Rep                                           | orting                                                  |                                                                           | System                                      | Administrator 🗸                                                           |
|----------------------------------------------------------------------------------------------------|----------------------------------------------------------------------------------------------------|----------------------------------------------------------------|--------------------------------------|----------------------------------------------------------|---------------------------------------------------------|---------------------------------------------------------------------------|---------------------------------------------|---------------------------------------------------------------------------|
| Requirements / Planning Board                                                                                                    | / Releases / Documents                                                                                                    | _                                                              |                                      |                                                          |                                                         |                                                                           | Role                                        | : Project Owner                                                           |
| Folders 2   Root Folder  Root Folder  Root Folder  For CreateNewAuthor  For CreateNewBook  Design Documents  CreateNewBook  CreateNewBook  Cr | Add Document     C Refresh     Items in Currer Displaying 1 – 5 out of 5 document(s) in the currer     Filename      Filename      Expense Diagram for Book Mgtpdf |                                                                |                                      | Tools                                                    | Edited On A<br>9-May-2006                               | Author AV<br>Any V<br>Fred Bloggs                                         | ID 🔊                                        | Edit<br>Edit<br>Edit                                                      |
| <ul> <li>EditExistingBook</li> <li>Misc Documents</li> <li>Screen Captures</li> <li>Specifications</li> <li>Test Results</li> <li>Test Scripts</li> <li>Edit</li> <li>Add</li> </ul>                                                                                                    |                                                                                                    | Screen Layout<br>UML Diagram<br>Screen Layout<br>Screen Layout | 1009 KB<br>43 KB<br>533 KB<br>392 KB | Joe P Smith<br>Fred Bloggs<br>Fred Bloggs<br>Fred Bloggs | 30-Apr-2006<br>22-Apr-2006<br>1-Apr-2006<br>31-Mar-2006 | Joe P Smith<br>Fred Bloggs<br>Joe P Smith<br>Joe P Smith<br>M & Displayin | DC:13<br>DC:12<br>DC:8<br>DC:11<br>g page 1 | Edit<br>Edit<br>Edit<br>Edit<br>Ø of 1 >>>>>>>>>>>>>>>>>>>>>>>>>>>>>>>>>> |
| Tag Cloud                                                                                                    |                                                                                                    |                                                                |                                      |                                                          |                                                         |                                                                           |                                             |                                                                           |

This screen consists of three main sections:

- The top left-hand pane displays a hierarchical list of the various folders that have been setup for the current project. Clicking on the triangle icon will expand the child folders and clicking on the name of the folder will display the list of documents in the folder in the main pane to the right.
- The main right-hand pane displays a list of all the documents contained within the currently selected folder. This list can be filtered and sorted, and you can choose how many rows of documents to display on the page at one time.
- > The bottom left-hand pane contains the "Tag Cloud". This is a list of all the tag names associated with documents in the project. The size of the font is proportional to the number of documents

associated with the tag. Clicking on a tag name will automatically filter the list of documents to find items that contain the selected tag.

The main toolbar contains icons for all the operations that can be performed on the document list. You can add documents to the current folder, delete existing documents from the project, refresh the list of documents, export documents to another project, apply a filter, and clear the current filter. In addition there is the option to either display just the documents in the current folder or all documents in all folders. The latter is useful when you want to search for a specific document by keyword or tag name.

#### 10.1.1. Add New Document

To attach a new document to the incident, you need to first click the "<u>Add New</u>" button to display the new attachment dialog box:

| Add New Docume                              | nt                                                               | Add New Doc                            | ument                    | × | Add New Docume    | ent ×                                                         |
|---------------------------------------------|------------------------------------------------------------------|----------------------------------------|--------------------------|---|-------------------|---------------------------------------------------------------|
| Type <sup>*</sup><br>Filename: <sup>*</sup> | File      URL      Screenshot     Choose File     No file chosen | Type <sup>*</sup><br>URL: <sup>*</sup> | ◎ File  URL  Screenshot  |   | Туре*             | ◎ File ◎ URL ● Screenshot                                     |
| Description:                                |                                                                  | Description:                           |                          |   | Screenshot:*      |                                                               |
| Document Type:*                             | Functional Specification                                         | Document Type:*                        | Functional Specification |   |                   |                                                               |
| Document Folder:*                           | Root Folder 🗸                                                    | Document Folder:                       | Root Folder 🗸            |   |                   | Please paste your image using the CTRL+V keyboard<br>command. |
| Tags:                                       | Upload Cancel                                                    | Tags:                                  | Upload Cancel            |   | Description:      |                                                               |
|                                             |                                                                  |                                        |                          |   | Document Type:*   | Functional Specification 🗸                                    |
|                                             |                                                                  |                                        |                          |   | Document Folder:* | Root Folder 🗸 🗸                                               |
|                                             |                                                                  |                                        |                          |   | Tags:             |                                                               |
|                                             |                                                                  |                                        |                          |   |                   | Upload Cancel                                                 |

There are three different types of item that can be attached to an incident:

- To upload a file, choose "File" as the type and then click the Browse button and select the file from your local computer, optionally enter a detailed description then click the "<u>Upload</u>" button. The document will be copied from your computer and attached to the artifact.
- To attach a web-link (URL) to the artifact, you need to choose "URL" as the type and then enter the fully qualified URL (e.g. <u>http://mywebsite.com?Document=1</u>), an optional description and then click the "<u>Upload</u>" button to attach the web-link.
- To attach a screenshot to the artifact, you need to choose "Screenshot" as the type and then copy the image to your computer's clipboard (e.g. on Windows computers, the PRINT SCREEN button captures the current page and adds to the clipboard). Once the image is in the clipboard, paste it into the editor using CTRL+V (or the equivalent keystroke for your operating system) and the item will appear in the preview window. You can then fill in the other fields and click "<u>Upload</u>" to attach the image.

Note: If you are using a non-Windows® computer (e.g. Macintosh®) that doesn't put file extensions on filenames (e.g. .xls for an Excel sheet) automatically, then you will need to manually add the file extension to the filename before uploading if you want it to be displayed with the correct icon in the attachment list.

#### 10.1.2. View Document Information

When you hover the mouse pointer over any of the documents displayed in the document list, an information panel will be displayed that contains the name, description, version, document type and meta-tags of the document:

| Displaying 1 - 5 out of 5 document(s) | in the current folder       | Design Documents             |                                                 |          |          |                  |               | ×      |
|---------------------------------------|-----------------------------|------------------------------|-------------------------------------------------|----------|----------|------------------|---------------|--------|
| ✓ Filename 🛦 🔻                        | Type 🔺 🛡                    | Size ▲▼                      | Edited By 🔺 🔻                                   | Edited O | n 🗚 🗸    | Author <b>A</b>  | ID <b>▲</b> ▼ | Edit   |
|                                       | Any                         | ✓                            | 🖩 Any 🗸 🗸                                       |          | <b>m</b> | Any              | ✓ DC          | Edit   |
| Sequence Diagram for Book Mgt.pc      | Sequence Diag               | ram for Pool                 | Matpdf                                          | ×        | 06       | Fred Bloggs      | DC:7          | Edit   |
| Graphical Design Mockups.psd          | Sequence Diag               |                              | tivigt.pui                                      |          | )06      | Joe P Smith      | DC:13         | Edit   |
| Use Case Diagram.vsd                  | Filename:<br>Document Type: | Sequence Diag<br>UML Diagram | ram for Book Mgt.pdf                            | C        | )06      | Fred Bloggs      | DC:12         | Edit   |
| 🛯 🔮 Author Management Screen Wiref    |                             | PDF 🔁                        |                                                 |          | )6       | Joe P Smith      | DC:8          | Edit   |
| 🛛 👕 Book Management Screen Wirefra    | Description:                |                              | ram in UML format the<br>onal detail surroundir |          | 006      | Joe P Smith      | DC:11         | Edit   |
| ihow 15 🗸 rows per page               |                             | book managam                 | ient use-case / test ca                         | -        |          | <b>⊲</b> ■ Displ | aying page 1  | of 1 ► |
|                                       | Version:<br>Tags:           | 1.2                          |                                                 |          |          |                  |               |        |
|                                       | Created By:                 | Fred Bloggs 5,               | /2/2006 8:00:00 PM                              |          |          |                  |               |        |
|                                       | Edited By:                  | Joe P Smith 5                | /9/2006 8:00:00 PM                              |          |          |                  |               |        |
|                                       | ID:                         | [DC:000007]                  |                                                 |          |          |                  |               |        |

You can click on the document URL to actually open the document itself in a new window, click on the meta-tag links to find related documents that contain the same meta-tag, or click on "<u>View Details</u>" to see more information regarding the document, including an ability to edit its meta-information and see the different versions of the document.

#### 10.1.3. Edit Document Folders

If you are a project administrator, you will see the "Edit" and "Add" buttons beneath the folder tree:

| Folders 😂                                                                                                    | ۰ |
|----------------------------------------------------------------------------------------------------|---|
| <ul> <li>Root Folder</li> <li>CreateNewAut</li> <li>CreateNewBoc</li> <li>Design Docume</li> <li>EditExistingAut</li> </ul>                            |   |
| <ul> <li>EditExistingBoo</li> <li>Misc Document</li> <li>Screen Capture</li> <li>Specifications</li> <li>Test Results</li> <li>Test Scripts</li> </ul> |   |
| Edit Add                                                                                                    |   |

This lets you add, edit and delete task folders in the project. To add a new folder, click the "<u>Add</u>" button:

| Add Folder                                         | ×        |
|----------------------------------------------------|----------|
| Please choose the parent Folder to add this under: |          |
| None                                               | <b>~</b> |
| Please enter the name for this new Folder:         |          |
| Add Car                                            | ncel     |

Choose the parent folder that you want to add the new folder under (or None if you are adding a new toplevel folder) from the dropdown list and then enter the name of the new folder. Then click 'Add' save the new folder.

To edit or delete an existing folder, click the 'Edit' button to switch the folder tree to edit mode:

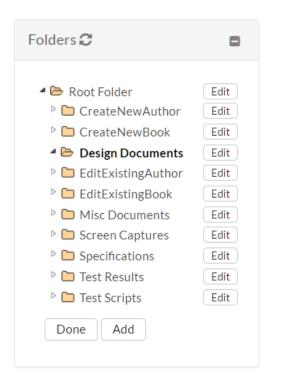

To edit or delete a specific folder, click on the 'Edit' button next to the folder:

| Edit Folder                              |        | ×      |
|------------------------------------------|--------|--------|
| Please choose the parent of this Folder: |        |        |
| Root Folder                              |        | ~      |
| Please edit the name of this Folder:     |        |        |
| EditExistingAuthor                       |        |        |
| Update                                   | Delete | Cancel |

You can change the parent folder and/or name of the folder and click "*Update*" to commit the change or click "*Delete*" to delete the folder entirely (including its contents).

# 10.2. Document Details

When you click on an item in the document list described above, you are taken to the document details page illustrated below:

| Folders C                                            | 🖺 Save 🗶 Delete      | € Refresh 🖂 Email 🖄              | Subscribe 🗸                   |                                |                 |                     |
|------------------------------------------------------|----------------------|----------------------------------|-------------------------------|--------------------------------|-----------------|---------------------|
| Root Folder     CreateNewAuthor     CreateNewBook    | Sequence             | Diagram for B                    | Book Mgt.pd <sup>.</sup>      | f                              |                 |                     |
| 4 🗁 Design Documents                                 | 📥 🔁 Documer          | nt [DC:7]                        |                               |                                |                 |                     |
| EditExistingAuthor     EditExistingBook              | People               |                                  | Properties                    |                                | Dates and Times |                     |
| « Back to Document List                              | Creator:*            | <ul> <li>Fred Bloggs</li> </ul>  | File Type (Size):             | PDF 🔂 (35 KB)                  | Creation Date:  | 5/2/2006 8:00:00 PM |
| Display: Current Filter 🗸 🗸                          | Edited By:*          | <ul> <li>Joe P Smith</li> </ul>  | Document Folder:*             | Design Documents               | Last Edited:    | 5/9/2006 8:00:00 PM |
|                                                      |                      |                                  | Document Type:*               | UML Diagram                    |                 |                     |
| Sequence Diagram for Book M.                         |                      |                                  | Current Version:              | 12                             |                 |                     |
| 👕 Graphical Design Mockups<br>🚇 Use Case Diagram.vsd |                      |                                  | Tags:                         | sequence diagram, book         |                 |                     |
| Author Management Scree                              |                      |                                  | Classification                | Please Select                  |                 |                     |
| Book Management Screen                               |                      |                                  | Notes:                        |                                |                 |                     |
|                                                      | Detailed Information |                                  |                               |                                |                 |                     |
|                                                      |                      |                                  |                               |                                |                 |                     |
|                                                      |                      |                                  |                               |                                |                 |                     |
|                                                      | Sequence diagram ir  | n UML format that provides addit | tional detail surrounding the | book managament use-case / tes | t case          |                     |
|                                                      |                      |                                  |                               |                                |                 |                     |
|                                                      |                      |                                  |                               |                                |                 |                     |
|                                                      |                      |                                  |                               |                                |                 |                     |
|                                                      |                      |                                  |                               |                                |                 |                     |
|                                                      |                      |                                  |                               |                                |                 |                     |
|                                                      |                      |                                  |                               |                                |                 | *                   |
|                                                      |                      |                                  |                               |                                |                 |                     |
| Show 15 🗸 rows                                       | Preview Versi        | ons * Associations *             | History                       |                                |                 |                     |

This page is made up of *three* areas;

- 1. the left pane displays the documents list navigation;
- 2. the right pane's header, which displays: the operations toolbar; the editable name of the selected document; and the info bar (with a shaded background), which also contains the workflow status transitions (see below); and
- 3. the right pane's tabbed interface with rich information related to the document, including, where available, a preview of the document, the list of document versions, the list of artifacts that the document is associated with, and history of changes made to the document).

Please note that on smaller screen sizes the navigation pane is not displayed. While the navigation pane has a link to take you back to the documents list, on mobile devices a 'back' button is shown on the left of the operations toolbar.

The navigation pane can be collapsed by clicking on the "-" button, or expanded by clicking anywhere on the gray title area. On desktops the user can also control the exact width of the navigation pane by dragging and dropping a red handle that appears on hovering at the rightmost edge of the navigation pane.

The navigation pane consists of a link that will take you back to the project document list, as well as a list of other documents in the current folder. This latter list is useful as a navigation shortcut; you can quickly

view the detailed information of all the peer documents by clicking on the navigation links without having to first return to the main document list page.

Using the "<u>Email</u>" button on the toolbar, you can send an email containing details of the requirement to an email address or another user on the system:

| Email this artifact to                    | ×          |
|-------------------------------------------|------------|
| ●Project User:<br>Amy E Cribbins          | . <u>9</u> |
| Select a user in the project to send to.  |            |
| ©Email Addresses:                         |            |
| A list of email addresses, separated by ; |            |
| Message Subject:                          | - 1        |
| Leave blank for default.                  | _          |
| Send Cancel                               | ľ          |
|                                           |            |

You can specify the subject line for the email, and either a list of email addresses, separated by semicolons, or an existing project user .The content of the email is specified in the System Administration – Notification Templates.

To be notified of any changes made to the current artifact via email, click the "<u>Subscribe</u>" button. If you already subscribed, the button will instead let you "<u>Unsubscribe</u>" to stop receiving emails about that particular artifact. Depending on your role, you may also see a dropdown arrow to the right of this button. This will let you subscribe others in the project to this artifact.

The top part of the main pane allows you to view and/or edit the details of the particular document. You can edit the various fields (name, description, etc.) and once you are satisfied with them, click one of the "*Save*" buttons to commit the changes. In addition, you can delete the current document by choosing "*Delete*", or discard any changes made by clicking "*Refresh*".

The lower part of the main pane can be switched between four different views by clicking the appropriate tab. Initially the pane will be in "Versions" mode. The functionality in each of these views is described below.

#### 10.2.1. Preview

This tab displays a preview of the currently active version of the document. Previews are shown for a number of file types, notably plain text or code files, and images.

```
Preview *
              Versions *
                              Associations
                                               History
      function TestInit()
 1
          //Input variables - allows SpiraTest to configure as parameters
//Provide backup values if not defined
if ('undefined' == typeof(g_author_age))
 4
 6
7
              g_author_age = 35;
 8
          if ('undefined' == typeof(g_author_name))
10
         -{
              g_author_name = 'Roger Hammersmith';
         }
14
          Tester.SetReportAttribute("Browser", g_browserLibrary);
15
          KillBrowser();
     }
17
19
     20
21
     function Test()
     -
          var author_id = 2;
24
          Login();
          EditAuthor(author_id, g_author_name, g_author_age);
          Logout();
     }
28
29
     g_load_libraries=["%g_browserLibrary:Internet Explorer HTML%"];
```

If a format cannot be previewed (for example a PDF or Microsoft Word document), the following message is displayed:

#### 10.2.2. Document Versions

This view displays the list of different versions that exist for the current document. When you initially create a new document there will be only a single version (e.g. v1.0), however as revisions are made to the document, rather than having to create a whole new document, you can just upload the new revision as a new version (e.g. v1.1) and it will be added to the list of versions.

Each version in the list is displayed with its name, a description of what changed in the version, the version number assigned to the revision, the file-size, who uploaded the new version and a link to actually open the new version:

| Preview          | Versio | ins 🕸   | As   | sociations #             | k | History |      |         |        |        |         |        |         |       |                |     |           |   |             |        |
|------------------|--------|---------|------|--------------------------|---|---------|------|---------|--------|--------|---------|--------|---------|-------|----------------|-----|-----------|---|-------------|--------|
| Active Version   |        | Version | Comr | nents                    |   |         |      |         |        |        |         |        |         | Size  | Author         | Upl | load Date | • | Operations  |        |
| ✓ 🔁 <u>Versi</u> |        |         |      | gram in UN<br>use-case / |   |         | ides | es addi | tional | detail | l surro | unding | he book | 35 KB | Fred<br>Bloggs | 9-1 | 4ay-2006  | j |             |        |
| 🔁 Versi          |        |         |      | gram in UN<br>use-case / |   |         | ides | es addi | tional | detail | l surro | unding | he book | 30 KB | Fred<br>Bloggs | 4-N | 4ay-2006  | 6 | Make Active | elete  |
| 🔁 Versi          |        |         |      | gram in UN<br>use-case / |   |         | ides | es addi | tional | detail | l surro | unding | he book | 28 KB | Joe P<br>Smith | 2-M | 1ay-2006  |   | Make Active | Delete |
| Upload New V     | ersion |         |      |                          |   |         |      |         |        |        |         |        |         |       |                |     |           |   |             |        |

On this page, you have the option to delete an existing version, make a different version the active one (the one that users see when they view the document list and click on the link) and upload a new revision. To upload a new version, click on the 'Upload New Version' hyperlink:

| Upload N     | New Version                                                                                                    | × |
|--------------|----------------------------------------------------------------------------------------------------|---|
| Filename:*   | Choose File No file chosen                                                                                          |   |
|              | BIU}≣ :≡ de de œ ∞ ∑                                                                                                |   |
| Description: | Sequence diagram in UML format that provides additional detail surrounding the book managament use-case / test case |   |
|              |                                                                                                    |   |
| Version:*    | ✓Make this the active version Upload                                                                                |   |

In the popup dialog, you need to enter the URL / browse to the file, enter a description of the changes made, a new version number and whether the new version should be made the active one, then click the [Upload] button to confirm the changes.

Note: If the original document was a file (instead of a URL) then all revisions will need to be files, similarly if the original document was a URL, all revisions will need to be URLs.

#### 10.2.3. Document Associations

This view displays a list of the artifacts in the current project that are associated with the current document. If you originally uploaded the document as an attachment to a requirement, test case, etc. then an initial association will be already listed, otherwise it will be empty.

| Preview        | Versions *                 | Associations * | History |             |               |     |            |
|----------------|----------------------------|----------------|---------|-------------|---------------|-----|------------|
| Date           | Art                        | ifact Name     |         | Creator     | Artifact Type | ID  | Operations |
| 30-Nov-2003    | Ability to create new book |                |         | Fred Bloggs | Test Case     | TC2 | Delete     |
| Add Associatio | n                          |                |         |             |               |     |            |

From this screen you can either delete an existing artifact association or add a new association from the current document to a pre-existing artifact in the system. To add the association, click on the "<u>Add</u> <u>Association</u>" button at the bottom of the grid:

| l | Add New Associa           | ation                    | ×                 |
|---|---------------------------|--------------------------|-------------------|
|   | Please choose the artifac | t that you want to add a | n association to: |
| ł | Artifact Type*:           | Automation Host          | ~                 |
|   | Artifact ID*:             |                          |                   |
|   |                           | Add Association          |                   |
| ł |                           |                          |                   |

Then, you need to select the type of artifact being associated (requirement, test case, incident, etc.) and the numeric ID of the artifact and click "*Add Association*" to confirm the addition.

For example to add an association to Requirement RQ00005 you would choose Artifact Type = Requirement and Artifact ID = 5.

#### 10.2.4. History

This tab displays the list of changes that have been performed on the document since its creation.

| e ▲▼ Old Value ▲▼ | New Value 🔺       | Changed By 📥 🔻 Change Type 📥   |
|-------------------|-------------------|--------------------------------|
| e                 | e AT Old Value AT | e ▲▼ Old Value ▲▼ New Value ▲▼ |

The change history displays the date that each change was made, together with the fields that were changed, the old and new values and the person who made the change. This allows a complete audit trail to be maintained of all changes in the system. In addition, if you are logged in as a project administrator you can also click on the "Admin View" hyperlink to revert any unwanted changes.

# **11. Reports Center**

This section describes the reporting features of SpiraTeam®, including an overview of each of the report types that are available. When you click on the "Reports" tab on the global navigation bar, you will initially be taken to the reports home page illustrated below:

| )、 OLibrary Information System 🗸                                                                                                    | Search                                                  | Q Planning 👻 Testing 👻 | Tracking - Reporting            | 💟 System Administrator 💊 |
|----------------------------------------------------------------------------------------------------|---------------------------------------------------------|------------------------|---------------------------------|--------------------------|
| Planning / Testing / Tracking / Reporti                                                                                                   | ng                                                      |                        |                                 | Role: Project Owner      |
| Library Information Syste                                                                                                    | m Reports Center                                        |                        |                                 | <b>•</b> + <b>•</b>      |
| Saved Reports<br>None Available                                                                                                    | Incident Date Range Gra<br>Graph Name: Incident Open Co |                        | ~                               | Date Range 10/30 - 12/10 |
| Create Report<br>Requirements Detailed<br>Requirements Datailed<br>Requirements Summary<br>Requirements Traceability<br>Test Case Reports |                                                         |                        |                                 |                          |
| Printable Test Scripts<br>Test Case Detailed<br>Test Case Summary<br>Test Case Traceability                                               |                                                         |                        | - High 📕 3 - Medium 📕 4 - Low 📕 |                          |

This page consists of three main areas:

- The top left hand pane displays a list of any reports that have either been saved by the currently logged in user, or those reports created by other members of the project, that have been marked (by that user) as 'shareable'.
- The bottom left-hand main pane displays a list of the printable reports available in the system, categorized by the artifact they primarily relate to (requirements, test cases, incidents and releases). Clicking on any of the report hyperlinks will take you to the configuration page for the report in question (see section 11.1 below for details).
- The right-hand pane is a dashboard that contains the set of graph widgets configured by the current user. By default the dashboard will display: the Incident Progress Rate, Test Run Progress Rate, Requirement Summary, Test Case Summary, Incident Aging and Task Burndown.

In addition to the graphs displayed by default, you can click on the "<u>Add Items</u>" buttons to add additional graphs to the reporting dashboard:

|             | 1.11              |            |  |
|-------------|-------------------|------------|--|
| hoose which | ch items you'd li | ke to add: |  |
| Closed W    | idgets (0)        |            |  |
| closed W    | idgets (0)        |            |  |
| Available   | Widgets (11)      |            |  |
|             | 1000              |            |  |
|             | e Widgets         |            |  |
| Incident D  | Date Range Gra    | phs        |  |
| Testing D   | ate Range Grap    | hs         |  |
| Requirem    | ent Summary C     | iraph      |  |
| Test Case   | Summary Grap      | h          |  |
| Test Run S  | Summary Graph     | n          |  |
| Test Set S  | ummary Graph      |            |  |
| Task Sum    | mary Graph        |            |  |
| Incident S  | ummary Graph      |            |  |
| Requirem    | ent Graphs        |            |  |
| Incident C  | Graphs            |            |  |
| Task Grap   | hs                |            |  |
|             |                   |            |  |

Each of the graphs is described in more detail in sections 11.7 – 11.9.

# 11.1. Reports Configuration

The configuration page for each report differs slightly, but the general format is illustrated below (please note all sections are shown in orange text with a line beneath and are shown here in the collapsed state – click the orange text to expand the section):

# **Requirements Detailed Report**

Please choose from the various options below to specify how you would like this report to appear. You can filter the results displayed by various parameters as well as choose which elements of the report are displayed.

| Report Format           | + |
|-------------------------|---|
|                         |   |
| Report Elements         | + |
|                         |   |
| Standard Field Filters  | + |
|                         |   |
| Custom Property Filters | + |
|                         |   |

If would like to save this report for future use, please give it a name below before clicking the [Create Report] button:

| Report Name: |                                                                                      |
|--------------|--------------------------------------------------------------------------------------|
|              | $\hfill \square$ I would like to share this report with other members of the project |
|              | Create Report Cancel                                                                 |

You can configure the reports in the following ways:

Report Format – This allows you to specify the display format of the report. Depending on the specific report, they can be displayed as a web-page (HTML), downloaded as a Microsoft Word document, downloaded as a Microsoft Excel spreadsheet or downloaded as a Microsoft Project file. In addition there is a raw-XML format that allows you to export the underlying report data into any external reporting system that supports XML import.

| Report Format             | × |
|---------------------------|---|
| Format: 💿 Adobe Acrobat 🔂 |   |
| HTML                      |   |
| ─ MS-Word 2003+           |   |
| MS-Word 2007+ 2007+ 2007  |   |
| ○ XML I III               |   |

Report Elements – This allows you to determine which types of information to include in the report. This varies by report type, but includes the dependent items related to the artifact being reported on (attachments, test steps, coverage, history, etc.)

#### Report Elements

| Requirements<br>Details: | 1 | Artifact Change History |
|--------------------------|---|-------------------------|
|                          |   | Associated Tasks        |

- Linked Incidents
- Linked Requirements
- List of Attached Documents
- Source Code
- Test Case Coverage
- Standard Field Filters This allows you to constrain the range of data being reported on, based on the various fields associated with the artifact in question. These filters are typically selections from multi-valued-dropdown lists and date-ranges.

| Standard Field Filters |           |   |
|------------------------|-----------|---|
| Author:                | All       | • |
| Component:             | All       | ~ |
| Importance:            | All       | ~ |
| Owner:                 | All       | ~ |
| Status:                | All       | ~ |
| Туре:                  | All       | ~ |
| Creation Date:         | <b>**</b> |   |
| Last Updated:          |           |   |
| ID:                    |           |   |
| Progress:              | All       | • |
| Test Coverage:         | All       | • |
| Name:                  |           |   |

Custom Property Filters – This allows you to constrain the range of data being reported on, based on the custom fields associated with the artifact by your project administrator. These filters can be either freetext or drop-down lists. Custom Property Filters

Sort F

| URL:           |       |  |
|----------------|-------|--|
| Difficulty:    | All 🗸 |  |
| Classification | All 🗸 |  |
| Notes:         |       |  |
| Review Date:   |       |  |
| Ranking:       |       |  |
| Decimal:       |       |  |

Sort Options - This option is only available for the non-hierarchical data reports (i.e. for test cases, test sets, test runs, incidents and tasks) and allows you to specify the sort order of the results returned in the report. For the hierarchical-data based reports the sort order is always the order of the hierarchy.

| ield: | Default Sort   | ~ |
|-------|----------------|---|
|       | Sort Ascending |   |

Report Name – If you would like to save the report configuration so that you can quickly re-run it at a later date, you just need to enter a name for the report and indicate (by selecting the checkbox or not) whether you want this report to be private or shared by all members of the project.

If would like to save this report for future use, please give it a name below before clicking the [Create Report] button:

| Report Name: |                   |            |                                          |
|--------------|-------------------|------------|------------------------------------------|
|              | 🗌 I would like to | share this | report with other members of the project |
|              | Create Report     | Cancel     |                                          |

Once you have selected the format, elements and filters, clicking the "*Create Report*" button launches the report in a new window. Each of the reports is described in sections 11.2 – 11.6 below:

×

## 11.2. Requirement Reports

#### 11.2.1. Requirements Summary Report

This report displays all of the requirements defined for the current project in the order they appear in the requirements list. The requirement's details and coverage status are displayed in a summary list form:

| Print | Report                                 |                  |             |                |                |          |                  |                                                                  |                                                                                                    |                  |             |                     |                     |                      |      |
|-------|----------------------------------------|------------------|-------------|----------------|----------------|----------|------------------|------------------------------------------------------------------|----------------------------------------------------------------------------------------------------|------------------|-------------|---------------------|---------------------|----------------------|------|
| leq   | uirements S                            | ummary           | Report      | t              |                |          |                  |                                                                  |                                                                                                    |                  |             |                     |                     |                      |      |
| is re | port displays all of the               | e requirements o | lefined for | the current p  | roject in t    | he order | they appear in t | ne requirements                                                  | list. The require                                                                                     | ment's details a | ind coverag | je status are disj  | played in a s       | summary list fo      | orm. |
| ample | ect 1: Librar                          | ws users to man  | age books   | s, authors an  |                |          |                  |                                                                  |                                                                                                    |                  |             |                     |                     |                      |      |
| Req   | #Name                                  | Description      | Priority    | Status         | Author         | Owner    | Creation Date    | Test Coverage                                                    |                                                                                                    | Last Modified    | Release #   | Planned Effort      | Task Effort         | Actual Effort        | URL  |
| 1     | Functional<br>System<br>Requirements   |                  |             | In<br>Progress | Fred<br>Bloggs |          | 01-Dec-2003      | 0 Covering,<br>0 Failed,<br>0 Passed,<br>0 Blocked,<br>0 Caution | 42 Tasks;<br>60% On<br>Schedule,<br>6% Running<br>Late,<br>4% Starting<br>Late,<br>29% Not<br>Started | 01-Dec-2003      |             | 145 hours 0<br>mins | 190 hours<br>0 mins | 188 hours<br>40 mins |      |
| 2     | Online Library<br>Management<br>System |                  |             | ln<br>Progress | Fred<br>Bloggs |          | 01-Dec-2003      | 0 Covering,<br>0 Failed,<br>0 Passed,<br>0 Blocked,<br>0 Caution | 42 Tasks;<br>60% On<br>Schedule,<br>6% Running<br>Late,<br>4% Starting<br>Late,<br>29% Not<br>Started | 01-Dec-2003      |             | 145 hours 0<br>mins | 190 hours<br>0 mins | 188 hours<br>40 mins |      |

#### 11.2.2. Requirements Detailed Report

This printable report displays all of the requirements defined for the current project in the order they appear in the requirements list. For each individual requirement, the name, priority, author, status and coverage status are displayed, along with tables containing the list of covering test cases, linked incidents/requirements, associated tasks, attached documents, and the change history:

|                | -               | dd new books to the system                           |                           |                      |                    |              |         |              |        |
|----------------|-----------------|------------------------------------------------------|---------------------------|----------------------|--------------------|--------------|---------|--------------|--------|
| The ability to | add new boo     | oks into the system, complete with ISBN, publisher a | nd other related informat | lion                 |                    |              |         |              |        |
| Priority:      |                 | 1 - Critical                                         |                           | Status:              | Comp               | pleted       |         |              |        |
| Author:        |                 | Fred Bloggs                                          |                           | Creation Date:       |                    | ec-2003      |         |              |        |
| Coverage:      |                 | 3 Covering, 1 Failed, 1 Passed 0 Blocked 0 Caution   | .n                        | Last Modified:       |                    | ec-2003      |         |              |        |
| Owner:         |                 | Joe P Smith                                          |                           | Planned Effort       |                    | ours 0 mins  |         |              |        |
| Release #:     |                 | 1.0.0.0                                              |                           | Task Est. Effor      |                    | ours 0 mins  |         |              |        |
| i              |                 |                                                      |                           | Task Actual Ef       | ffort: 15 ho       | ours 30 mins |         |              |        |
| URL:           |                 | http://www.libraries.org                             |                           |                      |                    |              |         |              |        |
| Difficulty:    |                 | Moderate                                             |                           |                      |                    |              |         |              |        |
| Requireme      | nt Type:        |                                                      |                           |                      |                    |              |         |              |        |
| i i            |                 |                                                      |                           |                      |                    |              |         |              |        |
| Test Coverage  | ge:             |                                                      |                           |                      |                    |              |         |              |        |
| Test #         | Name            |                                                      |                           | Status               | Est. Duration      | n            | Last Ex | ecution Date |        |
| TC2            | Ability to      | to create new book                                   |                           | Failed               | 0 hours 10 m       | nins         | 04-Dec- | -2003        |        |
| TC8            | Book m          | nanagement                                           |                           | Passed               | 0 hours 4 min      | ns           | 01-Dec- | -2003        |        |
| TC13           | Adding          | new book and author to library                       |                           | Not Run -            |                    |              | -       |              |        |
| Linked Requ    | licemente       |                                                      |                           |                      |                    |              |         |              |        |
| Linkea kequ    | Irements        |                                                      |                           |                      |                    |              |         |              |        |
| Name           |                 |                                                      | Created By                | Comment              |                    |              |         | Date         | Req Id |
| Ability to d   | delete existing | g books in the system                                | Fred Bloggs               | These two r          | requirements are r | related      |         | 12-Mar-2004  | RQ6    |
| Associated In  | ncidente        |                                                      |                           |                      |                    |              |         |              |        |
| Associated in  | Inclueina       |                                                      |                           |                      |                    |              |         |              |        |
| Name           |                 |                                                      | Created By                | Comment              |                    |              |         | Date         | Inc Id |
|                | stall system o  |                                                      | Fred Bloggs               | This bug affects the |                    |              |         | 14-Mar-2004  | IN5    |
| Cannot ad/     | d a new book    | k to the system .                                    | Joe P Smith               | Test Run: Ability to | o create new book  | k            |         | 04-Nov-2003  | IN7    |
| Associated T   | Tasks:          |                                                      |                           |                      |                    |              |         |              |        |

#### 11.2.3. Requirements Plan

This report displays a complete work breakdown structure of the project from a requirements perspective, including all requirements and tasks organized by schedule:

|      | port displays a complete work breakdown structure of | or the project, inc | auding all requ | mements an      | d tasks organ  | lized by sche | uule.       |             |            |                     |                     |                     |
|------|------------------------------------------------------|---------------------|-----------------|-----------------|----------------|---------------|-------------|-------------|------------|---------------------|---------------------|---------------------|
| roj  | ect 1: Library Information Syst                      | em                  |                 |                 |                |               |             |             |            |                     |                     |                     |
| ampl | e application that allows users to manage books, aut | hors and lending    | records for a   | typical bran    | ch library     |               |             |             |            |                     |                     |                     |
| ID # | Name                                                 | Туре                | Status          | Priority        | Owner          | Start Date    | End Date    | Release #   | % Complete | Plan Effort         | Est. Effort         | Actual Effort       |
| 1    | Functional System Requirements                       | Requirement         | In<br>Progress  |                 |                |               |             |             |            | 145 hours 0<br>mins | 190 hours 0<br>mins | 188 hours 4<br>mins |
| 2    | Online Library Management System                     | Requirement         | ln<br>Progress  |                 |                |               |             |             |            | 145 hours 0<br>mins | 190 hours 0<br>mins | 188 hours 4<br>mins |
| 3    | Book Management                                      | Requirement         | Completed       | 1 -<br>Critical |                |               |             |             |            | 90 hours 0<br>mins  | 96 hours 0<br>mins  | 95 hours 0<br>mins  |
| 4    | Ability to add new books to the system               | Requirement         | Completed       | 1 - Critical    | Joe P<br>Smith |               |             | 1.0.0.0     |            | 15 hours 0<br>mins  | 16 hours 0<br>mins  | 15 hours 30<br>mins |
| 1    | Develop new book entry screen                        | Task                | Completed       | 1 - Critical    | Fred Bloggs    | 01-Mar-2004   | 02-Mar-2004 | 1.0.0.00001 | 100 %      |                     | 8 hours 0 mins      | 7 hours 20 min      |
| 2    | Create book object insert method                     | Task                | Completed       | 1 - Critical    | Fred Bloggs    | 01-Mar-2004   | 02-Mar-2004 | 1.0.0.00001 | 100 %      |                     | 5 hours 0 mins      | 5 hours 20 min      |
| 3    | Write book object insert queries                     | Task                | Completed       | 1 - Critical    | Fred Bloggs    | 01-Mar-2004   | 02-Mar-2004 | 1.0.0.00001 | 100 %      |                     | 3 hours 0 mins      | 2 hours 50 min      |
| 5    | Ability to edit existing books in the system         | Requirement         | Completed       | 1 - Critical    | Joe P<br>Smith |               |             | 1.0.0.0     |            | 15 hours 0<br>mins  | 16 hours 0<br>mins  | 16 hours 50<br>mins |
| 4    | Develop edit book details screen                     | Task                | Completed       | 1 - Critical    | Fred Bloggs    | 03-Mar-2004   | 04-Mar-2004 | 1.0.0.00001 | 100 %      |                     | 8 hours 0 mins      | 7 hours 20 min      |
| 5    | Create book object update method                     | Task                | Completed       | 1 - Critical    | Joe P Smith    | 03-Mar-2004   | 04-Mar-2004 | 1.0.0.00001 | 100 %      |                     | 5 hours 0 mins      | 6 hours 0 mins      |
| 6    | Write book object update queries                     | Task                | Completed       | 1 - Critical    | Joe P Smith    | 03-Mar-2004   | 04-Mar-2004 | 1.0.0.00001 | 100 %      |                     | 3 hours 0 mins      | 3 hours 30 min      |
| 6    | Ability to delete existing books in the<br>system    | Requirement         | Completed       | 1 - Critical    | Fred<br>Bloggs |               |             | 1.0.0.0     |            | 14 hours 0<br>mins  | 16 hours 0<br>mins  | 15 hours 10<br>mins |

#### 11.2.4. Requirements Traceability Matrix

This report displays a matrix of the requirements in the system with their list of covering test cases and associated, mapped requirements:

| ample ap | oplication that allows users to manage books, authors and lending records for a typic | cal branch library |             |           |                   |                           |
|----------|---------------------------------------------------------------------------------------|--------------------|-------------|-----------|-------------------|---------------------------|
| Reauire  | ments Forward Traceability                                                            |                    |             |           |                   |                           |
|          | on displays a list of all the requirements with the associated test cases/requirement | S.                 |             |           |                   |                           |
| Req #    | Name                                                                                  | Importance         | Status      | Release # | Test Traceability | Requirements Traceability |
| RQ1      | Functional System Requirements                                                        |                    | In Progress |           |                   |                           |
| RQ2      | Online Library Management System                                                      |                    | In Progress |           |                   |                           |
| RQ3      | Book Management                                                                       | 1 - Critical       | Completed   |           |                   |                           |
| RQ4      | Ability to add new books to the system                                                | 1 - Critical       | Completed   | 1.0.0.0   | TC2, TC8, TC13    | RQ6                       |
| RQ5      | Ability to edit existing books in the system                                          | 1 - Critical       | Completed   | 1.0.0.0   | TC3, TC8          | RQ7                       |
| RQ6      | Ability to delete existing books in the system                                        | 1 - Critical       | Completed   | 1.0.0.0   | TC8, TC12         | RQ4                       |
| RQ7      | Ability to associate books with different subjects                                    | 1 - Critical       | Completed   | 1.1.0.0   | TC4, TC8          | RQ5                       |
| RQ8      | Ability to associate books with different authors                                     | 1 - Critical       | Completed   | 1.1.0.0   | TC6, TC13         |                           |
| RQ9      | Ability to associate books with different editions                                    | 1 - Critical       | Completed   | 1.1.0.0   | TC4, TC8, TC12    |                           |
| RQ10     | Ability to completely erase all books stored in the system with one click             | 1 - Critical       | Completed   | 1.2.0.0   | TC4, TC8, TC12    |                           |
| RQ11     | Edition Management                                                                    | 1 - Critical       | In Progress |           |                   |                           |
| RQ12     | Ability to create different editions                                                  | 1 - Critical       | In Progress | 1.0.0.0   |                   |                           |

## 11.3. Test Case Reports

#### 11.3.1. Test Case Summary Report

This report displays all of the test cases defined for the current project in the order they appear in the test case list. The test case's details and execution status are displayed in a summary grid form with the test steps optionally displayed:

| lest # | Name                             | Description                                                         | Priority        | Test Step | Test Step Description                                     | Test Step Expected Result                                 | Test Step Sample Data           | Status  | Author         | Owner          | Est. Duration | Created On      | Last Modifie            |
|--------|----------------------------------|---------------------------------------------------------------------|-----------------|-----------|-----------------------------------------------------------|-----------------------------------------------------------|---------------------------------|---------|----------------|----------------|---------------|-----------------|-------------------------|
| 1      | Functional<br>Tests              |                                                                     |                 |           |                                                           |                                                           |                                 | N/A     | Fred<br>Bloggs | Fred<br>Bloggs |               | 01-Dec-<br>2003 | 13-Oct-2009<br>15:07:47 |
| 2      | Ability to<br>create new<br>book | Tests that<br>the user can<br>create a<br>new book in<br>the system | 1 -<br>Critical |           |                                                           |                                                           |                                 | Failed  | Fred<br>Bloggs | Fred<br>Bloggs | 10            | 01-Dec-<br>2003 | 13-Oct-2009<br>15:07:47 |
|        |                                  |                                                                     |                 | 1         | Call Login to<br>Application                              |                                                           |                                 | Not Run |                |                |               |                 |                         |
|        |                                  |                                                                     |                 | 2         | User clicks link to<br>create book                        | User taken to first screen<br>in wizard                   |                                 | Not Run |                |                |               |                 |                         |
|        |                                  |                                                                     |                 | 3         | User enters books<br>name and author,<br>then clicks Next | User taken to next screen<br>in wizard                    | Macbeth, William<br>Shakespeare | Not Run |                |                |               |                 |                         |
|        |                                  |                                                                     |                 | 4         | User chooses book's<br>genre and sub-genre<br>from list   | User sees screen<br>displaying all entered<br>information | Play, Tragedy                   | Not Run |                |                |               |                 |                         |
|        |                                  |                                                                     |                 | 5         | User clicks submit<br>button                              | Confirmation screen is<br>displayed                       |                                 | Not Run |                |                |               |                 |                         |

#### 11.3.2. Test Case Detailed Report

This report displays all of the test cases defined for the current project in the order they appear in the test case list. The test case's details and execution status are displayed, along with sub-tables containing the list of test steps, test runs, attached documents, the change history, and a list of any associated open incidents:

|            |                    | Failed                              |           | Pr                                 | iority:                   | 1 - Critical |               |                              |      |             |
|------------|--------------------|-------------------------------------|-----------|------------------------------------|---------------------------|--------------|---------------|------------------------------|------|-------------|
| uthor:     |                    | Fred Bloggs                         |           |                                    | eation Date:              | 01-Dec-2003  |               |                              |      |             |
| wner:      |                    | Fred Bloggs                         |           | La                                 | st Execution:             | 04-Dec-2003  |               |                              |      |             |
| IRL:       |                    | http://www.libraryreferences.org    |           |                                    |                           |              |               |                              |      |             |
| est Ty     | pe:                | Functional Test                     |           |                                    |                           |              |               |                              |      |             |
| Step       | Description        |                                     |           | Expected Result                    |                           |              | Sample D      | ata                          |      | Last Status |
| 1          | Call Login to App  | lication                            |           |                                    |                           |              |               |                              |      | Not Run     |
| 2          | User clicks link t | o create book                       |           | User taken to first screen         | in wizard                 |              |               |                              |      | Not Run     |
| 3          | User enters book   | s name and author, then clicks Next |           | User taken to next screen          | in wizard                 |              | Macbeth,      | Macbeth, William Shakespeare |      |             |
| 4          | User chooses bo    | ok's genre and sub-genre from list  |           | User sees screen displayi          | ng all entered informatio | on           | Play, Trag    | edy                          |      | Not Run     |
| 5          | User clicks subn   | nit button                          |           | Confirmation screen is dis         | played                    |              |               |                              |      | Not Run     |
| Run #      | Tester             | Test Set                            | Release   |                                    | Version                   | Status       | Est. Duration | Actual Duration              | Exe  | ution Date  |
| TR18       | Fred Bloggs        |                                     | Iteration | 003                                | 1.1.0.0.0003              | Failed       | 2 mins        | 70 mins                      | 04-0 | ec-2003     |
| TR15       | Joe P Smith        |                                     | Iteration | 002                                | 1.1.0.0.0002              | Passed       | 2 mins        | 70 mins                      | 03-0 | ec-2003     |
| TR13       | Fred Bloggs        |                                     | Iteration | 001                                | 1.1.0.0.0001              | Passed       | 2 mins        | 70 mins                      | 02-0 | ec-2003     |
| TR12       | Fred Bloggs        |                                     |           | ystem Release 1                    | 1.0.0.0                   | Failed       | 10 mins       | 70 mins                      | 01-0 | ec-2003     |
| TR2<br>TR1 | Fred Bloggs        | Testing Cycle for Release 1.1       |           | ystem Release 1 SP1                | 1.0.1.0                   | Passed       | 10 mins       | 90 mins                      |      | ec-2003     |
|            | Joe P Smith        | Testing Cycle for Release 1.0       | Library S | stem Release 1 1.0.0.0 Failed 10 m |                           | 10 mins      | 75 mins       | 01-Dec-2003                  |      |             |

#### 11.3.3. Test Set Summary Report

This report displays all of the test sets defined for the current project in the order they appear in the test set list. The test set's details and execution status are displayed in a summary list form:

| -        | t 1: Librar                         |                                                                                                   |                | -         |                |                |                 |                    |               |               |          |          |           |           |           |      |
|----------|-------------------------------------|---------------------------------------------------------------------------------------------------|----------------|-----------|----------------|----------------|-----------------|--------------------|---------------|---------------|----------|----------|-----------|-----------|-----------|------|
| mple app | plication that allow                | vs users to ma                                                                                    | anage books    | , authors | and lendi      | ng record      | ds for a typic  | cal branch library |               |               |          |          |           |           |           |      |
| est Set  | # Name                              | Description                                                                                       | Status         | Release   | Creator        | Owner          | Created O       | n Planned Date     | Last Modified | Last Executed | # Passed | # Failed | # Caution | # Blocked | # Not Run | Note |
| TX8      | Functional<br>Test Sets             |                                                                                                   | In<br>Progress |           | Fred<br>Bloggs |                | 02-Jan-<br>2007 | 05-Feb-2007        | 13-Oct-2009   |               | 0        | 0        | 0         | 0         | 0         |      |
| TX1      | Testing<br>Cycle for<br>Release 1.0 | This tests<br>the<br>functionality<br>introduced<br>in release<br>1.0 of the<br>library<br>system | In<br>Progress | 1.0.0.0   | Fred<br>Bloggs | Joe P<br>Smith | 02-Jan-<br>2007 | 05-Feb-2007        | 13-Oct-2009   | 01-Dec-2003   | 1        | 2        | 0         | 0         | 4         |      |
| TX2      | Testing<br>Cycle for<br>Release 1.1 | This tests<br>the<br>functionality<br>introduced<br>in release<br>2.0 of the<br>library<br>system | Not<br>Started | 1.1.0.0   | Fred<br>Bloggs | Joe P<br>Smith | 03-Jan-<br>2007 | 07-Feb-2007        | 13-Oct-2009   | 01-Dec-2003   | 3        | 0        | 0         | 0         | 6         |      |

#### 11.3.4. Test Set Detailed Report

This report displays all of the test sets defined for the current project in the order they appear in the test set list. The test set's details and execution status are displayed, along with sub-tables containing the list of test cases, test runs, attached documents, and the change history:

| Owner:     | Joe P                                                       | Smith                            |         | Creator:             | Fred Bloggs      | 8                  |               |             |
|------------|-------------------------------------------------------------|----------------------------------|---------|----------------------|------------------|--------------------|---------------|-------------|
| Release:   | 1.0.0                                                       | 0                                |         | Creation Dat         |                  |                    |               |             |
| Status:    | In Pro                                                      | •                                |         | Last Executi         |                  |                    |               |             |
| Planned [  |                                                             | b-2007                           |         | Last Update          | d: 13-Oct-2009   | 9                  |               |             |
| Notes:     |                                                             |                                  |         |                      |                  |                    |               |             |
| Operating  | g System:                                                   |                                  |         |                      |                  |                    |               |             |
|            |                                                             |                                  |         |                      |                  |                    |               |             |
| lest Cas   | es:                                                         |                                  |         |                      |                  |                    |               |             |
| Test #     | Name                                                        |                                  |         | Priority             | Est. Duration    | Status             | Last Executio | n Date      |
| TC2        | Ability to create r                                         | iew book                         |         | 1 - Critical         | 10 mins          | Failed             | 01-Dec-2003   |             |
| TC3        | Ability to edit exist                                       | sting book                       |         | 1 - Critical         | 5 mins           | Passed             | 01-Dec-2003   |             |
| TC4        | Ability to create r                                         | iew author                       |         | 1 - Critical         | 8 mins           | Failed             | 01-Dec-2003   |             |
| TC5        | Ability to edit exist                                       | sting author                     |         | 2 - High             | 5 mins           | Not Run            |               |             |
| TC6        | Ability to reassign                                         | n book to different author       |         | 2 - High             | 8 mins           | Not Run            |               |             |
| TC8        | Book manageme                                               | nt                               |         | 2 - High             | 4 mins           | Not Run            |               |             |
| TC9        | Author managem                                              | ent                              |         | 2 - High             | 4 mins           | Not Run            |               |             |
| TC6<br>TC8 | Ability to reassign<br>Book management<br>Author management | n book to different author<br>nt |         | 2 - High<br>2 - High | 8 mins<br>4 mins | Not Run<br>Not Run |               |             |
| Run #      | Tester                                                      | Release                          | Version | Status               | Est. Duration    | Actual Duration    | n Ex          | ecution Dat |
| TR4        | Joe P Smith                                                 | Library System Release 1         | 1.0.0.0 | Failed               | 8 mins           | 90 mins            | 01            | -Dec-2003   |
| TR3        | Fred Bloggs                                                 | Library System Release 1         | 1.0.0.0 | Passed               | 5 mins           | 90 mins            | 01            | -Dec-2003   |
| 1133       |                                                             |                                  |         |                      |                  | 75 mins            | 01            |             |

#### 11.3.5. Printable Test Scripts

This printable report is useful when you want to be able to conduct the testing activities offline on paper, or when testers need paper copies of the test script in addition to using the online test execution wizard.

In either case, this report simply displays all of the test cases defined for the current project in the order they appear in the test case list together with their detailed test steps and a list of any attached documents.

| ests  | t #2 - Ability to create ne<br>that the user can create a new book      |                     |                                                        |                                              |                                  |               |            |
|-------|-------------------------------------------------------------------------|---------------------|--------------------------------------------------------|----------------------------------------------|----------------------------------|---------------|------------|
|       | t Steps:<br>p Description                                               |                     | Expected Result                                        | Sample Data                                  | Status                           | Actual Result |            |
| 1     | User opens up browser and enters<br>http://www.libraryinformationsystem |                     | The browser loads the login<br>web page                | http://www.libraryinformationsystem.com/beta | Passed Failed Blocked Caution    |               |            |
| 2     | User logs in to application                                             |                     | User taken to main menu<br>screen                      | Login=librarian, Password=password1          | Passed Failed Blocked Caution    |               |            |
| 2     | User clicks link to create book                                         |                     | User taken to first screen in<br>wizard                |                                              | Passed Failed Blocked Caution    |               |            |
| 3     | User enters books name and author                                       | r, then clicks Next | User taken to next screen in<br>wizard                 | Macbeth, William Shakespeare                 | Passed Failed                    |               |            |
| 4     | User chooses book's genre and su                                        | b-genre from list   | User sees screen displaying<br>all entered information | Play, Tragedy                                | Passed Failed Blocked Caution    |               |            |
| 5     | User clicks submit button                                               |                     | Confirmation screen is<br>displayed                    |                                              | Passed Failed<br>Blocked Caution |               |            |
| ile i | Attachments:                                                            |                     |                                                        |                                              |                                  |               |            |
|       |                                                                         | Description         |                                                        |                                              |                                  | Author        | Date Uploa |

#### 11.3.6. Test Run Summary Report

This report displays all of the test runs defined for the current project. The test run's details and execution status are displayed in a summary grid form:

|         | displays all of the                 |           |              | urrent proje | ect in date or | der (most      | recent first). 1   | l'he test run's deta | ils and exec    | ution statu     | us are dis | played in a | summary li                          | st form. |             |               |
|---------|-------------------------------------|-----------|--------------|--------------|----------------|----------------|--------------------|----------------------|-----------------|-----------------|------------|-------------|-------------------------------------|----------|-------------|---------------|
| -       | t 1: Librar                         | -         | -            |              | nd lending re  | cords for      | a typical bran     | ch library           |                 |                 |            |             |                                     |          |             |               |
| Test Ru | n #Name                             | Test Case | # Release    | Test Set     | Туре           | Tester         | Est. Duration      | Actual Duration      | Start Date      | End Date        | Status     | Runner      | Message                             | Notes    | Web Browser | Operating Sys |
| TR10    | Ability to<br>edit existing<br>book | тсз       | 1.0.0.0      |              | Manual         | Fred<br>Bloggs | 0 hours 5<br>mins  | 0 hours 50<br>mins   | 01-Dec-<br>2003 | 01-Dec-<br>2003 | Caution    |             |                                     |          |             |               |
| TR12    | Ability to<br>create new<br>book    | TC2       | 1.0.0.0      |              | Automated      | Fred<br>Bloggs | 0 hours 10<br>mins | 1 hours 10<br>mins   | 01-Dec-<br>2003 | 01-Dec-<br>2003 | Failed     | NUnit       | Expected<br>1 but 2<br>was<br>found |          | Opera       | Windows 2003  |
| TR13    | Ability to<br>create new<br>book    | TC2       | 1.1.0.0.0001 |              | Automated      | Fred<br>Bloggs | 0 hours 2<br>mins  | 1 hours 10<br>mins   | 02-Dec-<br>2003 | 02-Dec-<br>2003 | Passed     | JUnit       | Expected<br>1 but 2<br>was<br>found |          |             |               |
| TR14    | Ability to<br>edit existing<br>book | тсз       | 1.1.0.0.0001 |              | Automated      | Fred<br>Bloggs | 0 hours 5<br>mins  | 1 hours 10<br>mins   | 02-Dec-<br>2003 | 02-Dec-<br>2003 | Passed     | JUnit       | Expected<br>1 but 2<br>was<br>found |          |             |               |

#### 11.3.7. Test Run Detailed Report

This report displays all of the test runs defined for the current project in date order (most recent first). The test run's details and execution status are displayed, along with sub-tables containing the list of test run steps, and a list of any associated open incidents:

| Tes   | t Ri     | un #1 -        | Ability to cr     | eate new boo       | ok                                   |             |                                     |                                          |             |                 |                 |        |
|-------|----------|----------------|-------------------|--------------------|--------------------------------------|-------------|-------------------------------------|------------------------------------------|-------------|-----------------|-----------------|--------|
| Tests | that     | the user ca    | n create a new bo | ok in the system   |                                      |             |                                     |                                          |             |                 |                 |        |
| Test  | Case     | e #:           | TC2               |                    |                                      |             |                                     |                                          |             |                 |                 |        |
| Rele  | ase      | #:             | 1.0.0.0           |                    |                                      |             | Status:                             | Failed                                   |             |                 |                 |        |
| Test  | er:      |                | Joe P Smith       | h                  |                                      |             | Execution Date:                     | 01-Dec-2003                              |             |                 |                 |        |
| Тур   | e:       |                | Manual            |                    |                                      |             | Test Set:                           | Testing Cycle for Release 1.             | 0           |                 |                 |        |
| Est.  | Dura     | ition:         | 0 hours 10        | mins               |                                      |             | Actual Duration:                    | 1 hours 15 mins                          |             |                 |                 |        |
| Note  |          |                |                   |                    |                                      |             |                                     |                                          |             |                 |                 |        |
|       |          | wser:          | Internet Exp      |                    |                                      |             |                                     |                                          |             |                 |                 |        |
| Оре   | ratin    | g System:      | Windows X         | P                  |                                      |             |                                     |                                          |             |                 |                 |        |
| Ste   | p De     | scription      |                   |                    | Expected Result                      |             | Sample Data                         | ActualResult                             |             |                 |                 | Status |
| 1     | Us       | ser logs in to | application       |                    | User taken to main menu              | u screen    |                                     |                                          |             |                 |                 | Passed |
| 2     | Us       | ser clicks lir | k to create book  |                    | User taken to first screen<br>wizard | n in        |                                     |                                          |             |                 |                 | Passed |
| 3     | Us<br>Ne |                | ooks name and a   | uthor, then clicks | User taken to next scree<br>wizard   | in in       | Macbeth, William<br>Shakespeare     | An error page is displayed - "No<br>473" | such object | or with block v | ariable at line | Failed |
| Ass   | ocia     | ted Incid      | ents:             |                    |                                      |             |                                     |                                          |             |                 |                 |        |
| Inc   | #        | Туре           | Status            | Priority           | Severity                             | Name        | 1                                   |                                          | Owned By    |                 | Detected On     |        |
| 7     |          | Bug            | Assigned          | 1 - Critical       | 3 - Medium                           | Cann        | ot add a new book to the system     |                                          | Joe P Smi   | th              | 04-Nov-2003     |        |
| File  | Atta     | chments        | :                 |                    |                                      |             |                                     |                                          |             |                 |                 |        |
| File  | enam     | ie             |                   | Description        |                                      |             |                                     |                                          |             | Author          | Date Uplo       | aded   |
| En    | or Lo    | gging-in Sc    | reen-shot.gif     | Captured scree     | en-shot of the error that wa         | as raised w | hen attempting to log in to the lil | brary application                        |             | Fred Bloggs     | 24-Apr-20       | 06     |
|       |          |                |                   |                    |                                      |             |                                     |                                          |             |                 |                 |        |

# 11.3.8. Test Case Traceability

This report displays a matrix of the test cases in the system with the list of mapped releases, incidents and test sets:

| est Ca      | ase Traceability Matrix                                                          |                               |                                           |                    |           |
|-------------|----------------------------------------------------------------------------------|-------------------------------|-------------------------------------------|--------------------|-----------|
| is report ( | displays a matrix of the test cases in the system with the list of mapped relea  | ses, incidents and test sets. |                                           |                    |           |
|             | , , , , , , , , , , , , , , , , , , , ,                                          |                               |                                           |                    |           |
| st Cas      | e Forward Traceability                                                           |                               |                                           |                    |           |
|             | displays a list of all the test cases with the associated releases, incidents ar | id test sets                  |                                           |                    |           |
| Test #      | Name                                                                             | Priority                      | Releases                                  | Test Sets          | Incidents |
| TC1         | Functional Tests                                                                 | Phoney                        | Releases                                  | Test Sets          | meidents  |
| TC2         | Ability to create new book                                                       | 1 - Critical                  | RL1, RL2, RL3, RL4, RL17, RL18, RL19      | TX1, TX2           | IN7       |
| TC3         | Ability to edit existing book                                                    | 1 - Critical                  | RL1, RL2, RL3, RL4, RL17, RL18, RL19, RL6 | TX1, TX2           | 1147      |
| TC4         | Ability to create new author                                                     | 1 - Critical                  | RL1, RL2, RL3, RL4, RL5, RL18, RL19, RL6  | TX1, TX2, TX5      | IN2       |
| TC5         | Ability to edite kisting author                                                  | 2 - High                      | RL1, RL2, RL3, RL4, RL5, RL19, RL6        | TX1, TX2, TX3      |           |
| TC6         | Ability to reassign book to different author                                     | 2 - High                      | RL1, RL2, RL3, RL4, RL5, RL6              | TX1, TX2, TX5      |           |
| TC7         | Regression Tests                                                                 | 2                             |                                           |                    |           |
| TC8         | Book management                                                                  | 2 - High                      | RL1, RL2, RL3, RL4, RL5                   | TX1, TX2, TX3, TX4 |           |
| TC9         | Author management                                                                | 2 - High                      | RL1, RL2, RL3, RL4, RL5, RL6              | TX1, TX2, TX3, TX4 |           |
| TC10        | Scenario Tests                                                                   |                               |                                           |                    |           |
| TC11        | Exception Scenario Tests                                                         | 3 - Medium                    |                                           |                    |           |
| TC12        | Person loses book and needs to report loss                                       | 3 - Medium                    | RL4, RL5, RL6                             | TX2, TX5, TX6      |           |
| TC13        | Adding new book and author to library                                            | 3 - Medium                    | RL4, RL5, RL6                             | TX2, TX5, TX6      |           |
| TC15        | Common Tests                                                                     |                               |                                           |                    |           |
| TC16        | Open Up Web Browser                                                              |                               |                                           |                    |           |
| TC17        | Login to Application                                                             |                               |                                           |                    |           |
| TC18        | New Test Case (Ability to add new books to the system)                           |                               |                                           |                    |           |
| TC19        | New Test Case (Ability to edit existing books in the system)                     |                               |                                           |                    |           |
| TC20        | New Test Case (Ability to delete existing books in the system)                   |                               |                                           |                    |           |

# 11.4. Incident Reports

## 11.4.1. Incident Summary Report

This report displays all of the incidents tracked for the current project. The incident's details are displayed in a summary list form:

| TO |                                           |                                                                                                    |            |          |                  |            |             |                |          |                 |               |           |                  |             |
|----|-------------------------------------------|----------------------------------------------------------------------------------------------------|------------|----------|------------------|------------|-------------|----------------|----------|-----------------|---------------|-----------|------------------|-------------|
|    |                                           | brary Inform<br>hat allows users to m                                                                                                   | -          |          | ng records for a | typical br | anch librar | v              |          |                 |               |           |                  |             |
|    | #Name                                     |                                                                                                    | Resolution | Туре     | Status           |            |             |                | Owned Bu | Detected On     | Last Modified | Closed On | Detected Release | Decolved De |
| 1  | Cannot log<br>into the<br>application     | When trying to<br>log into the<br>application with a<br>valid username<br>and password,<br>the system<br>throws a fatal<br>exception    | Resolution | Incident | New              | THORY      | Sevency     | Fred<br>Bloggs | owned by | 01-Nov-<br>2003 | 01-Dec-2003   |           | 1.0.0.0          | 1.0.1.0     |
| 2  | Not able to<br>add new<br>author          | When I try and<br>click on the<br>button to add a<br>new author the<br>system simply<br>displays the<br>main screen and<br>does nothing |            | Incident | New              |            |             | Joe P<br>Smith |          | 01-Nov-<br>2003 | 01-Dec-2003   |           | 1.0.0.0          | 1.0.1.0     |
| 3  | Clicking on<br>link throws<br>fatal error | When I click on<br>the logout link,<br>instead of<br>logging out, I get<br>an ASP session<br>not valid error                            |            | Incident | New              |            |             | Fred<br>Bloggs |          | 01-Nov-<br>2003 | 01-Dec-2003   |           | 1.0.1.0          | 1.0.2.0     |

#### 11.4.2. Incident Detailed Report

This printable report displays all of the incidents tracked for the current project sorted by incident number. For each individual incident, the name, type, priority, status, opener, owner and close date are displayed, along with tables containing the detailed description and resolutions as well as a tabular list of attached documents, linked requirements/incidents and the change history:

| Project 1: Libra          | ary Informat         | tion System                                          |                    |                      |                     |             |               |
|---------------------------|----------------------|------------------------------------------------------|--------------------|----------------------|---------------------|-------------|---------------|
| -                         | •                    | age books, authors and lending records for a typic   | al branch library  |                      |                     |             |               |
| cumple application that a |                      | age books, additions and renaing records for a typic | an oraller norary  |                      |                     |             |               |
| Inc #1 - Cannot           | log into the a       | pplication                                           |                    |                      |                     |             |               |
|                           |                      | valid username and password, the system throws       | a fatal exception  |                      |                     |             |               |
| Type:                     | Incident             |                                                      | Priorit            | y:                   |                     |             |               |
| Status:                   | New                  |                                                      | Severi             | ty:                  |                     |             |               |
| Opened By:                | Fred Bloggs          |                                                      | Opene              | d On:                | 01-Nov-2003         |             |               |
| Assigned To:              |                      |                                                      |                    | odified:             | 01-Dec-2003         |             |               |
| Detected In Release:      | 1.0.0.0              |                                                      | Closed             |                      | -                   |             |               |
| Resolved In Release:      | 1.0.1.0              |                                                      | Verifie            | d In Release:        | 1.0.1.0             |             |               |
| Notes:                    |                      |                                                      |                    |                      |                     |             |               |
| Operating System:         |                      |                                                      |                    |                      |                     |             |               |
| Associations:             |                      |                                                      |                    |                      |                     |             |               |
| Artifact Type             | Name                 |                                                      | Created By         | Comment              |                     | Date        | Artifact Id   |
| Test Run                  | Sample Test          |                                                      | Fred Bloggs        | Test Run: Sa         | mple Test           | 01-Nov-2006 | TR 9          |
| Incident                  | The book listing so  | reen doesn't sort                                    | Joe P Smith        | This incident        | and bug are related | 16-Mar-2004 | IN 6          |
| Requirement               | Ability to create ne | w users in the system                                | Joe P Smith        | Test Run: Sa         | mple Test           | 01-Dec-2003 | RQ 26         |
|                           |                      |                                                      |                    |                      |                     |             |               |
| File Attachments:         |                      |                                                      |                    |                      |                     |             |               |
| Filename                  |                      | Description                                          |                    |                      |                     | Author      | Date Uploaded |
| Bug Stack Trace.txt       |                      |                                                      |                    |                      |                     | Joe P Smith | 04-May-2006   |
| Error Logging-in Scree    | n-shot.gif           | Captured screen-shot of the error that was raised    | when attempting to | log in to the librar | ry application      | Fred Bloggs | 24-Apr-2006   |

# 11.5. Task Reports

### 11.5.1. Task Summary Report

This report displays all of the tasks tracked for the current project. The task's details are displayed in a summary list form:

| Task | #Name                                                 | Description | Status         | Priority        | Owned B        | v Created O     | n Last Modified | Release #    | Requireme | nt # Start Date | End Date        | % Complete | Est. Effort       | Actual Effo |
|------|-------------------------------------------------------|-------------|----------------|-----------------|----------------|-----------------|-----------------|--------------|-----------|-----------------|-----------------|------------|-------------------|-------------|
| 23   | Write edition object<br>insert queries                |             | Not<br>Started | 1 -<br>Critical | Fred<br>Bloggs | 01-Dec-<br>2003 | 01-Dec-2003     | 1.0.0.0.0003 |           | 11-Mar-<br>2004 | 12-Mar-<br>2004 | 0%         | 3 hours 0<br>mins |             |
| 24   | Develop edit author<br>details screen                 |             | Not<br>Started | 2 - High        | Joe P<br>Smith | 01-Dec-<br>2003 | 01-Dec-2003     | 1.0.0.0.0002 | RQ15      | 07-Mar-<br>2004 | 08-Mar-<br>2004 |            | 8 hours 0<br>mins |             |
| 25   | Create author<br>object update<br>method              |             | Not<br>Started | 2 - High        | Joe P<br>Smith | 01-Dec-<br>2003 | 01-Dec-2003     | 1.0.0.00002  | RQ15      | 07-Mar-<br>2004 | 08-Mar-<br>2004 |            | 5 hours 0<br>mins |             |
| 26   | Write author object<br>update queries                 |             | Not<br>Started | 2 - High        | Joe P<br>Smith | 01-Dec-<br>2003 | 01-Dec-2003     | 1.0.0.0.0002 | RQ15      | 07-Mar-<br>2004 | 08-Mar-<br>2004 | 0%         | 3 hours 0<br>mins | 1           |
| 27   | Refactor author<br>screen to include<br>delete button |             | Not<br>Started | 2 - High        | Fred<br>Bloggs | 01-Dec-<br>2003 | 01-Dec-2003     | 1.0.0.0.0003 | RQ16      | 09-Mar-<br>2004 | 10-Mar-<br>2004 |            | 6 hours 0<br>mins | 2           |

#### 11.5.2. Task Detailed Report

This report displays all of the tasks tracked for the current project. The task's details are displayed, along with a tabular list of attached documents and the change history:

| Task Detailed I<br>This report displays all of | Report<br>the tasks tracked for the current project. The task's details ar                                             | e displayed, along with a tabular list of attach | ned documents and the change history. |
|------------------------------------------------|----------------------------------------------------------------------------------------------------|--------------------------------------------------|---------------------------------------|
| Sample application that a                      | ary Information System<br>lows users to manage books, authors and lending records for<br>edition object insert queries | r a typical branch library                       |                                       |
| Requirement ID:                                | RQ 12                                                                                                    | Status:                                          | Not Started                           |
| Release #:                                     | 1.0.0.0003                                                                                                    | Priority:                                        | 1 - Critical                          |
| Assigned To:                                   | Fred Bloggs                                                                                                    | Created On:                                      | 01-Dec-2003                           |
| Start Date:                                    | 11-Mar-2004                                                                                                    | Last Modified:                                   | 01-Dec-2003                           |
| End Date:                                      | 12-Mar-2004                                                                                                    | Estimated Effort:                                | 3 hours 0 mins                        |
| % Complete:                                    | 0%                                                                                                    | Actual Effort:                                   | -                                     |

## 11.6. Release Reports

#### 11.6.1. Release Summary Report

This report displays all of the releases and iterations defined for the current project in the order they appear in the release/iteration hierarchy. The release's details are displayed in a summary list form:

| ample | e application                         | that allows users | to manage book                                                                               | -              |                      | ecords for | a typic | al branch li    | brary           |         |            |             |           |           |                                                                                                    |                     |
|-------|---------------------------------------|-------------------|----------------------------------------------------------------------------------------------|----------------|----------------------|------------|---------|-----------------|-----------------|---------|------------|-------------|-----------|-----------|----------------------------------------------------------------------------------------------------|---------------------|
|       |                                       |                   |                                                                                              | Gener          | al                   |            |         |                 |                 |         | Tes        | ting Inform | ation     |           |                                                                                                    |                     |
| Rel # | # Name                                | Version Number    | Description                                                                                  | Creator        | <b>Creation Date</b> | Iteration  | Active  | Start Date      | End Date        | # Faile | d # Passed | # Blocked   | # Caution | # Not Run | Task Progress                                                                                          | Planned Eff         |
| 1     | Library<br>System<br>Release<br>1     | 1.0.0.0           | This is the<br>initial<br>release of<br>the Library<br>Management<br>System                  | Fred<br>Bloggs | 15-Feb-2004          | N          | Y       | 01-Mar-<br>2004 | 12-Mar-<br>2004 | 2       | 0          | 0           | 1         | 4         | 18 Tasks;<br>50% On<br>Schedule,<br>12% Running<br>Late,<br>9% Starting<br>Late,<br>26% Not<br>Started | 216 hours (<br>mins |
| 2     | Library<br>System<br>Release<br>1 SP1 | 1.0.1.0           | This service<br>pack fixes<br>identified<br>bugs and a<br>small<br>security<br>vulnerability | Joe P<br>Smith | 05-May-2004          | N          | Y       | 13-Mar-<br>2004 | 30-Mar-<br>2004 | 0       | 3          | 1           | 0         | 3         | 0 Tasks;<br>0% On<br>Schedule,<br>0% Running<br>Late,<br>0% Starting<br>Late, 0% Not<br>Started        | 176 hours 0<br>mins |

#### 11.6.2. Release Detailed Report

This report displays all of the releases and iterations defined for the current project in the order they appear in the release/iteration hierarchy. The release's details are displayed, along with sub-tables containing the list of requirements added, mapped test cases, test runs executed, incidents resolved, attached documents, scheduled tasks and the change history:

|              | ibrary System Release 1.1                                |                   |                  |                |              |
|--------------|----------------------------------------------------------|-------------------|------------------|----------------|--------------|
|              | ds additional reporting functionality to the 1.0 version |                   |                  |                |              |
| Version #:   | 1.1.0.0                                                  | Active:           | Y                |                |              |
| Creator:     | Fred Bloggs                                              | Creation Date:    | 15-Oct-2004      |                |              |
| Start Date:  | 15-Oct-2004                                              | Planned Effort:   | 168 hours 0 mins |                |              |
| End Date:    | 27-Oct-2004                                              | Available Effort: | 82 hours 0 mins  |                |              |
| # Resources: |                                                          | Task Est. Effort: | 86 hours 0 mins  |                |              |
| Non-Working  | g Days: 6                                                | Actual Effort:    | 85 hours 40 mins |                |              |
| Notes:       |                                                          |                   |                  |                |              |
| Operating Sy | ystem:                                                   |                   |                  |                |              |
|              |                                                          |                   |                  |                |              |
| Requiremen   | nte Added                                                |                   |                  |                |              |
|              |                                                          |                   |                  |                |              |
| Req #        | Name                                                     |                   |                  | Status         | Priority     |
| RQ1          | Functional System Requirements                           |                   |                  | In Progress    |              |
| RQ2          | Online Library Management System                         |                   |                  | In Progress    |              |
| RQ3          | Book Management                                          |                   |                  | Completed      | 1 - Critical |
| RQ7          | Ability to associate books with different subjects       |                   |                  | Completed      | 1 - Critical |
| RQ8          | Ability to associate books with different authors        |                   |                  | Completed      | 1 - Critical |
| RQ9          | Ability to associate books with different editions       |                   |                  | Completed      | 1 - Critical |
| RQ13         | Author Management                                        |                   |                  | In Progress    | 2 - High     |
| RQ17         | Ability to link authors to their contact information     |                   |                  | Requested      | 2 - High     |
|              |                                                          |                   |                  |                |              |
| Mapped Tes   | at Canada                                                |                   |                  |                |              |
| vapped res   | si cases.                                                |                   |                  |                |              |
| Test #       | Name                                                     |                   | Status           | Last Execution | Date         |
| TC4          | Ability to create new author                             |                   | Failed           | 01-Dec-2003    |              |
|              | Ability to create new book                               |                   | Failed           | 04-Dec-2003    |              |
| TC2          |                                                          |                   |                  |                |              |

#### 11.6.3. Release Plan Report

This report displays a complete work breakdown structure of the project from a release perspective, including all releases, iterations, requirements, tasks and incidents organized by schedule:

| D #  | Name                                           | Туре             | Status         | Priority     | Owner          | Start Date      | End Date        | % Complete | Plan Effort         | Est. Effort        | Actual Effort       |
|------|------------------------------------------------|------------------|----------------|--------------|----------------|-----------------|-----------------|------------|---------------------|--------------------|---------------------|
| RL1  | 1.0.0.0 - Library System Release 1             | Release          |                |              |                | 01-Mar-<br>2004 | 12-Mar-<br>2004 |            | 216 hours 0<br>mins | 94 hours 0<br>mins | 93 hours 30<br>mins |
| RQ4  | Ability to add new books to the system         | Requirement      | Completed      | 1 - Critical | Joe P Smith    |                 |                 |            | 15 hours 0 mins     | 16 hours 0 mins    | 15 hours 30 min     |
| RQ5  | Ability to edit existing books in the system   | n Requirement    | Completed      | 1 - Critical | Joe P Smith    |                 |                 |            | 15 hours 0 mins     | 16 hours 0 mins    | 16 hours 50 min     |
| RQ6  | Ability to delete existing books in the sys    | tem Requirement  | Completed      | 1 - Critical | Fred Bloggs    |                 |                 |            | 14 hours 0 mins     | 16 hours 0 mins    | 15 hours 10 min     |
| RQ12 | 2 Ability to create different editions         | Requirement      | In<br>Progress | 1 - Critical | Fred Bloggs    |                 |                 |            | -                   | 16 hours 0 mins    | 16 hours 0 mins     |
| RQ15 | 5 Ability to edit existing authors in the syst | em Requirement   | Planned        | 2 - High     | Fred Bloggs    |                 |                 |            | 15 hours 0 mins     | 16 hours 0 mins    | 16 hours 0 mins     |
| RQ16 | 6 Ability to delete existing authors in the sy | stem Requirement | In<br>Progress | 2 - High     | Fred Bloggs    |                 |                 |            | 10 hours 0 mins     | 14 hours 0 mins    | 14 hours 0 mins     |
| RL2  | 2 1.0.1.0 - Library System Release 1 SP        | Release          |                |              |                | 13-Mar-<br>2004 | 30-Mar-<br>2004 |            | 176 hours 0<br>mins |                    | -                   |
| IN1  | Cannot log into the application                | Incident         | New            |              |                | -               | -               | 0 %        |                     | -                  | -                   |
| IN2  | Not able to add new author                     | Incident         | New            |              |                | -               | -               | 0 %        |                     | -                  | -                   |
| IN7  | Cannot add a new book to the system            | Bug              | Assigned       | 1 - Critical | Joe P<br>Smith | 06-Nov-2003     | -               | 25 %       |                     | 0 hours 20 mins    | -                   |
| RL11 | 1 1.0.1.0.0001 - Iteration 001                 | Iteration        |                |              |                | 13-Mar-<br>2004 | 20-Mar-<br>2004 |            | 80 hours 0 mins     | -                  | -                   |
| RL12 | 2 1.0.1.0.0002 - Iteration 002                 | Iteration        |                |              |                | 21-Mar-<br>2004 | 24-Mar-<br>2004 |            | 48 hours 0 mins     |                    | -                   |
| RL13 | 3 1.0.1.0.0003 - Iteration 003                 | Iteration        |                |              |                | 25-Mar-<br>2004 | 30-Mar-<br>2004 |            | 64 hours 0 mins     |                    | -                   |
| DI 3 | 1.0.2.0 - Library System Release 1 SP          | Release          |                |              |                | 01-Apr-         | 30-Apr-         |            | 352 hours 0         |                    |                     |

## 11.7. Summary Graphs

#### 11.7.1. Requirements Summary Graph

The requirements summary graph shows how many requirements are currently in a project. The number of requirements is displayed according to the criteria that you specify. You can specify the type of data displayed along the x-axis, and the requirement information which is used to group the data. When you first open the graph you will be asked to pick the field that you would like to display on the x-axis and the field that you would like to group the data by. Once you have chosen the appropriate fields the graph will be displayed:

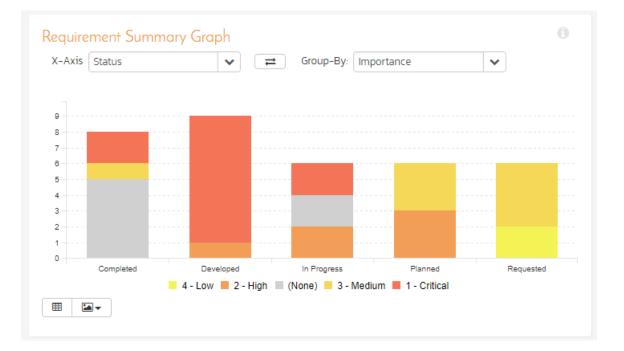

In this version of the report, the x-axis represents the requirements' status, and the individual bars are grouped by requirement importance. Each data-value can be viewed by positioning the mouse pointer over the bar, and a "tooltip" will pop-up listing the actual data value.

Clicking on the "*Display Data Grid*" button will display the underlying data that is being used to generate the graph:

|             | Rec    | quirement S  | ummary   | Graph      |         |
|-------------|--------|--------------|----------|------------|---------|
| Status      | (None) | 1 - Critical | 2 - High | 3 - Medium | 4 - Low |
| Completed   | 5      | 2            | 0        | 1          | 0       |
| Developed   | 0      | 8            | 1        | 0          | 0       |
| In Progress | 2      | 2            | 2        | 0          | 0       |
| Planned     | 0      | 0            | 3        | 3          | 0       |
| Requested   | 0      | 0            | 0        | 4          | 2       |

Clicking on the "*Download Data as CSV*" button will export the datagrid into Comma Separated Values (CSV) format that can be opened in MS-Excel. Some browsers also support the ability to save the graph as an image file (JPEG, PNG and GIF formats).

|       | -    |  |
|-------|------|--|
|       | JPEG |  |
| Incid | BMP  |  |
| Grap  | PNG  |  |
|       |      |  |

## 11.7.2. Test Case Summary Graph

The test case summary graph shows how many test cases are currently in a project. The number of test cases is displayed according to the criteria that you specify. You can specify the type of data displayed along the x-axis, and the test case information which is used to group the data. When you first open the graph you will be asked to pick the field that you would like to display on the x-axis and the field that you would like to group the data by. Once you have chosen the appropriate fields the graph will be displayed:

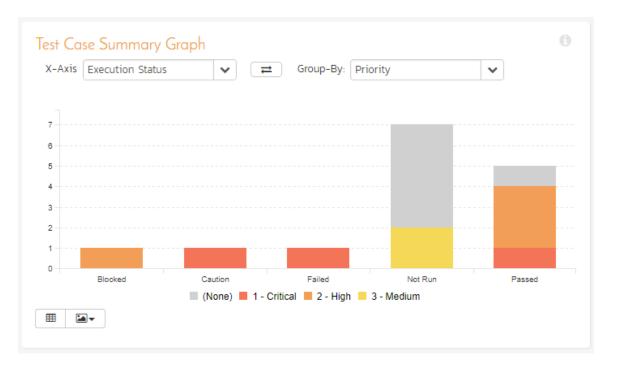

In this version of the report, the x-axis represents the test case execution status, and the individual bars are grouped by test case priority. Each data-value can be viewed by positioning the mouse pointer over the bar, and a "tooltip" will pop-up listing the actual data value. Clicking on the "*Display Data Grid*" button will display the underlying data that is being used to generate the graph. In addition, clicking on the "*Download Data as CSV*" button will export the datagrid into Comma Separated Values (CSV) format that can be opened in MS-Excel. Some browsers also support the ability to save the graph as an image file (JPEG, PNG and GIF formats).

### 11.7.3. Test Run Summary Graph

The test run summary graph shows how many test runs are currently in a project. The number of test runs is displayed according to the criteria that you specify. You can specify the type of data displayed along the x-axis, and the test run information which is used to group the data. When you first open the graph you will be asked to pick the field that you would like to display on the x-axis and the field that you would like to group the data by. Once you have chosen the appropriate fields the graph will be displayed:

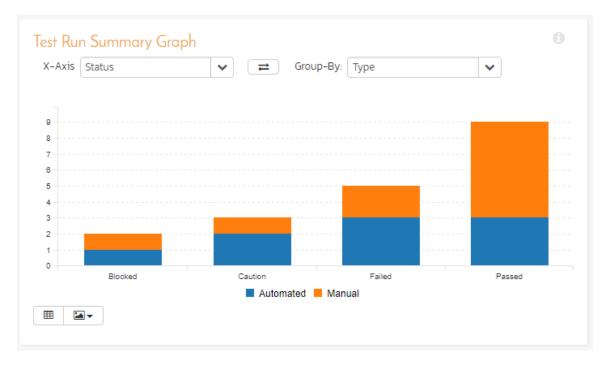

In this version of the report, the x-axis represents the test run execution status, and the individual bars are grouped by test run type. Each data-value can be viewed by positioning the mouse pointer over the bar, and a "tooltip" will pop-up listing the actual data value. Clicking on the "*Display Data Grid*" button will display the underlying data that is being used to generate the graph. In addition, clicking on the "*Download Data as CSV*" button will export the datagrid into Comma Separated Values (CSV) format that can be opened in MS-Excel. Some browsers also support the ability to save the graph as an image file (JPEG, PNG and GIF formats).

### 11.7.4. Incident Summary Graph

The incident summary graph shows how many incidents are currently in a project. The number of incidents is displayed according to the criteria that you specify. You can specify the type of data displayed along the x-axis, and the incident information which is used to group the data. When you first open the graph you will be asked to pick the field that you would like to display on the x-axis and the field that you would like to group the data by. Once you have chosen the appropriate fields the graph will be displayed:

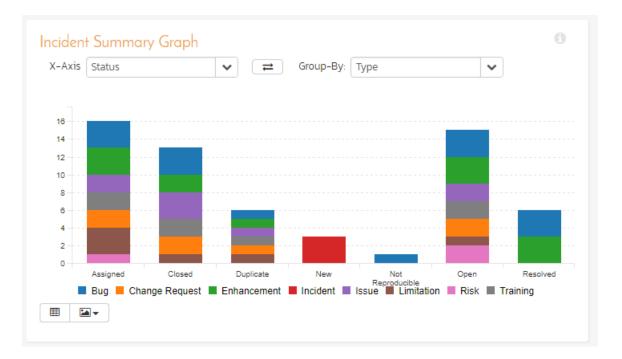

In this version of the report, the x-axis represents the incidents' status, and the individual bars are grouped by the type of incident. Each data-value can be viewed by positioning the mouse pointer over the bar, and a "tooltip" will pop-up listing the actual data value. Clicking on the "*Display Data Grid*" button will display the underlying data that is being used to generate the graph. In addition, clicking on the "*Download Data as CSV*" button will export the datagrid into Comma Separated Values (CSV) format that can be opened in MS-Excel. Some browsers also support the ability to save the graph as an image file (JPEG, PNG and GIF formats).

### 11.7.5. Task Summary Chart

The task summary graph shows how many tasks are currently in a project. The number of tasks is displayed according to the criteria that you specify. You can specify the type of data displayed along the x-axis, and the task information which is used to group the data. When you first open the graph you will be asked to pick the field that you would like to display on the x-axis and the field that you would like to group the data by. Once you have chosen the appropriate fields the graph will be displayed:

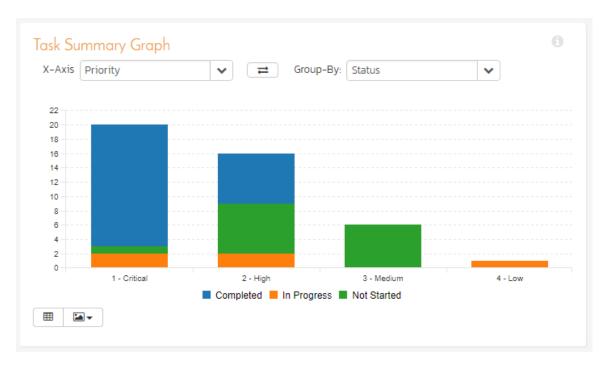

In this version of the report, the x-axis represents the tasks' priority, and the individual bars are grouped by the status of task. Each data-value can be viewed by positioning the mouse pointer over the bar, and a "tooltip" will pop-up listing the actual data value. Clicking on the "*Display Data Grid*" button will display the underlying data that is being used to generate the graph. In addition, clicking on the "*Download Data as CSV*" button will export the datagrid into Comma Separated Values (CSV) format that can be opened in MS-Excel. Some browsers also support the ability to save the graph as an image file (JPEG, PNG and GIF formats).

### 11.7.6. Test Set Summary Graph

The test set summary graph shows how many test set are currently in a project. The number of test sets is displayed according to the criteria that you specify. You can specify the type of data displayed along the x-axis, and the test set information which is used to group the data. When you first open the graph you will be asked to pick the field that you would like to display on the x-axis and the field that you would like to group the data by. Once you have chosen the appropriate fields the graph will be displayed:

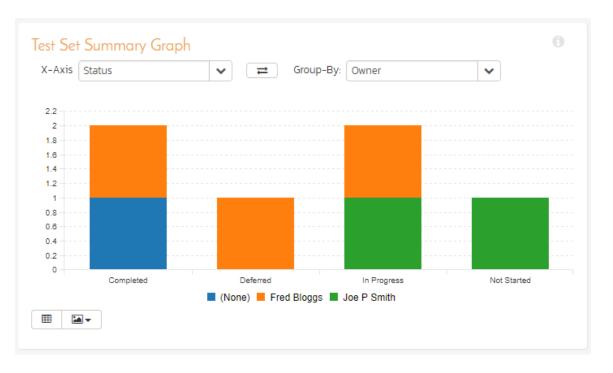

In this version of the report, the x-axis represents the test set status, and the individual bars are grouped by the name of the tester (owner). Each data-value can be viewed by positioning the mouse pointer over the bar, and a "tooltip" will pop-up listing the actual data value. Clicking on the "<u>Display Data Grid</u>" button will display the underlying data that is being used to generate the graph. In addition, clicking on the "<u>Download Data as CSV</u>" button will export the datagrid into Comma Separated Values (CSV) format that can be opened in MS-Excel. Some browsers also support the ability to save the graph as an image file (JPEG, PNG and GIF formats).

## 11.8. Snapshot Graphs

## 11.8.1. Requirements Coverage Graph

The requirements coverage graph shows how many requirements are currently in a project, according to their test coverage status.

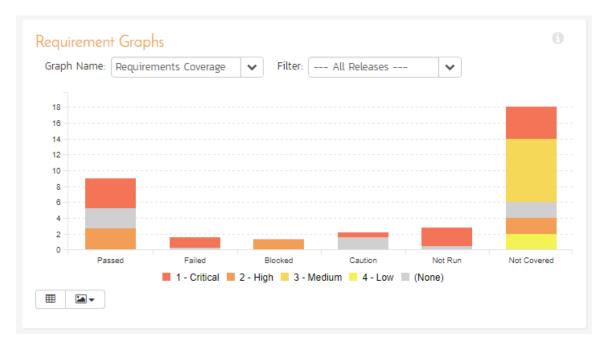

The x-axis of the report represents the various test execution statuses that a requirement can have as its coverage status (plus the Not-Covered status), and the individual bars are grouped by the requirements importance. Each data-value can be viewed by positioning the mouse pointer over the bar, and a "tooltip" will pop-up listing the actual data value.

Clicking on the "*Display Data Grid*" button will display the underlying data that is being used to generate the graph. You can also filter the graph to just display data for a specific release/iteration as well as for the project as a whole. In addition, clicking on the "*Download Data as CSV*" button will export the datagrid into Comma Separated Values (CSV) format that can be opened in MS-Excel. Some browsers also support the ability to save the graph as an image file (JPEG, PNG and GIF formats).

### 11.8.2. Requirements Burndown Graph

The Requirements Burndown graph shows the remaining number of story points that needs to be completed for each release/iteration in the project with separate lines for the estimated and ideal burndown. In addition, the graph includes bars for the completed number of story points in each time period on the x-axis:

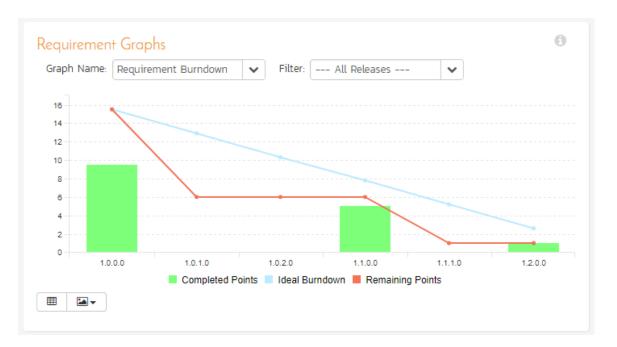

The y-axis of the graph displays the total remaining number of story points that needs to be done (the actual burndown), with a blue line indicating the ideal burndown. In addition, there are bars displayed at each interval of the x-axis that shows the completed number of story points for that interval.

The x-axis can be configured to display three different levels of granularity:

- All Releases This shows the total remaining number of story points that needs to be done for each of the releases in the project
- Specific Release This shows the total remaining number of story points that needs to be done for each of the iterations in the selected release
- Specific Iteration This shows the total remaining number of story points that needs to be done for each working day in the date-range covered by the selected iteration.

Clicking on the "*Display Data Grid*" button will display the underlying data that is being used to generate the graph. In addition, clicking on the "*Download Data as CSV*" button will export the datagrid into Comma Separated Values (CSV) format that can be opened in MS-Excel. Some browsers also support the ability to save the graph as an image file (JPEG, PNG and GIF formats).

### 11.8.3. Requirements Burnup Graph

The Requirements Burnup graph shows the cumulative number of story points outstanding for each release/iteration in the project with separate lines for the estimated and ideal burnup. In addition, the graph includes bars for the number of completed story points in each time period on the x-axis.

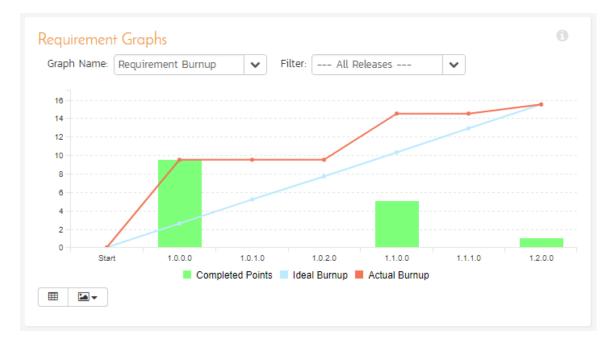

The y-axis of the graph displays the cumulative increase in number of story points for the project (the actual burnup), with a blue line indicating the ideal burnup. In addition, there are bars displayed at each interval of the x-axis that shows the number of completed story points for that interval.

The x-axis can be configured to display three different levels of granularity:

- All Releases This shows the increase in number of story points for each of the releases in the project
- Specific Release This shows the increase in number of story points for each of the iterations in the selected release
- Specific Iteration This shows the increase in number of story points for each working day in the date-range covered by the selected iteration.

Clicking on the "<u>Display Data Grid</u>" button will display the underlying data that is being used to generate the graph. In addition, clicking on the "<u>Download Data as CSV</u>" button will export the datagrid into Comma Separated Values (CSV) format that can be opened in MS-Excel. Some browsers also support the ability to save the graph as an image file (JPEG, PNG and GIF formats).

### 11.8.4. Requirements Velocity Graph

The Requirements Velocity graph shows the total number of story points that have been completed (or planned to be completed) in a particular release, iteration or time-period (called the velocity). The actual

velocity is displayed along with the overall average velocity (in blue) and the rolling average velocity (in green):

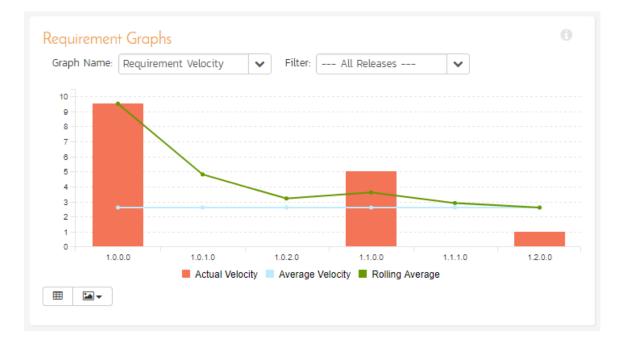

The y-axis of the graph displays the total number of story points, and the x-axis can be configured to display three different levels of granularity:

- > All Releases This shows the total number of story points for each of the releases in the project
- Specific Release This shows the total number of story points for each of the iterations in the selected release
- Specific Iteration This shows the total number of story points for each working day in the daterange covered by the selected iteration.

Clicking on the "*Display Data Grid*" button will display the underlying data that is being used to generate the graph. In addition, clicking on the "*Download Data as CSV*" button will export the datagrid into Comma Separated Values (CSV) format that can be opened in MS-Excel. Some browsers also support the ability to save the graph as an image file (JPEG, PNG and GIF formats).

### 11.8.5. Incident Aging Graph

The incident aging chart displays the number of days incidents have been left open in the system. The chart is organized as a stacked histogram, with the count of incidents on the y-axis and different age

intervals on the x-axis. Each bar-chart color represents a different incident priority, giving a project manager a snapshot view of the age of open project incidents by priority.

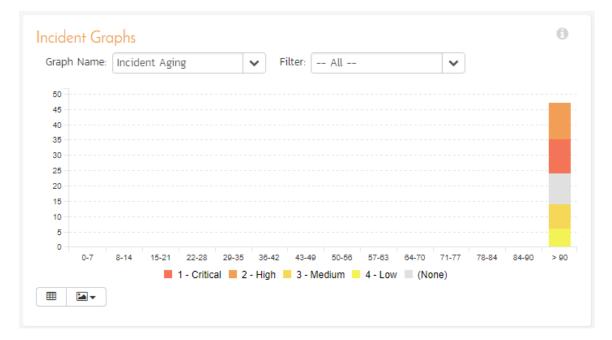

This report can be filtered by the type of incident, so for example you can see the aging of just bugs, or just issues for the project in question. Clicking on the "*Display Data Grid*" button will display the underlying data that is being used to generate the graph. In addition, clicking on the "*Download Data as* <u>*CSV*</u>" button will export the datagrid into Comma Separated Values (CSV) format that can be opened in MS-Excel. Some browsers also support the ability to save the graph as an image file (JPEG, PNG and GIF formats).

### 11.8.6. Incident Turnaround Time Graph

The incident turnaround time chart displays the number of days incidents have taken to be closed (from the time they were first raised) in the system. The chart is organized as a stacked histogram, with the count of incidents on the y-axis and different turnaround time intervals on the x-axis. Each bar-chart color represents a different incident priority, giving a project manager a snapshot view of the turnaround time of project incidents by priority.

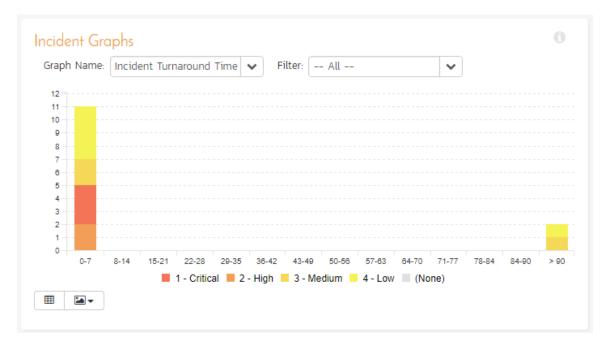

This report can be filtered by the type of incident, so for example you can see the turnaround time of just bugs, or just issues for the project in question. Clicking on "*Display Data Grid*" button will display the underlying data that is being used to generate the graph. In addition, clicking on the "*Download Data as* <u>*CSV*</u>" button will export the datagrid into Comma Separated Values (CSV) format that can be opened in MS-Excel. Some browsers also support the ability to save the graph as an image file (JPEG, PNG and GIF formats).

### 11.8.7. Task Velocity Chart

The Task Velocity graph shows the total estimated and actual effort (in number of hours) delivered in each project release and/or iteration:

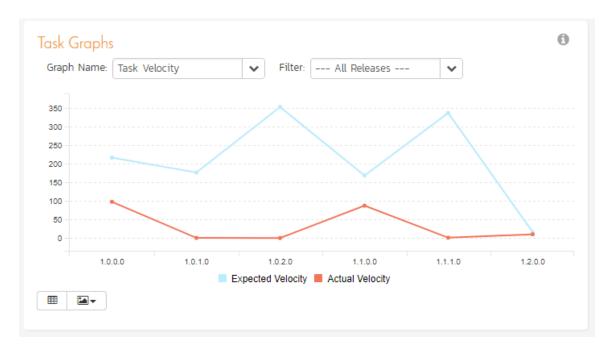

The y-axis of the graph displays the total estimated and actual effort delivered (in hours), and the x-axis can be configured to display three different levels of granularity:

- All Releases This shows the total estimated and actual effort for each of the releases in the project
- Specific Release This shows the total estimated and actual effort for each of the iterations in the selected release
- Specific Iteration This shows the total estimated actual effort for each working day in the daterange covered by the selected iteration.

Clicking on the "<u>Display Data Grid</u>" button will display the underlying data that is being used to generate the graph. In addition, clicking on the "<u>Download Data as CSV</u>" button will export the datagrid into Comma Separated Values (CSV) format that can be opened in MS-Excel. Some browsers also support the ability to save the graph as an image file (JPEG, PNG and GIF formats).

### 11.8.8. Task Burnup Chart

The Task Burnup graph shows the cumulative amount of work outstanding for each release/iteration in the project with separate lines for the estimated and ideal burnup. In addition, the graph includes bars for the remaining and completed effort in each time period on the x-axis.

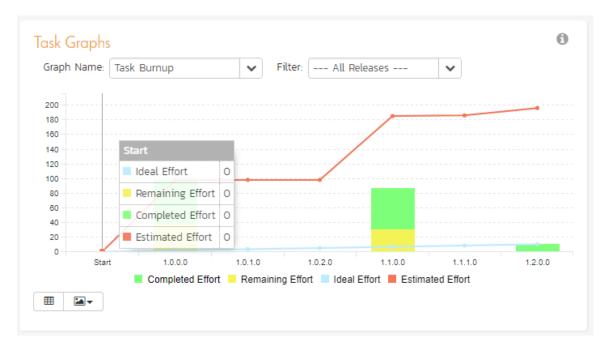

The y-axis of the graph displays the cumulative increase in work (in hours) for the project (the actual burnup), with a blue line indicating the ideal burnup. In addition, there are bars displayed at each interval of the x-axis that shows the remaining effort and completed effort for that interval.

The x-axis can be configured to display three different levels of granularity:

- > All Releases This shows the increase in work for each of the releases in the project
- Specific Release This shows the increase in work for each of the iterations in the selected release
- Specific Iteration This shows the increase in work for each working day in the date-range covered by the selected iteration.

Clicking on the "*Display Data Grid*" button will display the underlying data that is being used to generate the graph. In addition, clicking on the "*Download Data as CSV*" button will export the datagrid into Comma Separated Values (CSV) format that can be opened in MS-Excel. Some browsers also support the ability to save the graph as an image file (JPEG, PNG and GIF formats).

### 11.8.9. Task Burndown Chart

The Task Burndown graph shows the remaining work (in hours) that needs to be done for each release/iteration in the project with separate lines for the estimated and ideal burndown. In addition, the graph includes bars for the remaining and completed effort in each time period on the x-axis.

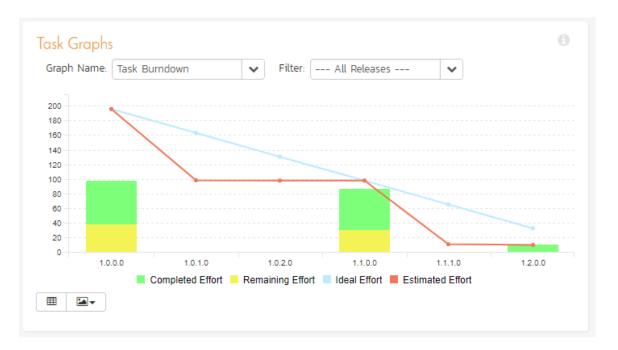

The y-axis of the graph displays the total remaining work that needs to be done (the actual burndown), with a blue line indicating the ideal burndown. In addition, there are bars displayed at each interval of the x-axis that shows the remaining effort and completed effort for that interval.

The x-axis can be configured to display three different levels of granularity:

- All Releases This shows the total remaining work that needs to be done for each of the releases in the project
- Specific Release This shows the total remaining work that needs to be done for each of the iterations in the selected release
- Specific Iteration This shows the total remaining work that needs to be done for each working day in the date-range covered by the selected iteration.

Clicking on the "<u>Display Data Grid</u>" button will display the underlying data that is being used to generate the graph. In addition, clicking on the "<u>Download Data as CSV</u>" button will export the datagrid into Comma Separated Values (CSV) format that can be opened in MS-Excel. Some browsers also support the ability to save the graph as an image file (JPEG, PNG and GIF formats).

# 11.9. Date-Range Graphs

### 11.9.1. Test Run Progress Rate Graph

The test run progress rate graph shows how many tests have been executed during a period of time, and what execution status was recorded. The report can be displayed for a specific date-range and for the entire project or for a specific release/iteration:

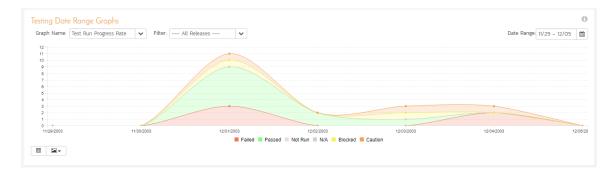

In this version of the report, the y-axis represents the number of test runs executed in each 24 hour period, and the x-axis represents a specific week in the time-span. Each data-bar can be viewed by positioning the mouse pointer over the point, and a "tooltip" will pop-up listing the actual data value. You can filter the report by the release/iteration that the test run was executed against, and also change the date range. If you choose a smaller date-range, the x-axis will switch from weekly to daily and if you choose a larger date-range, the x-axis will switch to monthly.

Clicking on the "*Display Data Grid*" button will display the underlying data that is being used to generate the graph. In addition, clicking on the "*Download Data as CSV*" button will export the datagrid into Comma Separated Values (CSV) format that can be opened in MS-Excel. Some browsers also support the ability to save the graph as an image file (JPEG, PNG and GIF formats).

### 11.9.2. Test Case Progress Rate Graph

This graph displays the number of test case executions for the specified date range for that specific date interval. That means it will display for each day, the total number of test cases executed ignoring the status from any previous days. Any test cases not executed that day will be considered "not run" and will appear in the "not run" category. For example, if you have 10 test cases created on day 1 you will see 10 test cases "not run" on day 1. On day 2, you execute 5 test cases and fail them all, you will now see 5 test cases failed and 5 not run. On day 3, you execute 3 of the previous 5 test cases and pass them. You will now see 3 test cases passed, 0 failed and 7 not run.

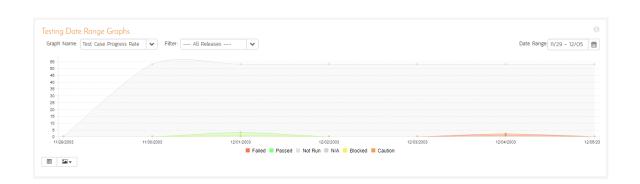

### 11.9.3. Test Case Cumulative Progress Graph

This graph displays the number of test case executions cumulatively over the specified date range. That means it will display for each day, the total number of test cases executed plus the status from any previous days that have not been changed. Any test cases not executed up to that point will be considered "not run" and will appear in the "not run" category. For example, if you have 10 test cases created on day 1 you will see 10 test cases "not run" on day 1. On day 2, you execute 5 test cases and fail them all, you will now see 5 test cases failed and 5 not run. On day 3, you execute 3 of the previous 5 test cases and pass them. You will now see 3 test cases passed, 2 failed and 5 not run.

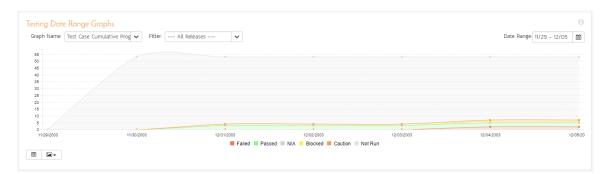

### 11.9.4. Incident Progress Rate Graph

The incident progress rate chart displays the total number of incidents created and closed over a particular date-range, either for all incident types or for a specific incident type:

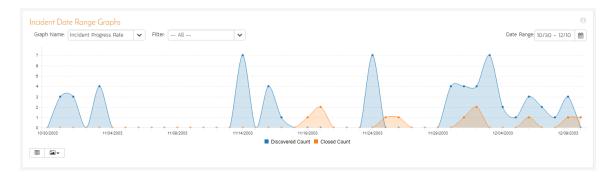

In this version of the report, the y-axis represents the number of incidents (either created or closed in a 24 hour period), and the x-axis represents a specific day in the time-span. Each data-point can be viewed by positioning the mouse pointer over the point, and a "tooltip" will pop-up listing the actual data value. You can filter the report by the type of incident, and also change the date range (e.g. displaying only the bugs for the date range). If you choose a smaller date-range, the x-axis will switch from weekly to daily and if you choose a larger date-range, the x-axis will switch to monthly.

Clicking on the "*Display Data Grid*" button will display the underlying data that is being used to generate the graph. In addition, clicking on the "*Download Data as CSV*" button will export the datagrid into Comma Separated Values (CSV) format that can be opened in MS-Excel. Some browsers also support the ability to save the graph as an image file (JPEG, PNG and GIF formats).

### 11.9.5. Cumulative Incident Count Graph

The cumulative incident count chart displays the cumulative total number of incidents logged in the system for the current project over a particular date-range, either for all incident types or for a specific incident type. The report displays two data series, one illustrating the total count of all incidents, the other the total count of all *open incidents* (i.e. with status not set to fixed or closed):

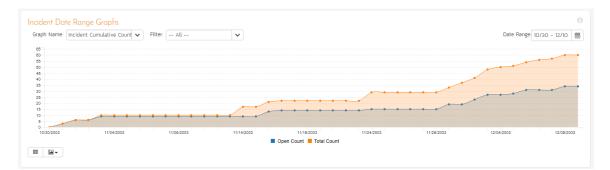

In this version of the report, the y-axis represents the number of incidents, and the x-axis represents a specific week in the time-span. Each data-point can be viewed by positioning the mouse pointer over the point, and a "tooltip" will pop-up listing the actual data value. You can also filter the type of incident being reported, as well as change the date interval. If you choose a smaller date-range, the x-axis will switch from weekly to daily and if you choose a larger date-range, the x-axis will switch to monthly.

Clicking on the "*Display Data Grid*" button will display the underlying data that is being used to generate the graph. In addition, clicking on the "*Download Data as CSV*" button will export the datagrid into Comma Separated Values (CSV) format that can be opened in MS-Excel. Some browsers also support the ability to save the graph as an image file (JPEG, PNG and GIF formats).

### 11.9.6. Open Incident Count Graph

The open incident count chart displays the net number of open incidents in the system for the current project over a particular date-range categorized by incident priority, either for all incident types or for a specific incident type. For this chart, "open" is defined as any incident with an empty "Closed On" date. The incident status is not used for this chart.

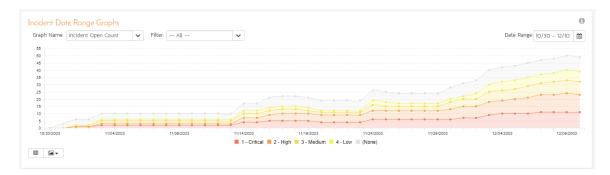

In this version of the report, the y-axis represents the number of incidents, and the x-axis represents a specific week in the time-span. The exact count of each bar in the stacked histogram can be viewed by positioning the mouse pointer over the bar, and a "tooltip" will pop-up listing the actual data value. You can also filter the type of incident being reported, as well as change the date interval. If you choose a smaller date-range, the x-axis will switch from weekly to daily and if you choose a larger date-range, the x-axis will switch to monthly.

Clicking on the "*Display Data Grid*" button will display the underlying data that is being used to generate the graph. In addition, clicking on the "*Download Data as CSV*" button will export the datagrid into Comma Separated Values (CSV) format that can be opened in MS-Excel. Some browsers also support the ability to save the graph as an image file (JPEG, PNG and GIF formats).

### 11.9.7. Incident Count by Status Graph

The incident status count chart displays the number of open incidents in the system for the current project over a particular date-range categorized by incident status, either for all incident types or for a specific incident type. For this chart, "open" is defined as any incident with an empty "Closed On" date. The incident status is not used for this chart.

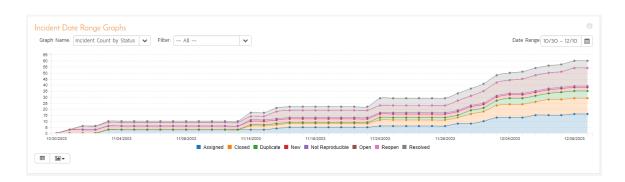

In this version of the report, the y-axis represents the number of incidents, and the x-axis represents a specific week in the time-span. The exact count of each bar in the stacked histogram can be viewed by positioning the mouse pointer over the bar, and a "tooltip" will pop-up listing the actual data value. You can also filter the type of incident being reported, as well as change the date interval. If you choose a smaller date-range, the x-axis will switch from weekly to daily and if you choose a larger date-range, the x-axis will switch to monthly.

Clicking on the "*Display Data Grid*" button will display the underlying data that is being used to generate the graph. In addition, clicking on the "*Download Data as CSV*" button will export the datagrid into Comma Separated Values (CSV) format that can be opened in MS-Excel. Some browsers also support the ability to save the graph as an image file (JPEG, PNG and GIF formats).

# 12. Source Code

This section outlines the source code integration features of SpiraPlan® and SpiraTeam® that can be used to browse the source code repository associated with a particular project and link artifacts in SpiraTeam to revisions / commits made in the source code repository. This functionality allows project members to quickly view files in the repository through a convenient web interface and also to see the end-to-end traceability from requirements, tasks and incidents to the code changes that addressed the requirement, fulfilled the task or resolved the incident

The software can be integrated with a variety of different version control / Software Configuration Management (SCM) systems by means of different plug-ins. This section will outline the general features irrespective of the type of version control provider being used. For details on using a specific provider (e.g. Subversion) please refer to the separate *SpiraPlan/Team Version Control Integration Guide*. This section also assumes that an administrator has already configured the project to be integrated with the version control provider. The steps for using the administrative interface are described in the separate *SpiraTeam Administration Guide*.

# 12.1. Source Code File List

When you click on Tracking > Source Code on the global navigation bar, you will be taken to the source code repository file list screen illustrated below:

| S 🗸 O Library Informati     | on System 🖌 Search                           | Q P                  | lanning 👻 Testing 👻 T | racking - Reporting | System Administrator 🗸                                                     |
|-----------------------------|----------------------------------------------|----------------------|-----------------------|---------------------|----------------------------------------------------------------------------|
| Incidents / Tasks / Reso    | urces / Source Code                          |                      | _                     |                     | Role: Project Owner                                                        |
| Repository Browser 😂        | 2 Refresh Current Branch: 🕻 Mas              | ter 🖌 🏹 Filter 🗸     |                       |                     |                                                                            |
| 4 🗁 /                       | Displaying 1 - 15 out of 25 file(s) in the o | urrent folder Design |                       |                     |                                                                            |
| 4 🗁 Design                  | ✓ Filename ▲▼                                | Size 🛋 🔻             | Author A              | Latest Revision 🛋 🔻 | Last Edited 🛋 🔻                                                            |
| Business Design             |                                              |                      |                       |                     |                                                                            |
| Technical Design            | Document Filename 16.php                     | 3684 KB              | Administrator         | rev0001             | 10-Oct-2017                                                                |
| Development Test            | Document Filename 17.php                     | 2064 KB              | John Adams            | rev0003             | 10-Oct-2017                                                                |
| Documentation               | Document Filename 18.docx                    | 2966 KB              | John Adams            | rev0012             | 10-Oct-2017                                                                |
| 🖻 🛅 Training                | Document Filename 19.xls                     | 1494 KB              | Administrator         | rev0006             | 10-Oct-2017                                                                |
|                             | Document Filename 20.txt                     | 1281 KB              | Administrator         | rev0005             | 10-Oct-2017                                                                |
| TestVersionControlProvider2 | Document Filename 21.py                      | 2104 KB              | John Adams            | rev0005             | 10-Oct-2017                                                                |
| Other Operations            | Document Filename 22.docx                    | 592 KB               | Administrator         | <u>rev0004</u>      | 10-Oct-2017                                                                |
| other operations            | 🔲 🛃 Document Filename 23.py                  | 485 KB               | Administrator         | rev0015             | 10-Oct-2017                                                                |
| View Revision Log           | 🔲 🚰 Document Filename 24.cpp                 | 3175 KB              | John Adams            | <u>rev0012</u>      | 10-Oct-2017                                                                |
|                             | Document Filename 25.txt                     | 1027 KB              | John Adams            | rev0002             | 10-Oct-2017                                                                |
|                             | 🔲 🔁 Document Filename 26.pdf                 | 1824 KB              | Administrator         | rev0011             | 10-Oct-2017                                                                |
|                             | 🔲 🛃 Document Filename 27.py                  | 2411 KB              | John Adams            | rev0012             | 10-Oct-2017                                                                |
|                             | Document Filename 28.vb                      | 758 KB               | Administrator         | rev0004             | 10-Oct-2017                                                                |
|                             | Document Filename 29.xls                     | 1938 KB              | John Adams            | rev0010             | 10-Oct-2017                                                                |
|                             | Document Filename 30.ai                      | 1680 KB              | Administrator         | rev0007             | 10-Oct-2017                                                                |
|                             | Show 15 🔹 rows per page                      |                      |                       |                     | ≪ ≪ Displaying page 1 \$\mathcal{C}\$ of 2 \$\mathcal{D}\$ \$\mathcal{M}\$ |

This screen consists of three main sections:

The top left-hand pane displays a hierarchical list of the various folders that exist in the source code repository. Clicking on the expand icon will expand the child folders and clicking on the name of the folder will display the list of files in the folder in the main pane to the right.

- The main right-hand pane displays a list of all the files contained within the currently selected folder. This list can be filtered and sorted, and you can choose how many rows of documents to display on the page at one time.
- The bottom left-hand pane contains the option to view the overall revision log for the project, clicking on that will display the revision log page (see section 12.3 for details).

Above the main right-hand pane, there is the **branch selector**. This lets you choose which branch in the source code repository is being viewed:

| Current Branch: | 🕻 Master 🗸     |
|-----------------|----------------|
|                 | ⊯ Branch_12    |
|                 | 🔓 Fork20160517 |
|                 | 🕻 Master       |

Some source code management systems (e.g. CVS, Visual SourceSafe) do not have the formal concept of branches, so the dropdown list will simply list the one main branch (usually called "Trunk").

# 12.2. Source Code File Details

When you click on a file in the source code file list described above, you are taken to the file details page illustrated below:

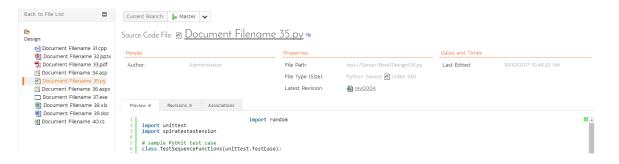

This page is made up of three areas; the left pane is for navigation, the upper part of the main pane contains information regarding the file, and the bottom part of the right pane contains **three tabs** that display a preview of the file (if textual), the list of file revisions stored in the version control system, and a list of associated artifacts.

The navigation pane consists of a link that will take you back to the source code file list, as well as a list of other files in the current folder. This latter list is useful as a navigation shortcut; you can quickly view the detailed information of all the peer files by clicking on the navigation links without having to first return to the main file list page.

The top part of the main pane allows you to view the details of the particular file in the version control system. Clicking on the "Source Code File" hyperlink will open the file in a separate window, and depending on the type of file, it may display in the page or prompt you to download it to your local computer. The "Latest Revision" hyperlink allows you to view details of the latest revision (see section 12.4 below).

The lower part of the main pane can be switched between the three different views by clicking the appropriate tab. Initially the pane will be in "Preview" mode, but it can be switched to "Revisions", or "Associations" as well. The functionality in each of these views is described below:

### 12.2.1. Preview

This view is only available for files that are textual and it will display the contents of the file inside the tab, with the text color-coded to match the syntax of the programming language it is written in:

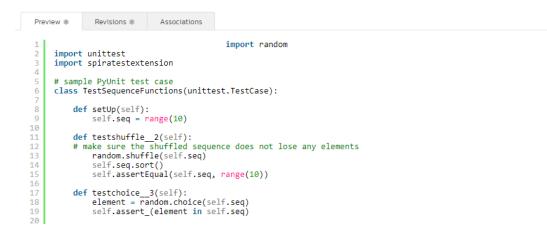

The syntax highlighting is based on the file type and file extension, so if you save a file with an incorrect extension (e.g. using .txt for a JavaScript file) it may not display the correct color-coding. For text files that are not for a specific programming language, it will simply display as plain text

### 12.2.2. Revisions

This view displays the list of revisions that have been committed for the current file:

| Preview *          | Revisions * Associations * |                                                                                                    |                 |              |                                    |
|--------------------|----------------------------|----------------------------------------------------------------------------------------------------|-----------------|--------------|------------------------------------|
| 2 Refresh          | <b>T</b> Filter V          |                                                                                                    |                 |              |                                    |
| Revision 🔺         | Author 🔺 🔻                 | Summary 🔺 🔻                                                                                                    | Commit Date 🛋 🔻 | Content △ ▲▼ | Properties $\Delta = \overline{\}$ |
|                    |                            |                                                                                                    | <b>m</b>        | Any 🗸        | Any 🗸                              |
| 🗎 🏝 <u>rev0001</u> | Fred Bloggs                | The artifact was changed in this version to fix the issue with the data access component                                             | 10-Oct-2017     | Yes          | Yes                                |
| A rev0002          | Fred Bloggs                | The artifact was changed in this version to fix the issue with the data access component $% \left( {{{\boldsymbol{x}}_{i}}} \right)$ | 17-Oct-2017     | Yes          | No                                 |
| how 15 🗸 🗸         | rows per page              |                                                                                                    | 🙌 📢 Displa      | ying page 1  | C of 1 🕨 🕨                         |

Each revision in the list is displayed with its name, the name of the person who made the revision, a description of what was changed, the date the change was made and two flags that denote whether the content was changed and/or if any of the properties of the file were changed. Clicking on the revision name will take you to the appropriate revision details page (see section 12.4).

### 12.2.3. Associations

This view displays a list of the SpiraTeam artifacts in the current project that are associated with the current file. This allows you to see which requirements, test cases, incidents, tasks, etc. are linked to the file. Clicking on the hyperlink for the artifact will take you to the appropriate artifact page inside the project (assuming your user has permissions to access that information).

| Preview #     | Revisions *  | Associations *        |        |             |         |               |     |          |
|---------------|--------------|-----------------------|--------|-------------|---------|---------------|-----|----------|
| Date          | Artifact Nar | ne                    |        | Creator     | Comment | Artifact Type | ID  | Operatio |
| 10-Oct-2017   | Ability t    | o add new books to th | system | Fred Bloggs |         | Requirement   | RQ4 | Remov    |
| Add Associati | ion          |                       |        |             |         |               |     |          |

In addition, you can use the "<u>Add New Association</u>" button to add a new association from the current source code file to an existing artifact in SpiraTeam:

| Add     | Add New Association |                          |              |                 |    |
|---------|---------------------|--------------------------|--------------|-----------------|----|
| Please  | choose th           | ne artifact that you wan | t to add an  | association to: | >  |
|         | t Type:*            | Automation Host          | $\checkmark$ |                 |    |
| Artifac | t ID:*              |                          |              |                 |    |
| Comm    | ent:                |                          |              |                 | le |
|         |                     | Add Association          |              |                 |    |

To add the association, you just need to select the type of artifact being associated (requirement, test case, incident, etc.) and the numeric ID of the artifact and then click the "*Add Association*" button.

For example to add an association to Requirement RQ00005 you would choose Artifact Type = Requirement and Artifact ID = 5.

## 12.3. Source Code Revision List

If you click on the "<u>View Revision Log</u>" button on the main Source Code page, it will take you to the Revision List page that displays all the revisions made to the project in a sortable, filterable list:

| Revision A       | Author 🛋 🔻  | Summary 🔿 🔻                                                                              | Commit Date 🛋 🔻 | Content △ ▲▼ | Properties △ ▲ |
|------------------|-------------|------------------------------------------------------------------------------------------|-----------------|--------------|----------------|
|                  |             |                                                                                          | <b></b>         | Any 🗸        | Any 🗸          |
| 🖄 <u>rev0001</u> | Fred Bloggs | The artifact was changed in this version to fix the issue with the data access component | 10-Oct-2017     | Yes          | Yes            |
| A rev0002        | Fred Bloggs | The artifact was changed in this version to fix the issue with the data access component | 17-Oct-2017     | Yes          | No             |
| 🖄 rev0003        | Fred Bloggs | Fixes [IN:7] and [IN:8] and implements requirement [RQ:5].                               | 10-Oct-2017     | No           | No             |
| A rev0004        | Fred Bloggs | The artifact was changed in this version to fix the issue with the data access component | 17-Oct-2017     | Yes          | No             |
| A rev0005        | Fred Bloggs | Completes task [TK:2] and fixes bug [IN:7].                                              | 10-Oct-2017     | No           | No             |
| A rev0006        | Fred Bloggs | The artifact was changed in this version to fix the issue with the data access component | 24-Oct-2017     | Yes          | No             |
| 🖄 rev0007        | Fred Bloggs | The artifact was changed in this version to fix the issue with the data access component | 31-Oct-2017     | Yes          | Yes            |
| A rev0008        | Fred Bloggs | The artifact was changed in this version to fix the issue with the data access component | 31-Oct-2017     | Yes          | Yes            |
| 🖄 rev0009        | Fred Bloggs | The artifact was changed in this version to fix the issue with the data access component | 31-Oct-2017     | Yes          | Yes            |
| A rev0010        | Fred Bloggs | The artifact was changed in this version to fix the issue with the data access component | 14-Nov-2017     | Yes          | Yes            |
| A rev0011        | Fred Bloggs | The artifact was changed in this version to fix the issue with the data access component | 14-Nov-2017     | Yes          | No             |
| A rev0012        | Fred Bloggs | Implements requirement [RQ:5] and also completes task [TK:1].                            | 10-Oct-2017     | Yes          | No             |
| A rev0013        | Fred Bloggs | The artifact was changed in this version to fix the issue with the data access component | 21-Nov-2017     | No           | Yes            |
| A rev0014        | Fred Bloggs | The artifact was changed in this version to fix the issue with the data access component | 5-Dec-2017      | No           | Yes            |
| A rev0015        | Fred Bloggs | The artifact was changed in this version to fix the issue with the data access component | 5-Dec-2017      | Yes          | No             |

Each revision in the list is displayed with its name, a description of what changed in the revision, the name of the person who committed the revision, and whether the revision was a change of the actual content, or just a change of the properties of the content. Clicking on the hyperlink for the revision name will take you to the Revision Details page for that revision (see section 12.4 below).

Above the main right-hand pane, there is the **branch selector**. This lets you choose which branch in the source code repository is being viewed.

# 12.4. Source Code Revision Details

When you click on a revision hyperlink in either the project revision log or the file revisions tab described above, you are taken to the revision details page illustrated below:

| arev0016                            | Source Code R | levision: 🛎 rev0012 |                              |              |                 |                       |  |
|-------------------------------------|---------------|---------------------|------------------------------|--------------|-----------------|-----------------------|--|
| 🏝 rev0015<br>🏝 rev0014<br>🏝 rev0013 | Notes:        |                     | nt [RQ:5] and also completes | task [TK:1]. |                 |                       |  |
| 🏝 rev0011<br>🏝 rev0010<br>🏝 rev0009 |               |                     |                              |              |                 |                       |  |
| A rev0008                           | People        |                     | Properties                   |              | Dates and Times |                       |  |
| 🖄 rev0007                           | Author:       | Fred Bloggs         | Content $\Delta$ :           | Yes          | Last Edited:    | 10/10/2017 2:48:43 PM |  |
| 🏝 rev0006                           |               |                     | Properties ∆:                | No           |                 |                       |  |
| 🊵 rev0004                           |               |                     | Properties 4:                | NO           |                 |                       |  |
| 🏝 rev0002                           |               |                     | Build:                       | 🕙 Build 0011 |                 |                       |  |
| 🏝 rev0012                           |               |                     |                              |              |                 |                       |  |
| 🏝 rev0005                           | Files #       | Associations *      |                              |              |                 |                       |  |
| 🖄 rev0003                           |               |                     |                              |              |                 |                       |  |
| 🖄 rev0001                           | C Refresh     | <b>T</b> Filter 🖌   |                              |              |                 |                       |  |

This page is made up of three areas; the left pane is for navigation, the upper part of the main pane contains the details of the revision, and the bottom part of the right pane contains the list of files that were changed in this revision and the list of artifacts that the revision is associated with.

The navigation pane consists of a link that will take you back to the source code revision list, as well as a list of other revisions associated with the current file. This latter list is useful as a navigation shortcut; you can quickly view the detailed information of all the peer revisions by clicking on the navigation links without having to first return to the main revision list page.

The top part of the main pane allows you to view the details of this revision in the version control system, including the description of what was changed, the date that the change was made, and the name of the person who made the change.

The lower part of the main pane can be switched between two different views by clicking the appropriate tab. Initially the pane will be in "Files" mode, but it can be switched to "Associations" as well. The functionality in each of these two views is described below:

### 12.4.1. Files

This view displays the list of files that were changed in the current revision:

| Files * Associations          | *        |               |                     |          |                 |
|-------------------------------|----------|---------------|---------------------|----------|-----------------|
| 2 Refresh <b>T</b> Filter V   |          |               |                     |          |                 |
| ✓ Filename ▲▼                 | Size 🔺 🔻 | Author 🛋 💌    | Latest Revision 🔺 🔻 | Action 🔺 | Last Edited 🛋 🔻 |
|                               |          |               |                     |          |                 |
| 🔲 🐏 Document Filename 113.cpp | 2332 KB  | John Adams    | rev0003             | Deleted  | 10-Oct-2017     |
| Document Filename 114.vb      | 2289 KB  | John Adams    | rev0005             | Modified | 10-Oct-2017     |
| Document Filename 115.aspx    | 2474 KB  | Administrator | rev0009             | Replaced | 10-Oct-2017     |
| Document Filename 116.ppt     | 2199 KB  | John Adams    | rev0012             | Replaced | 10-Oct-2017     |
| Document Filename 117.txt     | 2029 KB  | John Adams    | rev0010             | Replaced | 10-Oct-2017     |
| Document Filename 118.asp     | 581 KB   | John Adams    | <u>rev0015</u>      | Added    | 10-Oct-2017     |

Each file in the list is displayed with its name, the file-size, who made changes to the file, what action was performed on the file (added, deleted, replaced, updated, etc.) and the most recent revision that exists for that file. Clicking on the filename will take you to the appropriate file details page (see section 12.2), and clicking on the revision hyperlink will take you the appropriate revision.

### 12.4.2. Associations

This view displays a list of the SpiraTeam artifacts in the current project that are associated with the current revision. This allows you to see which requirements, incidents or tasks were affected by this specific change to the source code:

| Files #     | Associations *                               |             |                                                    |               |     |            |
|-------------|----------------------------------------------|-------------|----------------------------------------------------|---------------|-----|------------|
| Date        | Artifact Name                                | Creator     | Comment                                            | Artifact Type | ID  | Operations |
| 10-Oct-2017 | Ability to edit existing books in the system | Fred Bloggs | Implements requirement [RQ:5] and also completes t | Requirement   | RQ5 |            |
| 10-Oct-2017 | Develop new book entry screen                | Fred Bloggs | Implements requirement [RQ:5] and also completes t | Task          | TK1 |            |

Clicking on the hyperlink for the artifact will take you to the appropriate artifact page inside the project (assuming your user has permissions to access that information).

In addition to the associations that are created from within the source code management system, you can add associations between source code revisions and SpiraTeam artifacts from within SpiraTeam interface itself. To do this, you simply need to click on the '*Add Association*' button:

| Add New Association |                                                    |      |  |  |
|---------------------|----------------------------------------------------|------|--|--|
| Please choose th    | e artifact that you want to add an association to: |      |  |  |
| Artifact Type:*     | Automation Host 🗸                                  |      |  |  |
| Artifact ID:*       |                                                    |      |  |  |
| Comment:            |                                                    | - 10 |  |  |
|                     | Add Association                                    |      |  |  |

To add the association, you just need to select the type of artifact being associated (requirement, test case, incident, etc.) and the numeric ID of the artifact and then click the "*Add Association*" button.

For example to add an association to Requirement RQ00005 you would choose Artifact Type = Requirement and Artifact ID = 5.

# 13. Planning Board

The SpiraTeam planning board is a great way to visualize the backlog items (requirements, tasks, test cases and incidents) planned for your project. Based on the principles of **agile methodologies** such as Scrum and Kanban, the planning board is a great tool for planning agile projects.

To access the SpiraTeam **project** planning board, select a project and go to Planning > Planning Board and the following screen will be displayed:

| Cibrary Information System         | m 🗸 Search           | Q Planning - Testing - Tracking - Reporting | Pred Bloggs 🗸          |
|------------------------------------|----------------------|---------------------------------------------|------------------------|
| Requirements / Planning Board /    | Releases / Documents |                                             | Role: Manager          |
| Planning: Product Backlog          | 2                    | Detailed View Incidents Tasks Test Cases    | Group By: By Component |
| (Unassigned Items)                 | +                    |                                             |                        |
| <ul> <li>Administration</li> </ul> | +                    |                                             |                        |
| 🕨 🤹 Author Management              | +                    |                                             |                        |
| 🕨 🤹 Book Management                | +                    |                                             |                        |

To access the SpiraTest **project group** planning board, select a project group and go to the Planning menu and the following screen will be displayed:

| S 🗸 8º Internal Projects 🗸     | Search Q | Planning                       | 🧖 Fred Bloggs 🗸       |
|--------------------------------|----------|--------------------------------|-----------------------|
| Planning                       |          |                                | Role: Manager         |
| Planning: Program Backlog      | C        | Detailed View Tasks Test Cases | Group By: By Priority |
| • (Unassigned Items)           |          |                                |                       |
| 1 - Critical                   |          |                                |                       |
| 2 - High                       |          |                                |                       |
| <ul> <li>3 - Medium</li> </ul> |          |                                |                       |
| ▶ 4 - Low                      |          |                                |                       |

We shall first discuss the project planning board, and then in section 13.5 we will cover the project group planning board.

By default, the system will display the project planning board in the product backlog view, with the backlog organized by component. You can change the view by click on the '**Planning**' drop down list:

- **Product Backlog** This displays a list of all the backlog items that are not currently scheduled for a specific release or iteration. The items can be organized by component, package, priority or person.
- All Releases This displays a list of all the releases as well as the product backlog and is designed to let you easily move items from the product backlog to a specific release.
- **Release View** This displays a list of all the backlog items that are scheduled for the selected release and lets you organize them by iteration, status, or person.

• Iteration View - This displays a list of all the backlog items that are scheduled for the selected iteration (also known as a Sprint in some methodologies) and lets you organize them by status, or person.

The '**Group By'** dropdown list is used to change how the view is organized. This list of options available in the 'Group By' dropdown will depend on the view being displayed.

The planning board will include the following backlog items:

- **Requirements and Incidents** these are displayed as 'story cards' and are the primary items that can be moved in the planning board.
- **Tasks and Test Cases** these are secondary artifacts and are considered part of a requirement. So within the planning board they are displayed as being part of a specific requirement, and if you move a requirement, the associated tasks and test cases will move as well.

The backlog items themselves can be configured to display in different ways. The choice of display will depend on how many backlog items you have to display, how large your screen is and what information you need. The display is controlled by the four checkboxes at the top of the planning board:

• **Standard View** – This is the view that will be displayed when 'detailed view' is unchecked. It displays the minimum necessary information in each story card, but maximizes how many story cards can be displayed on the screen. Each story card will contain the icon, ID, name, user avatar, and estimate (in story points) of the requirement.

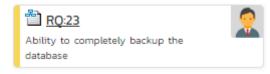

Detailed View – This view includes additional information in each story card. It adds the long description, a progress bar indicator (that indicates what percentage of the item has been completed) and for requirement artifacts it includes the number of tasks (red background) and number of test cases (yellow background) in the two small boxes under the user:

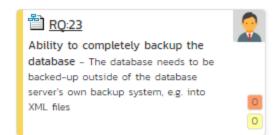

Incidents – The planning board will always include requirement backlog items, but because the
number of incidents can be very large, there is the option to include/exclude them from the
planning board. When you have the "Incidents" checkbox selected, incidents will appear in the
planning board with their own story card format. The main difference is that the effort is recorded
in hours rather than story points:

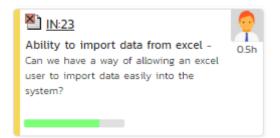

 Tasks – When the Tasks option is selected, the planning board will display the tasks associated with the requirements as part of each story card. Each task will be displayed with its ID and a miniature progress bar:

| 🖹 <u>RQ:20</u>                               | 2  |
|----------------------------------------------|----|
| Ability to add new subjects to the<br>system | 15 |
| system                                       |    |
|                                              | З  |
|                                              | 0  |
| TK:37 TK:38 TK:39                            |    |

• **Test Cases** – When the Test Cases option is selected, the planning board will display the test cases associated with the requirements as part of each story card. Each test case will be displayed with its ID and a miniature test coverage bar-chart:

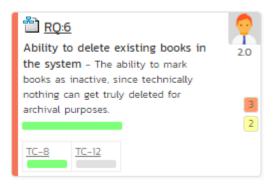

Regardless of the view, backlog items can be moved using "drag and drop" between the different parts of the planning board. To drag and drop multiple items, you should first select the items so that they are highlighted. Then you can drag and drop the entire selection:

| Ability to add new books to the system | 2.0 | BO:5<br>Ability to edit existing books in the<br>system | 2.0 |
|----------------------------------------|-----|---------------------------------------------------------|-----|
|----------------------------------------|-----|---------------------------------------------------------|-----|

You can add new requirement backlog items by clicking the "±" button. This will display the following dialog box:

| Add Requirement     |             |                 |        |                 | × |
|---------------------|-------------|-----------------|--------|-----------------|---|
| Name:*              |             |                 |        |                 |   |
| Description:        |             |                 |        |                 |   |
|                     |             |                 |        |                 |   |
|                     |             |                 |        |                 |   |
|                     |             |                 |        |                 |   |
|                     |             |                 |        |                 |   |
|                     |             |                 |        |                 | , |
| Status:*            | Requested   | Importance:     | None   |                 |   |
| Туре:*              | User Story  | Component:      | None   |                 |   |
| Release:            | None        | URL:            |        |                 |   |
| Author:*            | Fred Bloggs | Difficulty:     | Please | Select          |   |
| Owner:              | O None      | Classification: | Please | Select          |   |
|                     |             | Ranking:        |        |                 |   |
|                     |             | Decimal:        |        |                 |   |
|                     |             | Estimate:       | 1.0    | points ( hours) |   |
|                     |             | Review Date:    |        | <u>66</u>       |   |
| Add Requirement Car | ncel        |                 |        |                 |   |

On this screen you can enter the fields for a new requirement, click "<u>Add Requirement</u>" and the requirement will be added to the appropriate section of the planning board.

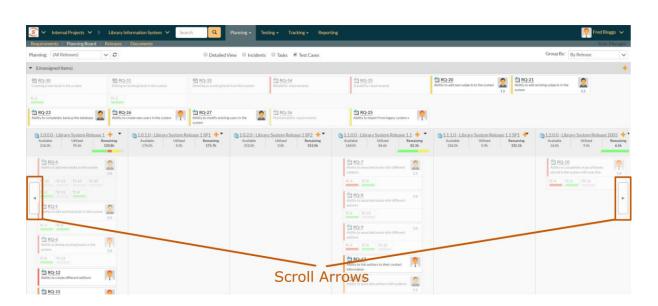

In some of the views of the planning board there will be more data that can be displayed on one screen, in which case you will be able to scroll the planning board left and right using the specially provided arrow buttons (see above).

Each of the views is now described in more detail in the sections below.

# 13.1. Product Backlog Planning

The product backlog view is designed to let you view the backlog items that have been created for the project and have not yet been assigned to a specific release or iteration. The backlog items can be requirements or incidents, and in the case of requirements, you can see the tasks and test cases associated with a specific requirement.

In this view you can drag and drop the backlog items from one section (e.g. component) to another and also rearrange the backlog items in their relative order. By default, the items are sorted according to their priority/importance value (the color of which is indicated in the left-hand side of the story card), but you can drag and drop them into a different order. This is particularly useful when you have several items of the same priority and you need to rank them. This process is typically called **backlog grooming**.

## 13.1.1. Product Backlog – By Component

This view is designed to let you see the product backlog organized by Component. Each of the components is displayed on the left-hand side and the backlog items displayed in the same row on the right. The backlog items can be requirements (with associated tasks and test cases) or incidents.

| Planning: Product Backlog             | i | o                                                                                                    |           | Detailed View Incidents                                                                                 | Tasks Ti | est Cases                                                     |   | Group By: By Component                 |
|---------------------------------------|---|----------------------------------------------------------------------------------------------------|-----------|----------------------------------------------------------------------------------------------------|----------|---------------------------------------------------------------|---|----------------------------------------|
| (Unassigned Items)                    | + |                                                                                                    |           |                                                                                                    |          |                                                               |   |                                        |
| <ul> <li>Administration</li> </ul>    | + | RQ23           Ability to completely backup the database           Image: Second Second | 2<br>0.5h | Ability to create new users in the system           N:39           Exporting data to excel              | <b>?</b> | Ability to modify existing users in the system                | 2 | Ability to import from legacy system x |
| <ul> <li>Author Management</li> </ul> | + | BQ23           Ability to completely backup the database           Milling           M23           Ability to import data from excel                                                                                                    | OSh       | Ability to create new users in the system           30           1:33           Exporting data to excel | <b>?</b> | The RO27<br>Ability to modify existing users in the<br>system | 2 | Ability to import from legacy system x |
| 🔻 🥐 Book Management                   | + | Management of children's loans                                                                                                    | 20.3h     |                                                                                                    |          |                                                               |   |                                        |

The top section will contain the list of items that are not assigned to a component, with the other sections containing the items that belong to the specific component.

### 13.1.2. Product Backlog – By Package

This view is designed to let you see the product backlog organized by requirement package (a summary requirement). Each of the packages is displayed on the left-hand side in a hierarchical structure, and the backlog items displayed in the same row on the right. The backlog items can be child requirements (with associated tasks and test cases) or incidents. In this view the incidents are the ones linked to the package through an association.

| Planning: Product Backlog 🛛 🕹                 | Detailed View Incidents Tasks Test Cases Group By: By Package                                                                |
|-----------------------------------------------|----------------------------------------------------------------------------------------------------|
| (Unassigned Items)     +                      |                                                                                                    |
| Eunctional System Requirements                |                                                                                                    |
| Online Library Management System              |                                                                                                    |
| Book Management     H                         |                                                                                                    |
| Edition Management                            |                                                                                                    |
| Author Management                             |                                                                                                    |
| Ability to add new authors to the system      |                                                                                                    |
| • 🗟 Subject Management +                      | The Q-20       Ability to add new subjects to the system         15       The Q-21 Ability to add new subjects in the system |
| Administration Functions     +                |                                                                                                    |
| <ul> <li>Data Import Functionality</li> </ul> | Ability to import from legacy system x                                                                                       |
| • 🖻 <u>Use Cases</u> +                        |                                                                                                    |
| Gystem Qualities     +                        |                                                                                                    |

The top section will contain the list of items that are not assigned to a package, with the other sections containing the items that are children of the specific package.

### 13.1.3. Product Backlog – By Priority

This view is designed to let you see the product backlog organized by requirement importance. Each of the possible importance values is displayed on the left-hand side and the backlog items displayed in the same row on the right. The backlog items in this view will only be requirements (with associated tasks and test cases).

| Planning: Product Backlog |   | c                                              |          | Detailed View                | Incidents          | Tasks | Test Cases                                |   | Group By: By Priority                                 |
|---------------------------|---|------------------------------------------------|----------|------------------------------|--------------------|-------|-------------------------------------------|---|-------------------------------------------------------|
| (Unassigned Items)        | + |                                                |          |                              |                    |       |                                           |   |                                                       |
| ▼ 1 - Critical            | + | RQ:34<br>Reliability requirements              |          | BQ:35<br>Scalability require | ments              |       |                                           |   |                                                       |
| ▼ 2 - High                | + |                                                |          |                              |                    |       |                                           |   |                                                       |
| ▼ 3 - Medium              | + | Ability to add new subjects to the system      | 15       | Ability to edit ex           | isting subjects in |       | Ability to completely backup the database | 2 | BO-26<br>Ability to create new users in the<br>system |
|                           |   | Ability to modify existing users in the system | 2        | BQ:36<br>Maintainability re  | quirements         |       |                                           |   |                                                       |
| ▼ 4 - Low                 | + | Ability to import from legacy system x         | <b>?</b> |                              |                    |       |                                           |   |                                                       |

The top section will contain the list of items that are not assigned a priority, with the other sections containing the items that have been assigned to the specific priority.

### 13.1.4. Product Backlog – By Status

This view is designed to let you see the product backlog organized by requirement status. Each of the possible status values (for an unscheduled item) is displayed as a heading, with the backlog items displayed in the same column underneath. The backlog items in this view will only be requirements (with associated tasks and test cases). This view is commonly called a **Kanban** board:

| Planning: Product Backlog                 | 8                                              | Detailed View Incidents Tasks | Test Cases                               | Group By: By Status                                       |
|-------------------------------------------|------------------------------------------------|-------------------------------|------------------------------------------|-----------------------------------------------------------|
| <ul> <li>(Unassigned Items) +</li> </ul>  |                                                |                               |                                          |                                                           |
| <ul> <li>Requested +</li> </ul>           | ▼ Under Review +                               | ▼ Rejected +                  | <ul> <li>Accepted +</li> </ul>           |                                                           |
| Ability to completely backup the catabase | BQ25<br>Ability to import from legacy system x |                               | Abilty to create new users in the system | BQ22<br>Ability to modify existing users in the<br>system |

Each of the vertical sections is one of the requirements' statuses, in order of the requirement lifecycle (Requested > Accepted). Once a requirement is assigned to a release or iteration it will come automatically 'Planned' and not appear in this view. You can drag and drop the requirements between the different statuses.

## 13.2. Release Planning

The release planning view is designed to let you view the backlog items that have been created for the project and associate them with different releases defined for the project. The backlog items can be requirements or incidents, and in the case of requirements, you can see the tasks and test cases associated with a specific requirement.

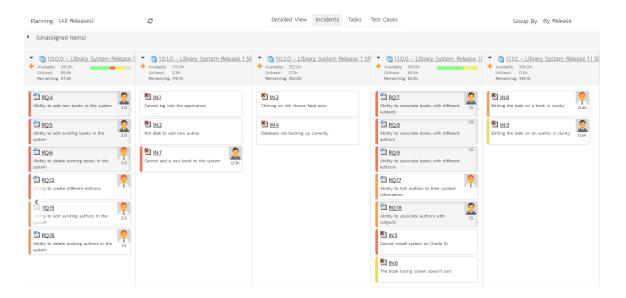

The 'Unassigned Items' section at the top allows you to see all the items not currently planned, and you can then drag and drop them into one of the lower sections that correspond to a specific release. Using the scroll arrows you can cycle through the releases and move any items from one release to another.

The header of each release section shows the overall progress and utilization of the release:

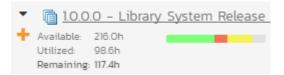

Clicking on the Release hyperlink will switch the planning board into the 'Release Backlog' view described in section 13.3 below.

## 13.3. Release Backlog Planning

The release backlog view is designed to let you view the backlog items that have been assigned to the selected release. You can always see the items not currently assigned to any release by expanding the 'Unassigned Items' section and then drag those items into the current release.

The lower section of the board allows you to segment the items by either iteration/sprint (typically used in **Scrum**), by status (typically used in **Kanban**), or by person.

| Planning 1100 - Library System Re                                                                                                    | Detailed View Incidents Tasks Test Cases                                     | Group By: By Iteration                                                                 |
|----------------------------------------------------------------------------------------------------|------------------------------------------------------------------------------|----------------------------------------------------------------------------------------|
| (Unassigned Items)                                                                                                    |                                                                              |                                                                                        |
| [i] 110.0 - Library System Release 11 Available 168.0h Utilized 66.0h Remaining 62.3h                                                           |                                                                              |                                                                                        |
| 110.00001 - Iteration 001     Available 20th     Utilized 20th     Benathing -27th                                                              | 110.0002 - Iteration 002     Acceletee 270     United 270     Bemaining 450h | L10.0.0003 - Iteration 003     Available 72.0h     Utilized. 300h     Remaining: 42.0h |
| Both     EQ2     10       Ability to associate books with different ubjects     13     Ability to associate books with different authors     10 | Abitry to associate books with different additions                           | Ability to link authors to their contact                                               |

The screen above illustrates the items being segmented by iteration/sprint for the current release.

### 13.3.1. Release Backlog – By Iteration

This view is designed to let you see the release backlog organized by iteration / sprint. Each of the iterations defined for the current release is displayed as a heading, with the backlog items displayed in the same column underneath. The backlog items in this view can be either requirements (with associated tasks and test cases) or incidents. This view is commonly called a **Scrum** board:

| Planning: 110.0 - Library System Re 😂                                                                        | Detailed View Incidents Tasks Test Cases                                                                                                    | Group By: By Iteration                                                                |
|----------------------------------------------------------------------------------------------------|----------------------------------------------------------------------------------------------------|---------------------------------------------------------------------------------------|
| (Unassigned Items)                                                                                           |                                                                                                    |                                                                                       |
| [a] <u>1100 - Library System Release 11</u> Available 168.0h Utilized 86.6h Remaining 82.3h                  |                                                                                                    |                                                                                       |
| 110.0.0001 - Iteration 001     1000001 - Iteration 001     100000 - 2070     100000 - 2070     100000 - 2070 |                                                                                                    | 110.0.0003 - Iteration 003     Available 72.0h     Utilized 30.0h     Remaining 42.0h |
| Main RQ2     10       Ability to associate books with different subjects     15                              | ☆ RQ 9 10 관 RQ 18<br>Ability to associate books with different Ability to associate authors with ability to associate authors with 15<br>aubjects | BQ17<br>Abitity to link authors to their contact<br>information                       |

You can drag and drop the requirements between the different iterations. If you schedule a requirement for a specific iteration, all the child tasks that have not yet been started, will follow the parent requirement in being associated with the iteration. Once the backlog item has been added to the iteration, the utilized effort for the iteration will increase, and the available effort will decrease by the same amount.

Note: The system will allow you to assign more backlog items to an iteration than it is possible to complete, however this will result in a negative value for 'available effort'. If this happens, the "Available Effort" value will be displayed in red, and you need to rebalance the items, extend the iteration length or add project personnel resources to the iteration.

Clicking on the Iteration hyperlinks in the headers will switch the planning board into the 'Iteration Backlog' view described in section 13.4 below.

#### 13.3.2. Release Backlog – By Status

This view is designed to let you see the release backlog organized by requirement status. Each of the possible status values (for a planned item) is displayed as a heading, with the backlog items displayed in

the same column underneath. The backlog items in this view will only be requirements (with associated tasks and test cases). This view is commonly called a **Kanban** board:

| Planning: 1.10.0 - Library System Re                 | 8                                               | Detailed View                                                                                                    | Incidents Tasks Test Cases                                                                                                    |    | Group By: By Sta           | atus      |
|------------------------------------------------------|-------------------------------------------------|----------------------------------------------------------------------------------------------------|----------------------------------------------------------------------------------------------------|----|----------------------------|-----------|
| <ul> <li>(Unassigned Items)</li> </ul>               |                                                 |                                                                                                    |                                                                                                    |    |                            |           |
|                                                      | ilable: 168.0h<br>Ized: 86.6h<br>haining: 82.3h |                                                                                                    |                                                                                                    |    |                            |           |
| ▼ Planned<br>+                                       | <ul> <li>In Progress</li> </ul>                 | <ul> <li>Developed</li> </ul>                                                                                                    |                                                                                                    |    | <ul> <li>Tested</li> </ul> | Completed |
| Ability to link authors to their contact information |                                                 | Abity to associate books with different is solvers     IS       Solvers     IS       Image: Solvers     ID       Abitity to associate books with different editions     ID | RQ8     Ability to associate books with different     authors     Control of the second second | 10 |                            |           |

Each of the vertical sections is one of the requirements' statuses, in order of the requirement lifecycle (Planned > Completed). You can click on the expand/collapse icons to hide any statuses that are not used. You can drag and drop the requirements between the different statuses. If you have the planning options enabled to have requirements status' automatically update based on changes to the associated tasks and test cases, then items will automatically move between the statuses based on tasks being completed and test cases being executed.

#### 13.3.3. Release Backlog – By Person

This view is designed to let you see the release backlog organized by resource / person. Each of the users that is a member of the current release is displayed as a heading, with the backlog items displayed in the same column underneath. The backlog items in this view can be either requirements (with associated tasks and test cases) or incidents.

| Planning: 1.1.0.0 - Library System R                 | e <i>C</i>                                                         | Detailed View Inc                                                       | cidents Tasks | 5 Test Cases                                                         | Group By: By F                                 | Person                                 |
|------------------------------------------------------|--------------------------------------------------------------------|-------------------------------------------------------------------------|---------------|----------------------------------------------------------------------|------------------------------------------------|----------------------------------------|
| <ul> <li>(Unassigned Items)</li> </ul>               |                                                                    |                                                                         |               |                                                                      |                                                |                                        |
| <ul> <li>Ilioo – Library System Release</li> </ul>   | e 11 Available: 168.0h<br>Utilized: 86.6h<br>Remaining: 81.4h      |                                                                         |               |                                                                      |                                                |                                        |
| Ability to associate books with different authors    | Cannot install system on Oracle 91                                 |                                                                         |               |                                                                      |                                                |                                        |
| Available 72.0h<br>Utitized 0.0h<br>Remaining: 72.0h | Fred Bloggs<br>Available 72.0h<br>Utitized 575h<br>Remaining: 145h | Kicky Pond     Available: 72.0h     Utilized: 0.0h     Remaining: 72.0h |               | Vallable 720h<br>Vallable 720h<br>Vellized: O.Oh<br>Remaining: 72.0h | Available 72.0h Utitized 0.0h Remaining: 72.0h | + Available:<br>Utilized:<br>Remaining |
| <                                                    | The RQ.12 Ability to link authors to their contact information     | The book listing screen doesn't sort                                    | AL            | B R09<br>Dilly to associate books with different 10<br>Itions        |                                                |                                        |

You can click on the expand/collapse icons to hide any resources that are not relevant. The system will display a progress bar for each resource to illustrate the allocation for that resource. Any resource that has a progress bar that is completely green has been fully scheduled and should not have any additional

items assigned. If the progress bar for that resource turns red, it means that they have been overscheduled and you need to reassign some of the items.

Above the resource headings there is a section with the release name; that contains backlog items that are scheduled for the current release but have not yet been assigned to a resource. You can drag and drop the backlog items between resources or to/from the release backlog. Any backlog items not assigned to a resource and release will be listed in the (Unassigned Items) section at the top.

## 13.4. Iteration Backlog Planning

The iteration backlog view is designed to let you view the backlog items that have been assigned to the selected iteration / sprint. You can always see the items not currently assigned to any release or iteration by expanding the 'Unassigned Items' section and then drag those items into the current release or iteration.

The lower section of the board allows you to segment the items by either status (typically used in **Kanban**), or by person. You can also view the Task artifacts by person or status for the current iteration.

| Planning: 1.0.2.0.0001 - Iteration 001                                               | C                                                         | Detailed View                             | Incidents Tasl      | Test Cases                           |   | Group By: B                | y Status                      |
|--------------------------------------------------------------------------------------|-----------------------------------------------------------|-------------------------------------------|---------------------|--------------------------------------|---|----------------------------|-------------------------------|
| <ul> <li>(Unassigned Items)</li> </ul>                                               |                                                           |                                           |                     |                                      |   |                            |                               |
| <ul> <li>Image: 102.0 - Library System Release 1 SP;</li> </ul>                      | Available: 352.0h<br>Utilized: 15.0h<br>Remaining: 337.0h |                                           |                     |                                      |   |                            |                               |
| 10.2.0.0001 - Iteration OOI Available: 112.0h<br>Utilized: 15.0h<br>Remaining: 97.0h |                                                           |                                           |                     |                                      |   |                            |                               |
| <ul> <li>Planned</li> </ul>                                                          | <ul> <li>In Progress</li> </ul>                           | <ul> <li>Developed</li> </ul>             |                     |                                      |   | <ul> <li>Tested</li> </ul> | <ul> <li>Completed</li> </ul> |
| Ability to add new subjects to the system                                            |                                                           | Ability to completely backup the database | Ability t<br>system | 27<br>9 modify existing users in the | 2 |                            |                               |
| ٢                                                                                    |                                                           |                                           |                     |                                      |   |                            | >                             |

The screen above illustrates the items being segmented by resource for the current iteration / sprint.

## 13.4.1. Iteration Backlog – By Status

This view is designed to let you see the iteration / sprint plan organized by requirement status. Each of the possible status values (for a planned item) is displayed as a heading, with the backlog items displayed in the same column underneath. The backlog items in this view will only be requirements (with associated tasks and test cases).

| Planning: 1.0.2.0.0001 - Iteration 001                                            | c                                                         | Detailed View                             | Incidents | Tasks        | Test Cases                 |   | Gr                         | oup By: By | / Status  |
|-----------------------------------------------------------------------------------|-----------------------------------------------------------|-------------------------------------------|-----------|--------------|----------------------------|---|----------------------------|------------|-----------|
| (Unassigned Items)                                                                |                                                           |                                           |           |              |                            |   |                            |            |           |
| <ul> <li>IO2.0 - Library System Release 1 SP2</li> </ul>                          | Available: 352.0h<br>Utilized: 15.0h<br>Remaining: 337.0h |                                           |           |              |                            |   |                            |            |           |
| 10200001 - Iteration OOI Available: 112.0h<br>Utilized: 15.0h<br>Remaining: 97.0h |                                                           |                                           |           |              |                            |   |                            |            |           |
| <ul> <li>Planned</li> </ul>                                                       | <ul> <li>In Progress</li> </ul>                           | <ul> <li>Developed</li> </ul>             |           |              |                            |   | <ul> <li>Tested</li> </ul> |            | Completed |
| Ability to add new subjects to the system                                         |                                                           | Ability to completely backup the database |           | Bility to mo | dify existing users in the | 2 |                            |            |           |
| ٢                                                                                 |                                                           |                                           |           |              |                            |   |                            |            | >         |

Each of the vertical sections is one of the requirements' statuses, in order of the requirement lifecycle (Planned > Completed). You can drag and drop the requirements between the different statuses. If you have the planning options enabled to have requirements status' automatically update based on changes to the associated tasks and test cases, then items will automatically move between the statuses based on tasks being completed and test cases being executed.

#### 13.4.2. Iteration Backlog – By Person

This view is designed to let you see the iteration / sprint plan organized by resource / person. Each of the users that is a member of the current iteration is displayed as a heading, with the backlog items displayed in the same column underneath. The backlog items in this view can be either requirements (with associated tasks and test cases) or incidents.

| Planning: 1.0.2.0.0001 - Iteration 00          | 01 🤁                                                                                                    | Detailed View Inciden                                                                                           | ts Tasks Test Cases                                                                                        |
|------------------------------------------------|----------------------------------------------------------------------------------------------------|----------------------------------------------------------------------------------------------------|----------------------------------------------------------------------------------------------------|
| (Unassigned Items)                             |                                                                                                    |                                                                                                    |                                                                                                    |
| 10.2.0 - Library System Release                | ie <u>1 SP2</u> Available: 352.0h<br>Utilized: 15.0h<br>Remaining: 337.0h                                                                        |                                                                                                    |                                                                                                    |
| Uti                                            | ailable: 112.0h<br>Ilized: 15.0h<br>maining: 97.0h                                                                                               |                                                                                                    |                                                                                                    |
| Available 56.0h Utilized 0.0h Remaining: 56.0h | Fred Bloggs     Fred Bloggs     Available 56.0h     Utilized: 0.0h     Remaining: 56.0h                                                          | Ricky Pond     Kately Pond     Kately Pond     Kately Pond     Kately Pond     Kately Pond     Remaining: 56.0h | <ul> <li>✓ Dack Van Stanten</li> <li>↔ Available: 56.0h<br/>Utilized: 0.0h<br/>Remaining: 56.0h</li> </ul> |
| <                                              | R0:23       P         Ability to completely backup the database       P <sup>1</sup> R0:27        Ability to modify existing users in the system | Ability to add new subjects to the system                                                                       | 15                                                                                                    |
|                                                | ,                                                                                                    |                                                                                                    |                                                                                                    |
| 06-2017 Inflectra Corpo                        | ration Page 2                                                                                                    | 90 of 312 This docume                                                                                           | ent contains Inflectra proprieta                                                                           |

You can click on the expand/collapse icons to hide any resources that are not relevant. The system will display a progress bar for each resource to illustrate the allocation for that resource. Any resource that has a progress bar that is completely green has been fully scheduled and should not have any additional items assigned. If the progress bar for that resource turns red, it means that they have been over-scheduled and you need to reassign some of the items.

Above the resource headings there are sections with the release and iteration name; they contain backlog items that are scheduled for the current release or iteration but have not yet been assigned to a resource. You can drag and drop the backlog items between resources or to/from the release/iteration backlog. Any backlog items not assigned to a resource and release/iteration will be listed in the (Unassigned Items) section at the top.

#### 13.4.3. Iteration Backlog – Tasks by Person

This view is designed to let you see the tasks in the current iteration / sprint plan organized by resource / person. Each of the users that is a member of the current iteration is displayed as a heading, with the tasks displayed in the same column underneath. This view is often called the **Task Board**:

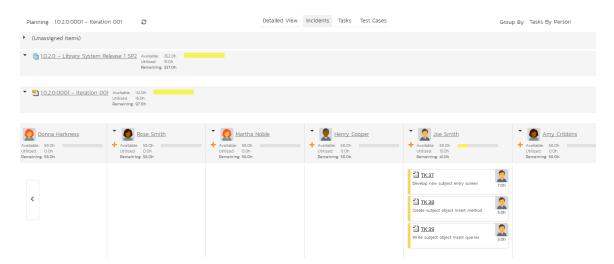

You can click on the expand/collapse icons to hide any resources that are not relevant. The system will display a progress bar for each resource to illustrate the allocation for that resource. Any resource that has a progress bar that is completely green has been fully scheduled and should not have any additional tasks assigned. If the progress bar for that resource turns red, it means that they have been over-scheduled and you need to reassign some of the tasks.

Above the resource headings there are sections with the release and iteration name; they contain tasks that are scheduled for the current release or iteration but have not yet been assigned to a resource. You can drag and drop the tasks between resources or to/from the release/iteration backlog. Any tasks not assigned to a resource and release/iteration will be listed in the (Unassigned Items) section at the top.

#### 13.4.4. Iteration Backlog – Tasks by Status

This view is designed to let you see the tasks in the current iteration / sprint plan organized by their status. Each task status (not started, in progress, completed, blocked, deferred) is displayed as a heading, with the tasks displayed in the same column underneath:

| Planning: 1.0.2.0.0001 - Iteration 001                                           | C                                                            | Detailed View In                | ncidents T | Tasks Test Cases                             |      | Group By: Ta                | asks By Status               |
|----------------------------------------------------------------------------------|--------------------------------------------------------------|---------------------------------|------------|----------------------------------------------|------|-----------------------------|------------------------------|
| (Unassigned Items)                                                               |                                                              |                                 |            |                                              |      |                             |                              |
| <ul> <li>IO20 – Library System Release 1 S</li> </ul>                            | P2 Available: 352.0h<br>Utilized: 15.0h<br>Remaining: 337.0h |                                 |            |                                              |      |                             |                              |
|                                                                                  |                                                              |                                 |            |                                              |      |                             |                              |
| 10200001 - Iteration 001     Available: 112     Utitized: 150     Remaining: 97. | h                                                            |                                 |            |                                              |      |                             |                              |
| <ul> <li>Not Started</li> </ul>                                                  |                                                              | <ul> <li>In Progress</li> </ul> |            | <ul> <li>Completed</li> </ul>                |      | <ul> <li>Blocked</li> </ul> | <ul> <li>Deferred</li> </ul> |
|                                                                                  | TK38<br>Create subject object insert method                  |                                 |            | TK:39<br>Write subject object insert queries | 2.0h |                             |                              |
| <                                                                                |                                                              |                                 |            |                                              |      |                             | >                            |
|                                                                                  |                                                              |                                 |            |                                              |      |                             |                              |

You can click on the expand/collapse icons to hide any resources that are not relevant.

Above the status headings there are sections with the release and iteration name. You can drag and drop the tasks between statuses or to/from the release/iteration backlog. Any tasks not assigned to a release/iteration will be listed in the (Unassigned Items) section at the top.

## 13.5. Project Group Planning

The project group planning board is designed to let you view the backlog items that need to be planned for all of the projects in a specific group as well as view all of the planned items in each of the individual projects. It is designed to let you see a project-group wide view of all requirements and associated test cases and tasks.

The project group planning board has the following views:

- Program Backlog by Priority
- Program Backlog by Status
- All Projects by Project
- Project by Status
- Project by Person

Each of these views is described below:

### 13.5.1. Program Backlog – by Priority

This view is designed to let you see the program backlog organized by requirement importance. Each of the possible importance values is displayed on the left-hand side and the backlog items displayed in the same row on the right. The backlog items in this view will only be requirements (with associated tasks and test cases).

| Se Se Internal Projects ►              | earch                                           | Q Planning                                |                              | System Administrator 🗸 |
|----------------------------------------|-------------------------------------------------|-------------------------------------------|------------------------------|------------------------|
| Planning                               |                                                 |                                           |                              | Role: Project Owner    |
| Planning: Program Backlog 🗸 🗸          | 2                                               | Detailed View Tasks                       | Test Cases                   | Group By: By Priority  |
| <ul> <li>(Unassigned Items)</li> </ul> |                                                 |                                           |                              |                        |
| ▼ 1 - Critical                         | RQ:34<br>Reliability requirements               | RQ:35<br>Scalability requirements         |                              |                        |
| ▼ 2 - High                             | BQ-28<br>Sample Requirement                     |                                           |                              |                        |
| ▼ 3 - Medium                           | Ability to edit existing subjects in the system | Ability to create new users in the system | Maintainability requirements |                        |
| ▼ 4 - Low                              | Ability to import from legacy system x          | <b>?</b>                                  |                              |                        |

The top section will contain the list of items that are not assigned a priority, with the other sections containing the items that have been assigned to the specific priority.

### 13.5.2. Program Backlog – by Status

This view is designed to let you see the program backlog organized by requirement status. Each of the possible status values (for an unscheduled item) is displayed as a heading, with the backlog items displayed in the same column underneath. The backlog items in this view will only be requirements (with associated tasks and test cases). This view is commonly called a **Kanban** board:

| Planning: Program Backlog     | 0                                               | Detailed View Tasks Test Cases | Group By: By Status                       |
|-------------------------------|-------------------------------------------------|--------------------------------|-------------------------------------------|
| (Unassigned Items)            |                                                 |                                |                                           |
| <ul> <li>Requested</li> </ul> | <ul> <li>Under Review</li> </ul>                | <ul> <li>Rejected</li> </ul>   | <ul> <li>Accepted</li> </ul>              |
|                               | RO25     Ability to import from legacy system x |                                | Ability to create new users in the system |
|                               |                                                 |                                |                                           |
|                               |                                                 |                                |                                           |
|                               |                                                 |                                |                                           |
|                               |                                                 |                                |                                           |

Each of the vertical sections is one of the requirements' statuses, in order of the requirement lifecycle (Requested > Accepted). Once a requirement is assigned to a release or iteration it will come automatically 'Planned' and not appear in this view. You can drag and drop the requirements between the different statuses.

### 13.5.3. All Projects - by Priority

This program planning view is designed to let you see all of the backlog items that have been scheduled for all of the projects in the current program, organized by requirement importance/priority.

Each of the possible importance values is displayed on the left-hand side and the backlog items displayed in the same row on the right. The backlog items in this view will only be requirements (with associated tasks and test cases).

| Planning: (All Projects)               | c                                                 | Detailed View Task                                                    | s Test Cases                                         | Group By: By Priority                                                                                                    |
|----------------------------------------|---------------------------------------------------|-----------------------------------------------------------------------|------------------------------------------------------|----------------------------------------------------------------------------------------------------|
| <ul> <li>(Unassigned Items)</li> </ul> |                                                   |                                                                       |                                                      |                                                                                                    |
| ▼ 1 - Critical                         | Ability to add new books to the system            | m 2.0 Ability to edit existing books in the system                    | 20 Ability to delete existing books in the system    | 20 BQ:7<br>Ability to associate books with different LS<br>subject:                                                                                                    |
|                                        | Ability to associate books with different authors | 1.0 DOE NO.9<br>Ability to associate books with different<br>editions | 10 The system with one click                         | D BQ:12 Ability to create different editions                                                                                                    |
| ▼ 2 - High                             | Ability to edit existing authors in the system    | 20 Ability to delete existing authors in the system                   | Ability to link authors to their contact information | RQ:18         Image: Constraint of the subjects         Image: Constraint of the subjects         Image: Consubjects         Image: Constraint of the s |
| <ul> <li>3 - Medium</li> </ul>         | Ability to add new subjects to the system         | L5 BQ23<br>Ability to completely backup the<br>database               | Ablity to modify existing users in the system        | <b>!</b>                                                                                                    |
| ▼ 4 - Low                              |                                                   |                                                                       |                                                      |                                                                                                    |

The top section will contain the list of items that are not assigned a priority, with the other sections containing the items that have been assigned to the specific priority.

## 13.5.4. All Projects - by Project

The program planning view is designed to let you view the open (not-completed) backlog items currently planned per project. The backlog items are themselves only requirements, however you can see the tasks and test cases associated with a specific requirement.

| Planning: (All Projects)                          |     | c                                                             |     | Detailed View                                                                | Task     | s Test Cases                                                  |    | Group By: By Project                 |
|---------------------------------------------------|-----|---------------------------------------------------------------|-----|------------------------------------------------------------------------------|----------|---------------------------------------------------------------|----|--------------------------------------|
| (Unassigned Items)                                |     |                                                               |     |                                                                              |          |                                                               |    |                                      |
| O Library Information System                      | 1   |                                                               |     |                                                                              |          |                                                               |    | Sample Application One               |
| BQ:4<br>Ability to add new books to the system    | 2.0 | Ability to edit existing books in the system                  | 2.0 | Ability to delete existing books in the system                               | 20       | BQ.7<br>Ability to associate books with different<br>subjects | 15 | 월 <u>RQ-28</u><br>Sample Requirement |
| Ability to associate books with different authors | 10  | BO:9<br>Ability to associate books with different<br>editions | 1.0 | Ability to completely erase all books<br>stored in the system with one click | 1.0      | The RQ:12 Ability to create different editions                | ?  |                                      |
| Ability to edit existing authors in the<br>system | 2.0 | Ability to delete existing authors in the system              | 15  | Dilty to link authors to their contact information                           | <b>?</b> | Ability to associate authors with<br>subjects                 | 15 |                                      |
| Ability to add new subjects to the<br>system      | 15  | BO:21<br>Ability to edit existing subjects in the<br>system   | 15  | Ability to completely backup the database                                    | ?        | BO27<br>Ability to modify existing users in the<br>system     | ?  |                                      |
|                                                   |     |                                                               |     |                                                                              |          |                                                               |    |                                      |

Clicking on the **project hyperlink** will switch the planning board into the 'Project Backlog' view described in section 13.5.4 below.

## 13.5.5. All Projects – by Status

This view is designed to let you see the scheduled backlog items for the entire program organized by requirement status. Each of the possible status values (for a planned item) is displayed as a heading, with the backlog items displayed in the same column underneath. The backlog items in this view will only be requirements (with associated tasks and test cases). This view is commonly called a **Kanban** board:

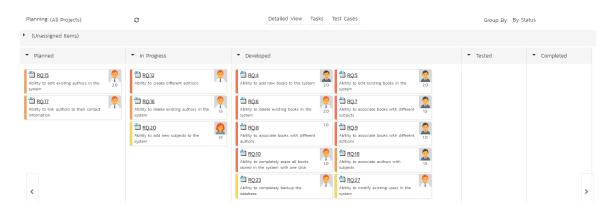

Each of the vertical sections is one of the requirements' statuses, in order of the requirement lifecycle (Planned > Completed). You can click on the expand/collapse icons to hide any statuses that are not used. You can drag and drop the requirements between the different statuses. If you have the planning options enabled to have requirements status' automatically update based on changes to the associated tasks and test cases, then items will automatically move between the statuses based on tasks being completed and test cases being executed.

#### 13.5.6. All Projects - by Person

This view is designed to let you see the program backlog organized by resource / person. Each of the users that is a member of any of the projects in the current program is displayed as a heading, with the backlog items displayed in the same column underneath.

| Planning: (All Projects)                                                                                 | C                                                                                                    | Detailed View Tasks                                                                                                    | Test Cases                                     |                                                 | Group By: By Person                                                                                                    |
|----------------------------------------------------------------------------------------------------|----------------------------------------------------------------------------------------------------|----------------------------------------------------------------------------------------------------|------------------------------------------------|-------------------------------------------------|----------------------------------------------------------------------------------------------------|
| <ul> <li>(Unassigned Items)</li> </ul>                                                                   |                                                                                                    |                                                                                                    |                                                |                                                 |                                                                                                    |
| Available 0.0h<br>Utilized 0.0h<br>Utilized 0.0h<br>Remaining: Utilized 0.0h<br>Remaining: Utilized 0.0h | Available OOn<br>Alutable OOn<br>Vultitaed OOn<br>Remaining:                                                                                                    | Fred Bloggs           Available         0.0h           Utilized         147.6h           Remaining:         147.6h                                                                                                    | Available 0.0h<br>Utilized: 0.0h<br>Remaining: | Available: 0.0h<br>Utilized: 0.0h<br>Remaining: | Variable O.Oh<br>Utilized 0.Oh<br>Utilized 152.2h<br>Remaining:                                                                                                    |
| <                                                                                                    | Image: Control of the static state of the state of the state of th | Image: Constraint of the system       Image: Constraint of the system       Image: Constraint of the system         Image: Constraint of the system with one click       Image: Constraint of the system       Image: Constraint of the system         Image: Constraint of the system       Image: Constraint of the system       Image: Constraint of the system       Image: Constraint of the system         Image: Constraint of the system       Image: Constraint of the system       Image: Constraint of the system       Image: Constraint of the system         Image: Constraint of the system       Image: Constraint of the system       Image: Constraint of the system       Image: Constraint of the system         Image: Constraint of the system       Image: Constraint of the system       Image: Constraint of the system       Image: Constraint of the system         Image: Constraint of the system       Image: Constraint of the system       Image: Constraint of the system       Image: Constraint of the system         Image: Constraint of the system       Image: Constraint of the system       Image: Constraint of the system       Image: Constraint of the system       Image: Constraint of the system         Image: Constraint of the system       Image: Constraint of the system       Image: Constraint of the system       Image: Constraint of the system         Image: Constraint of the system       Image: Constraint of the system       Image: Constraint of the system       Image: Constraint of the system |                                                |                                                 | BQ4     20       Ability to add new books to the system     20       BQ5     Ability to add new books in the system     20       BQ5     Ability to add new books with different system     20       BQ7     Ability to add new books with different system     5       BQ8     Ability to sanctate authors with system     5       BQ2     Ability to add new books updates in the system     5       BQ2     Ability to add new books     5 |

You can click on the expand/collapse icons to hide any resources that are not relevant. Above the resource headings there is a section called 'Unassigned Items'; that contains backlog items that are scheduled but have not yet been assigned to a person.

### 13.5.7. Project - by Status

This view is designed to let you see the project backlog organized by requirement status. Each of the possible status values (for a planned item) is displayed as a heading, with the backlog items displayed in the same column underneath. The backlog items in this view will only be requirements (with associated tasks and test cases). This view is commonly called a **Kanban** board:

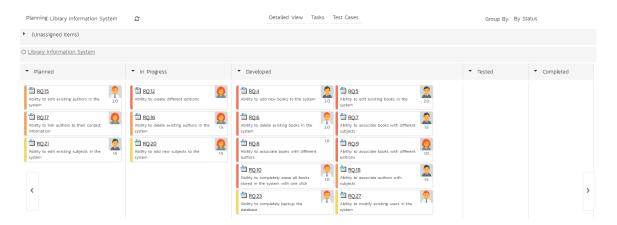

Each of the vertical sections is one of the requirements' statuses, in order of the requirement lifecycle (Planned > Completed). You can click on the expand/collapse icons to hide any statuses that are not used. You can drag and drop the requirements between the different statuses. If you have the planning options enabled to have requirements status' automatically update based on changes to the associated tasks and test cases, then items will automatically move between the statuses based on tasks being completed and test cases being executed.

### 13.5.8. Project - by Person

This view is designed to let you see the project backlog organized by resource / person. Each of the users that is a member of the current project is displayed as a heading, with the backlog items displayed in the same column underneath.

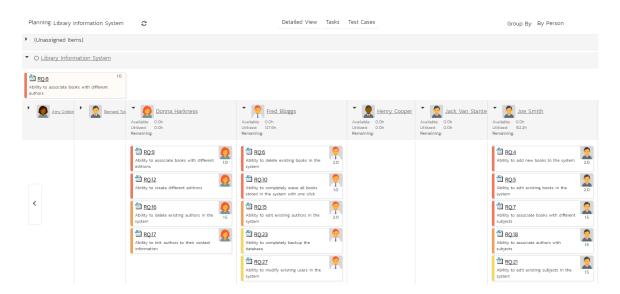

You can click on the expand/collapse icons to hide any resources that are not relevant. Above the resource headings there is a section with the project name; that contains backlog items that are scheduled for the current project but have not yet been assigned to a person.

# 14. Mobile Access

This section describes the functionality available in SpiraTeam® when accessing the system from a mobile device such as an iOS® smartphone / tablet (iPod Touch®, iPhone® and iPad®) or an Android® smartphone / tablet (Galaxy, Nexus, Droid, Kindle Fire®, etc.).

The application has been designed to be fully "responsive", which means that it will dynamically rearrange the page based on the screen-sized used, to create an optimal experience on any device. As much as possible the application provides a consistent set of functions for any device. However, in order to make using the application on smaller devices as easy as possible, necessarily the experience on say, a smartphone, is less complete than on a desktop.

Whenever this user guide has referred to performing an action by 'clicking' if the same functionality is available, then 'tapping' on a mobile device will yield the same result. Due to the limitations of mobile devices, hovering over an element to display a "tooltip" is not possible.

Below, some illustrations of how the application looks at different screen sizes are provided.

## 14.1. My Page

Desktop (a tablet in landscape mode will appear largely identical)

| ly Page Fred Bloggs                      |                            |               |             |                                          | All P                   | rojects Curren | t Project    | 0 + E        |
|------------------------------------------|----------------------------|---------------|-------------|------------------------------------------|-------------------------|----------------|--------------|--------------|
| 7                                        |                            |               |             |                                          |                         |                |              |              |
| My Projects                              |                            |               |             | My News Feeds                            |                         |                |              |              |
| Project Name                             | Group                      | Creation D    | ate         | Headline                                 |                         | Author         |              | Publish Date |
| ibrary Information System                | Internal Projects          | 30-Nov-20     | 005         | Inflectra Offices Closed for U.S. Colu   | imbus Day Hol 🗹         | webmaster@ir   | nflectra.com | 10/9/2017    |
| ample Application One                    | Internal Projects          | 30-Nov-20     | 005         | How To Ace Your Next Tech Conver         | ntion 🖸                 | webmaster@ir   | nflectra.com | 10/6/2017    |
| ample Application Two                    | External Projects          | 30-Nov-20     | 005         | Testers Assemble @ STPcon2017 Te         | sting Conference i 🗹    | webmaster@ir   | nflectra.com | 10/2/2017    |
|                                          |                            |               |             | Updated Product Roadmaps for Kro         | noDesk and Rapise       | webmaster@ir   | nflectra.com | 9/26/2017    |
| 1y Saved Searches                        |                            |               |             | Recording of Custom Report Webin         | ar using SpiraTeam 🗹    | webmaster@ir   | nflectra.com | 9/22/2017    |
| lame                                     | Project                    |               |             |                                          |                         |                |              |              |
| Critical Not-Covered Requirements        | Library Information System | Dele          | te 🔊        | Quick Launch                             |                         |                |              |              |
| Failed Active Test Cases                 | Library Information System | Dele          | te 🔊        | Create Incident in: Library Informa      | tion Systen 🗸 🕇         |                |              |              |
| All Reopened Incidents                   | Library Information System | Dele          | te 🔝        |                                          |                         |                |              |              |
| New Unassigned Incidents                 | Library Information System | Dele          | te 🔊        | My Contacts<br>Name                      | Department Onlir        | e Operations   |              |              |
| High Priority Late Tasks                 | Library Information System | Dele          | te 🔝        | 2 Joe P Smith                            | QA C                    | Send Messa     | Ige Remove   |              |
| Not Executed Test Sets                   | Library Information System | Dele          | te 🔝        | System Administrator                     | - 0                     | Send Messa     | Ige Remove   |              |
|                                          |                            |               |             |                                          |                         |                |              |              |
| 1y Assigned Requirements 🔊<br>Jame       | Project Im                 | portance S    | tatus       | My Assigned Incidents  Name              | Project                 | Type           | Priority     | Date Opene   |
| Ability to edit existing authors in the  | Library Information 2      | - High P      | lanned      | Ability as an and the second states      |                         | туре           | Phoney       | Date Opener  |
| Ability to create new users in the syste |                            | - Medium A    | ccepted     | Ability to associate multiple<br>authors | Library Information     | Enhancement    | 1 - Critical | 16-Nov-200   |
| Ability to import from legacy system x   | Library Information 4      | - Low U       | nder Review | Test System Limitation                   | Library Information     | Limitation     | 1 – Critical | 3-Dec-2003   |
|                                          |                            |               |             | Test Training Item                       | Library Information     | Training       | 1 – Critical | 2-Dec-2003   |
| 1y Assigned Test Cases 🔊<br>Iame Project | Status                     | Last Executed |             | Editing the date on a book is            | <br>Library Information | Bug            | 2 – High     | 3-Nov-2003   |
|                                          | Information Passed         | 30-Nov-2003   |             | Clunky                                   |                         |                |              |              |
| Ability to create new book Library       | Passed :                   | 50 1101 2005  |             | Test Training Item                       |                         | Training       | 2 - High     | 2-Dec-2003   |

## Table in portrait mode

| O Library Information System      Page   | Planning 🕶 Testing 👻 Tra | cking 👻 Reporting | ?    |
|------------------------------------------|--------------------------|-------------------|------|
| 1y Page Fred Bloggs                      |                          |                   |      |
| , .                                      |                          |                   |      |
| All Projects Current Project             |                          |                   |      |
|                                          |                          |                   |      |
| My Projects                              |                          |                   |      |
| Project Name                             | Group                    | Creation Date     |      |
| Library Information System               | Internal Projects        | 30-Nov-2005       |      |
| Sample Application One                   | Internal Projects        | 30-Nov-2005       |      |
| Sample Application Two                   | External Projects        | 30-Nov-2005       |      |
|                                          |                          |                   |      |
| My Saved Searches                        |                          |                   |      |
| Name                                     | Project                  |                   |      |
| Critical Not-Covered Requirements        | Library Informat         | tion System       | 2    |
| Failed Active Test Cases                 | Library Informat         | tion System       | 2    |
| All Reopened Incidents                   | Library Informat         | tion System       | 2    |
| New Unassigned Incidents                 | Library Informat         | tion System       | 2    |
| High Priority Late Tasks                 | Library Informat         | tion System       | 2    |
| Not Executed Test Sets                   | Library Informa          | tion System       | 2    |
| Ma Assistant Demointenants 🖸             |                          |                   |      |
| My Assigned Requirements 🔊<br>Name       | Project                  | Import            | ance |
| Ability to edit existing authors in the  | Library Inform           |                   |      |
| Ability to create new users in the syste | Library Inform           |                   |      |
| Ability to import from legacy system x   | Library Inform           | nation 4 - Lo     | N    |
|                                          |                          |                   |      |
| My Assigned Test Cases 🔊                 |                          |                   |      |
| Name                                     | Project                  | Status            |      |
| Ability to create new book               | Library Information      | Passed            |      |

| S V<br>My Page                                                                        |                                                                             | <mark>ሬ</mark>     | = |
|---------------------------------------------------------------------------------------|-----------------------------------------------------------------------------|--------------------|---|
| My Page                                                                               | Fred Bloggs                                                                 |                    |   |
| All Projects                                                                          | Current Proje                                                               | ct                 |   |
| My Project                                                                            | "S                                                                          |                    |   |
| Project Name                                                                          |                                                                             | Group              |   |
| Library Inform                                                                        | nation System                                                               | Internal Projects  |   |
| Cample Appli                                                                          | cation One                                                                  | Internal Designate |   |
| Sample Appli                                                                          | cation one                                                                  | Internal Projects  |   |
| Sample Appli                                                                          |                                                                             | External Projects  |   |
|                                                                                       | cation Two                                                                  |                    |   |
| Sample Appli                                                                          | cation Two                                                                  | External Projects  |   |
| Sample Appli<br>My Saved<br>Name                                                      | <u>cation Two</u><br>Searches                                               | External Projects  |   |
| Sample Appli<br>My Saved<br>Name<br>Critical N<br>Failed Act                          | Cation Two<br>Searches                                                      | External Projects  |   |
| Sample Appli<br>My Saved<br>Name<br>Critical N<br>Failed Act                          | Cation Two<br>Searches<br>ot-Covered Requ<br>tive Test Cases                | External Projects  |   |
| Sample Appli<br>My Saved<br>Name<br>Critical N<br>Failed Act<br>All Reope<br>New Unar | cation Two<br>Searches<br>ot-Covered Requitive Test Cases<br>ened Incidents | External Projects  |   |

# 14.2. My Profile

Desktop (a tablet in landscape mode will appear largely identical)

| O Library Information | on System 🖌 Search                           | Q Planning - Testing - Tracking - Reporting                                                                                        | Fred Bloggs 🗸           |
|-----------------------|----------------------------------------------|----------------------------------------------------------------------------------------------------|-------------------------|
| Hy Home y Hou bloggy  | Please review the in<br>Click [Save] to save | formation listed below and make any changes if necessary.                                                                          | note, monoger           |
|                       | User Logo:                                   | The Avstar image cannot be more than 100k in size and no larger than 100x100 pixels square. Only                                   |                         |
|                       | User Name/ID:                                | JPG, GIF, and PNG image types are allowed. You will need to clear your browser cache to see the new<br>avatar.<br>fredbloggs [US2] |                         |
|                       | First Name:*                                 | Fred                                                                                                    |                         |
|                       | Middle Initial:                              |                                                                                                    |                         |
|                       | Last Name:*<br>Enable RSS Feeds              | Bloggs                                                                                                    |                         |
|                       | RSS Token:                                   | [7A05FD06-83C3-4436-B37F-51BCF0060483] Generate New                                                                                |                         |
|                       | Department:                                  | QA                                                                                                    |                         |
|                       | Organization:<br>Start Page:*                | My Page 🗸 🗸                                                                                                    |                         |
|                       |                                              | Save Cancel                                                                                                    |                         |
| Tablet in portra      | it mode                                      |                                                                                                    |                         |
|                       |                                              |                                                                                                    |                         |
| 2006-2017, Inflect    | ra Corporation                               | Page 300 of 312 This document contains                                                                                             | Inflectra proprietary i |

| 3.         | O Library Information Sy                         | /stem 🗸 Planning 🗸 Testing 🗸 Tracking 🗸 Reporting 💦 🧛                                                                                                    |
|------------|--------------------------------------------------|----------------------------------------------------------------------------------------------------|
| My Profile | :                                                |                                                                                                    |
|            | Please review the info<br>Click [Save] to save c | nrmation listed below and make any changes if necessary. X                                                                                                    |
|            | User Logo:                                       |                                                                                                    |
|            |                                                  | The Avatar image cannot be more than 100k in size and no larger than<br>100x100 pixels square. Only JPG, GIF, and PNG image types are allowed.<br>You will need to clear your browser cache to see the new avatar. |
|            | User Name/ID:                                    | fredbloggs [US-2]                                                                                                    |
|            | First Name:*                                     | Fred                                                                                                    |
|            | Middle Initial:                                  |                                                                                                    |
|            | Last Name:*                                      | Bloggs                                                                                                    |
|            | Enable RSS Feeds                                 | Yes                                                                                                    |
|            | RSS Token:                                       | [7A05FD06-83C3-4436-837F-518CF0060483] Generate New                                                                                                    |
|            | Department:                                      | QA                                                                                                    |
|            | Organization:                                    |                                                                                                    |
|            | Start Page:*                                     | My Page 🗸                                                                                                    |
|            |                                                  | Save Cancel                                                                                                    |

| (S) ↓<br>My Profile                                              | <b>≜</b> ७ ≡                                                                                                    |
|------------------------------------------------------------------|----------------------------------------------------------------------------------------------------|
| Please review the ir<br>make any changes<br>Click [Save] to save |                                                                                                    |
| User Logo:                                                       |                                                                                                    |
| larger than 100x100 pixels                                       | be more than 100k in size and no<br>s square. Only JPG, GIF, and PNG<br>You will need to clear your browser<br>tar. |
| User Name/ID:                                                    | fredbloggs [US:2]                                                                                                   |
| First Name:*                                                     | Fred                                                                                                    |
| Middle Initial:                                                  |                                                                                                    |
| Last Name:*                                                      | Bloggs                                                                                                    |

Yes

Enable RSS Feeds

# 14.3. Example List Page

Desktop (a tablet in landscape mode will appear largely identical)

| equirements / Planning Board | / Releases / Documents                                               |               |                  |             |           | Ro    | le: Manage |
|------------------------------|----------------------------------------------------------------------|---------------|------------------|-------------|-----------|-------|------------|
| uick Filter                  | + Insert     ✓     X Delete     → Indent     ← Outdent     Ø Refresh | Show Level    | ✓ <b>▼</b> Filte | r 🖌 🕼 Edit  | ✓ ♥ Tools | ~     |            |
| Critical Not-Covered Requ    | Show/hide columns 🗸                                                  |               |                  |             |           |       |            |
| omponents                    | Displaying 15 out of 35 requirement(s) for this project.             | Test Coverage | Progress         | Status      | Type      | ID    | Edit       |
| Administration               |                                                                      | Any 🗸         | Any 🗸            | Any 🗸       | Any 🗸     | RQ    | Edit       |
| Author Management            | Functional System Requirements                                       |               |                  | In Progress | Package   | RQ:1  | Edit       |
| Book Management              | A      Goline Library Management System                              |               |                  | In Progress | Package   | RQ:2  | Edit       |
| eleases                      | Book Management                                                      |               |                  | Developed   | Package   | RQ:3  | Edit       |
| 📄 Library System Releas      | Ability to add new books to the system                               |               |                  | Developed   | Feature   | RQ:4  | Edit       |
| 🖌 🛅 Library System Relea     | Ability to edit existing books in the system                         |               |                  | Developed   | Feature   | RQ:5  | Edit       |
| Iteration 001                | Ability to delete existing books in the system                       |               |                  | Developed   | Feature   | RQ:6  | Edit       |
| Iteration 002                | Ability to associate books with different subjects                   |               |                  | Developed   | Feature   | RQ:7  | Edit       |
| Library System Relea         | Ability to associate books with different authors                    |               |                  | Developed   | Feature   | RQ:8  | Edit       |
| Iteration 001                | Ability to associate books with different editions                   |               |                  | Developed   | Feature   | RQ.9  | Edit       |
| lteration 002                | Ability to completely erase all books stored in the system           |               |                  | Developed   | Feature   | RQ:10 | Edit       |
| 1 Iteration 003              | □ ▷ The Edition Management                                           | Not Covered   |                  | In Progress | Package   | RQ:11 | Edit       |
| Iteration 001                | D ▷ Author Management                                                |               |                  | In Progress | Package   | RQ:13 | Edit       |
| Iteration 002 Iteration 003  | □ ▷ 🗎 Subject Management                                             | Not Covered   |                  | In Progress | Package   | RQ:19 | Edit       |
| Library System Releas        | □ ▷ The Administration Functions                                     | Not Covered   | No Tasks         | Accepted    | Package   | RQ:22 | Edit       |
| Library System Release       | Use Cases                                                            |               | No Tasks         | Completed   | Package   | RQ:29 | Edit       |

## Tablet in portrait mode

| Requirements                                                                 |               |          |
|------------------------------------------------------------------------------|---------------|----------|
| + Insert ♥ Show Level ♥ ▼ Filter ♥                                           |               |          |
| Displaying 15 out of 35 requirement(s) for this project.                     |               |          |
| Name                                                                         | Test Coverage | Progress |
|                                                                              | Any 🗸         | Any 🗸    |
| Eunctional System Requirements                                               |               |          |
| Online Library Management System                                             |               |          |
| Book Management                                                              |               |          |
| Ability to add new books to the system                                       |               |          |
| Ability to edit existing books in the system                                 |               |          |
| Ability to delete existing books in the system                               |               |          |
| Ability to associate books with different subjects                           |               |          |
| Ability to associate books with different authors                            |               |          |
| Ability to associate books with different editions                           |               |          |
| Ability to completely erase all books stored in the<br>system with one click |               |          |
| Edition Management                                                           | Not Covered   |          |
| Author Management                                                            |               |          |
| Image: Subject Management                                                    | Not Covered   |          |
| Administration Functions                                                     | Not Covered   | No Tasks |
| In the Cases                                                                 |               | No Tasks |

| €) <b>~</b>                                                               |
|---------------------------------------------------------------------------|
| Requirements                                                              |
| + Insert 🗸 Show Level 🗸 🕇 Filter 🗸                                        |
| Displaying 15 out of 35 requirement(s) for this project.<br>Name          |
| Im Functional System Requirements                                         |
| Vaii                                                                      |
| Online Library Management System                                          |
| Book Management                                                           |
| Ability to add new books to the system                                    |
| Ability to edit existing books in the system                              |
| Ability to delete existing books in the system                            |
| Ability to associate books with different subjects                        |
| Ability to associate books with different authors                         |
| Ability to associate books with different editions                        |
| Ability to completely erase all books stored in the system with one click |
| ▷ 💼 Edition Management                                                    |
| ▷ 🕞 <u>Author Management</u>                                              |
| Subject Management                                                        |
| <u>Administration Functions</u>                                           |
| ▲ 📑 <u>Use Cases</u>                                                      |

# 14.4. Example Details Page

Desktop (a tablet in landscape mode will appear largely identical)

| OLibrary Information System     Requirements > Requirement Details /     « Back to Requirements List                                | Search<br>Planning Board / Release | es / Documents             | nning - Testin                                    |                                                                  | orting    |                                                    | [                                           | Fred Bloggs 🗸 |
|----------------------------------------------------------------------------------------------------|------------------------------------|----------------------------|---------------------------------------------------|------------------------------------------------------------------|-----------|----------------------------------------------------|---------------------------------------------|---------------|
| Display Current Filter V 2<br>Mig Functional System Requirements<br>Mig Online Library Management Syst                              | B save v C clone<br>Ability to ac  | ld new bool                | s to the s                                        |                                                                  | ✓         | Operations •                                       |                                             |               |
| ■ Book Management ■ Ability to add new books to the ■ Ability to edit existing books                                                | Overview Test Cove                 |                            | Attachments *                                     | History # Associatio                                             |           |                                                    |                                             |               |
| Ability to delete existing book Ability to associate books wit                                                                      | Releases                           | 1000001                    | Properties                                        | 1. 6/1/1                                                         |           | tes and Times                                      | 11/20/2002                                  | 7.00.00       |
| <ul> <li>Ability to associate books wit</li> <li>Ability to associate books wit</li> <li>Ability to completely erase all</li> </ul> | Release:<br>People<br>Author:*     | Fred Bloggs                | Importance:*<br>Component:<br>URL:<br>Difficulty: | 1 – Critical<br>Book Managem<br>http://www.librarie:<br>Moderate | • La<br>5 | eation Date:<br>1st Updated:<br>1timate (points):* | 11/30/2003<br>PM<br>11/30/2003<br>PM<br>2.0 |               |
| Im Edition Management     Im Author Management     Im Subject Management     Im Subject Management     Im Administration Functions  | Owner:                             | ⊖ Joe P Smith 🛛 👽          | Classification:<br>Ranking:<br>Decimal:           | Please Sele<br>1<br>1.234                                        | 0         | eview Date:                                        | 7/3/2012                                    | â             |
| د 🗎 Use Cases                                                                                                    | Detailed Information               |                            |                                                   |                                                                  |           |                                                    |                                             |               |
| Show 15 🗸 rows                                                                                                    | The ability to add new             | books into the system, con | nplete with ISBN, pul                             | slisher and other related info                                   | rmation   |                                                    |                                             |               |

## Tablet in portrait mode

| S V CLibrary Info   | rmation System 🗸 Planning * Testing * Tracking * Reporting | <u> </u> |
|---------------------|------------------------------------------------------------|----------|
| Requirements        |                                                            |          |
| 🗲 🖺 Save 🗸          | 🗋 Clone 🛛 Refresh 🖂 Email 🖄 Subscribe 🖌                    |          |
| Ability to ad       | d new books to the system                                  |          |
| 🖞 Requirement [     | RQ:4] Type: <sup>*</sup> Feature                           |          |
| Status:* Developed  | Operations •                                               |          |
| Overview            | ~                                                          |          |
| Releases            |                                                            |          |
| Release:            | 10.0.00001 - Iteration 001                                 | ÷        |
| People              |                                                            |          |
| Author:*            | Fred Bloggs                                                | $\sim$   |
| Owner:              | Joe P Smith                                                | $\sim$   |
| Properties          |                                                            |          |
| Importance:*        | 1 - Critical                                               | ~        |
| Component:          | Book Management                                            | $\sim$   |
| URL:                | http://www.libraries.org                                   |          |
| Difficulty:         | Moderate                                                   | $\sim$   |
| Classification:     | Please Select                                              | $\sim$   |
| Ranking:            | 1                                                          |          |
| Decimal:            | 1.234                                                      |          |
| Dates and Times     |                                                            |          |
| Creation Date:      | 11/30/2003 7:00:00 PM                                      |          |
| Last Updated:       | 11/30/2003 7:00:00 PM                                      |          |
| Estimate (points):* | 2.0 16.0h                                                  |          |
| Review Date:        | 7/3/2012                                                   |          |

| S 🗸          |                                 | ≜ ৩ ≡         |
|--------------|---------------------------------|---------------|
| Requirements |                                 |               |
| ← 🗈 S        | ave v C Clone 2 Refresh         |               |
| Ability to   | add new books to the            | system        |
| 🖹 Require    | ement [RQ:4]                    |               |
| Type:* Fe    | ature                           | $\mathbf{v}$  |
| Status:* Dev | eloped Operations -             |               |
| Overview     | ~                               |               |
| Releases     |                                 |               |
| Release:     | 1.0.0.0.0001 - Iteration 001    | $\rightarrow$ |
| People       |                                 |               |
| Author:*     | Fred Bloggs                     | ~             |
| Owner:       | <ul> <li>Joe P Smith</li> </ul> | ~             |
| Properties   |                                 |               |
| Importance:* | 1 - Critical                    | ~             |
| Component:   | Book Management                 | $\sim$        |
| URL:         | http://www.libraries.org        |               |

# 14.5. Test Execution

Desktop (a tablet in landscape mode will appear largely identical)

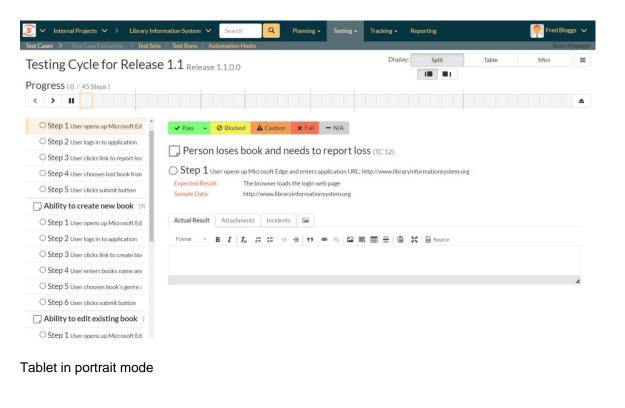

| S V Library Info V Planning +<br>Test Cases                                                                                                    | Testing + Tracking + F                                                                                                    | Reporting                                | <u></u>                |
|----------------------------------------------------------------------------------------------------|----------------------------------------------------------------------------------------------------|------------------------------------------|------------------------|
| Testing Cycle for Release                                                                                                    |                                                                                                    |                                          |                        |
|                                                                                                    | Display:                                                                                                    | Split                                    | Table 🗧                |
| Progress (0 / 45 Steps)                                                                                                    |                                                                                                    |                                          |                        |
| < > II                                                                                                    |                                                                                                    |                                          |                        |
| Step 1 User opens up Microsoft Edge and Step 2 User logs in to application Step 3 User clicks link to report lost book Step 4 User chooses lost book from list o Step 5 User clicks submit button Ability to create new book Step 1 User opens up Microsoft Edge and Step 1 User logs in to application | Person lose:<br>loss (TC 12)     Step 1 User ope<br>URL: http://www.library<br>Expected Result:<br>The browser loads the<br>Sample Data:<br>http://www.libraryinf | vinformationsystem.o<br>e login web page | and enters application |
| Step 3 User clicks link to create book     Step 4 User enters books name and auths     Step 5 User chooses book's genre and sui                                                                                                    | Actual Result Att                                                                                                    | tachments Incider                        | nts 🖾                  |
| O Step 6 User clicks submit button                                                                                                    |                                                                                                    |                                          |                        |
| , Ability to edit existing boo                                                                                                    |                                                                                                    |                                          |                        |
| O Step 1 User opens up Microsoft Edge and                                                                                                    |                                                                                                    |                                          |                        |
| O Stan 2 Lizer loss in to surflication                                                                                                    |                                                                                                    |                                          |                        |

| <u>s</u> ~                                |               |          | 4         | ტ ≡ |  |
|-------------------------------------------|---------------|----------|-----------|-----|--|
| Test Cases                                |               |          |           |     |  |
| Testing Cy<br>Release 1.1.0.0             | cle for       | Rele     | ase 1     | l.1 |  |
| Progress (0 /                             | 45 Steps)     |          |           |     |  |
| < > II                                    |               |          |           |     |  |
| ¥ • 0                                     | A×            | - 1      |           |     |  |
| Person I     to report Io     O Step 1 ∪s | SS (TC 12)    |          |           |     |  |
| enters application<br>http://www.librar   | URL:          |          |           | nd  |  |
| Expected Result:                          |               |          |           |     |  |
| The browser lo                            | ads the login | web pag  | ze .      |     |  |
| Sample Data:                              |               |          |           |     |  |
| http://www.libr                           | raryinformat  | ionsyste | m.org     |     |  |
| Actual Result                             | Attachm       | ents     | Incidents | i - |  |

# **15. Keyboard Shortcuts**

SpiraTeam® includes an array of keyboard shortcuts to speed up navigation and use of the application. All functionality can be performed using a mouse and clicking and therefore using a keyboard shortcut is never required. However, keyboard shortcuts can be an efficient way of performing common tasks. A list of the keyboard shortcuts and what they do is available throughout the application in two ways:

• Via the user profile action menu

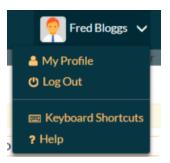

• By typing "?" anywhere in the application (not when the cursor is in a text field). For example, on Windows machines typing shift and the ? key together.

There are two main ways of using the shortcuts: either pressing a key or key(s) at the same time (indicated by a single key or "a + b"); or pressing a number of keys in succession as with normal typing (indicated by "a ... b"). The popup menu explaining the shortcuts is illustrated below (please note that the keyboard shortcuts displayed will vary depending on the current page:

| Keyboard Shortcuts                            |                                               |                  | ×                                                |  |  |
|-----------------------------------------------|-----------------------------------------------|------------------|--------------------------------------------------|--|--|
| Keyboard Shortcut Reference List Page Shortcu |                                               |                  | age Shortcuts                                    |  |  |
|                                               |                                               |                  | shift + x Toggle keyboard navigation of the list |  |  |
|                                               | Site Wide Navigation                          | SHITC VX         | table                                            |  |  |
|                                               | Access to pages varies by user and<br>project | ×                | Toggle current row marked row as<br>checked      |  |  |
| <mark>n</mark> <mark>1</mark>                 | Go to My Page                                 | j                | Go to next row                                   |  |  |
| n <mark>2</mark>                              | Go to Project Group Home                      | ĸ                | Go to previous row                               |  |  |
| <mark>n</mark> <mark>3</mark>                 | Go to Project Home                            | enter            | Open selected item                               |  |  |
|                                               |                                               | shift + enter    | Open selected item in new browser<br>window      |  |  |
| <mark>n</mark> <b>r</b> q                     | Go to Requirements                            |                  |                                                  |  |  |
| <mark>n</mark> p b                            | Go to Planning Board                          |                  |                                                  |  |  |
| <mark>n r 1</mark>                            | Go to Releases                                | Dotaile          | Details Page Shortcuts                           |  |  |
| <mark>n</mark> d c                            | Go to Documents                               | _                |                                                  |  |  |
|                                               |                                               | <u>k</u>         | Go to next tab                                   |  |  |
|                                               | Go to Test Cases                              | j                | Go to previous tab                               |  |  |
| ntc                                           |                                               |                  |                                                  |  |  |
| n t s                                         | Go to Test Sets                               |                  |                                                  |  |  |
| <u>n t r</u>                                  | Go to Test Runs                               | Test Exe         | Test Execution Shortcuts                         |  |  |
| <mark>n</mark> <mark>a</mark> h               | Go to Automation Hosts                        |                  | Change the Display                               |  |  |
|                                               |                                               | d 1              | Show Split View                                  |  |  |
| <u>n - i - n</u>                              | Go to Incidents                               | d 2              | Show Table View                                  |  |  |
| n t k                                         | Go to Tasks                                   | d 3              | Show Mini View                                   |  |  |
| n u s                                         | Go to Resources                               | d j              | Select the left sub view                         |  |  |
| <mark>n s c</mark>                            | Go to Source Code                             | d k              | Select the right sub view                        |  |  |
|                                               |                                               | d c              | Toggle always showing test run details           |  |  |
| <mark>n r p</mark>                            | Go to Reporting                               |                  |                                                  |  |  |
| n 0                                           | Go to User Profile                            |                  | Switch Tabs in the Inspector                     |  |  |
| <mark>n</mark> a d                            | Go to Administration                          | <mark>d</mark> r | Switch to the Actual Results Tab                 |  |  |
|                                               |                                               | <mark>d</mark> a | Switch to the Attachments Tab                    |  |  |
|                                               |                                               | d 1              | Switch to the Incidents Tab                      |  |  |

© Copyright 2006-2017, Inflectra Corporation

Page 310 of 312 This document contains Inflectra proprietary information

# Legal Notices

This publication is provided as is without warranty of any kind, either express or implied, including, but not limited to, the implied warranties of merchantability, fitness for a particular purpose, or non-infringement.

This publication could include technical inaccuracies or typographical errors. Changes are periodically added to the information contained herein; these changes will be incorporated in new editions of the publication. Inflectra<sup>®</sup> Corporation may make improvements and/or changes in the product(s) and/or program(s) and/or service(s) described in this publication at any time.

SpiraTest®, SpiraPlan®, SpiraTeam® and Inflectra® are registered trademarks of Inflectra Corporation in the United States of America and other countries. Microsoft®, Windows®, Explorer® and Microsoft Project® are registered trademarks of Microsoft Corporation. iOS, iPod, iPad and iPhone are registered trademarks of Apple Corporation, Android® is a registered trademark of Google Corporation, and Kindle Fire® is a registered trademark of Amazon LLC. All other trademarks and product names are property of their respective holders.

Please send comments and questions to:

Technical Publications

Inflectra Corporation

8121 Georgia Ave

Suite 504

Silver Spring, MD 20910

U.S.A.

<u>support@inflectra.com</u>